# **Lex10 Professional Certificazione Energetica Versione 7**

**Manuale Utente**

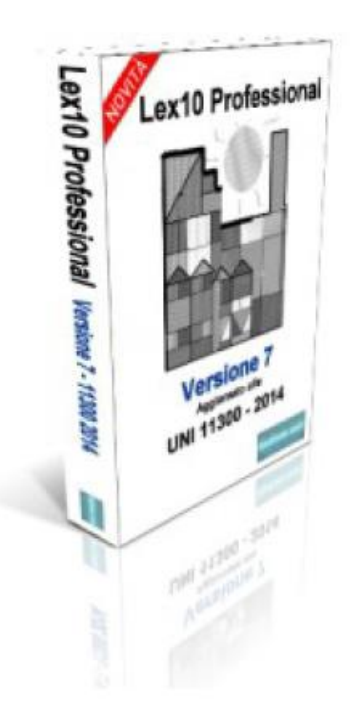

**Ing. Daniele Alberti – Ing. Antonio Mazzon**

# **Lex10 Professional 7**

# **Aggiornato alle UNI-TS 11300 1-2 del 2014 , UNI-TS-11300 3 del 2010 e UNI-TS-11300 4 del 2012 e al DM 26.7.2015 in vigore dal 1.10.2015 (nuovo APE)**

# **Certificato dal Comitato Termotecnico Italiano con il n. 60**

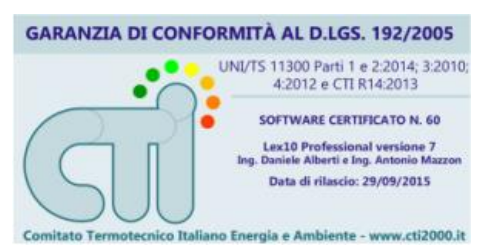

Lex10 Professional 7 permette il calcolo del fabbisogno convenzionale stagionale di energia e dell'indice di prestazione energetica per la climatizzazione estiva e invernale, e delle verifiche prescritte dalla normativa vigente (D.Lgs. n. 192/05 e s.m.i.) per tutti i tipi di interventi edilizi anche nuova costruzione.

Tutti i calcoli si attendono alle norme UNI EN ISO 13790-2008, UNI TS 11300 1-2:2014 3:2010 4:2012

Il software consente la stampa del certificato energetico richiesto per legge in fase di costruzione, ristrutturazione, compravendita o locazione di edifici o di singole unità.

Lex10 Professional 7 utilizza una metodologia semplice e abbastanza veloce avvalendosi di funzionali e corposi database di materiali edilizi, ponti termici, dati climatici, generatori.

L'aggiornamento di Lex10 Professional 7 è garantito per tutti i casi di variazione delle Norme UNI o qualora si apportino delle modifiche per garantire all'utente un migliore e più veloce funzionamento del software.

Caratteristiche del programma (non occorre acquistare ulteriori moduli aggiuntivi!):

- Garanzia di conformità CTI
- CAD integrato
- Aggiornamento alle UNI 11300 2014
- Aggiornamento al DM 25.6.2015 in vigore dal 1.10.2015
- Nuovo APE e AQE
- Relazione Legge 10
- Georeferenziazione interattiva degli immobili
- Calcolo degli interventi di riqualificazione energetica
- Word processor integrato: tutte le stampe e le relazioni possono essere modificate all'interno del programma e/o esportate in formato DOC/RTF compatibile con qualsiasi word processsor (Word, OpenOffice, etc.). I file esportati contengono tutti gli elementi testuali e grafici (tabelle, immagini, diagrammi etc.)
- Export file per le Regioni

Export file per il Protocollo ITACA

# **Input**

- Input di planimetrie da file .dxf (AutoCAD) e da scanner
- Definizione delle caratteristiche dell'edificio
- Determinazione delle caratteristiche geografiche e climatiche
- Definizione della temperatura di progetto e descrizione delle caratteristiche dell'impianto termico.

# **Calcolo**

- Dispersioni, per trasmissione e ventilazione, degli apporti di calore interni, secondo la norma UNI TS 11300-1 2014
- endimenti di impianto secondo la norma UNI TS 11300-2 2014
- Determinazione del fabbisogno di energia primaria e dei rendimenti per la climatizzazione estiva secondo la norma UNI TS 11300-3 2010
- Calcolo dei contributi dovuti a energie rinnovabili secondo la norma UNI TS 11300-4 2012 (solare termico, fotovoltaico, pompe di calore, biomasse, teleriscaldamento, cogenerazione)
- Fabbisogno stagionale di energia primaria (climatizzazione invernale)
- Rendimento globale medio stagionale (climatizzazione invernale)
- Energia termica richiesta per la produzione di acqua calda sanitaria
- Indice di prestazione energetica (climatizzazione invernale) e la produzione di acqua calda sanitaria
- Trasmittanza termica delle strutture opache e vetrate
- Fabbisogno di energia termica (climatizzazione estiva)
- Indice di prestazione energetica (climatizzazione estiva)
- Verifiche prescritte dal D.P.R. n. 59/09
- Verifica dei parametri dinamici delle strutture opache
- Rappresentazione numerica e grafica di tutti i principali parametri per individuare gli interventi atti al contenimento termico
- Determinazione della classe energetica dell'edificio
- Calcolo degli interventi di riqualificazione energetica così come previsto dal D.Lgs 192/2005 tramite il confronto dei diversi interventi migliorativi ed indicazione del

tempo di ritorno

# **Output**

- Relazione tecnica in conformità agli allegati del D.M. 26 giugno 2009 e allegati del D.M. 26 giugno 2015 esportabile in formato .doc (word)
- Redazione dell'Attestato di Qualificazione Energetica dell'Attestato di Prestazione Energetica APE esportabili in formato .doc (word).
- Stampa dell'indicatore degli annunci commerciali conforme all'appendice C del DM 26.6.2015 esportabile in formato .doc (word)

# **Export dei file XML per l'interfacciamento con le procedure:**

- CENED+ Regione Lombardia
- SIPEE Regione Piemonte
- SACE Regione Emilia Romagna
- Ve.NET Regione Veneto
- ENEA UTEE Regione Abruzzo
- APE Regione Umbria
- CELESTE Regione Liguria
- file Excel per la trasmissione all'amministrazione regionale (Regione Sicilia)
- ARES Regione Friuli Venezia Giulia
- Attestato di Prestazione Energetica Regione Marche
- Export dei file XML per il protocollo ITACA

# **CAPITOLO 1 - INSTALLAZIONE DEL PROGRAMMA**

# **REQUISITI HARDWARE E SOFTWARE**

Per potere installare il programma *Lex10 Professional 7*, occorre disporre della seguente configurazione minima di sistema:

- HD con almeno 30 Mb di spazio disponibile;
- Windows XP e successive

Sebbene *Lex10 Professional 7* possa funzionare con questa configurazione minima è preferibile disporre di un sistema dotato almeno dei seguenti requisiti:

- processore Pentium IV o superiori;
- 512 Mb di memoria RAM;
- scheda grafica con risoluzione  $1024 \cdot 768$  pixel a 32 bit di profondità colore;
- Internet Explorer 6 o superiore;
- Adobe Acrobat Reader 7 o superiore;
- sistema operativo aggiornato con la procedura descritta da Windows Update (http://update.microsoft.com).

*Lex10 Professional 7* è un'applicazione Windows completa ed è pienamente compatibile con tutte le altre applicazioni Windows disponibili come Microsoft Word. Si presume inoltre che il progettista sia in grado di usare Windows almeno per quel che riguarda le funzioni principali.

# **AVVERTENZA**

Il programma richiede che Windows abbia impostati i parametri internazionali sull'Italia (START > IMPOSTAZIONI > PANNELLO DI CONTROLLO):

- virgola come separatore decimale
- punto come separatore delle migliaia
- date rappresentate nella forma GG/MM/AAAA.

L'inserimento dei dati numerici deve essere effettuato utilizzando la virgola come separatore decimale (come se si operasse con Excel). Per spostarsi da un campo all'altro si potrà digitare [TAB] o utilizzare il mouse.

# **INSTALLAZIONE**

L'installazione viene eseguita lanciando il file **Lex10Professional7.exe** scaricato dal sito [www.lex10professional.it](http://www.lex10professional.it/) Una volta avviata l'installazione occorre seguire le istruzioni a video.

Inizio procedura di installazione

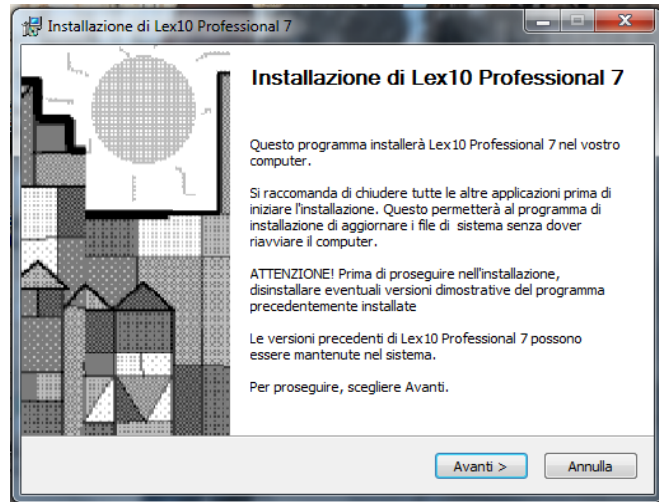

È possibile selezionare i componenti di *Lex10 Professional 7* che si desidera installare. In fase di prima installazione si consiglia di lasciare inalterate le opzioni selezionate dalla procedura.

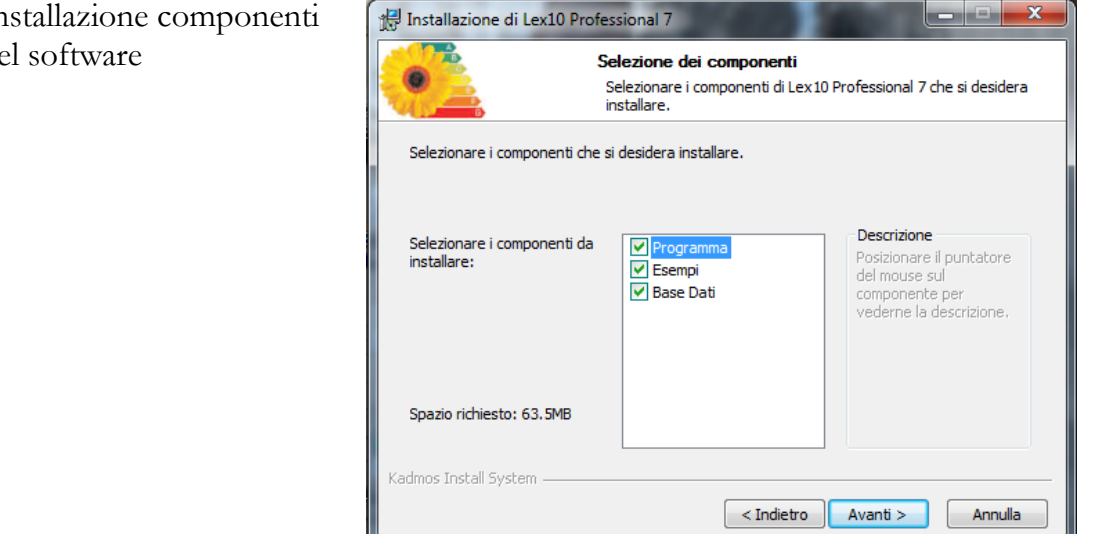

Installazione componenti  $d\epsilon$ 

Attivar

Completata la fase di installazione, che richiede pochi minuti, il programma di installazione provvederà a creare un gruppo di applicazioni relativo a tutta la procedura.

Per avviare il programma sarà sufficiente effettuare un clic sull'etichetta che si troverà nel menu Start – Tutti i programmi – Lex10 Professional 7. La versione 7 può coesistere con altre versioni precedenti, nel caso in cui il professionista avesse bisogno di lavorare su progetti antecedenti al 2/10/2014, data di entrata in vigore delle nuove norme UNI TS 11300-2:2014.

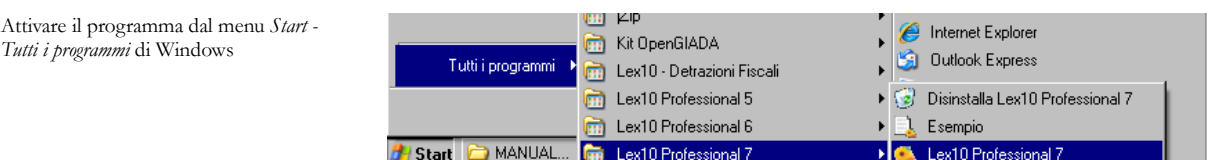

# **DISINSTALLAZIONE DEL PROGRAMMA**

È possibile disinstallare automaticamente *Lex10 Professional 7* utilizzando il comando Installazione applicazioni del pannello di controllo di Windows.

Per disinstallare il programma occorre selezionare Lex10 Professional 7 e cliccare su AGGIUNGI/RIMUOVI*…* Seguendo le istruzioni a video il programma verrà completamente rimosso dal sistema.

La disinstallazione del programma non disattiva la chiave di protezione, che sarà quindi immediatamente disponibile alla successiva installazione (a meno di una formattazione del disco fisso).

# **ATTIVAZIONE DEL PROGRAMMA**

Dopo aver completato con successo l'installazione, per utilizzare il programma sarà necessario eseguire dallo stesso p.c. nel quale il programma è stato installato una procedura di attivazione tramite Internet, seguendo le istruzioni che appariranno in video.

# **CAPITOLO 2 - LA STRUTTURA DEL PROGRAMMA**

# **INTERFACCIA**

Il programma si presenta con gli standard tipici delle applicazioni Windows di tipo MDI (*Multiple Document Interface*) come Word, Excel, ecc. La struttura principale del software è rimasta inalterata rispetto alla versione 6.36, al fine di evitare al professionista di impegnare del tempo per prendere familiarità con nuove procedure.

Infatti, l'esperienza degli ultimi 20 anni dimostra che Lex10 Professional è stato molto apprezzato perché semplice e intuitivo, seppur molto complesso negli algoritmi implementati.

L'interfaccia grafica

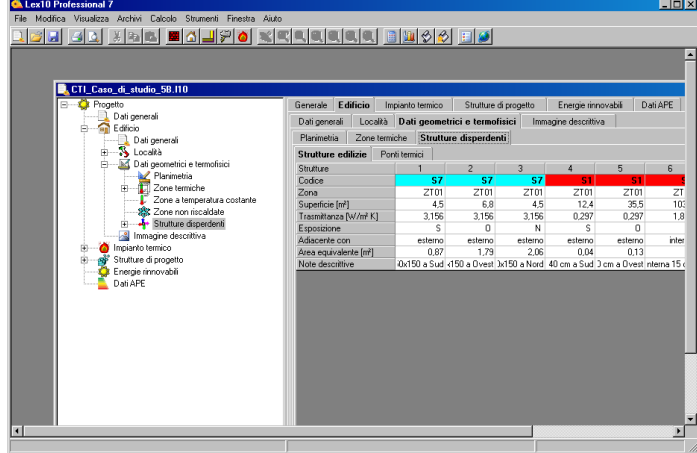

La struttura del programma è composta da una serie di finestre di dialogo che consentono di inserire i dati d'ingresso e di visualizzare i risultati dell'elaborazione, e possono essere attivate indipendentemente dal loro ordine logico permettendo il confronto immediato di diverse soluzioni progettuali.

Ad esempio, se l'edificio non rientra nei limiti di legge è possibile modificare direttamente alcuni dati di progetto aggiornando immediatamente tutti i risultati del calcolo.

Tutte le finestre possono essere minimizzate con un clic del mouse sul *pulsante* di riduzione ad icona nell'angolo in alto a destra della finestra. Un finestra minimizzata può essere ingrandita:

• con un doppio clic del mouse;

- richiamando la relativa voce dal menu;
- eseguendo il relativo comando contenuto nel menu FINESTRA del menu principale.

La finestra principale di progetto è suddivisa in due parti:

- *a sinistra* si trova un diagramma ad albero che descrive la struttura del programma;
- *a destra* vengono visualizzate di volta in volta le finestre per l'input dei dati.

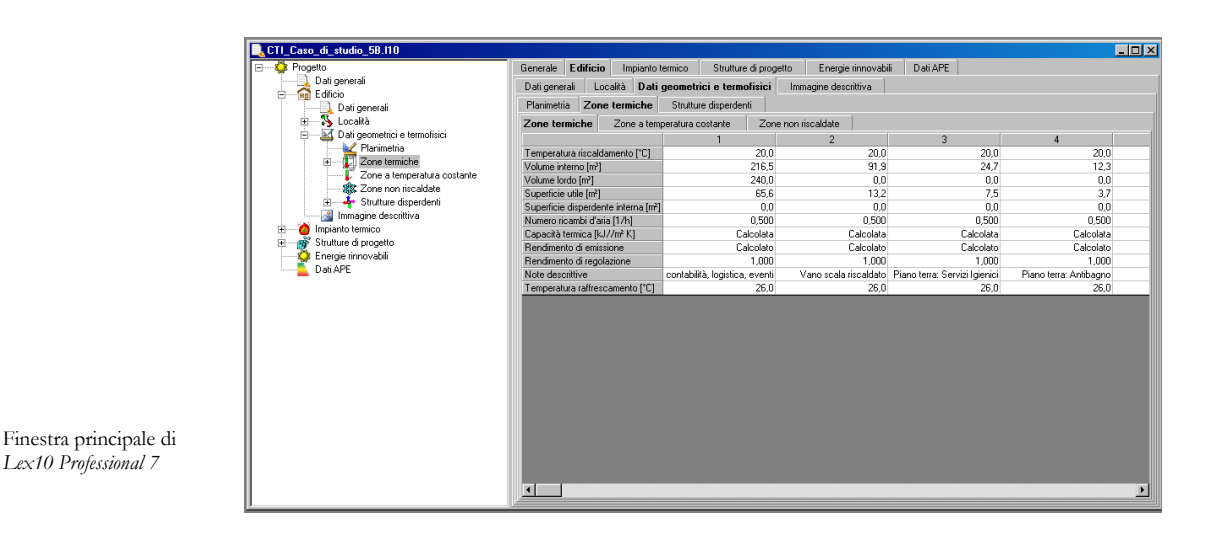

Il diagramma ad albero consente un uso immediato del programma: basta infatti cliccare sul titolo di un ramo per visualizzare immediatamente sulla destra la corrispondente finestra di input. Ad esempio (vedi figura sottostante), si possono visualizzare tutte le strutture disperdenti della zona termica C1 sul diagramma ad albero a sinistra ed, effettuando un click sulla struttura 32 del diagramma, sulla destra, viene mostrata la colonna con i dati della struttura disperdente 32.

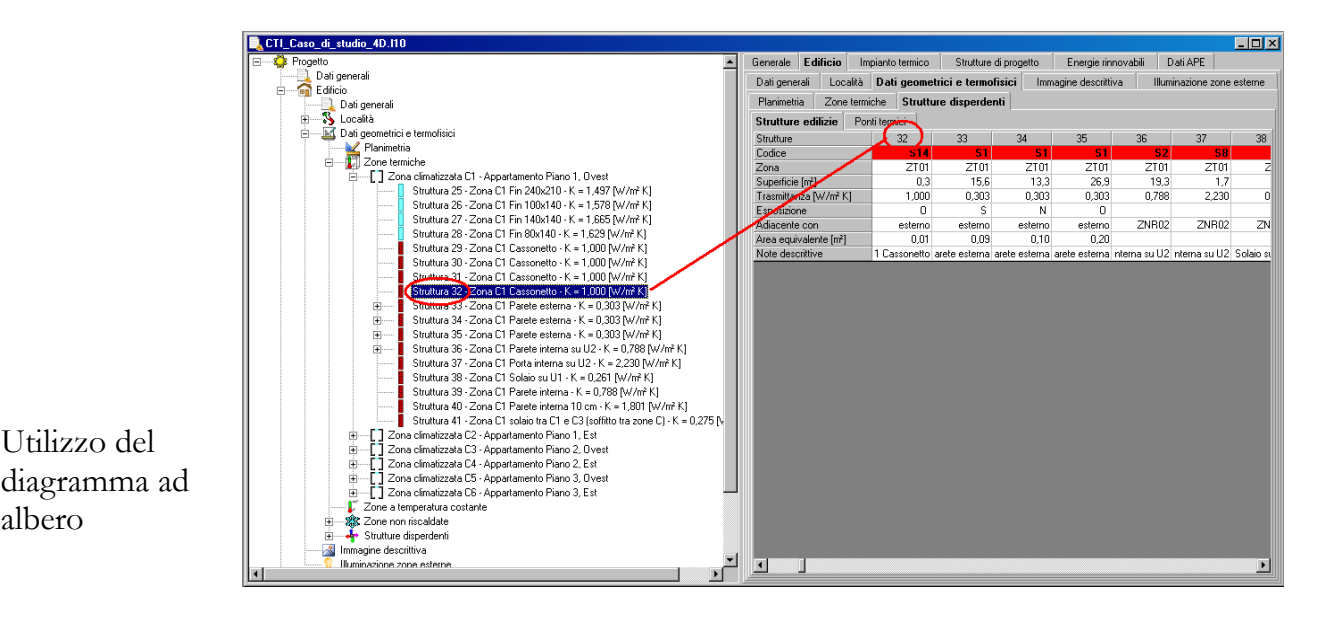

#### **AVVERTENZE**

*Lex10 Professional 7*

Le voci del menu o del diagramma ad albero sono in genere accessibili anche se sono attive altre finestre, ma non sempre le finestre di dialogo attivate consentono di proseguire alle successive fasi del programma. In questo caso occorrerà completare l'immissione dei dati necessari e ritornare alla finestra precedente. Ogni tentativo di accedere ad altre finestre o al menu principale non sarà possibile e sarà evidenziato da un segnale acustico.

Inserendo valori negativi o evidentemente errati, i campi di input verranno automaticamente trasformati nel loro valore assoluto.

#### **MENU E COMANDI IN BREVE**

La barra dei menu del programma è composta dalle seguenti voci:

- FILE
- MODIFICA
- VISUALIZZA
- ARCHIVI
- CALCOLO
- STRUMENTI
- FINESTRA
- AIUTO.

In ogni voce di menu vi è una lettera sottolineata. Essa indica il tasto della tastiera da digitare in combinazione con [ALT] per attivare il comando tramite tastiera.

La toolbar riassume i comandi principali del programma. La disposizione delle icone segue lo stesso ordine di quello dei comandi all'interno del relativo menu.

# **AVVERTENZA**

A seconda dell'evoluzione dell'elaborazione, alcune voci del menu o comandi della toolbar possono presentarsi disattivate e quindi non disponibili, perché ancora non sono stati forniti i dati necessari o effettuate le opportune elaborazioni.

In questo modo si evita al progettista di fornire dati errati o incompleti.

La barra di stato è costituita da due parti:

 *nella parte sinistra* sono visualizzati i messaggi di errore, preceduti da un segnale acustico: il programma infatti non consente all'utente di inserire dei dati palesemente errati, come ad esempio il volume nullo dell'edificio, o fuori dai limiti fisici ammessi per i vari parametri;

 *nella parte di destra* sono visualizzate le coordinate del cursore, se si sta operando sulla planimetria.

# **Menu FILE**

Il menu FILE consente di accedere alle parti del programma relative alla definizione del progetto di lavoro, al salvataggio o al recupero da disco, alla stampa e permette infine l'uscita dal programma.

È composto dai seguenti comandi:

- NUOVO PROGETTO
- APRI PROGETTO
- PLANIMETRIA/ELABORATO GRAFICO
- SALVA PROGETTO
- SALVA PROGETTO CON NOME
- SALVA IMMAGINE
- ESPORTA FILE PER LE REGIONI ….
- ESCI.

Nella parte inferiore del menu vengono riportati gli ultimi quattro progetti aperti, in modo da consentirne un'apertura rapida che esclude il comando APRI.

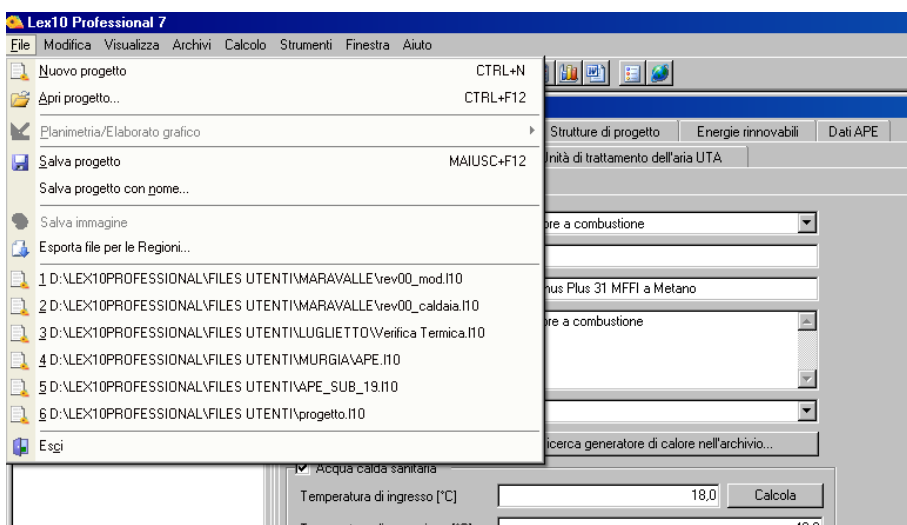

# NUOVO PROGETTO

Consente di aprire la finestra principale del programma per la realizzazione di un nuovo progetto. I file di tipo progetto vengono salvati con l'estensione L10 e con l'icona riportata a fianco.

I file con estensione L10 vengono automaticamente associati all'icona corrispondente e al programma durante la fase di installazione. Pertanto eseguendo direttamente gli stessi verrà automaticamente avviato *Lex10 Professional 7.*

#### APRI PROGETTO

Consente di aprire la finestra principale del programma per la realizzazione di un nuovo progetto.

PLANIMETRIA

Consente di importare la planimetria dell'immobile. Per la spiegazione del comando si consulti il paragrafo 4.1.3.3. e i capitoli 5 e 7.

# SALVA PROGETTO

Consente di salvare il progetto in corso. Il comando sarà attivo solamente se il nome del file è presente sulla barra del titolo della finestra.

SALVA PROGETTO CON NOME

Consente di salvare il progetto in corso rinominandolo con altro nome.

SALVA IMMAGINE

Consente di salvare l'immagine delle strutture edilizie dell'archivio.

ESPORTA PER LE REGIONI ..

Consente di esportare i dati del progetto nel formato XML predisposto da alcune Regioni italiane per la registrazione degli APE nel Catasto regionale. Il programma, attualmente, prevede l'esportazione del file di progetto nel formato previsto dalle seguenti Regioni:

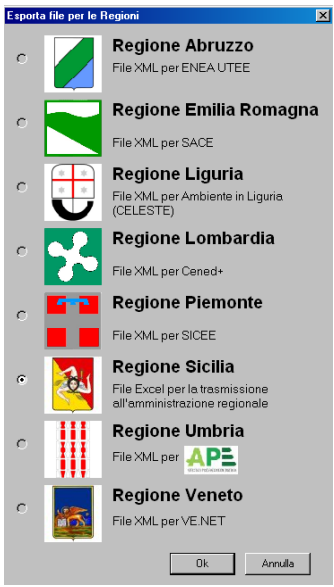

- Regione Abruzzo: file XML per ENEA UTEE
- Regione Emilia Romagna: file XML per SACE
- Regione Liguria: file XML per Ambiente Liguria (CELESTE)
- Regione Lombardia: file XML per CENED+
- Regione Piemonte: file XML per SICEE
- Regione Sicilia: file XML per Assessorato Energia Regione Siciliana
- Regione Umbria: file XML per Catasto APE
- Regione Veneto: file XML per VENET

Il programma seleziona in modo automatico la Regione per la quale generare il file XML, sulla base della città indicata dal professionista nella finestra "Edificio – Località – Dati geografici".

#### ESCI

Comporta la chiusura immediata di *Lex10 Professional*.

# **Menu MODIFICA**

Il menu MODIFICA contiene i comandi standard di Windows per effettuare operazioni sui testi:

- ANNULLA
- **RIPETI**
- TAGLIA
- COPIA
- INCOLLA.

con il seguente significato:

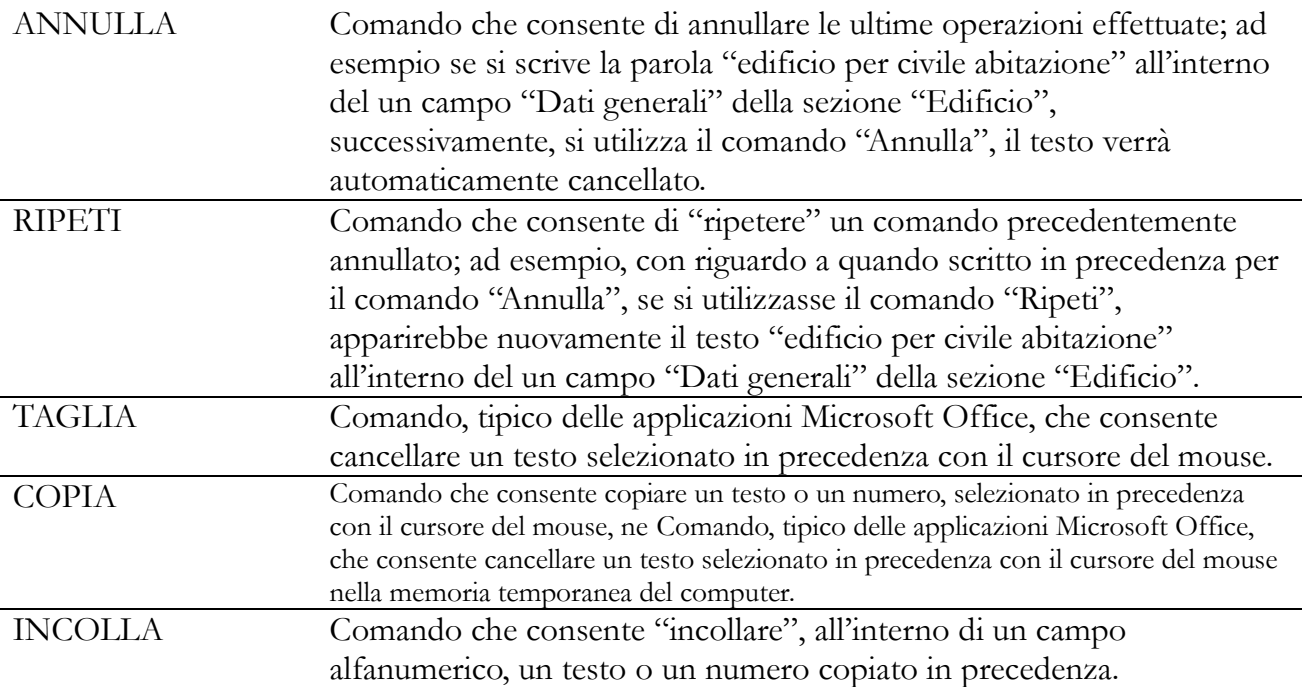

#### **Menu VISUALIZZA**

Il menu VISUALIZZA contiene i comandi che consentono di visualizzare o nascondere gli elementi di utilità della finestra principale:

- TOOLBAR
- STATUS BAR.

I comandi attivano o disattivano la visualizzazione dei comandi ad icona posizionati sulla barra posizionata sulla parte superiore della finestra principale del programma o della barra di stato posizionata sulla parte inferiore. Si consiglia di disattivare la visualizzazione delle due barre solamente se si vuole un'area più ampia durante l'elaborazione della planimetria.

# **Menu ARCHIVI**

Il menu ARCHIVI contiene i comandi necessari per accedere agli archivi contenuti nel programma:

- MATERIALI
- STRUTTURE EDILIZIE
- PONTI TERMICI
- DATI CLIMATICI
- GENERATORI DI CALORE.

Per una descrizione approfondita riguardo la gestione e il funzionamento dei comandi si rimanda ad un successivo capitolo.

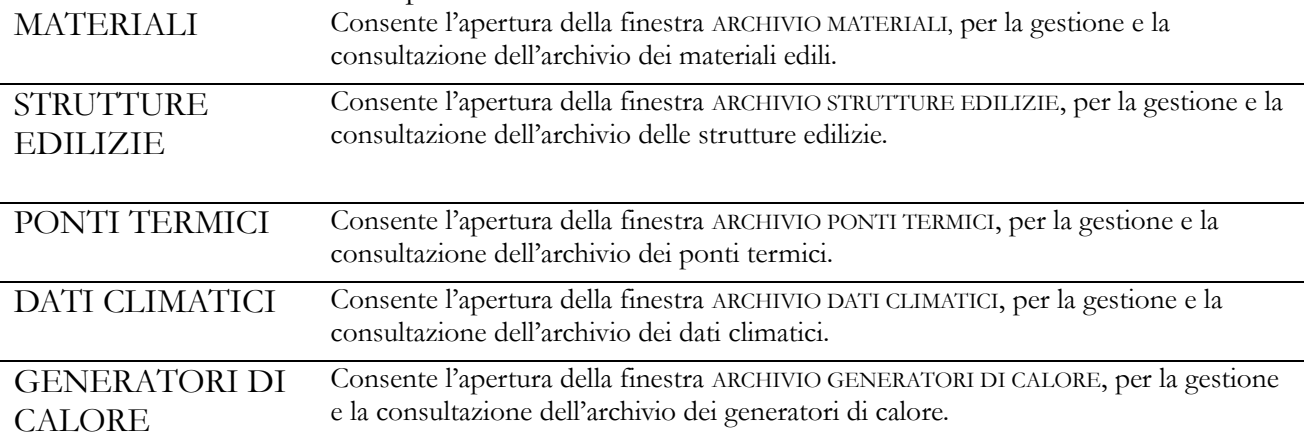

# **Menu DISEGNO**

Il menu DISEGNO viene visualizzato nella barra dei menu soltanto se è attiva la scheda EDIFICIO > DATI GEOMETRICI E TERMOFISICI. I comandi in essa contenuti consentono di operare graficamente sulla planimetria per determinare:

- le superfici disperdenti;
- le zone termiche;

– tutti gli altri dati geometrici necessari alla realizzazione della verifica termica.

È possibile infatti effettuare tutti gli input grafici senza l'ausilio di un programma CAD esterno, rendendo così *Lex10 Professional 7* un prodotto pienamente autonomo. L'integrazione CAD è stata possibile mediante l'utilizzo di un innovativo componente software DXFReader ActiveX Control.

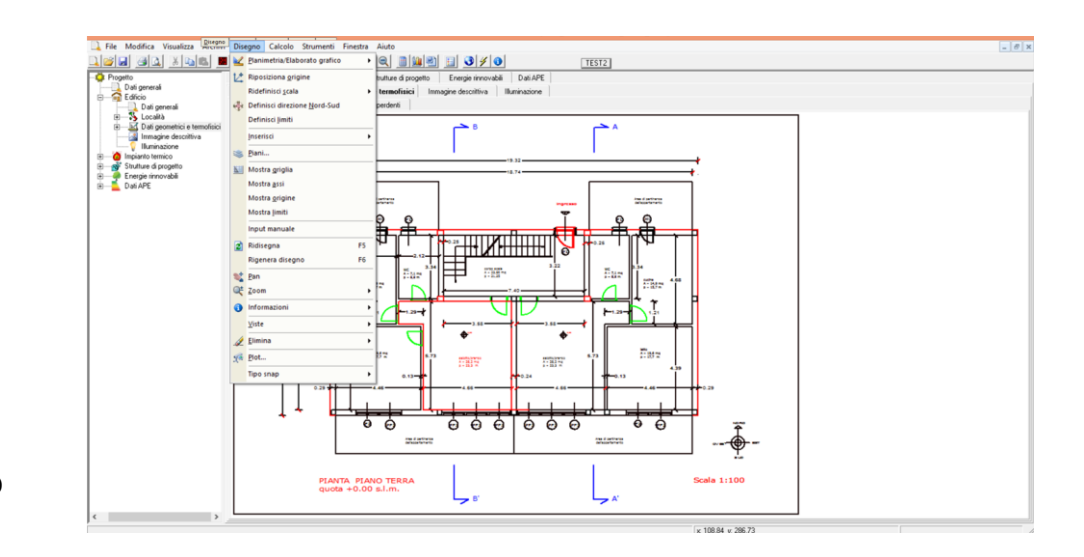

# Menu DISEGNO

- I comandi contenuti nel menu sono:
- PLANIMETRIA/ELABRATO GRAFICO
- RIPOSIZIONA ORIGINE
- RIDEFINISCI SCALA
- DEFINISCI DIREZIONE NORD-SUD
- DEFINISCI LIMITI
- INSERISCI…
- $-$  PIANI $\ldots$
- MOSTRA GRIGLIA
- MOSTRA ASSI
- MOSTRA ORIGINE
- SPOSTA
- ZOOM…
- VISTE…
- ELIMINA…

Per le istruzioni sul funzionamento dei comandi contenuti nel menu si rimanda all'apposito capitolo.

# **NOTA**

Comando visibile soltanto se è attiva la finestra ARCHIVIO DATI CLIMATICI

# **Menu CALCOLO**

Il menu CALCOLO contiene i comandi necessari per avviare i calcoli consentiti dal programma:

- FABBISOGNO ENERGETICO E VERIFICHE DI LEGGE
- GRAFICI
- ELABORATI/ATTESTATI

# Menu CALCOLO

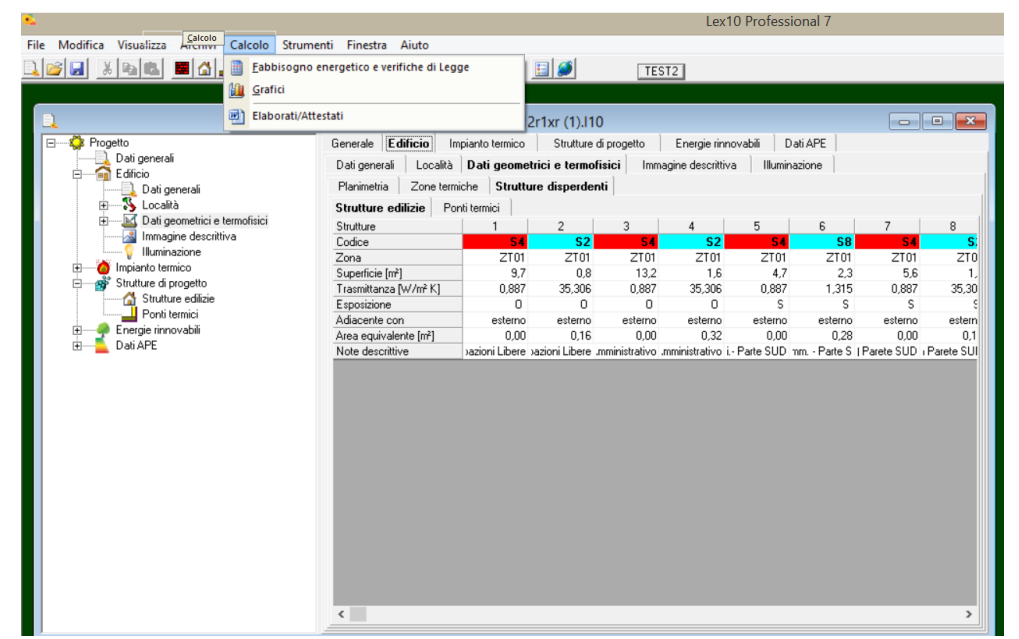

Per una descrizione approfondita riguardo la gestione e il funzionamento dei comandi si rimanda all'apposito capitolo.

Il menu presenta anche altri comandi, visibili soltanto se è attiva la finestra ARCHIVIO DATI CLIMATICI:

- GRADI GIORNO…
- TEMPERATURE ESTERNE…
- IRRAGGIAMENTI…
- VELOCITÀ DEL VENTO…

#### **Calcolo del fabbisogno energetico**

Il menu FABBISOGNO ENERGETICO E VERIFICHE DI LEGGE consente di accedere alle parti del programma relative al calcolo del fabbisogno energetico degli edifici e delle verifiche prescritte dal D.lgs. 192/05 e ss.mm.ii. ed alla visualizzazione dei grafici delle grandezze calcolate.

È composto da tre sezioni:

- FABBISOGNO ENERGETICO
- RENDIMENTI TERMICI
- VERIFICHE DI LEGGE
- NOTE

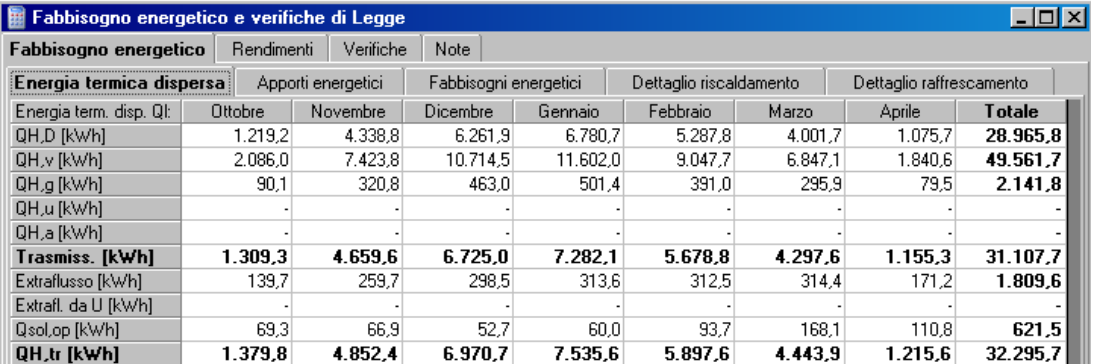

Per una descrizione approfondita riguardo la gestione e il funzionamento dei comandi si

rimanda ad un successivo capitolo.

### **Grafici dispersioni e verifiche**

Il comando GRAFICI DISPERSIONI E VERIFICHE consente di accedere alle finestre di dialogo contenenti la visualizzazione grafica delle seguenti grandezze:

- DISPERSIONI:
- GLOBALI
- STRUTTURE GENERALI
- STRUTTURE DISPERDENTI
- ESPOSIZIONE.
- APPORTI
- TEMPERATURE
- FABBISOGNI
- VERIFICHE:
- EPI (INDICE DI PRESTAZIONE ENERGETICA)
- $-$  RENDIMENTO GLOBALE.

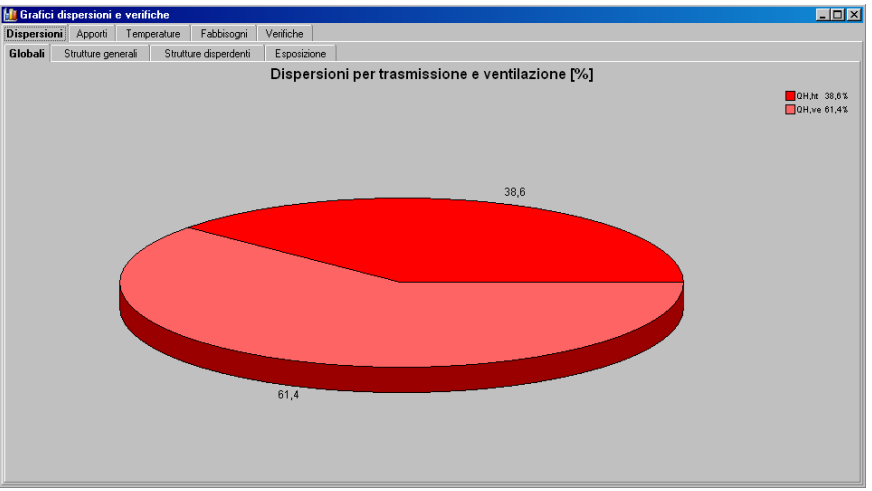

Grafico Dispersioni per trasmissione e ventilazione

Per una descrizione approfondita riguardo la gestione e il funzionamento dei comandi si rimanda ad un successivo capitolo.

# **Elaborati / Attestati**

Il comando ELABORATI/ATTESTATI consente di accedere ad un programma di gestione testi per la compilazione automatica della documentazione richiesta dai Decreti Ministeriali del 26/06/2015. E' possibile generare i seguenti elaborati ed attestati, utilizzando il menu a tendina, posizionato sulla barra dei comandi a destra dell'etichetta: *Elaborati/Attestati* (vedi riquadro in rosso nella seguente figura).

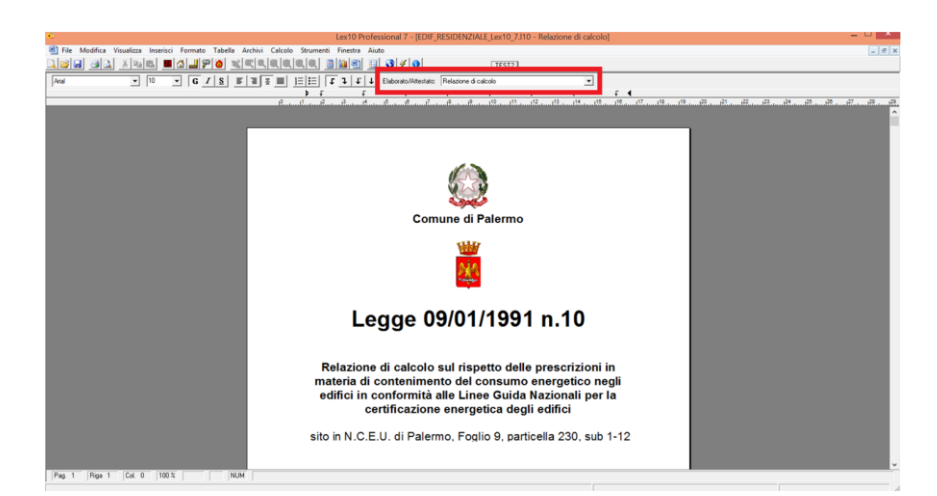

# Menu Elaborati/Attestati

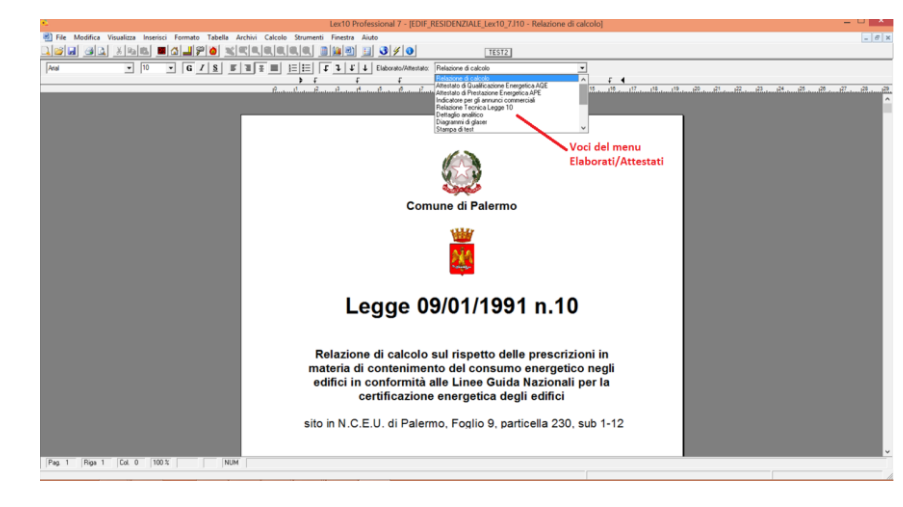

Elenco dei documenti disponibili per la stampa

Una volta selezionato il tipo di documento da elaborare e stampare, apparirà un menu di stato con comandi simili a quelli di un qualsiasi word-processor in ambiente Windows; essi consentono di scegliere il tipo e la grandezza del carattere, scrivere in grassetto, in corsivo o sottolineato, giustificare il testo, ecc.

Il programma compilerà automaticamente quelle parti del documento che contengono informazioni o valori calcolati dal programma Lex 10; le altre informazioni, eventualmente mancanti, possono essere inserite manualmente dall'utente.

# **Menu STRUMENTI**

Il menu STRUMENTI contiene il solo comando OPZIONI, che consente di settare numerosi parametri interni del programma. Eseguendo il comando OPZIONI viene visualizzata la finestra OPZIONI, che comprende le seguenti schede:

- DATI GENERALI
- PERIODI
- CONDIZIONI AL CONTORNO
- ARCHIVI
- STAMPA
- DISEGNO

#### **Scheda DATI GENERALI**

La scheda DATI GENERALI contiene i seguenti campi di input:

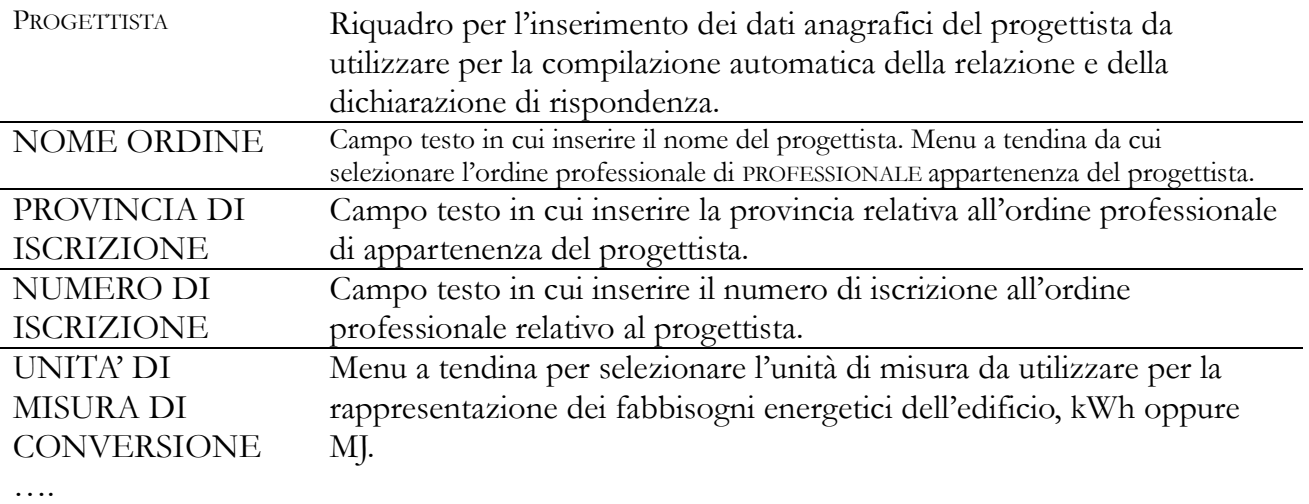

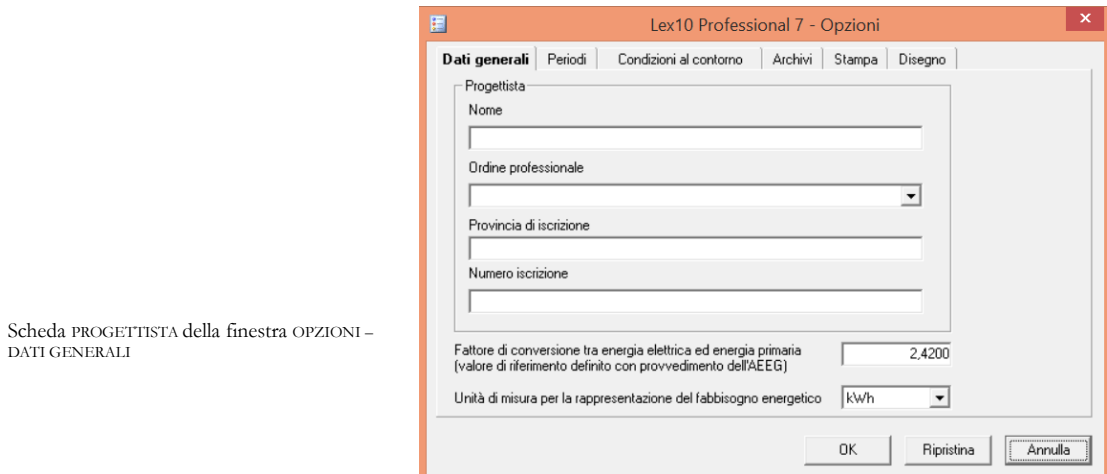

#### **Scheda PERIODI**

Scheda relativa ai periodi esercizio dell'impianto di riscaldamento definiti dal D.P.R. 412/93. La finestra presenta una tabella nella quale sono riportati i dati secondo la normativa vigente. Si consiglia pertanto di non modificare tali dati, a meno di esigenze specifiche dovute all'entrata in vigore di eventuali nuove disposizioni di legge.

Nel caso in cui si siano erroneamente modificati tali parametri, è sempre possibile ripristinare i dati inseriti di default cliccando su RIPRISTINA, prima di cliccare su OK.

Se invece è stata confermata la modifica, è possibile modificare nuovamente i dati introducendo manualmente i dati riportati nella finestra in figura.

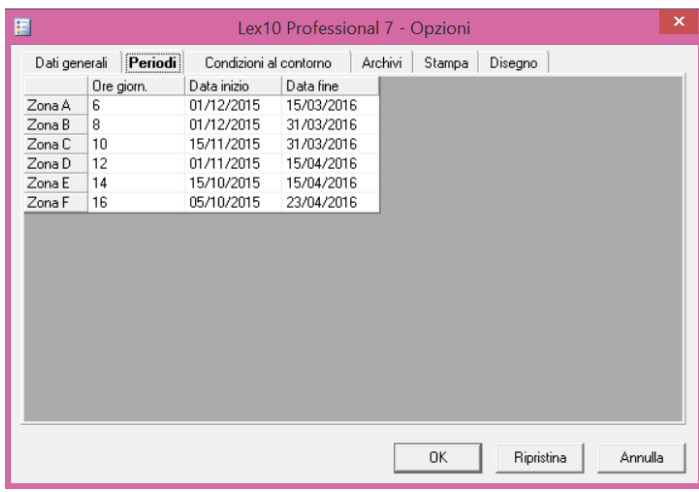

Scheda PERIODI della finestra OPZIONI

#### **Scheda CONDIZIONI AL CONTORNO**

Scheda che contiene i parametri di default delle grandezze termo igrometriche in base alle quali viene effettuata la verifica termo igrometrica con il metodo Glaser.

La scheda contiene quattro campi di input numerici, per le condizioni invernali:

- TEMPERATURA INTERNA
- TEMPERATURA ESTERNA
- UMIDITÀ RELATIVA INTERNA
- UMIDITÀ RELATIVA ESTERNA.

Il programma propone dei valori di default per le grandezze sopra elencate; le condizioni riferite al regime invernale vengono utilizzate per la verifica termo igrometrica delle strutture edilizie.

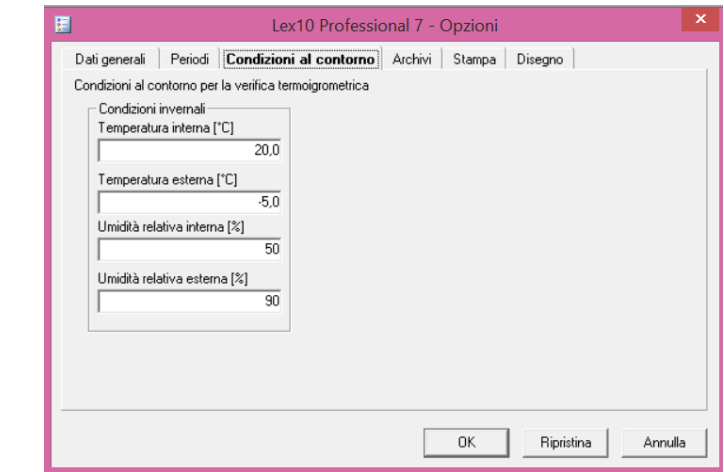

#### Scheda CONDIZIONI AL CONTORNO della finestra OPZIONI

#### **Scheda ARCHIVI**

Scheda che consente di definire quali file-archivio caricare per materiali, strutture disperdenti, ponti termici e dati climatici. Questa opzione permette di utilizzare dei file differenti da quelli installati dal programma per potere differenziare i dati. Ad esempio, per l'archivio materiali, è possibile definire un nuovo archivio, chiamato ad esempio "MIOARCHIVO.LXM" dove inserire i materiali di uso comune nei propri progetti. La scheda ARCHIVI >MATERIALI farà riferimento a questo file ogni qual volta verrà richiamata.

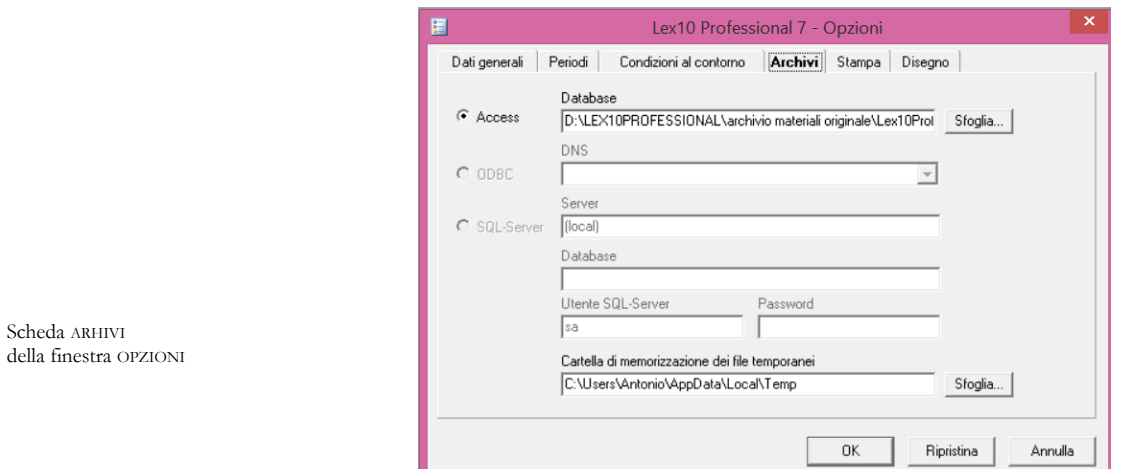

# **Scheda STAMPA**

Scheda che consente di impostare i parametri di stampa utilizzati di default dal programma:

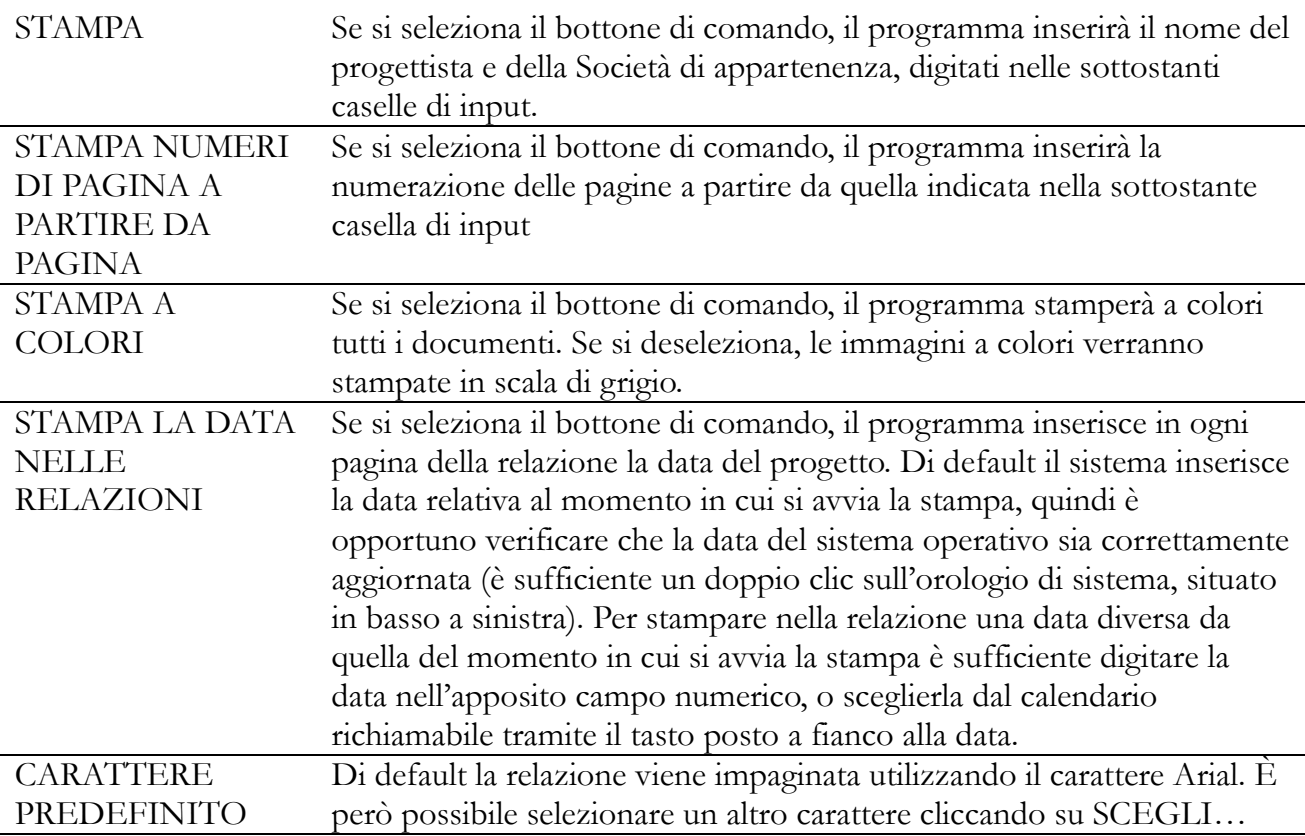

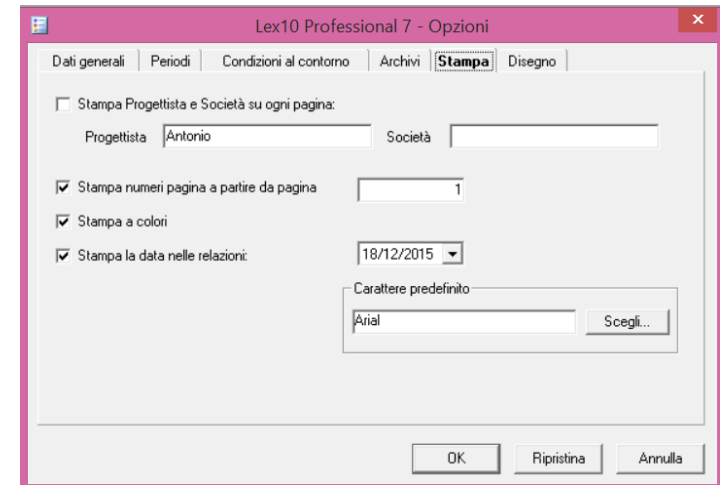

#### Scheda STAMPA della finestra OPZIONI

# **Scheda DISEGNO**

Scheda che consente di impostare i colori e il carattere predefinito da utilizzare nei disegni, relativamente a:

- SFONDO
- $\bullet$  LINEE
- GRIGLIA
- ASSI.

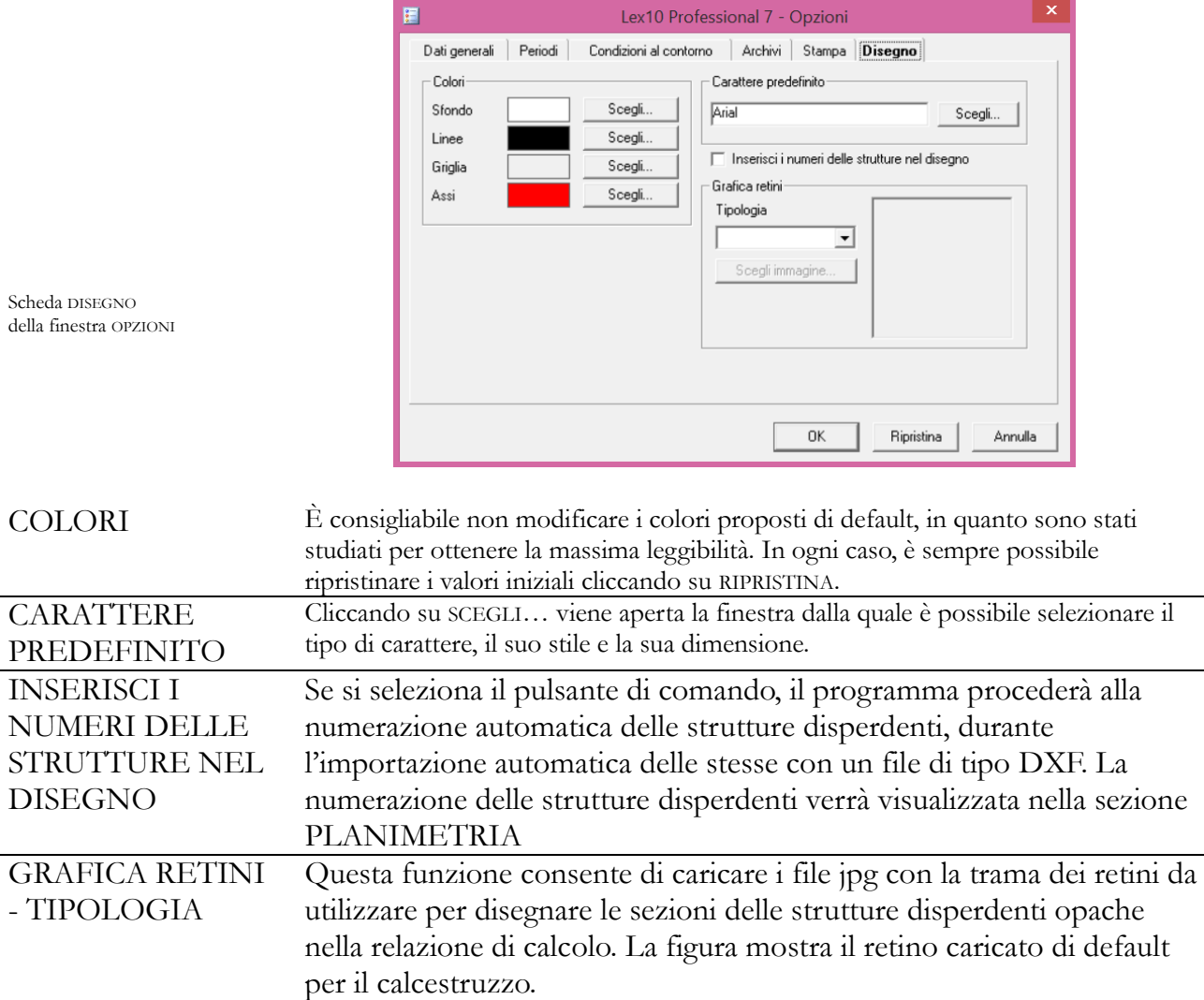

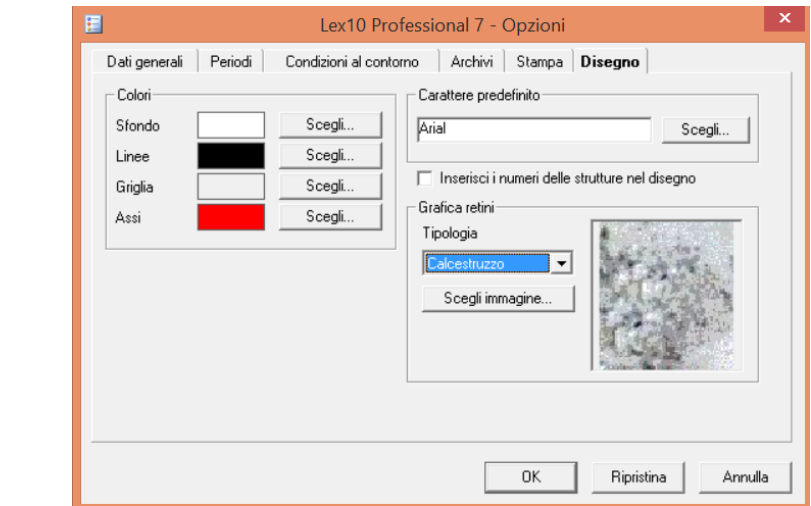

Scheda DISEGNO della finestra OPZIONI Opzione GRAFICA RETINI

#### **Scheda FINESTRA**

Il menu FINESTRA contiene quattro comandi per disporre automaticamente tutte le finestre secondarie attive nel programma o le icone secondo delle impostazioni fisse:

- SOVRAPPONI
- AFFIANCA ORIZZONTALMENTE
- AFFIANCA VERTICALMENTE
- DISPONI ICONE.

Il menu consente inoltre di richiamare rapidamente le finestre attive, che vengono elencate nella parte in basso, come fossero dei comandi.

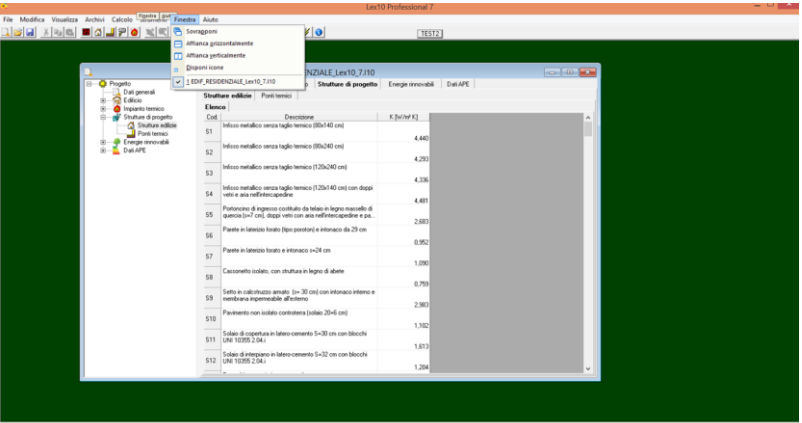

Menu FINESTRA

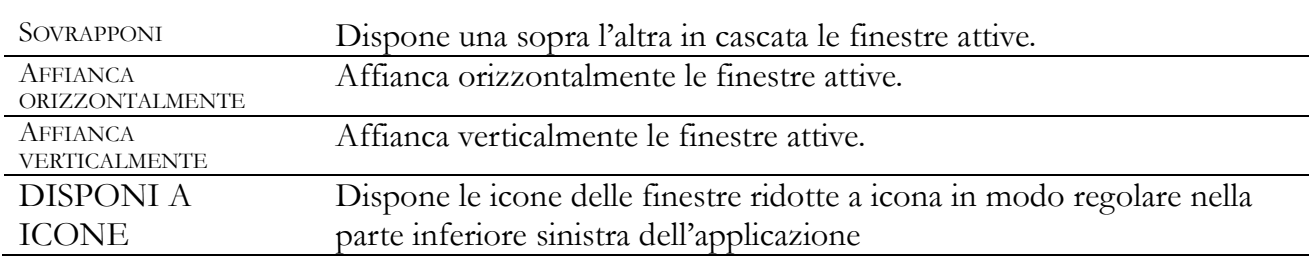

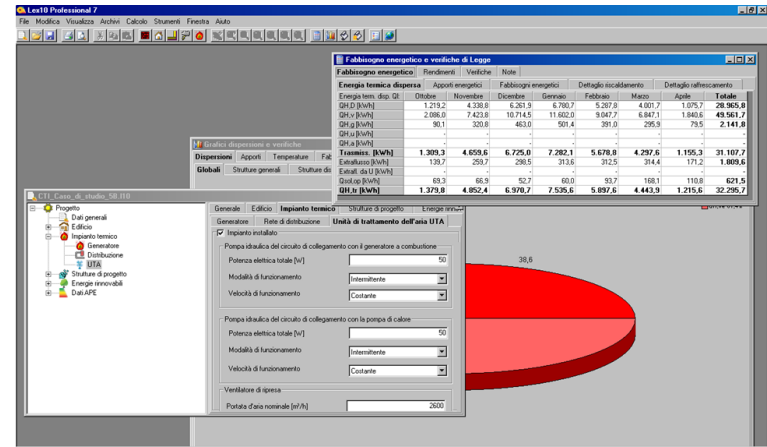

Sovrapposizione in cascata delle finestre attive

#### **Menu AIUTO**

Nel menu AIUTO sono raccolti comandi di utilità: – LEX10 PROFESSIONAL SUL WEB – INFORMAZIONI DIAGNOSTICHE

- CONTROLLO AGGIORNAMENTI
- INFORMAZIONI SU LEX10 PROFESSIONAL 7

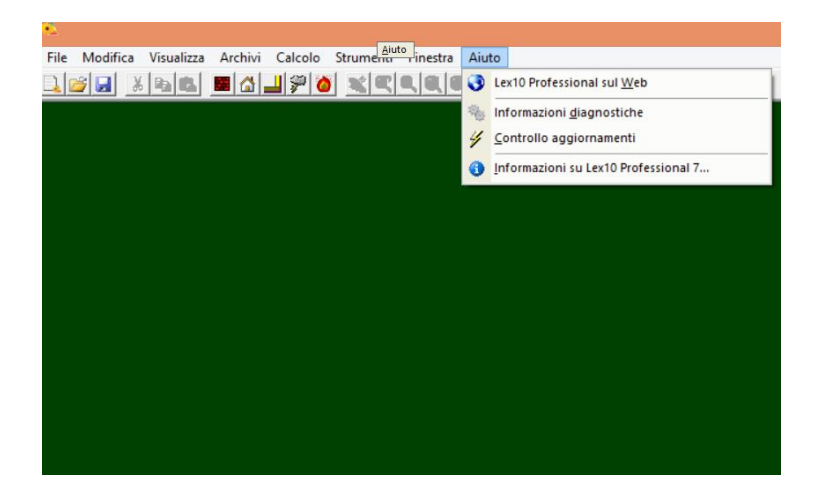

Menu AIUTO

Lex10 Professional sul WEB

Se collegati ad una rete internet, selezionando questo comando, verrà aperto il browser direttamente sulla sito di Lex10Professional, dove è possibile trovare molteplici informazioni sul programma, FAQ, documenti vari di supporto all'utente.

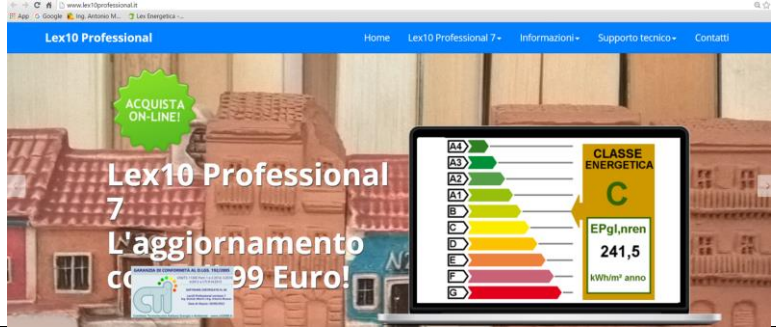

INFORMAZIONI DIAGNOSTICHE Se collegati ad una rete internet, selezionando questo comando, verrà effettuata in automatico una diagnostica del sistema

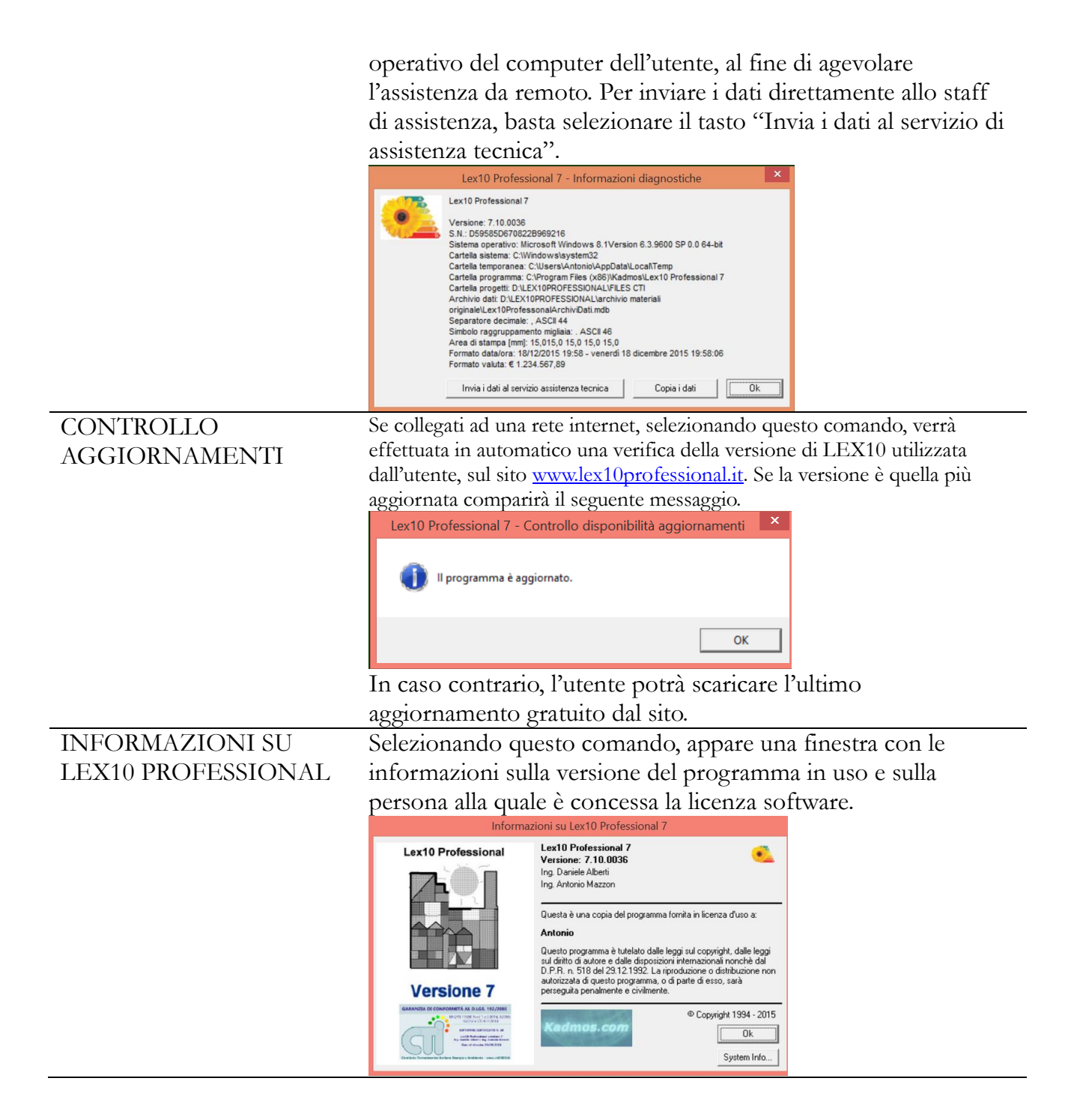

# **CAPITOLO 3 - GESTIONE E UTILIZZO DEGLI ARCHIVI**

# **ARCHIVI CONTENUTI IN LEX10 PROFESSIONAL**

*Lex10 Professional* permette di gestire quattro archivi, facilmente modificabili e ampliabili da parte dell'utente, contenenti informazioni necessarie per la realizzazione del progetto di verifica termica dell'edificio. I dati già contenuti negli archivi sono calcolati o desunti dalle norme UNI di riferimento.

Gli archivi sono i seguenti:

- archivio MATERIALI
- archivio STRUTTURE EDILIZIE
- archivio PONTI TERMICI
- archivio DATI CLIMATICI
- archivio GENERATORI DI CALORE.

#### Il MENU ARCHIVI

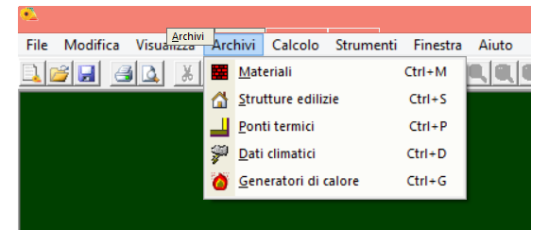

#### **Gestione degli archivi**

Gli archivi dei materiali, delle strutture edilizie e dei ponti termici, dei dati climatici e dei generatori di calore condividono la stessa impostazione di base, con una finestra principale suddivisa in due sezioni:

 elenco, dove viene visualizzata la lista dei dati contenuti nell'archivio: materiali, strutture edilizie, ponti termici, località, generatori di calore;

 scheda, che contiene tutti i parametri che servono a descrivere il tipo del componente del sistema edificio-impianto o i dati climatici della località in archivio.

Sulla parte superiore della finestra di dialogo si trovano diversi comandi che consentono la gestione degli archivi. Di seguito sono descritte le funzioni di ciascun comando.

#### La BARRA DEI COMANDI

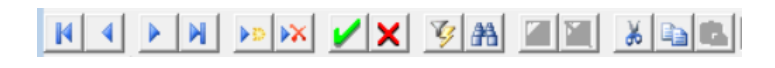

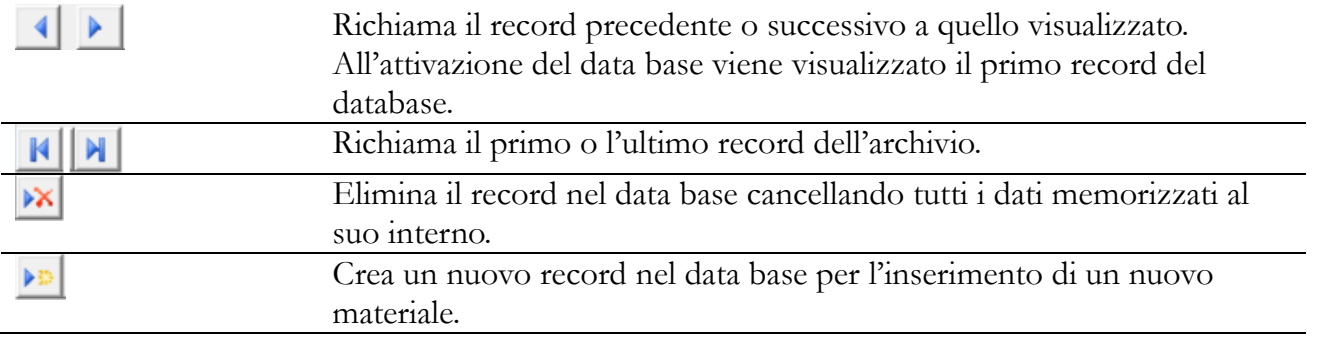

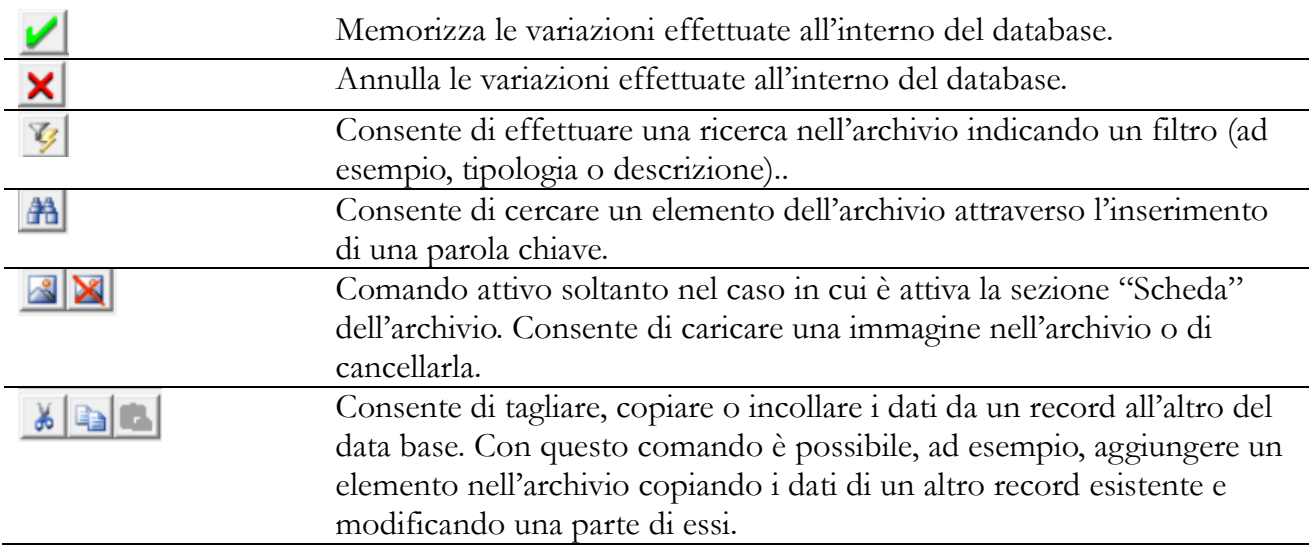

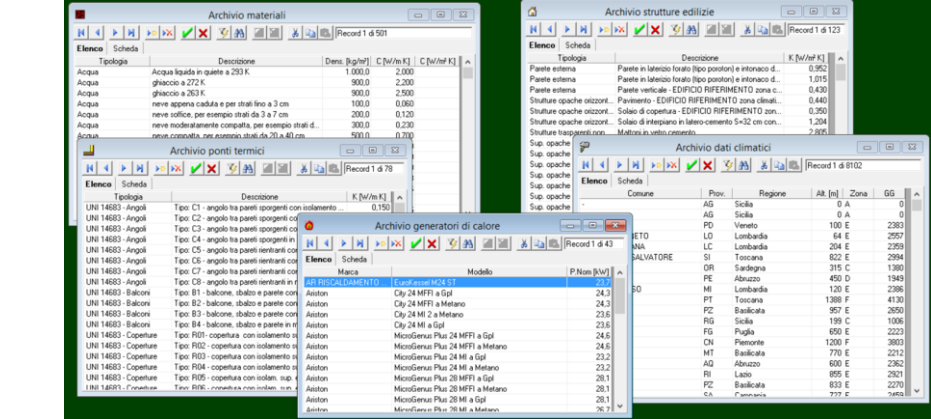

# **Archivio MATERIALI**

Finestra GESTIONE ARCHIVI

Nell'archivio MATERIALI possono essere memorizzate tutte le caratteristiche termofisiche dei materiali quali:

- densità [kg/m<sup>3</sup> ];
- capacità termica [kJ/kg · K];
- conducibilità  $[W/m K]$  o conduttanza  $[W/m^2 \cdot K]$ ;
- coefficiente di maggiorazione *m* [%];
- coefficiente di resistenza al vapore
- permeabilità in campo asciutto *a* e in campo umido *u* [kg/m s Pa].

Finestra ARCHIVIO MATERIALI

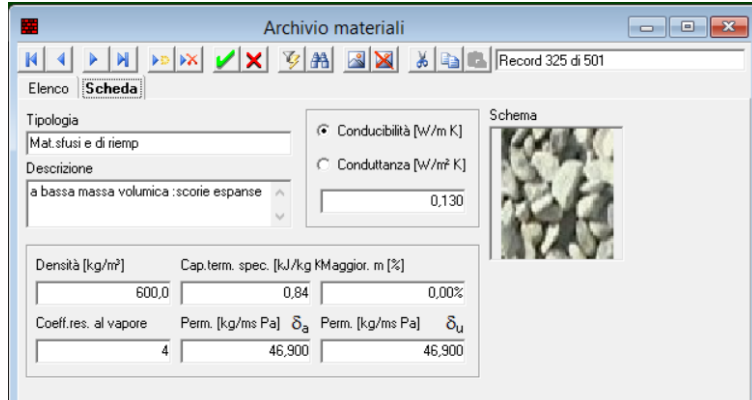

Le categorie dei materiali indicate dalla norma UNI 10351 sono:

- acqua (liquida, ghiaccio, neve);
- $-$  aria (in quiete a 293 K);
- calcestruzzi (a struttura chiusa o aperta);
- carta, cartone e derivati;
- fibre minerali;
- intonaci e malte;
- laterizi (mattoni pieni, forati leggeri, ad alta resistenza meccanica);
- legnami;
- mastici per tenute (siliconici, poliuretanici, acrilici);
- materiali per impermeabilizzazioni;
- materiali sfusi e di riempimento;
- materie plastiche cellulari;
- materie plastiche compatte;
- metalli;
- pannelli e lastre varie;
- porcellana (piastrelle);
- rocce naturali;
- silicato di calcio in lastre;
- vetro.

L'archivio contiene anche i dati di alcuni componenti edilizi, quali mattoni forati in calcestruzzo alleggerito e laterizio o tavelle per solai, riportati nella norma UNI 10355, oltre i valori delle conduttanze termiche delle intercapedini riportate nella norma UNI EN ISO 6946.

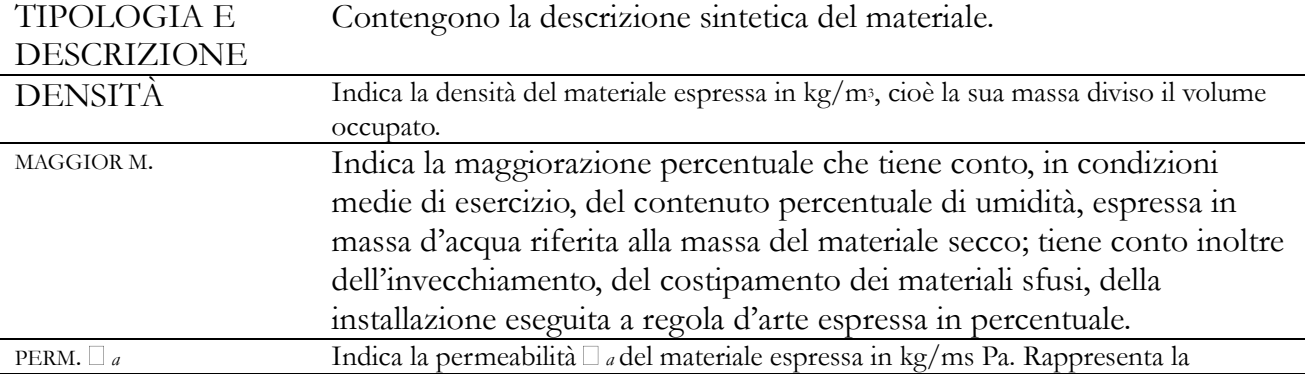

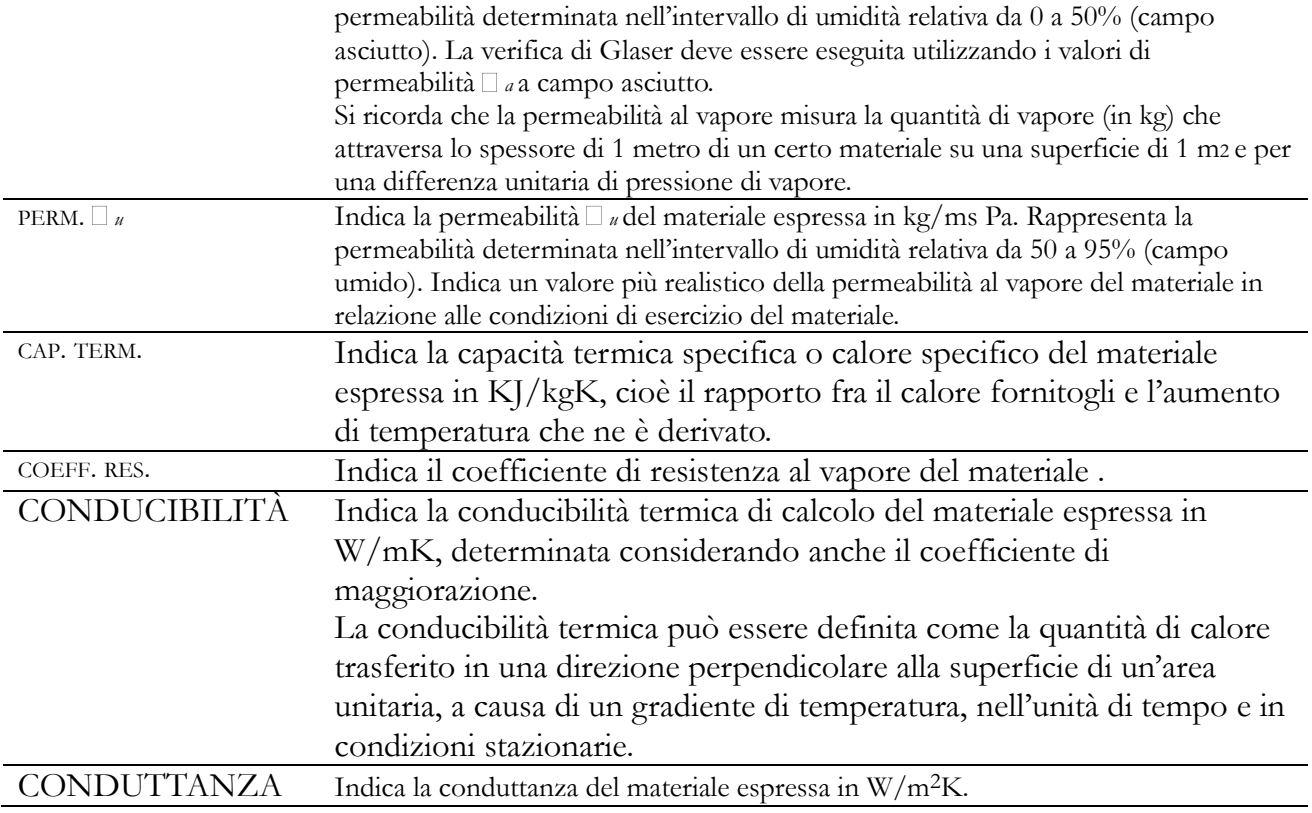

# **Archivio STRUTTURE EDILIZIE**

L'archivio STRUTTURE EDILIZIE, oltre a contenere le caratteristiche termofisiche di una serie di strutture da poter inserire nel file di progetto, consente di calcolare le caratteristiche delle strutture opache e trasparenti secondo gli algoritmi previsti dalla normativa tecnica. Tutti i dati caratteristici delle strutture edilizie verranno riportati nella relazione di calcolo.

# **UN MACRO-ARCHIVIO SULLE STRUTTURE EDILIZIE**

Ogni struttura edilizia è costituita da un insieme di materiali dalle differenti caratteristiche termofisiche. Ad esempio, un muro è formato, in genere, da uno strato di intonaco esterno, uno di intonaco interno e da mattoni all'intero. La sua trasmittanza termica, cioè la sua attitudine a disperdere il calore, è legata alla conducibilità termica dei materiali che compongono i singoli strati e al loro spessore. L'archivio delle strutture edilizie è da considerarsi come una sorta di macro-archivio contenente i dati termofisici di tutti gli strati che compongono una struttura memorizzata.

La finestra **SCHEDA** dell'ARCHIVIO STRUTTURE EDILIZIE presenta le seguenti sezioni o campi di input:

- TIPOLOGIA
- DESCRIZIONE
- ADDUTTANZE
- $-$  TIPO
- CARATTERISTICHE TERMOFISICHE RES. TERM. TRASM.

# MASSA FRONT. SPESSORE TOTALE

- o COMPOSIZIONE (solo in caso di superfici opache)
- o TEMPERATURE (solo in caso di superfici opache)
- o GLASER (solo in caso di superfici opache)
- o IMMAGINE.

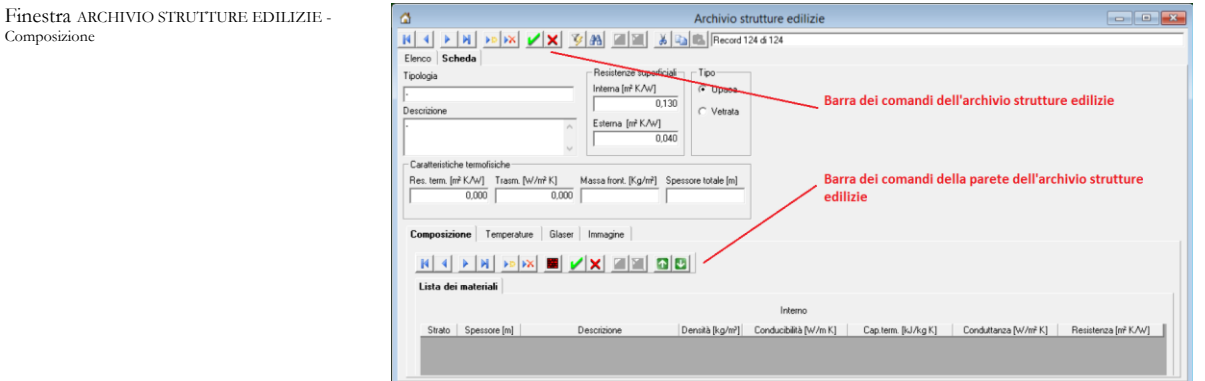

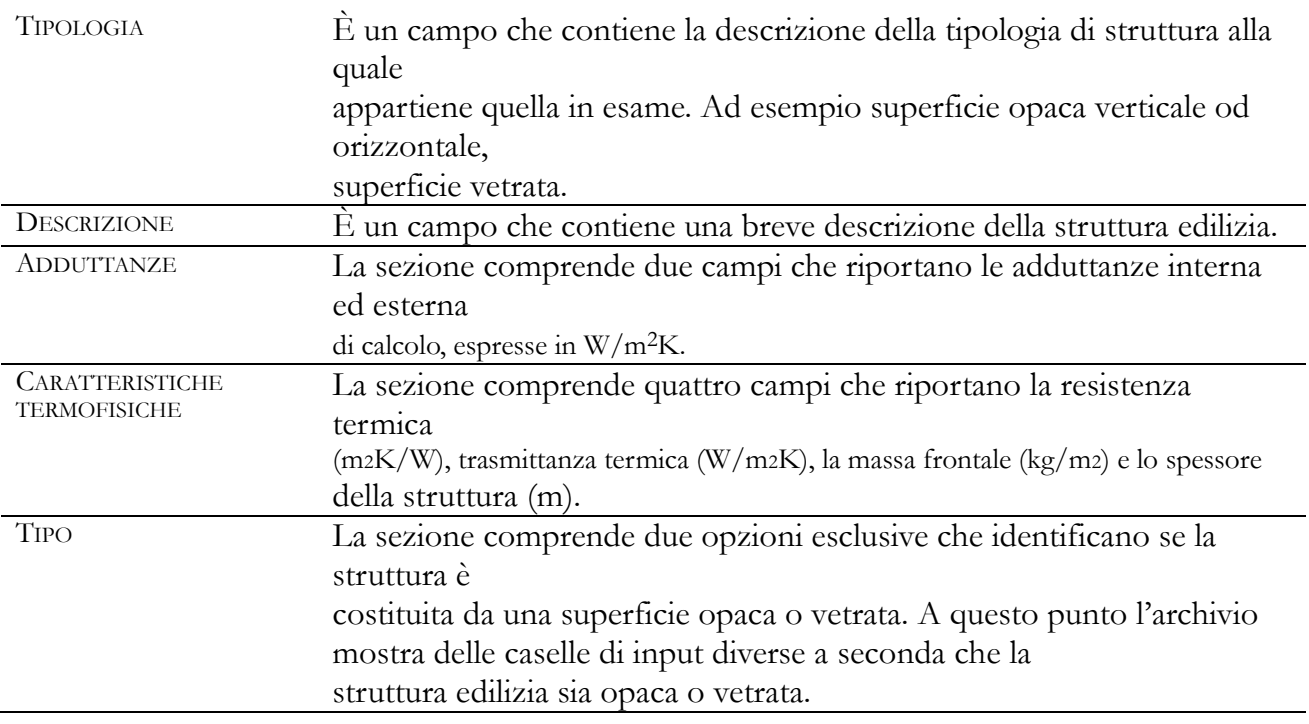

#### Caso delle strutture opache

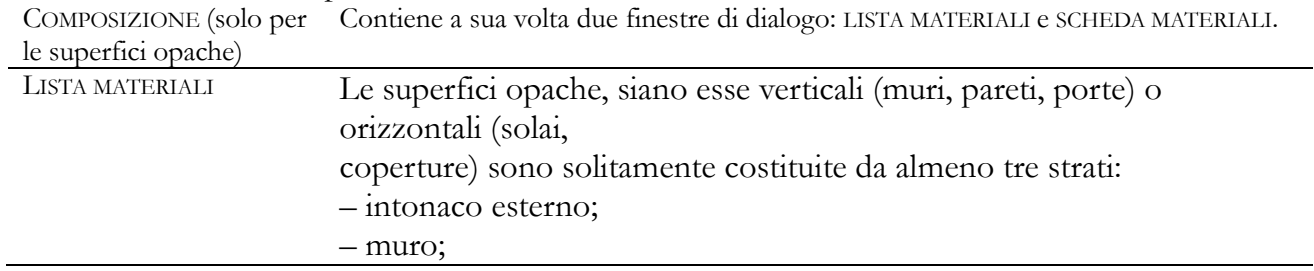

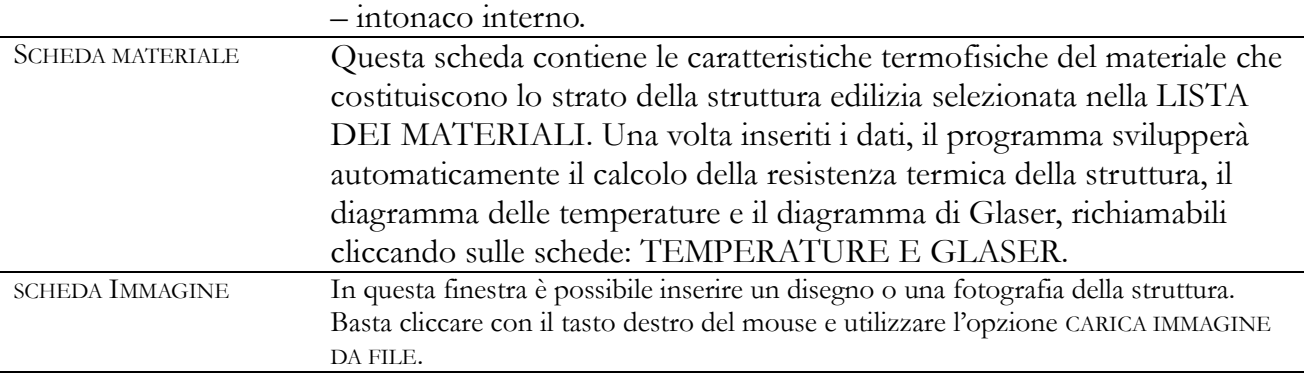

#### Modalità di inserimento dei dati nell'archivio strutture

La gestione dell'archivio strutture edilizie viene effettuata attraverso la "barra dei comandi dell'Archivio strutture edilizie", posizionata sulla parte superiore della finestra di dialogo. Le funzionalità dei singoli bottoni di comando sono le stesse di quelle già descritte per l' *Archivio materiali.*

H 4 F H F X Y Y A H X & B

La BARRA DEI COMANDI dell'Archivio strutture edilizie (la prima in alto)

▰

Per definire gli strati che compongono le superfici opache occorre utilizzare la tabella contenuta nella scheda LISTA MATERIALI, che contiene nelle colonne il numero degli strati e nelle righe le caratteristiche di ogni strato

(STRATO – SPESSORE – DESCRIZIONE – CONDUCIBILITÀ – CONDUTTANZA). La lista, inizialmente vuota, può contenere tante righe quanti sono gli strati della parete; la gestione della tabella viene effettuata attraverso i seguenti *bottoni di comando*:

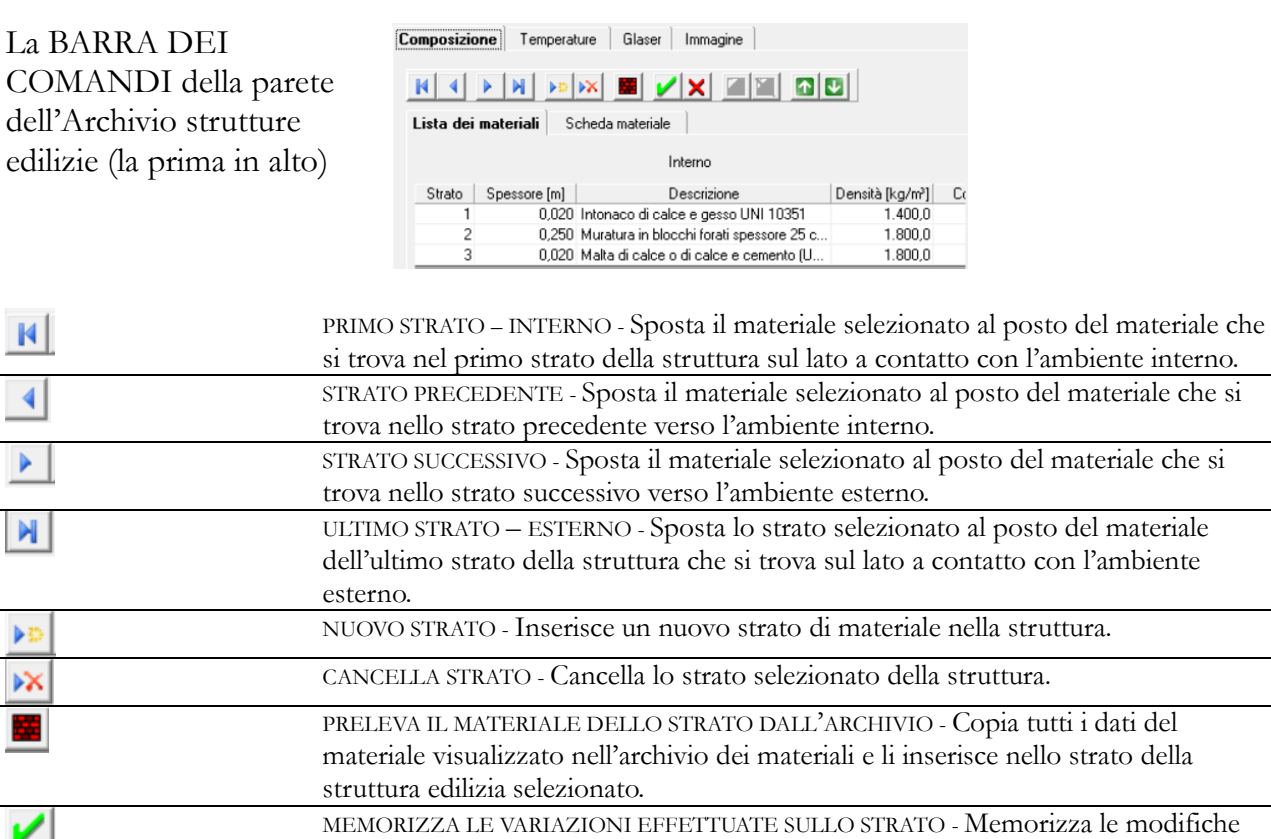

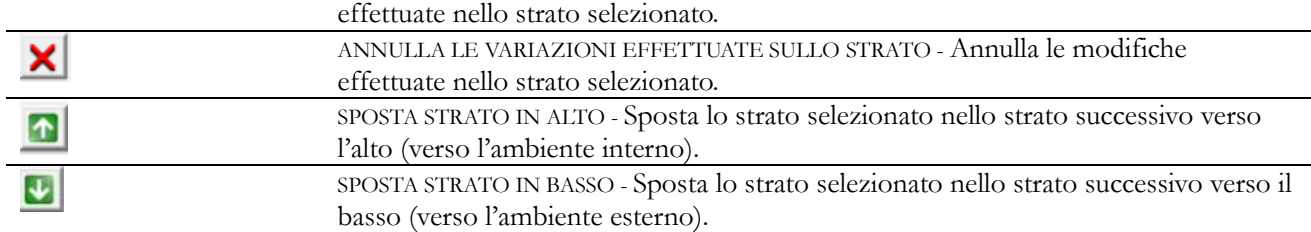

Esiste un'altra barra dei comandi: BARRA DEI COMANDI VERTICALE, che viene attivata puntando la riga dello strato della parete ed utilizzando il tasto destro del mouse. Molti dei bottoni di comando sono uguali a quelli fino ad ora descritti, pertanto, si seguito viene riportato soltanto il significato di quelli nuovi.

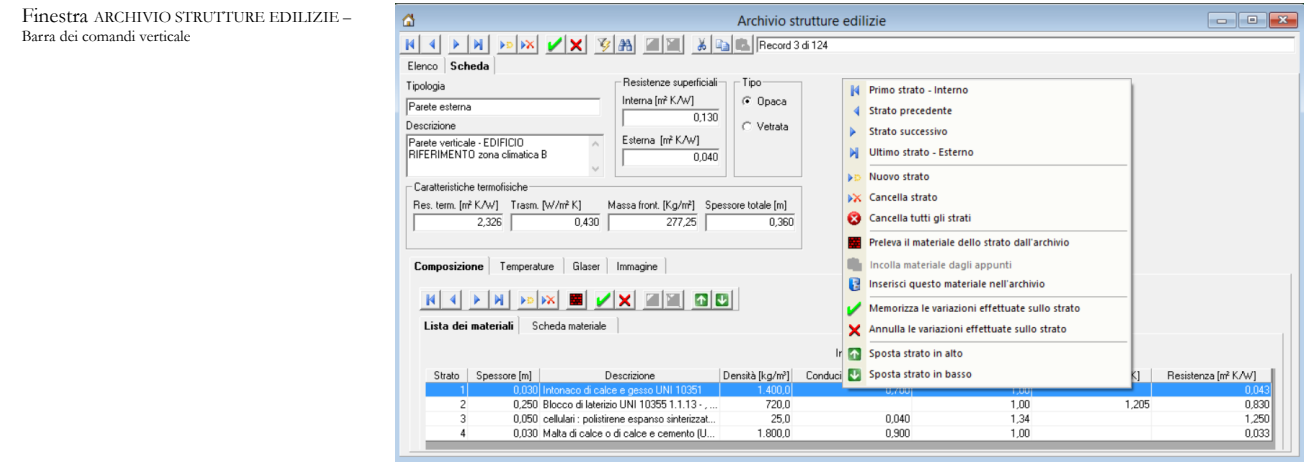

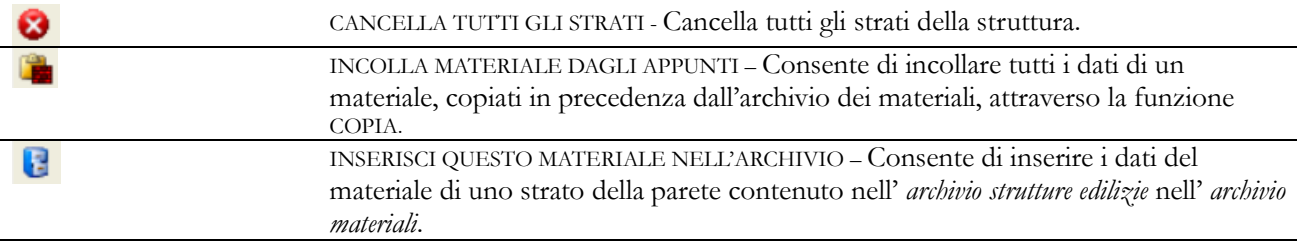

Per inserire i dati di input in modo manuale, come ad esempio lo spessore dello strato (o consultare quelli già inseriti in una voce di archivio esistente), è sufficiente aprire la finestra di dialogo SCHEDA MATERIALE e selezionare la casella nella quale si vuole inserire il dato.

Finestra ARCHIVIO STRUTTURE EDILIZIE –Scheda materiale

Composizione

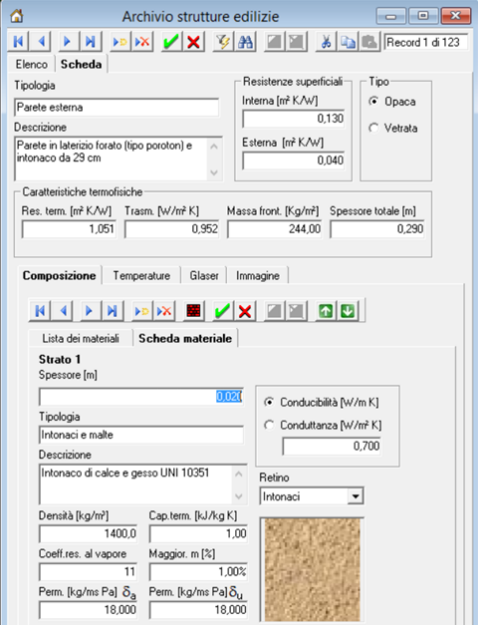

Si ricorda che i dati dei materiali contenuti nell'*Archivio materiali* possono essere inseriti in modo automatico con la seguente procedura:

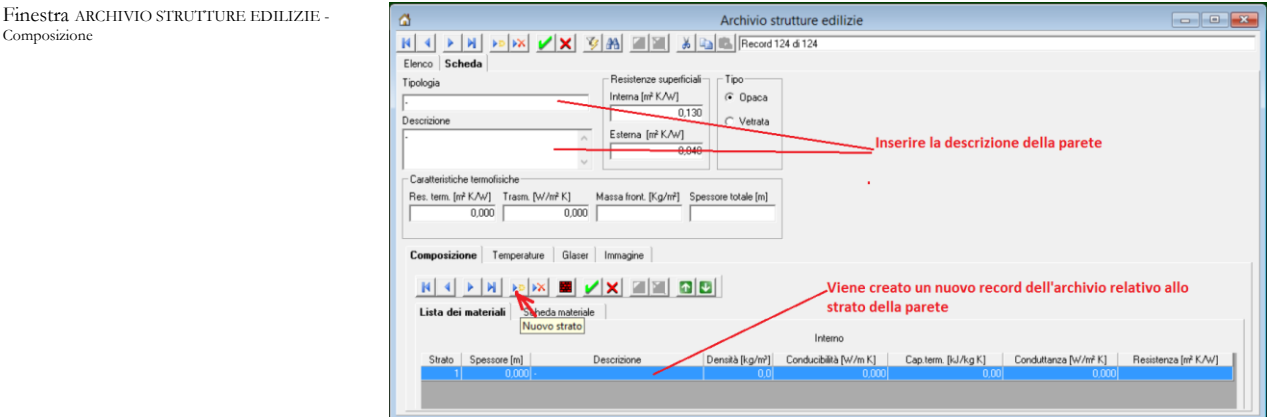

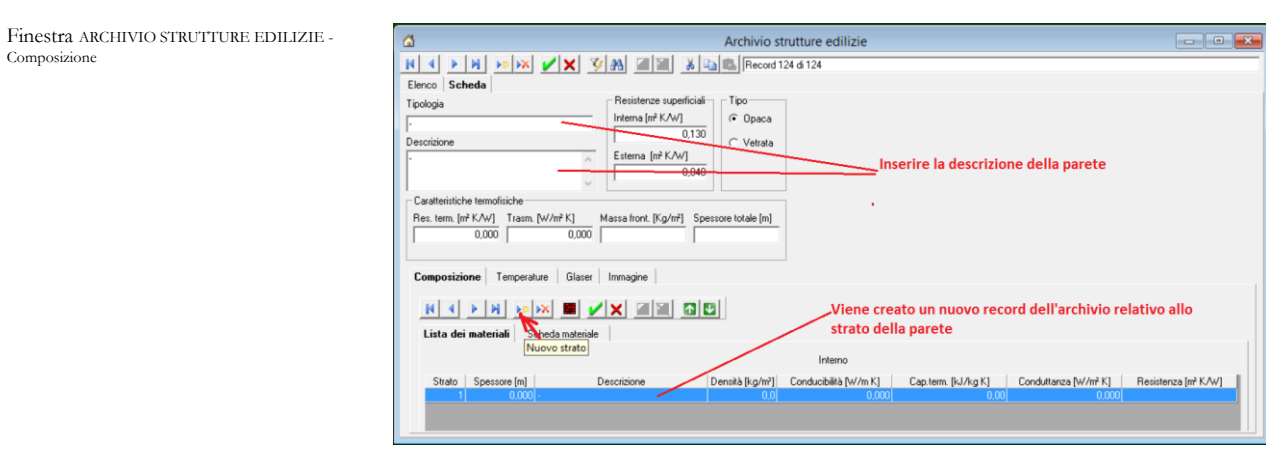

È possibile, per costruire il disegno della struttura nei diagrammi delle temperature e di Glaser, inserendo una campitura colorata selezionandola nel menu a tendina denominato RETINO.

Cliccando sulla lista dei materiali con il tasto destro del mouse appare una lista di tasti di comando descritta di seguito.

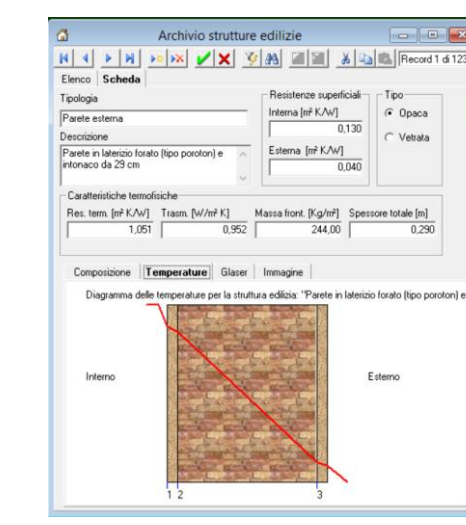

Finestra ARCHIVIO STRUTTURE EDILIZIE - Glaser

Finestra ARCHIVIO STRUTTURE EDILIZIE -

emperatur

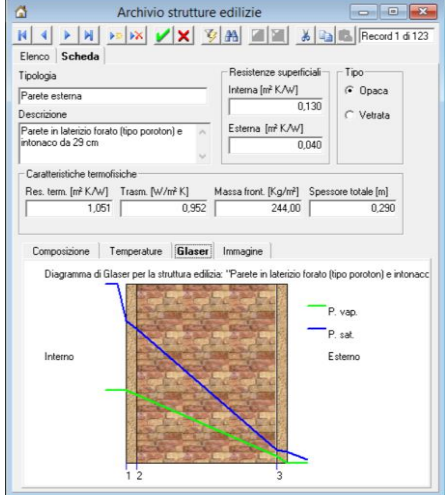

Caso delle strutture finestrate

CARATTERISTICHE TERMOFISICHE

La sezione comprende due campi che riportano la resistenza termica (m2k/W) e la trasmittanza termica (W/m2k) della struttura finestrata.

COMPONENTI EDILIZI FINESTRATI

Le superfici vetrate (finestre e lucernai) sono solitamente costituite da un serramento, che può essere singolo o doppio. La scheda COMPONENTI EDILIZI FINESTRATI, che consente l'immissione di tutti i dati necessari al calcolo della resistenza termica e della trasmittanza dei componenti edilizi finestrati, contiene:

una selezione iniziale per determinare se il serramento è singolo o doppio;

 due campi che mostrano i risultati di calcolo delle resistenze termiche della intercapedine tra i telai e di quella della tapparella;

una tabella di input delle caratteristiche del serramento.

La compilazione della tabella (che mostra la seconda colonna attiva solo nel caso in cui si sia selezionata l'opzione DOPPIO nella sezione SERRAMENTO), avviene per clic diretto sulle singole celle. I dati da inserire sono i seguenti:

AREA VETRO [m<sup>2</sup>] Viene visualizzata una finestra per inserire l'area della superficie vetrata del serramento, espressa in m<sup>2</sup>, oppure premere il tasto calcola per accedere alle seguente finestra di calcolo, dove inserire le dimensioni del serramento.

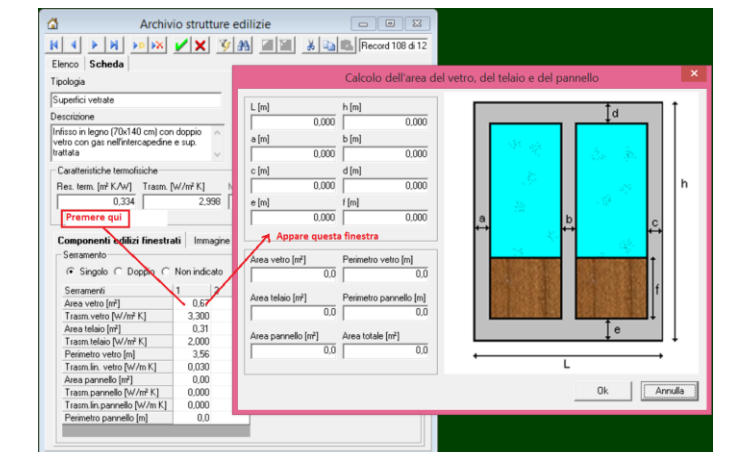

TRASM. VETRO [W/m2K] Cliccando sulla casella di input, si apre una finestra di dialogo con dei menu a tendina. Scegliendo il tipo di vetrata (doppia o tripla), l'emissività del vetro (normale o con superficie trattata), le dimensioni in mm delle lastre di vetro, il gas contenuto tra i vetri (aria, argon, ecc.), verrà calcolata la trasmittanza termica della vetrata.

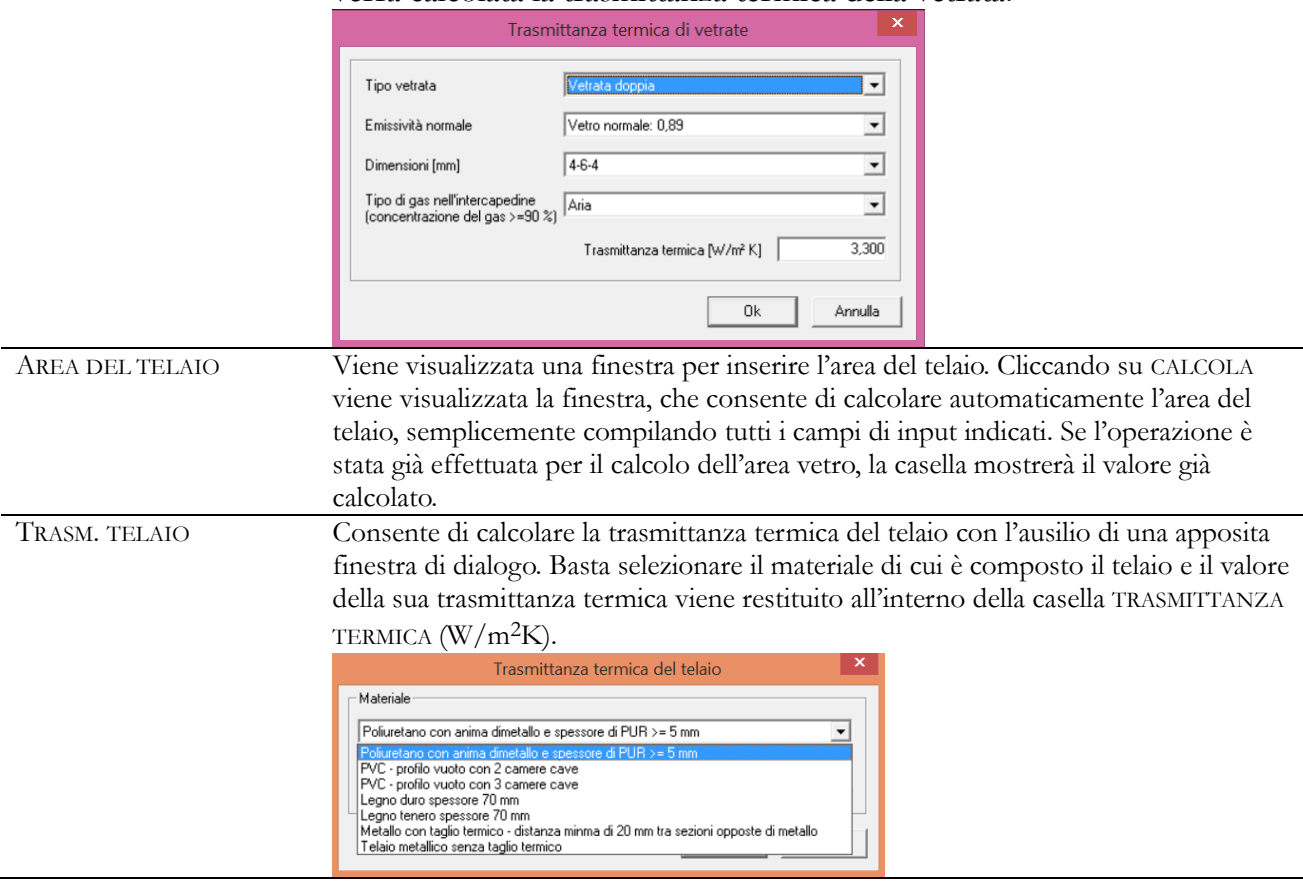

Nelle altre caselle di input vanno inseriti i valori dell'area e della trasmittanza termica del pannello, nel caso l'infisso ne fosse provvisto. Va inserita, inoltre, la trasmittanza termica lineica del ponte termico tra infisso e pannello e il suo perimetro.

#### **Archivio PONTI TERMICI**

L'archivio PONTI TERMICI consente di consultare e di inserire le caratteristiche dei ponti termici contenuti nella norma UNI EN ISO 10211.

Finestra ARCHIVIO PONTI TERMICI

Finestra ARCHIVIO DATI CLIMATICI

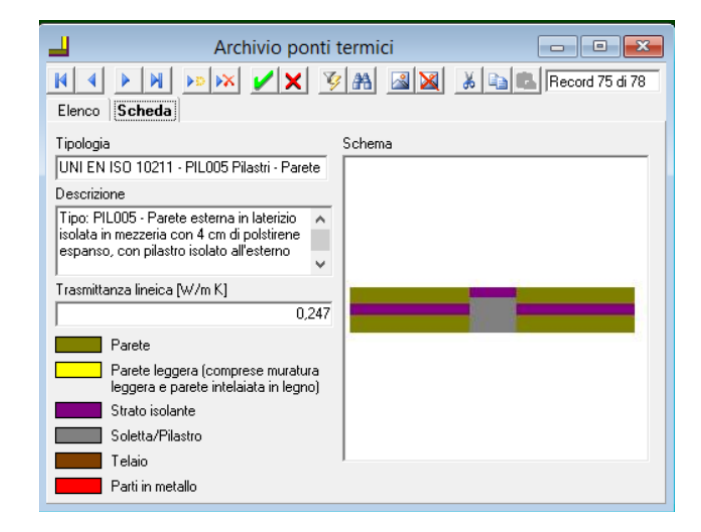

# **Gestione ARCHIVIO DATI CLIMATICI**

L'archivio DATI CLIMATICI contiene tutti i dati climatici necessari per il calcolo del fabbisogno termico negli edifici secondo la normativa vigente, che prevede che il calcolo debba essere effettuato non più facendo riferimento a una temperatura esterna di progetto, ma ai valori medi delle grandezze climatiche di ciascun mese del periodo di riscaldamento. *Lex10 Professional*, quindi, contiene un archivio per la gestione di tutti i dati relativi alla posizione e al clima della località di progetto.

Inoltre, poiché i dati riportati dalla norma UNI 10349 si riferiscono soltanto ai capoluoghi di provincia del territorio nazionale, è necessario calcolare tutti i parametri climatici per le altre località del territorio nazionale. L'archivio quindi è stato collegato a un programma nel quale sono stati implementati tutti gli algoritmi indicati per il calcolo dei dati climatici di una qualsiasi località presente sul territorio nazionale.

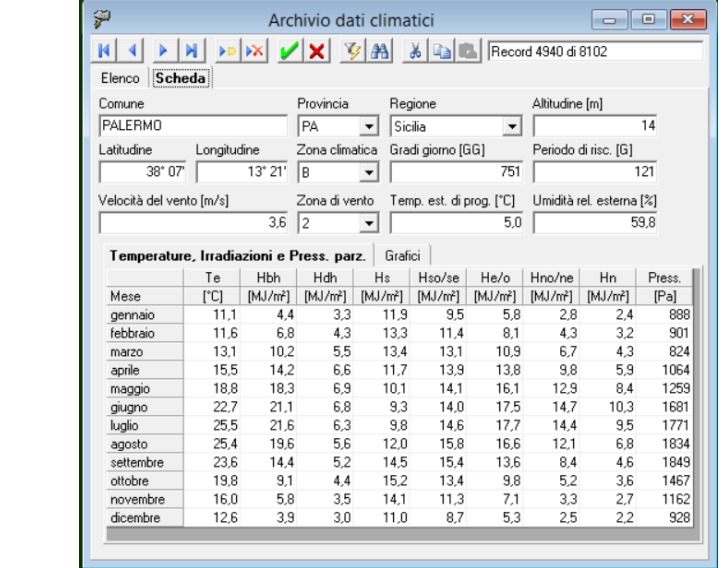

La finestra ARCHIVIO DATI CLIMATICI si compone:

di una toolbar dedicata, per le funzioni di consultazione e gestione del database;

 della sezione ELENCO, nella quale sono riportati in cascata, in ordine alfabetico, tutte le località presenti in database;

della sezione SCHEDA, che riporta i dati dettagliati della località selezionata dalla SEZIONE ELENCO.
### La BARRA DEI COMANDI

HIDNDX VX GA EXEMI

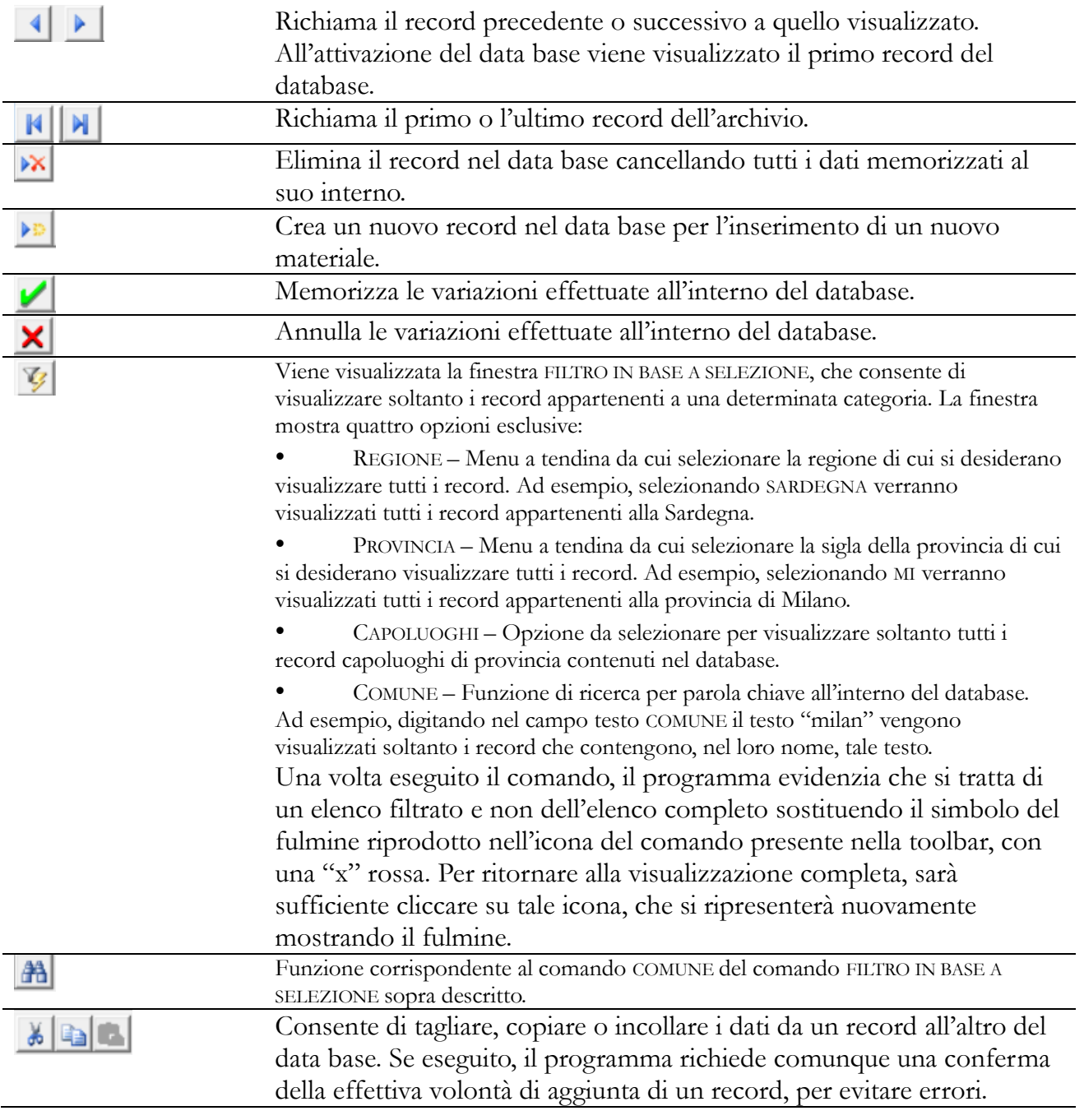

### **Consultazione dell'archivio**

All'apertura della finestra ARCHIVIO DATI CLIMATICI il programma presenta di default la sezione ELENCO attivata. L'elenco dei record contenuti nel database viene riprodotto in forma tabellare. A differenza di altre tabelle già presentate relativamente ad altre sezioni del programma, questa è di sola consultazione, pertanto, cliccando sulle celle verrà unicamente evidenziata la riga cui esse fanno parte. La tabella, per ogni località visualizzata, riassume le caratteristiche fondamentali.

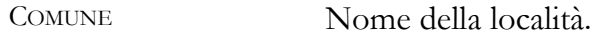

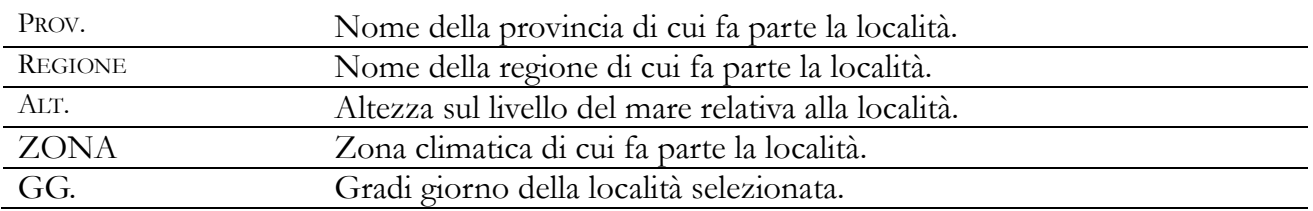

# **Consultazione di un record**

Cliccando su SCHEDA dopo aver selezionato una località climatica viene visualizzata una scheda di approfondimento ad essa relativa.

La scheda si compone:

 *di una parte superiore* che comprende tutti i dati che individuano le caratteristiche climatiche generali della località di progetto selezionata;

 *di una parte inferiore* che comprende i dati relativi a temperature, irradiazioni e pressione dell'aria, mese per mese, in forma tabellare per l'input e di output grafico.

Per inserire i dati basta posizionare il cursore nei campi e digitare i valori o selezionarli dai menu a tendina.

Per immettere il valore della latitudine o della longitudine occorre digitare i gradi, il punto decimale e poi i primi. I valori al di fuori degli estremi geografici dell'Italia non verranno considerati.

Per inserire i valori delle temperature in tabella occorre cliccare nelle celle e inserire i dati nelle apposite finestre che verranno visualizzate. L'inserimento di valori abnormi genererà un messaggio di errore. Si invita, in ogni caso, il progettista a controllare accuratamente i dati da lui inseriti.

La tabella è composta da nove colonne, che identificano, per ogni mese e per la località selezionata (da sinistra a destra):

# la temperatura esterna (TE);

il valore dell'irradiazione solare giornaliera media diretta sul piano orizzontale (HDH); il valore dell'irradiazione solare giornaliera media diffusa sul piano orizzontale (HBH);

il valore dell'irradiazione solare globale sul piano verticale su una superficie esposta a sud

 $(Hs);$ 

il valore dell'irradiazione solare globale sul piano verticale su una superficie esposta a sud-ovest o sud-est (HSO/SE);

il valore dell'irradiazione solare globale sul piano verticale su una superficie esposta a ovest o est  $(HE/O)$ ;

il valore dell'irradiazione solare globale sul piano verticale su una superficie esposta a nord-ovest o nord-est (HNO/NE);

il valore dell'irradiazione solare globale sul piano verticale su una superficie esposta a nord (HN);

il valore della pressione dell'aria (Press.).

# **LOCALITÀ COMPRESE NEL DATABASE E LIMITI OPERATIVI**

Il database si rifà direttamente al D.P.R. 412/93, nel quale è riportato un elenco di 8100 comuni d'Italia, per ognuno dei quali sono indicati la zona climatica, i gradi giorno, latitudine,

longitudine e l'altezza sul livello del mare della casa comunale. Il progettista quindi può trovare in questo archivio il valore dei gradi giorno per una casistica ben più vasta di quella contemplata dalla norma UNI 10349, che riporta soltanto i capoluoghi di provincia.

In questo caso bisogna calcolare il valore dei gradi giorno, delle temperature esterne e degli irraggiamenti del comune nel quale si trova l'edificio, in funzione del dislivello altimetrico e della diversa latitudine del comune interessato dal progetto rispetto alla località di riferimento contenuta nella norma UNI 10349. Per maggiori dettagli, e nel caso in cui sia necessario procedere al calcolo dei dati climatici di una località non compresa nell'elenco riportato dalla norma, si rimanda ai relativi sotto-paragrafi dedicati al menu CALCOLO. Gli stessi valori espressi nella tabella delle temperature e delle irradiazioni sono poi espressi in forma grafica nella sezione GRAFICI.

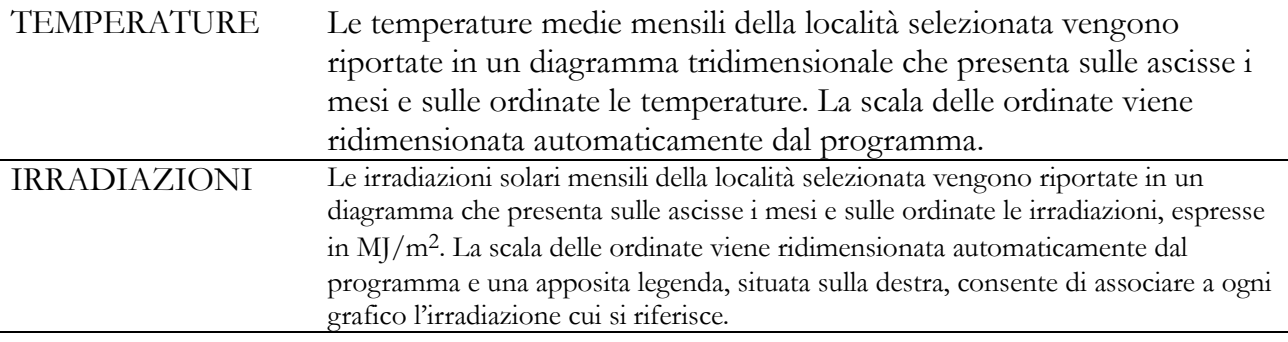

# **Archivio GENERATORI DI CALORE**

L'archivio GENERATORI DI CALORE consente la consultazione e la memorizzazione delle caratteristiche tecniche dei generatori di calore. Il database contiene diversi generatori presenti sul mercato italiano. Tutti i dati vanno inseriti manualmente riportando i valori forniti dalle case costruttrici; è anche possibile inserire una fotografia del generatore posizionando il puntatore del mouse all'interno del riquadro IMMAGINE, cliccando con il tasto di destra del mouse e utilizzando l'opzione CARICA IMMAGINE DA FILE.

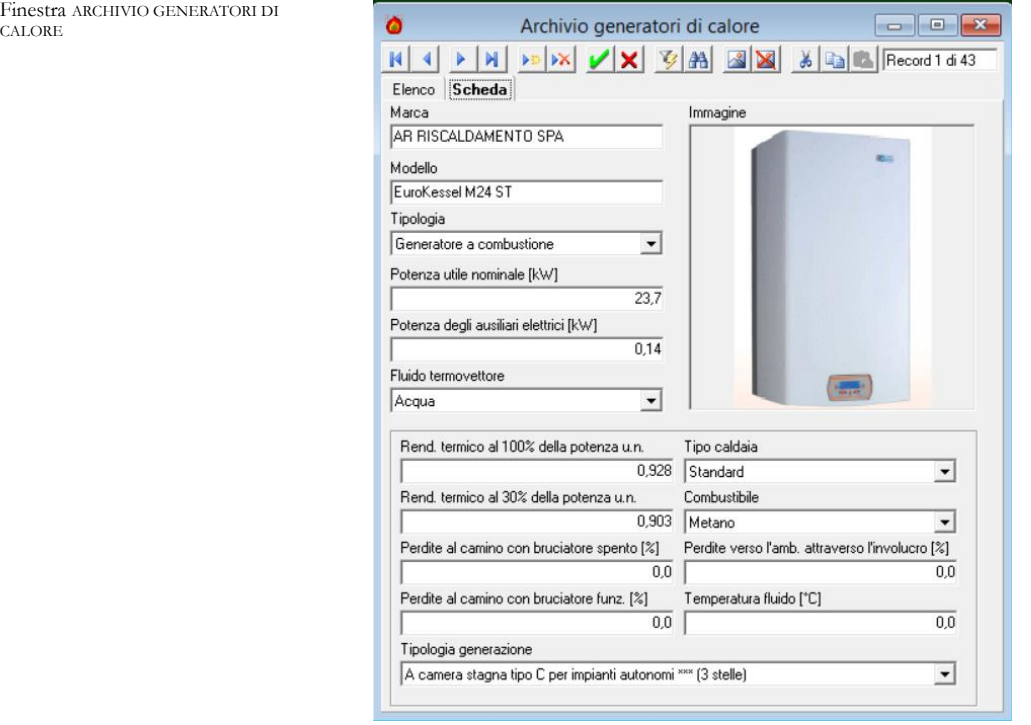

# **CAPITOLO 4 - LA FINESTRA PRINCIPALE IN BREVE**

# **FINESTRA PRINCIPALE DEL PROGRAMMA**

Il comando FILE > NUOVO PROGETTO per i nuovi progetti e il comando FILE > APRI consentono l'apertura dalla principale finestra di dialogo di *Lex10 Professional*, relativa ai dati generali dell'edificio e dell'impianto di riscaldamento.

La finestra è suddivisa in quattro schede:

- **GENERALE**
- **EDIFICIO**
- **IMPIANTO TERMICO.**
- **STRUTTURE DI PROGETTO**
- **ENERGIE RINNOVABILI**
- **DATI APE**

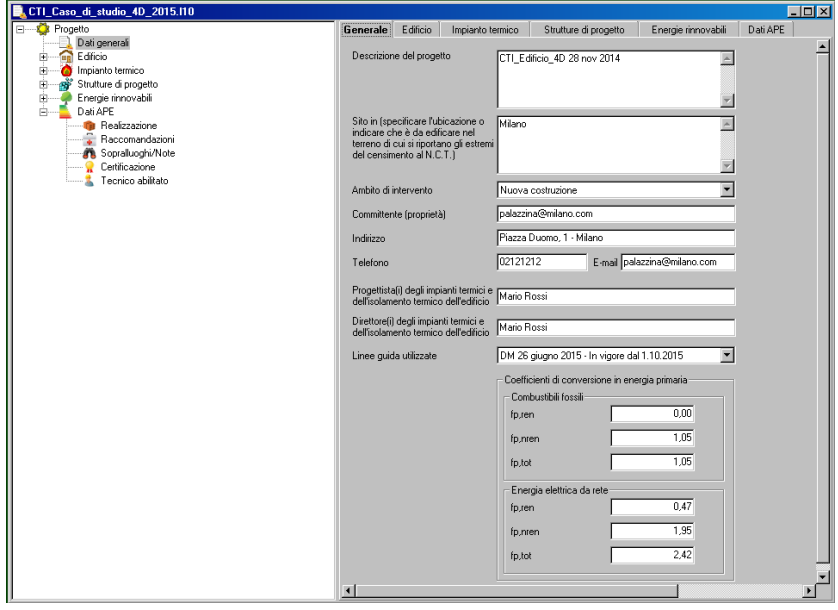

### **Scheda GENERALE**

La scheda GENERALE contiene tre campi testo non obbligatori; i testi eventualmente inseriti verranno riportati nella relazione.

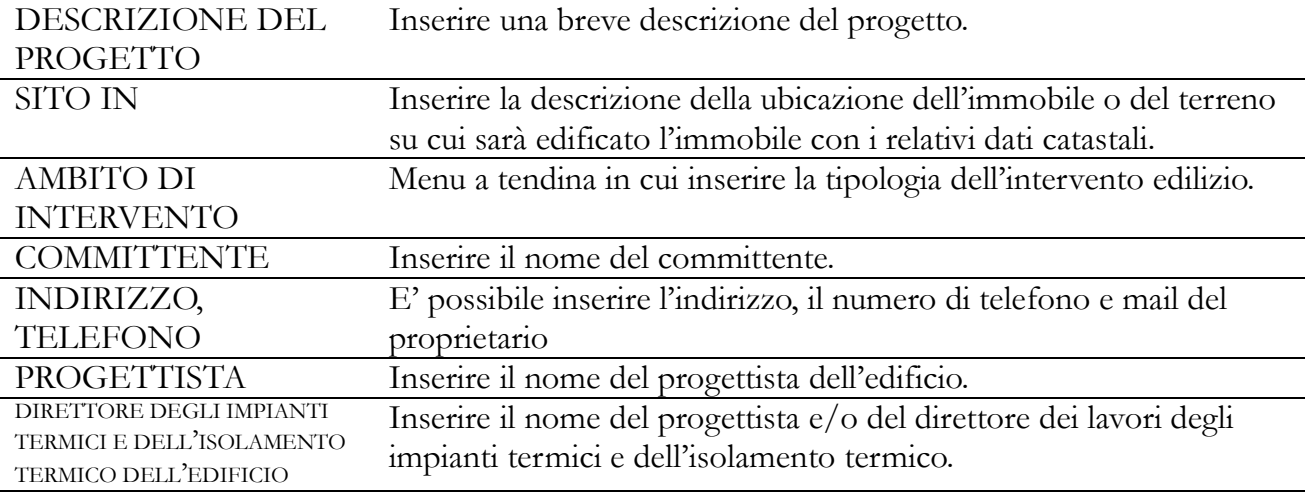

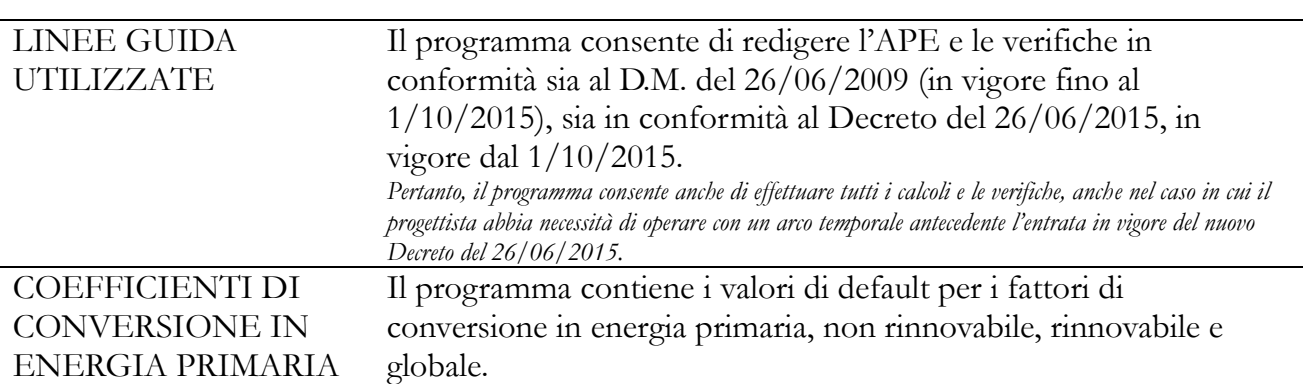

#### **Scheda STRUTTURE DI PROGETTO**

1

La scheda STRUTTURE DI PROGETTO contiene gli elenchi delle strutture disperdenti e dei ponti termici che costituiscono l'involucro edilizio soggetto alle verifiche previste della normativa vigente<sup>1</sup> . Questa sezione è composta a sua volta da due tabelle (STRUTTURE EDILIZIE e PONTI TERMICI) che riportano, appunto, gli elenchi delle strutture edilizie e dei ponti termici del progetto in esame.

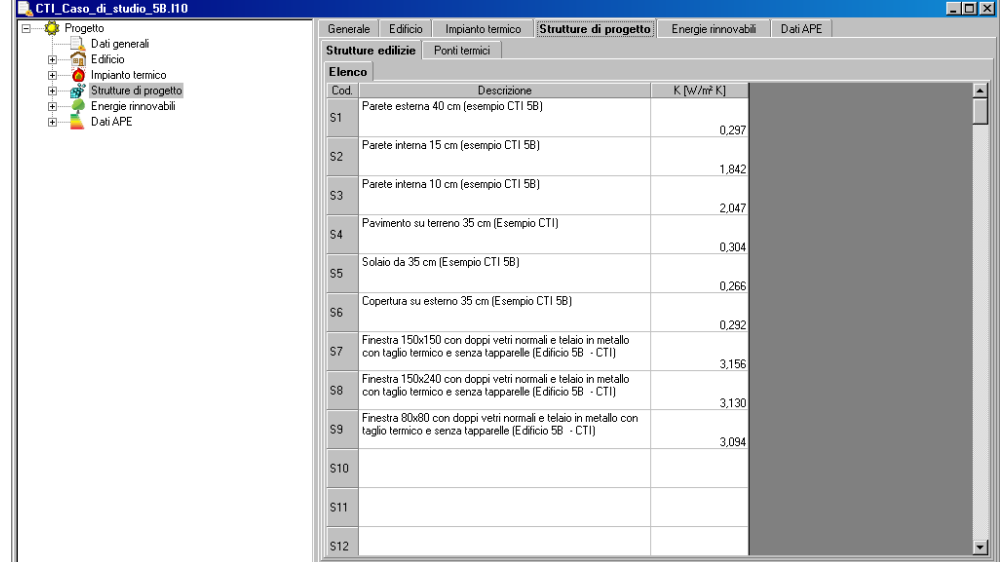

Per inserire una struttura è sufficiente cliccare all'interno di una cella vuota con il tasto destro del mouse; verrà visualizzato un elenco di comandi:

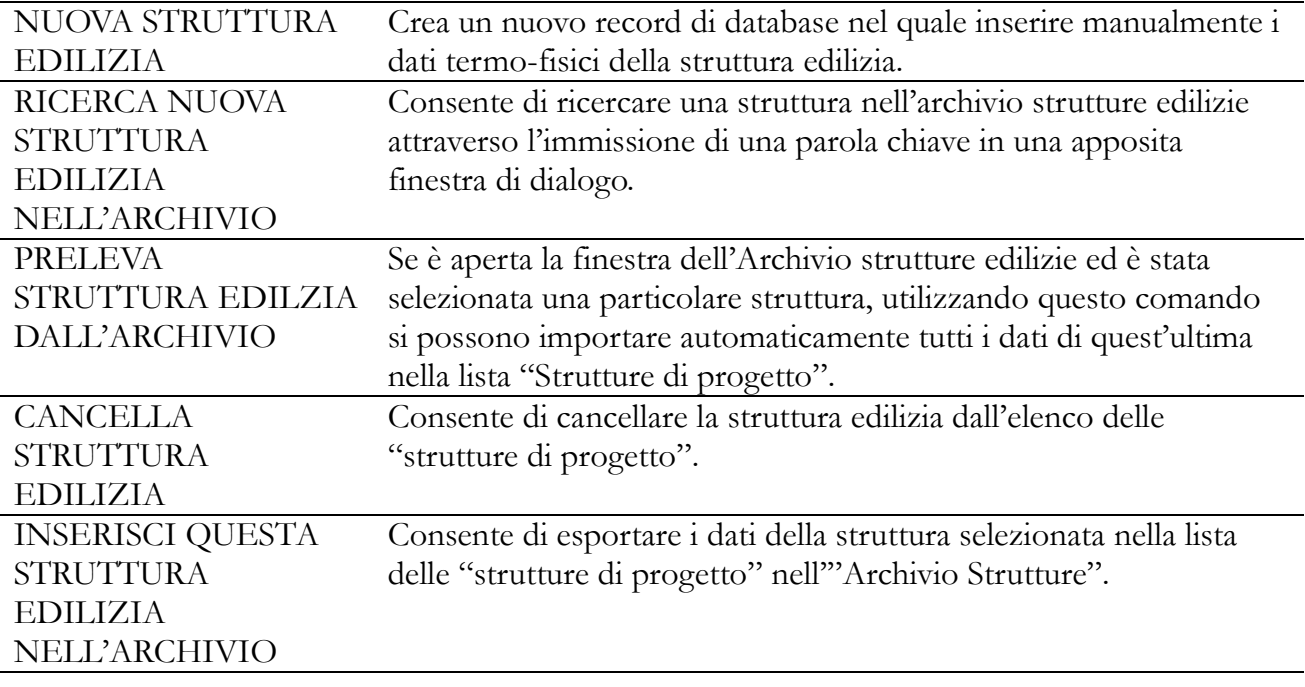

<sup>1</sup> Da ora in poi con "normativa vigente" si farà riferimento al *D.Lgs. 192/05 e al D.M. del 26/06/2009 e s.m.i. per lavori effettuati prima del 1 ottobre 2015, e al D.Lgs. 192/05 e al Decreto del 26/06/2015 e s.m.i. per lavori effettuati dopo il 1 ottobre 2015.*

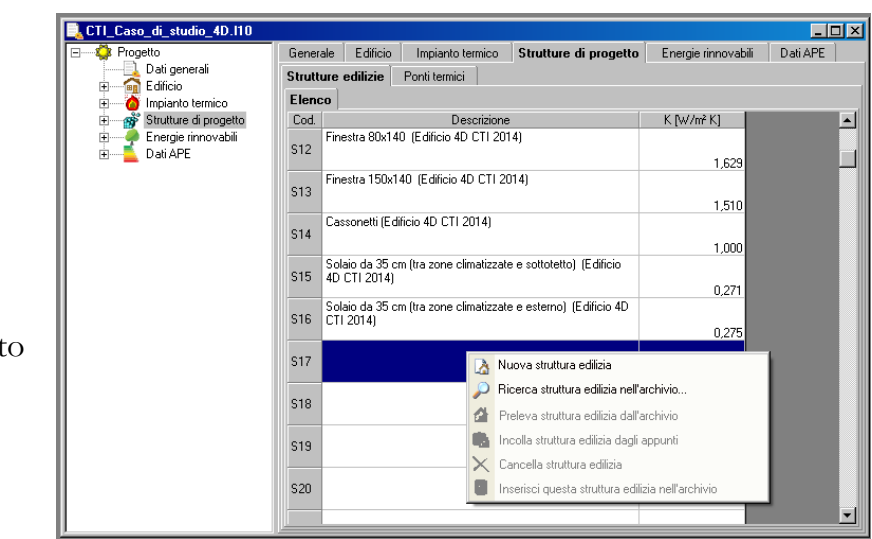

Scheda Strutture di progetto

### **SUGGERIMENTO**

Questa funzione, che inserisce in modo automatico una struttura degli archivi nel file di progetto, consente anche di sostituire, con un solo comando, tutte le strutture uguali costituenti l'involucro edilizio.

Infatti basterà sostituire una struttura dell'elenco con una nuova (ad esempio quella relativa al codice S2) perché il programma applichi la sostituzione in tutte quelle strutture dell'edificio che richiamavano lo stesso numero di codice.

### **Scheda EDIFICIO**

La scheda EDIFICIO è relativa alla descrizione dell'edificio ed è a sua volta suddivisa in tre sezioni:

- DATI GENERALI
- LOCALITÀ
- DATI GEOMETRICI E TERMOFISICI
- IMMAGINE DESCRITTIVA
- ILLUMINAZIONE

### **DATI GENERALI**

Nella sezione DATI GENERALI della sezione EDIFICIO vanno inseriti alcuni dati relativi alle dimensioni dell'edificio, alla ubicazione, i dati catastali e, nei casi previsti dal DM 26/09/2009 (fino al 1/10/2015), i dati delle unità immobiliari che lo compongono, ai fini della ripartizione del fabbisogno di energia primaria sulla base delle tabelle millesimali.

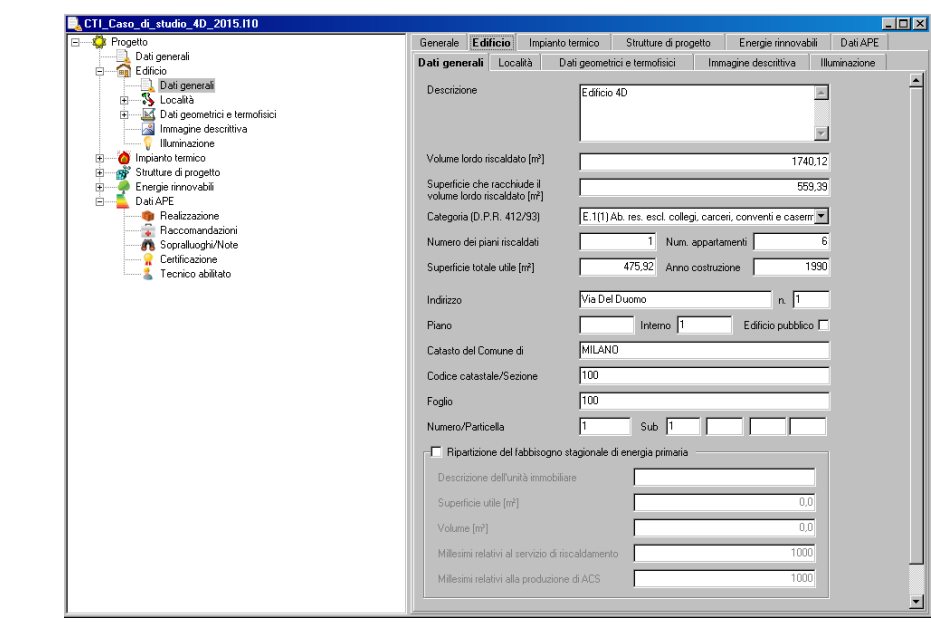

Scheda Dati Generali della finestra EDIFICIO

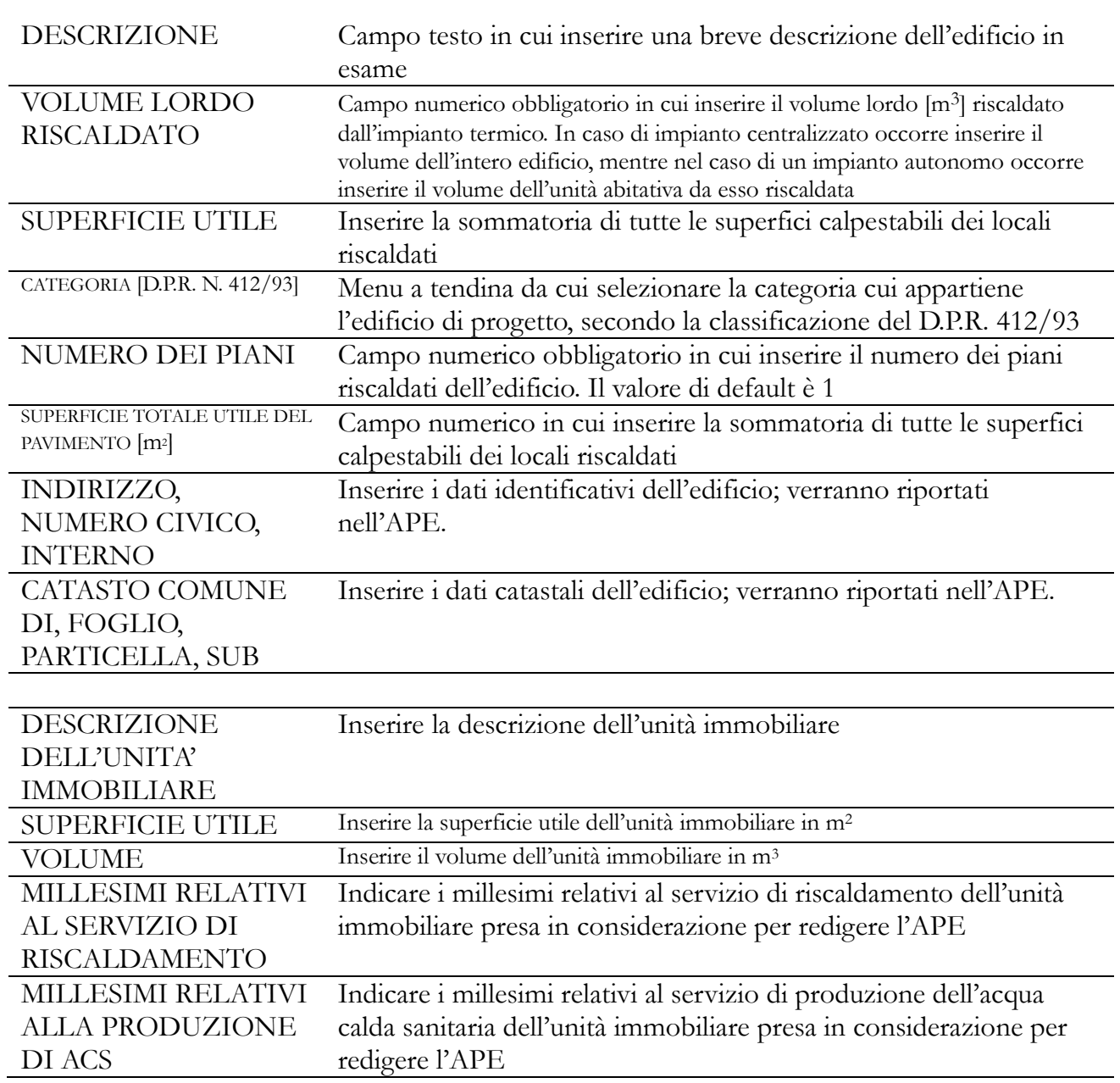

### ATTENZIONE

Il nuovo Decreto del 26/06/2015, non prevede l'utilizzo delle tabelle millesimali per il riscaldamento per la determinazione del fabbisogno energetico convenzionale delle unità abitative che fanno parte di edifici multipiano alimentati da un unico impianto di riscaldamento. In questo caso, quindi, bisognerà schematizzare l'edificio costituito da tante zone termiche quante sono gli appartamenti che lo compongono. Il programma provvederà in automatico a calcolare l'Indice di Prestazione Energetica dell'appartamento sulla base del fabbisogno di energia primaria e della superficie utile della corrispondente zona termica, che lo descrive. La procedura, purtroppo, è molto più onerosa in termini di tempo di quella consentita dal DM del 26/06/2009, in quanto l'edificio dovrà essere suddiviso in più zone termiche e le superfici disperdenti ed i ponti termici, che prima potevano essere misurati complessivamente per le varie esposizioni, devono essere suddivisi nelle varie porzioni afferenti a ciascun appartamento.

### **LOCALITÀ**

La scheda LOCALITÀ si riferisce ai dati geografici e climatici della località di progetto, ed è a sua volta suddivisa in quattro schede secondarie:

- DATI GEOGRAFICI
- DATI CLIMATICI
- VENTI
- TEMPERATURE E IRRADIAZIONI.

DATI GEOGRAFICI

Scheda Dati Generali

tab Località

La sezione consente di richiamare la località di progetto dall'archivio dati climatici del programma e di inserire automaticamente i relativi dati geografici e climatici. Una volta caricata la località, i dati verranno visualizzati all'interno di questa e delle altre sezioni della scheda (DATI CLIMATICI, VENTI, TEMPERATURE e IRRADIAZIONI).

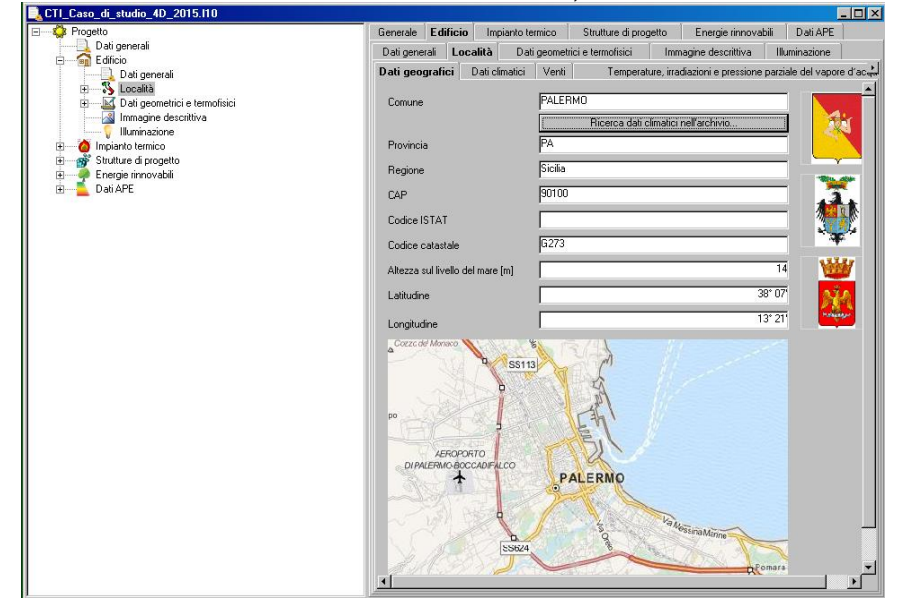

COMUNE Campo testo nel quale viene riportato il nome della località di progetto RICERCA DATI CLIMATICI NELL'ARCHIVIO Cliccando su RICERCA DATI CLIMATICI NELL'ARCHIVIO viene visualizzata la finestra corrispondente. Consente di ricercare il nome nell'archivio delle località italiane contenuto nel programma. Occorre inserire una stringa di ricerca e successivamente, se vengono trovati più comuni, selezionare quello richiesto.

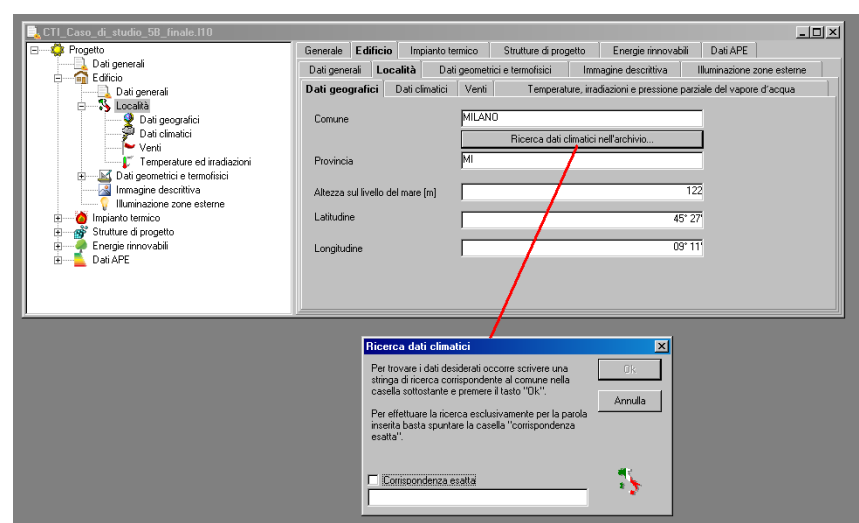

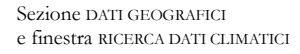

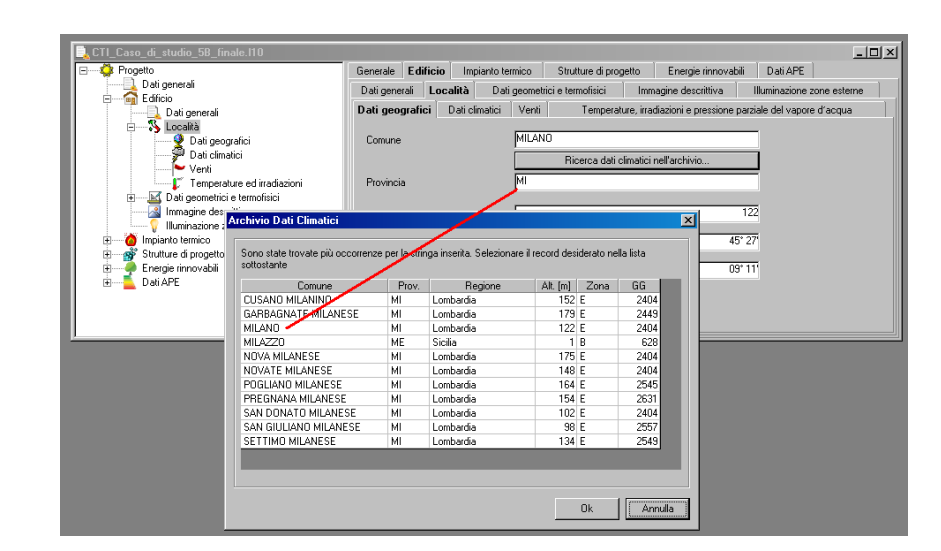

Visualizzazione di risultati multipli per la ricerca effettuata

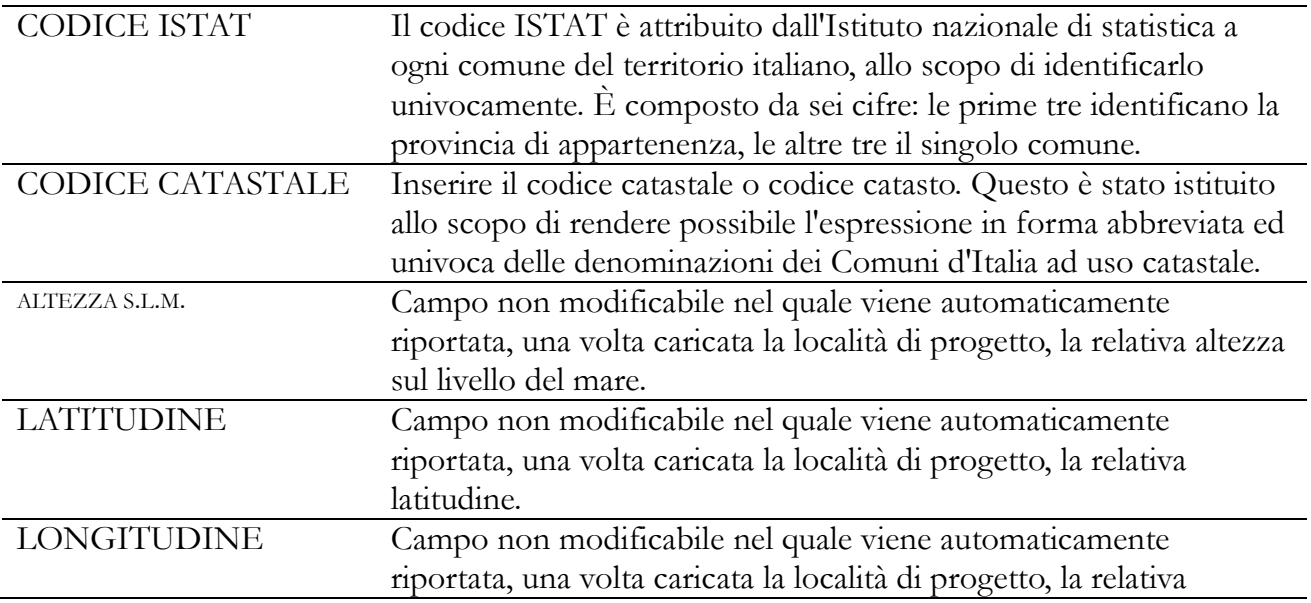

### longitudine.

### **AVVERTENZA**

Nel caso in cui la località di progetto non sia tra quelle già memorizzate nell'archivio, l'utente potrà inserire manualmente la località e i relativi dati nell'archivio memorizzando il nuovo record con un numero di codice (per maggiori dettagli si rimanda al capitolo relativo alla gestione degli archivi). Una volta memorizzato il record per qualsiasi altro progetto da realizzare nella località memorizzata, i dati potranno essere richiamati in modo automatico.

#### DATI CLIMATICI

La sezione richiama automaticamente i dati climatici della località selezionata nella scheda DATI GEOGRAFICI.

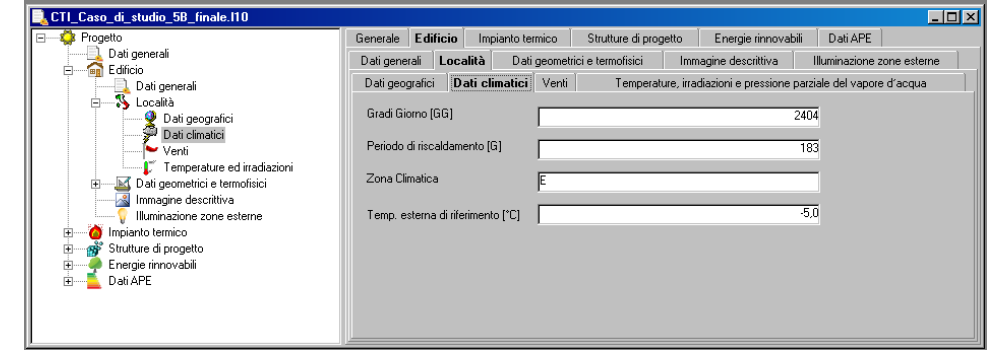

Sezione DATI CLIMATICI

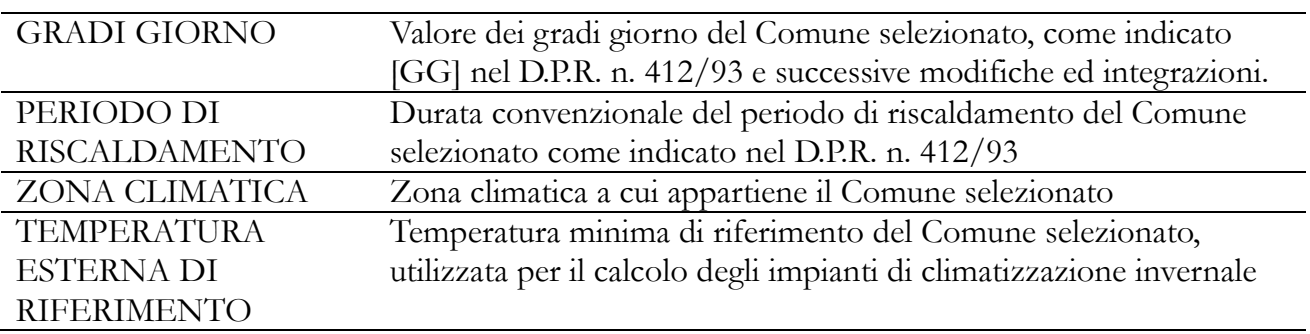

VENTI

La sezione richiama automaticamente i dati del vento della località selezionata nella scheda DATI GEOGRAFICI, indicati dalla norma UNI 10349, che saranno utilizzati nelle procedure di calcolo.

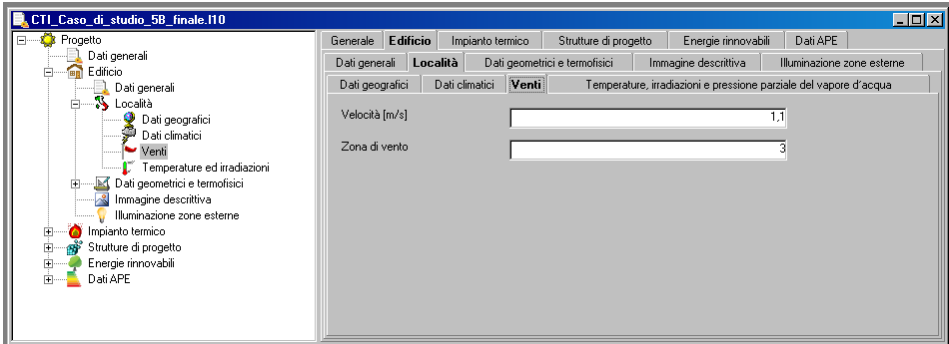

VENTI

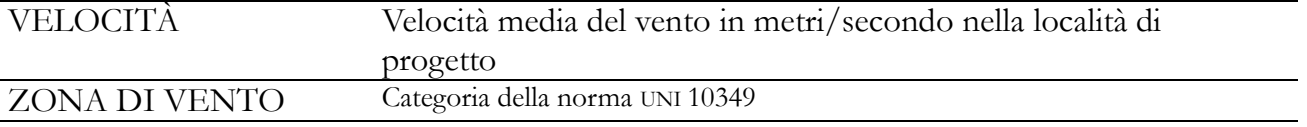

TEMPERATURE E IRRADIAZIONI

La sezione richiama automaticamente, nella scheda DATI GEOGRAFICI, i dati delle temperature medie mensili e dell'irraggiamento solare medio mensile della località selezionata. I dati sono riportati sotto forma di tabelle e sono tratti dalla norma UNI 10349.

Legenda delle abbreviazioni riportate nella tabella:

- *te* Temperatura media mensile dell'aria [°C]
- *H*<sup>dh</sup> Irradiazione diretta su superficie orizzontale [MJ/m<sub>2</sub>]
- *Hbb* Irradiazione diffusa su superficie orizzontale [MJ/m2]
- *Hs* Irradiazione su superficie verticale esposta a sud [MJ/m2]
- *Hso/se* Irradiazione su superficie verticale esposta a SO-SE [MJ/m2]
- *He/o* Irradiazione su superficie verticale esposta a est/ovest [MJ/m2]
- *Hno/ne* Irradiazione su superficie verticale esposta a NO-NE [MJ/m2]
- *Hn* Irradiazione su superficie verticale esposta a nord [MJ/m2].

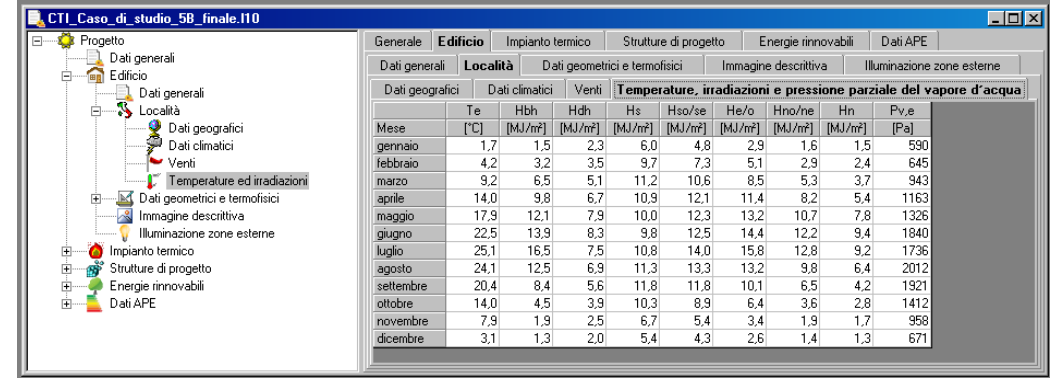

Sezione TEMPERATURE ED IRRADIAZIONI

### **4.4.3 DATI GEOMETRICI E TERMOFISICI**

La sezione DATI GEOMETRICI E TERMOFISICI include tutti i dati relativi alle superfici delle zone termiche e delle strutture disperdenti dell'edificio di progetto, oltre alla sua planimetria. La scheda è a sua volta suddivisa in tre sezioni:

- PLANIMETRIA, per il caricamento di un disegno in formato DXF o bitmap;
- ZONE TERMICHE, per l'inserimento dei dati relativi agli spazi dell'involucro
- edilizio riscaldato, caratterizzati da una temperatura uniforme;

• STRUTTURE DISPERDENTI, per l'inserimento delle tipologie di strutture disperdenti che costituiscono l'edificio, inteso come "volume riscaldato da un unico impianto termico".

#### PLANIMETRIA

Selezionando la sezione PLANIMETRIA vengono attivati i comandi:

- $\bullet$  FILE  $>$  PLANIMETRIA  $>$  IMPORTA  $>$  FILE DXF...
- FILE > PLANIMETRIA > IMPORTA > FILE IMMAGINE…

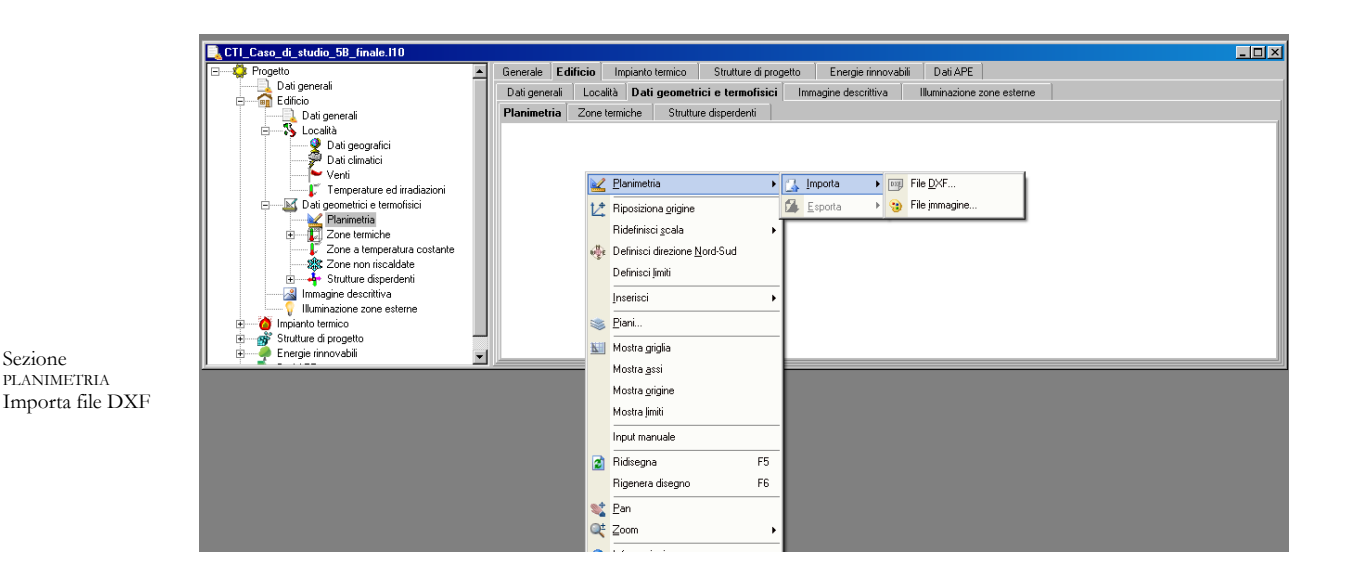

Il programma infatti accetta l'importazione della planimetria in formato vettoriale dxf (realizzato da un cad) o nei più comuni formati bitmap (bmp, wmf, gif, jpg). Eseguendo uno dei due comandi verrà attivata una finestra di dialogo per la scelta del nome del file da importare. Se si effettua l'importazione di un file dxf, il programma riconoscerà automaticamente le superfici di progetto, e per questo richiederà le seguenti informazioni:

scala del disegno;

Sezione

altezza delle strutture disperdenti.

In tal modo verranno quindi caricate correttamente tutte le informazioni geometriche contenute nel file dxf.

I dati verranno utilizzati per compilare le tabelle del programma con i dati dell'edificio (volume, zone termiche, strutture disperdenti con i dati relativi: superficie, orientamento, adiacenza). ZONE TERMICHE

La sezione contiene le tabelle relative alle temperature di progetto di ogni zona termica dell'edificio. Lex10 Professional consente di distinguere ben 100 zone all'interno dell'edificio, per ognuna delle seguenti categorie:

TERMICHE, ovvero le zone racchiuse dall'involucro edilizio e riscaldate a una temperatura uniforme, come ad esempio, negli edifici residenziali, l'insieme dei locali di un appartamento;

NON RISCALDATE, ovvero le zone dell'edificio non riscaldate dall'impianto termico, come ad esempio il corpo scala o una cantina;

A TEMPERATURA COSTANTE, ovvero le zone dell'edificio riscaldate ma con una temperatura diversa delle altre zone, a causa di fattori specifici, quali la presenza di una attività che necessita del mantenimento di una particolare temperatura all'interno dei locali.

I dati dovranno essere inseriti direttamente nella tabella, per ciascuna colonna che identifica una zona termica, effettuando un clic con il mouse sopra le celle che identificano una delle grandezze descritte nelle righe della prima colonna: TEMP. ESTERNA, AREA INTERNA TOT., N. RIC ARIA EST., ecc.).

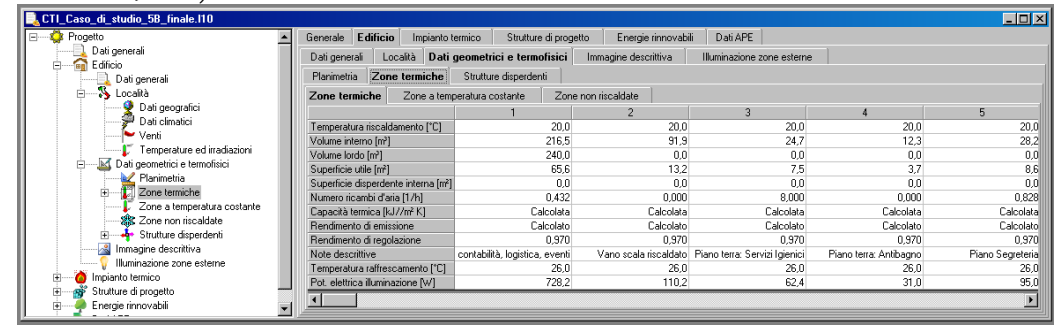

Dati geometrici e termofisici Tab Zone Termiche

Poiché l'inserimento dei dati di questa sezione è particolarmente articolato, per i dettagli della procedura si rimanda al capitolo 5, paragrafo *Inserire i dati termofisici*.

#### STRUTTURE DISPERDENTI

Una descrizione approfondita di questa sezione del programma è contenuta nel capitolo 5.

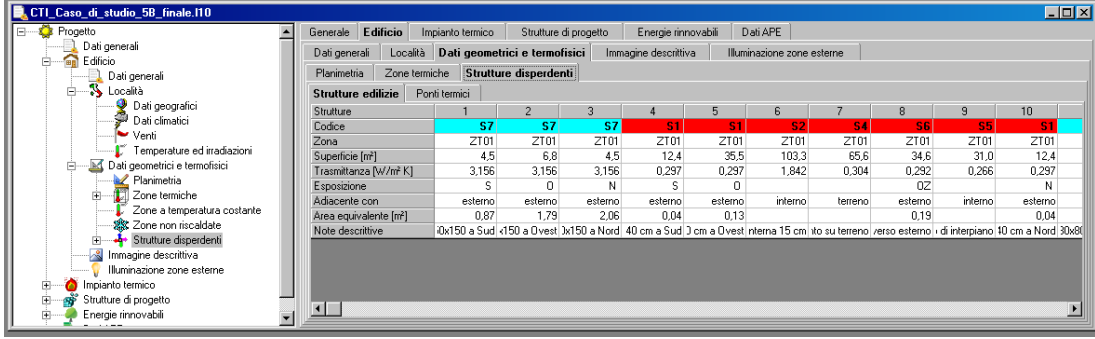

Dati geometrici e termofisici Strutture disperdenti

#### **4.4.4 IMMAGINE DESCRITTIVA**

In questa sezione è possibile inserire una immagine che verrà poi inserita nell'Attestato di Prestazione Energetica. Per inserire, cancellare o incollare l'immagine, basta posizionare il cursore del mouse sulla finestra di dialogo e effettuare un click con il tasto di destra.

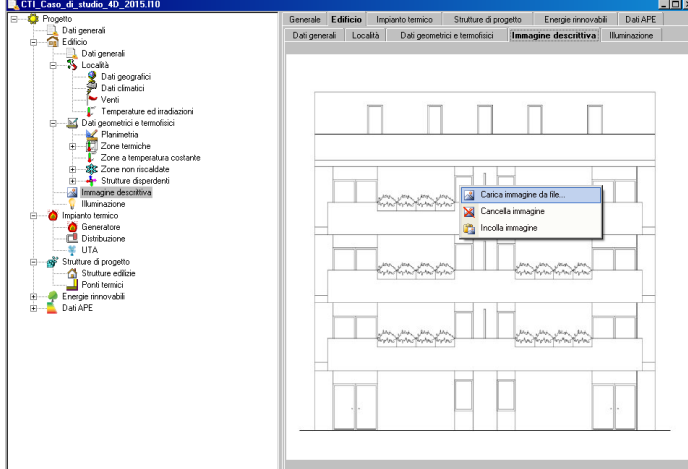

Immagine descrittiva

#### **ILLUMINAZIONE**

La sezione **ILLUMINAZIONE** contiene le procedure per il calcolo del fabbisogno di energia elettrica per l'illuminazione degli edifici (la norma impone il calcolo per gli edifici non residenziali) sia per le zone o i locali interni agli edifici, sia per le aree esterne.

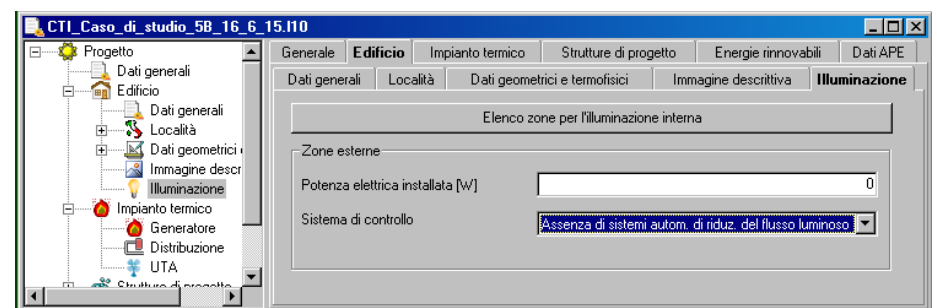

### ILLUMINAZIONE

Nel caso del calcolo del fabbisogno delle energia elettrica degli impianti di illuminazione interna, selezionare il bottone di comando **ELENCO ZONE PER L'ILLUMINAZIONE INTERNA.**

Verrà richiesto il numero di locali o aree interne illuminate da un impianto di illuminazione artificiale.

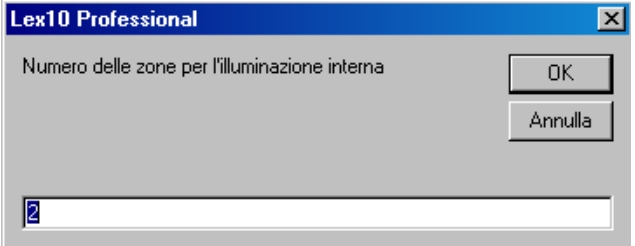

Numero delle zone/locali dotate di impianto di illuminazione

Apparirà una finestra con l'elenco dei locali o delle zone dotate di impianto di illuminazione.

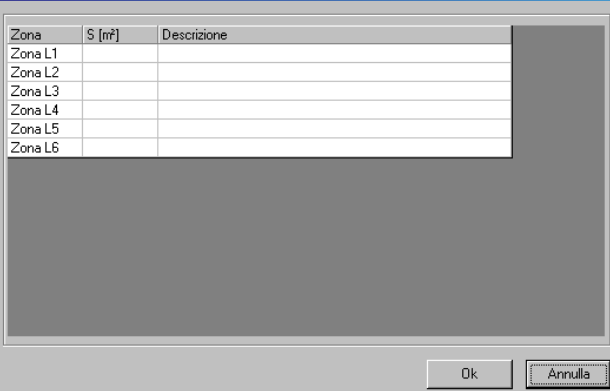

Elenco zone con impianti di illuminazione

Selezionare, con il puntatore del mouse, la casella "Zona di ruminazione i – impianto installato e inserire i dati richiesti.

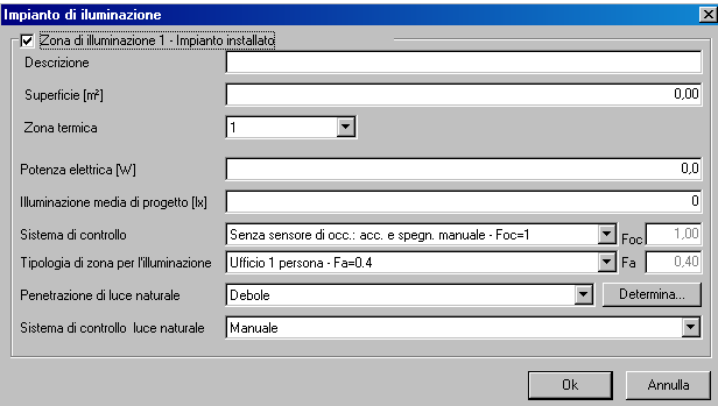

Dati della zona di illuminazione

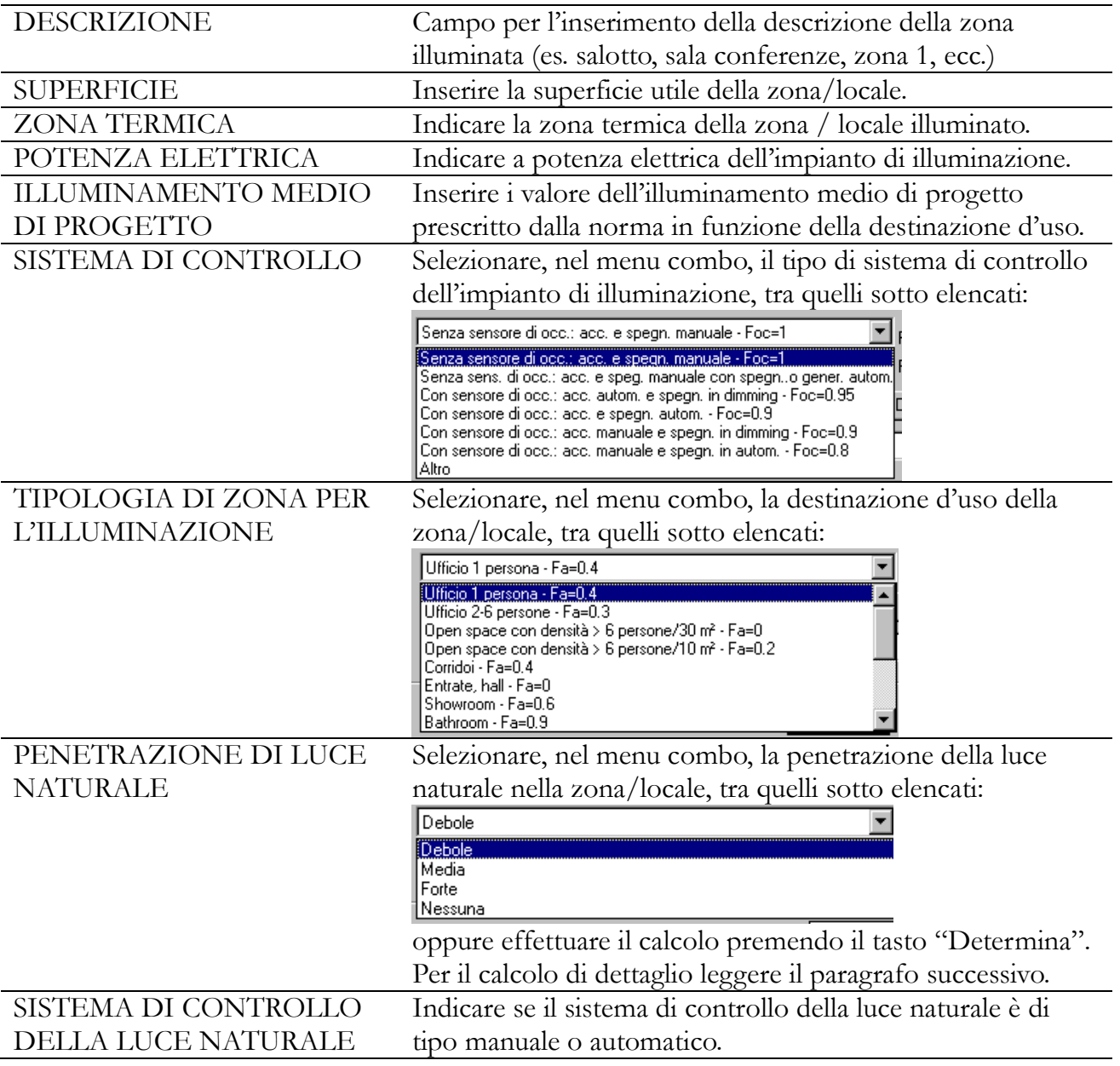

#### **Calcolo della penetrazione di luce naturale**

Per determinare la penetrazione della luce diurna (forte, media, debole, nessuna), in funzione del fattore di luce diurna, in modo analitico è necessario sviluppare il calcolo ai sensi della UNI EN 15193.

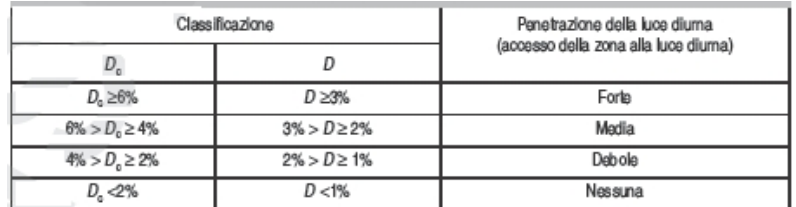

figura

Selezionando il tasto "Determina" apparirà la seguente finestra di dialogo:

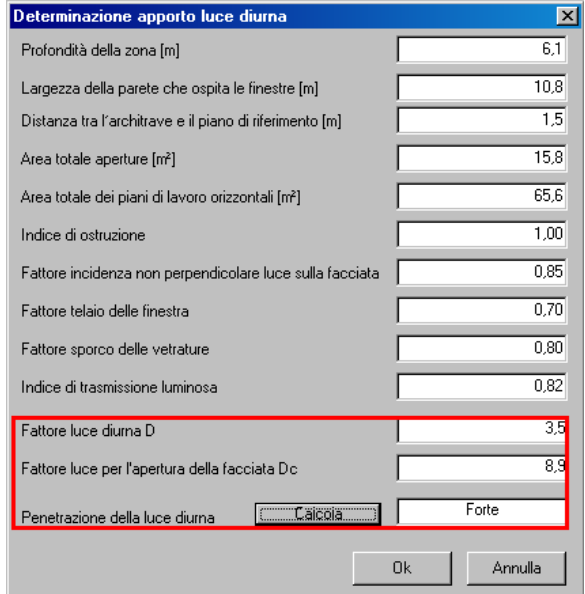

PROFONDITA' DELLA ZONA

Indicare la profondità massima della zona o del locale  $a_{Dmax}$ .

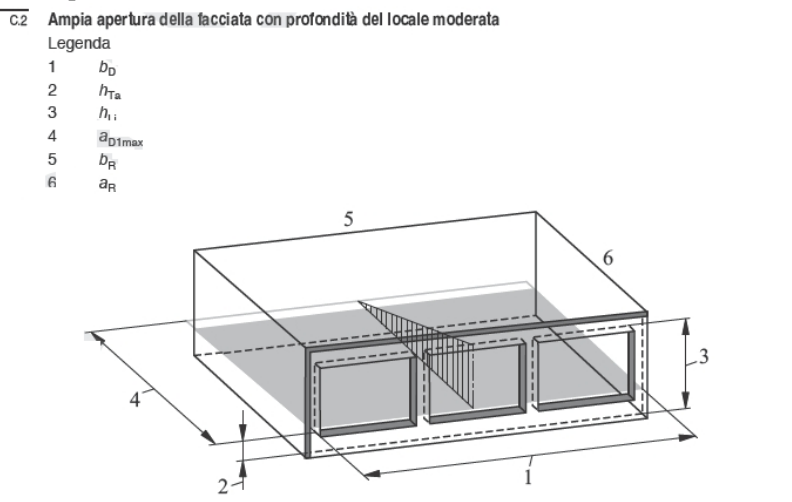

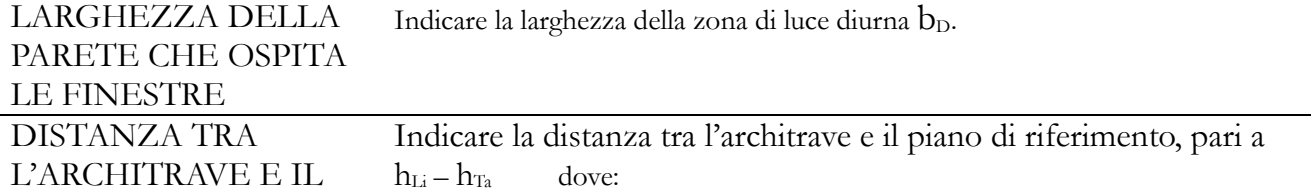

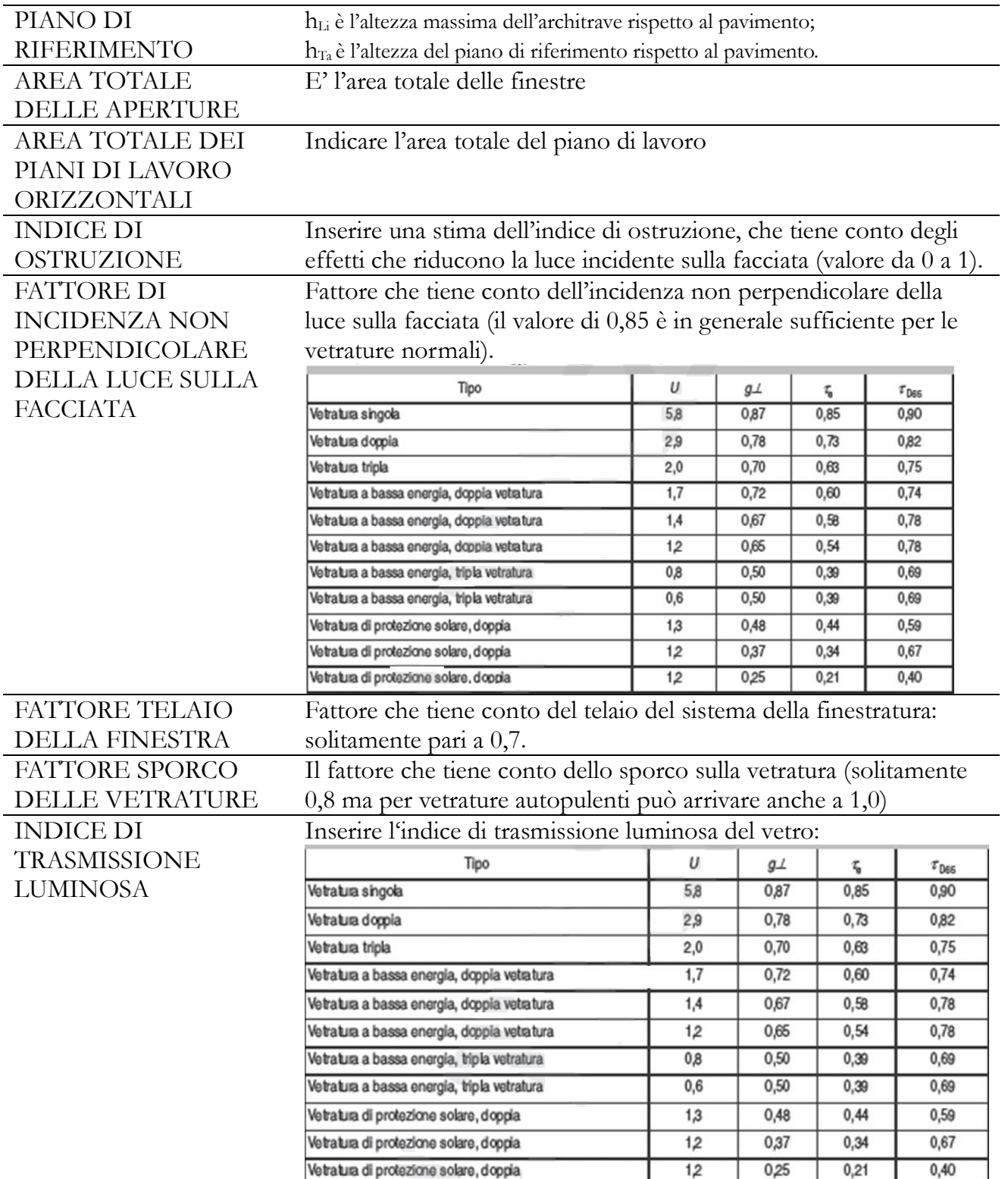

### **Scheda IMPIANTO TERMICO**

La scheda IMPIANTO TERMICO si riferisce alle caratteristiche dell'impianto di riscaldamento, sia per quanto riguarda il generatore di calore che per il sistema di distribuzione del fluido termovettore. Questa è suddivisa in due sezioni:

- GENERATORE
- RETE DI DISTRIBUZIONE
- UNITA' DI TRATTAMENTO ARIA [UTA]

#### **Impianto TERMICO-GENERATORE**

La sezione GENERATORE comprende tutti i dati relativi al generatore dell'impianto termico, e si compone di due schede:

– DATI GENERALI

– CARATTERISTICHE.

–

### **DATI GENERALI**

La scheda DATI GENERALI contiene i campi descritti di seguito.

- MARCA : Inserire il nome della casa costruttrice del generatore di calore.
- MODELLO: Inserire il modello della casa costruttrice del generatore di calore.
- DESCRIZIONE: Inserire una descrizione sintetica del generatore di calore dell'impianto.

Il testo verrà inserito nella relazione tecnica prodotta dal programma.

 TIPOLOGIA: Consente di scegliere tra due opzioni per definire la tipologia dell'impianto di riscaldamento: a combustione e pompa di calore.

 FLUIDO: Consente di scegliere tra due opzioni per definire la tipologia del fluido termovettore: termovettore acqua e aria.

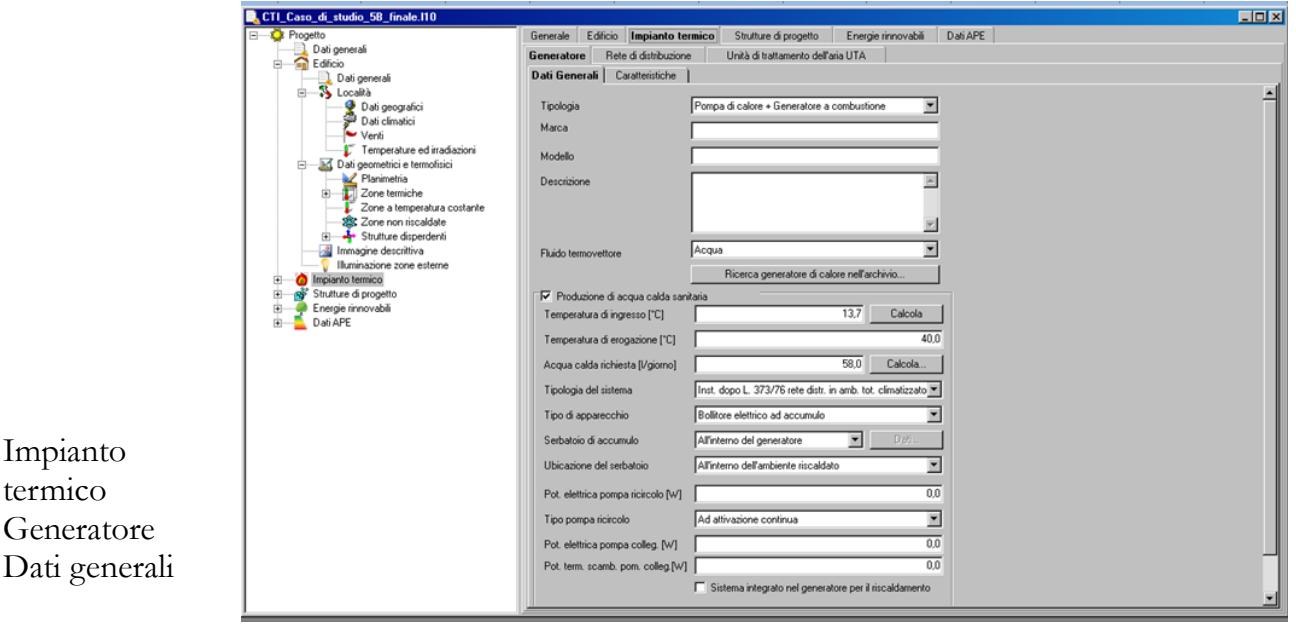

Nella scheda sono presenti i comandi descritti di seguito. RICERCA GENERATORE DI CALORE NELL'ARCHIVIO

Comando che consente la ricerca nell'ARCHIVIO GENERATORI DI CALORE attraverso l'immissione di una parola chiave.

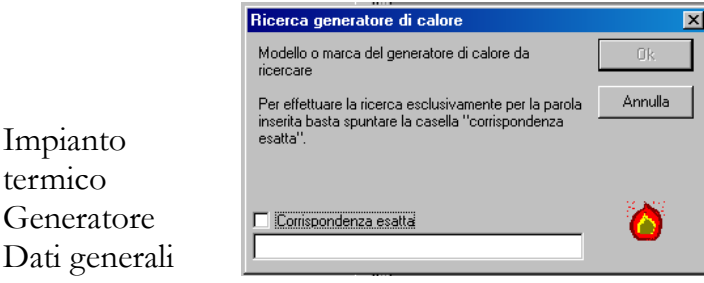

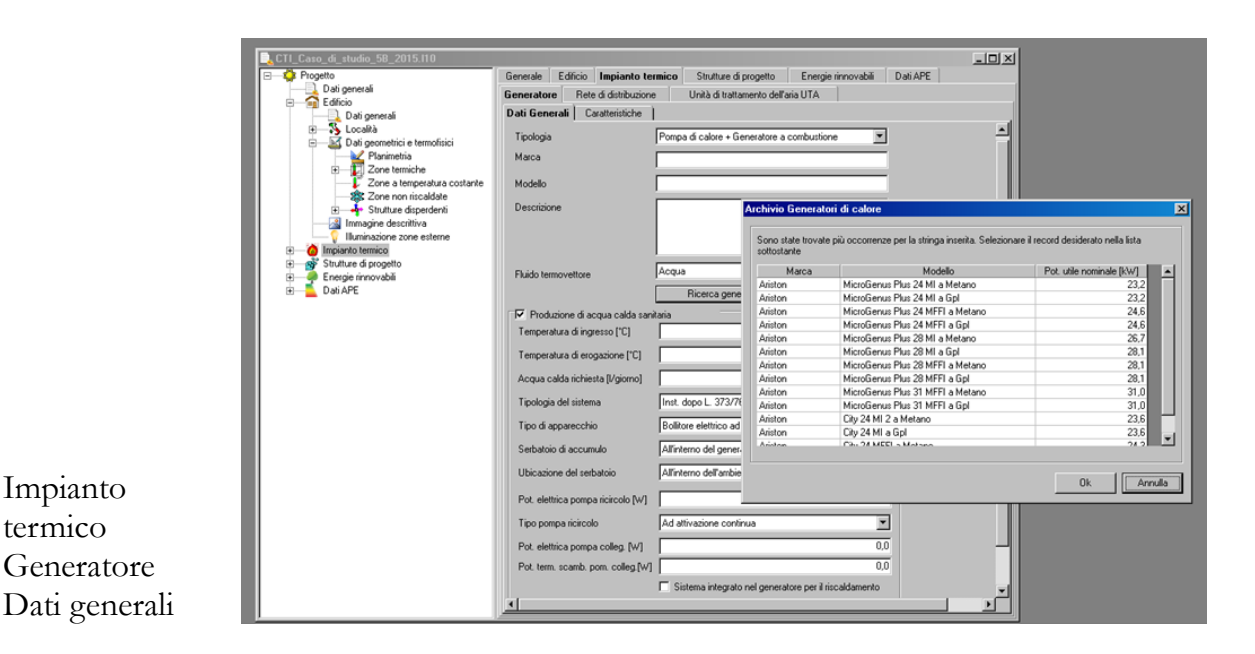

L'utente può anche inserire, in modo automatico, i dati di un generatore di calore presente nell'ARCHIVIO GENERATORI DI CALORE. Basta aprire la finestra di dialogo dell'ARCHIVIO GENERATORI DI CALORE, posizionare il puntatore sulla scritta MARCA o MODELLO della finestra DATI GENERALI e cliccare con il tasto destro del mouse. Viene visualizzato un menu a tendina con i seguenti comandi:

– RICERCA GENERATORE DI CALORE NELL'ARCHIVIO

– PRELEVA GENERATORE DI CALORE NELL'ARCHIVIO

– INCOLLA GENERATORE DI CALORE NEGLI APPUNTI

– CANCELLA GENERATORE DI CALORE.

RICERCA GENERATORE DI CALORE NELL'ARCHIVIO

Opzione che consente di ricercare il modello di un generatore di calore nell'archivio. Basta inserire una parola chiave, ad esempio una parte del nome del modello del generatore, e verrà visualizzata un elenco con i generatori che contengono nella propria denominazione la parola chiave indicata nella figura che raffigura la finestra ARCHIVIO GENERATORI DI CALORE.

PRELEVA GENERATORE DI CALORE NELL'ARCHIVIO

Memorizza nel file di progetto tutti i dati del generatore di calore presente nell'archivio visualizzato al momento dell'attivazione del comando.

INCOLLA GENERATORE DI CALORE DAGLI APPUNTI

Dopo aver copiato negli appunti i dati di un generatore di calore presente nell'archivio con il comando COPIA, li memorizza nel file di progetto.

CANCELLA GENERATORE DI CALORE

Cancella tutti i dati del generatore di calore dal file di progetto.

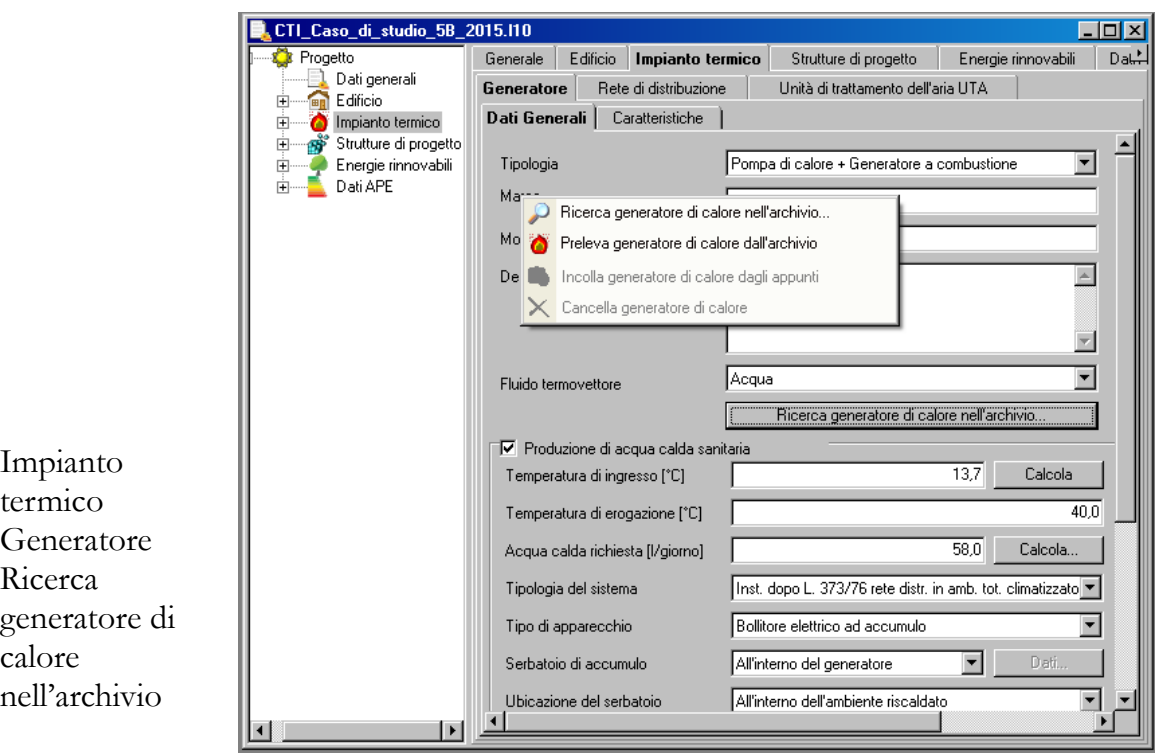

La scheda riporta anche la sezione PRODUZIONE DI ACQUA CALDA SANITARIA, che si attiva unicamente nel caso di impianti a combustione, nella quale occorre inserire i dati relativi alla produzione dell'acqua calda.

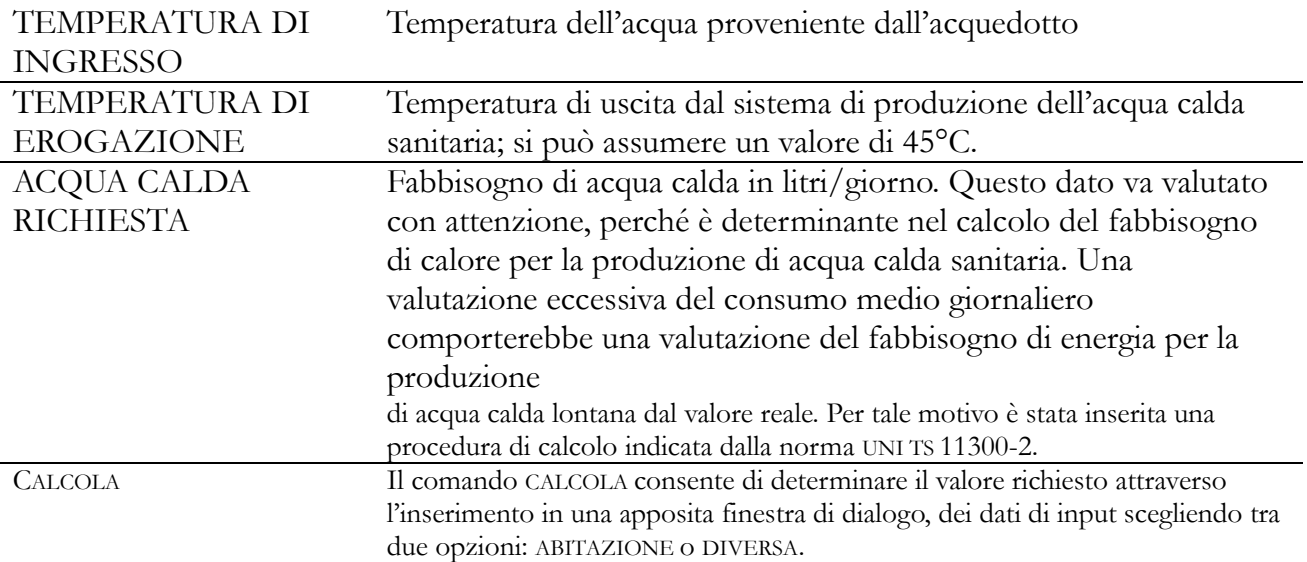

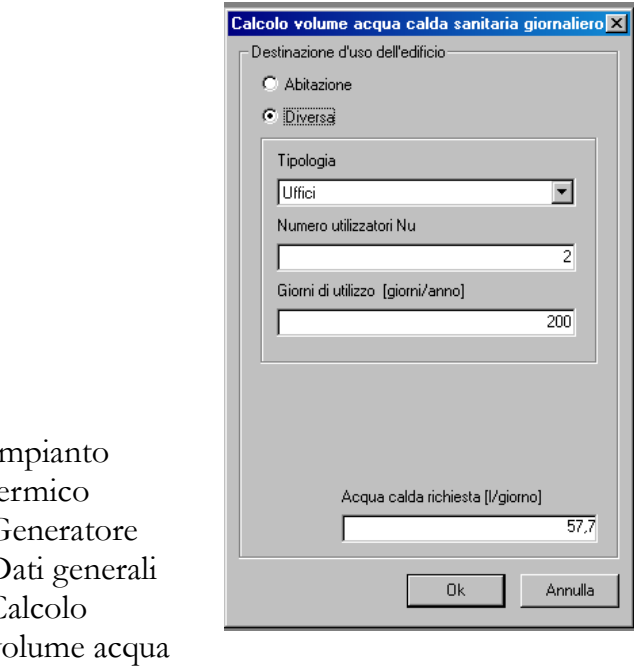

Impianto termico Generatore Dati generali Calcolo volume acqua sanitaria giornaliero

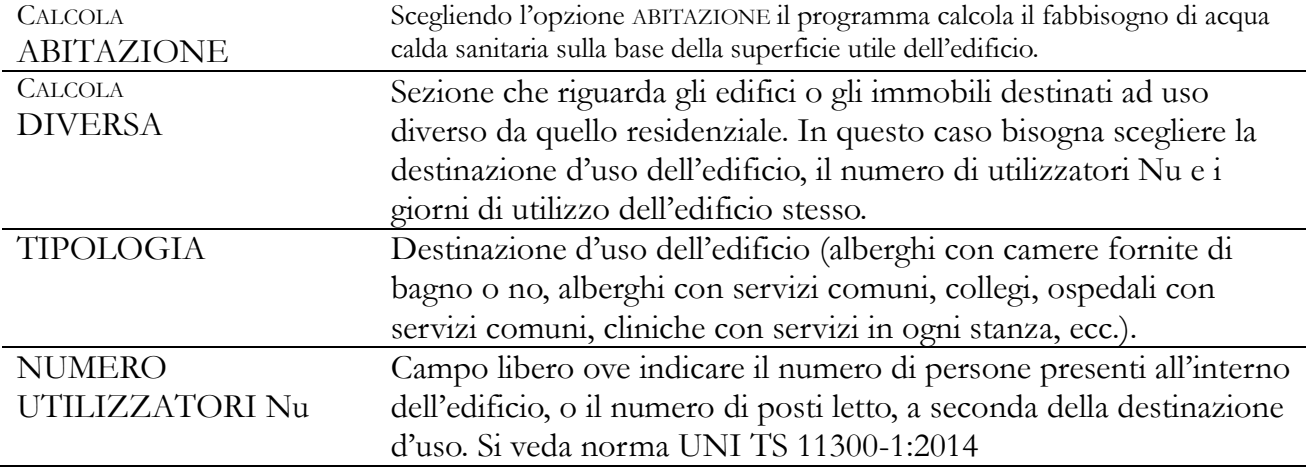

#### **CARATTERISTICHE**

La sezione *Caratteristiche* dell'Impianto termico contiene due categorie di generatori di calore:

– GENERATORE A COMBUSTIONE

– POMPA DI CALORE

Il software consente, quindi, il calcolo di impianti con solo generatore a combustione, con sola pompa di calore o misti (generatore a combustione + pompa di calore), in conformità alle norme UNI TS 11300, parti 1, 2, 3 e 4.

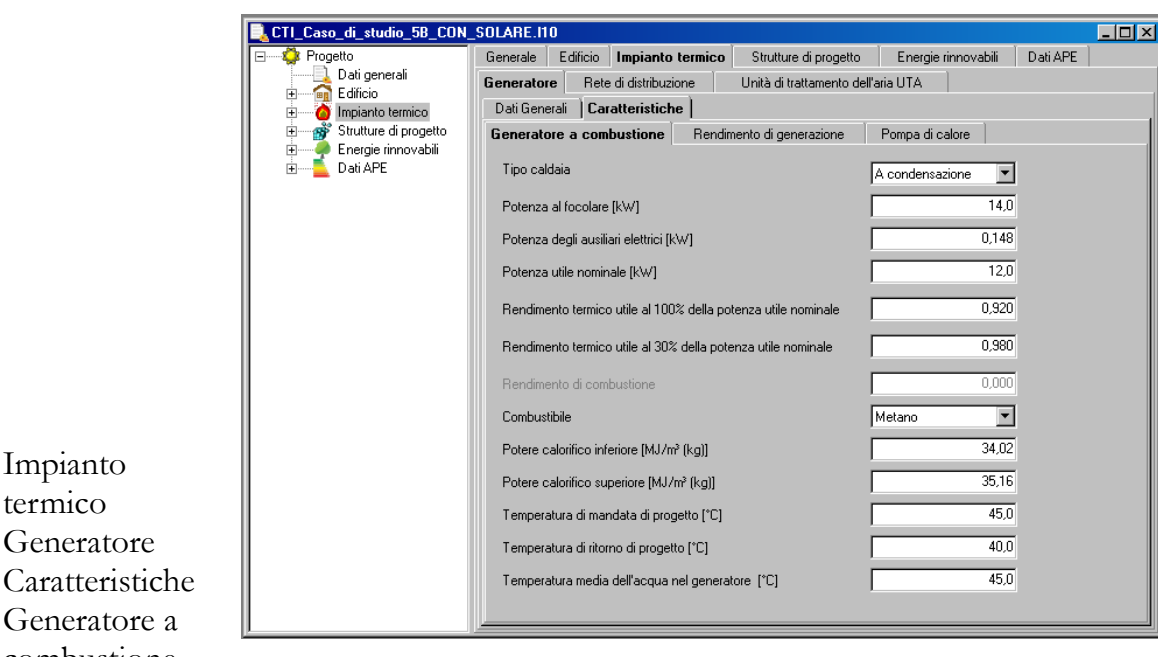

Se nella sezione DATI GENERALI si è selezionata l'opzione di impianto GENERATORE A COMBUSTIONE, la sezione CARATTERISTICHE sarà suddivisa in due sezioni:

# GENERATORE A COMBUSTIONE

RENDIMENTO DI GENERAZIONE.

Nella sezione GENERATORE A COMBUSTIONE occorre selezionare il tipo di caldaia e le relative caratteristiche, generalmente descritte nella documentazione tecnica fornita dal produttore:

- tipo caldaia: standard, a bassa temperatura o a condensazione;
- potenza al focolare;

Impianto termico Generatore

Generatore a combustione

- potenza degli ausiliari elettrici (pompe di circolazione, ecc.);
- potenza utile nominale;
- rendimento termico utile al 100% della potenza utile nominale;
- rendimento termico utile al 30° della potenza utile nominale;
- rendimento di combustione;
- combustibile;
- potere calorifico inferiore (MJ/m<sup>3</sup> o MJ/kg);
- $-$  potere calorifico superiore (MJ/m<sup>3</sup> o MJ/kg).
- temperatura di mandata di progetto
- temperatura di ritorno di progetto
- temperatura media dell'acqua nel generatore.

Nella sezione RENDIMENTO DI GENERAZIONE viene calcolato il rendimento con uno dei metodi indicati dalla norma UNI TS 11300-2:2014 in funzione delle perdite del sistema di generazione comprese quelle al camino. Basta indicare il tipo e la collocazione del generatore di calore, l'altezza del camino, la temperatura media di caldaia e quella di ritorno alla caldaia nel mese più freddo. Il significato delle opzioni contenute nella precedente figura è riportata in dettaglio nella norma UNI TS 11300-2:2014.

Rendimento di generazione UNI/TS 11300-2 Prospetto 23 – valori pre-calcolati

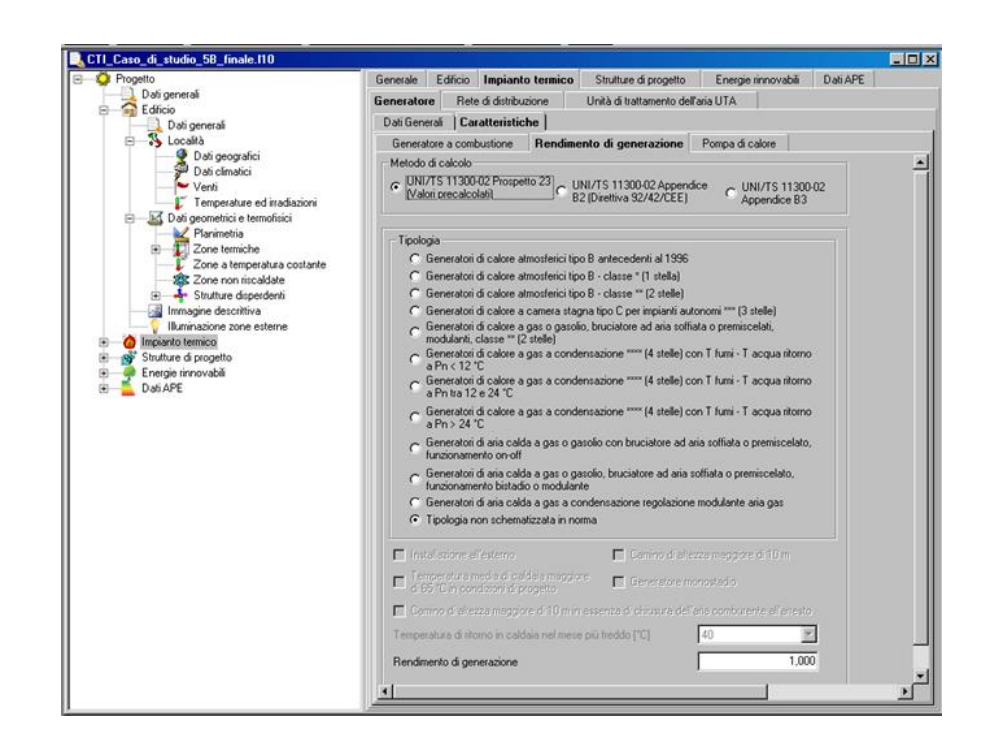

Nel caso di calcolo analitico del rendimento di generazione con il metodo riportato nell'Appendice B2 della norma UNI TS 11300-2:2014, dovranno essere inseriti i seguenti dati: sul generatore di calore

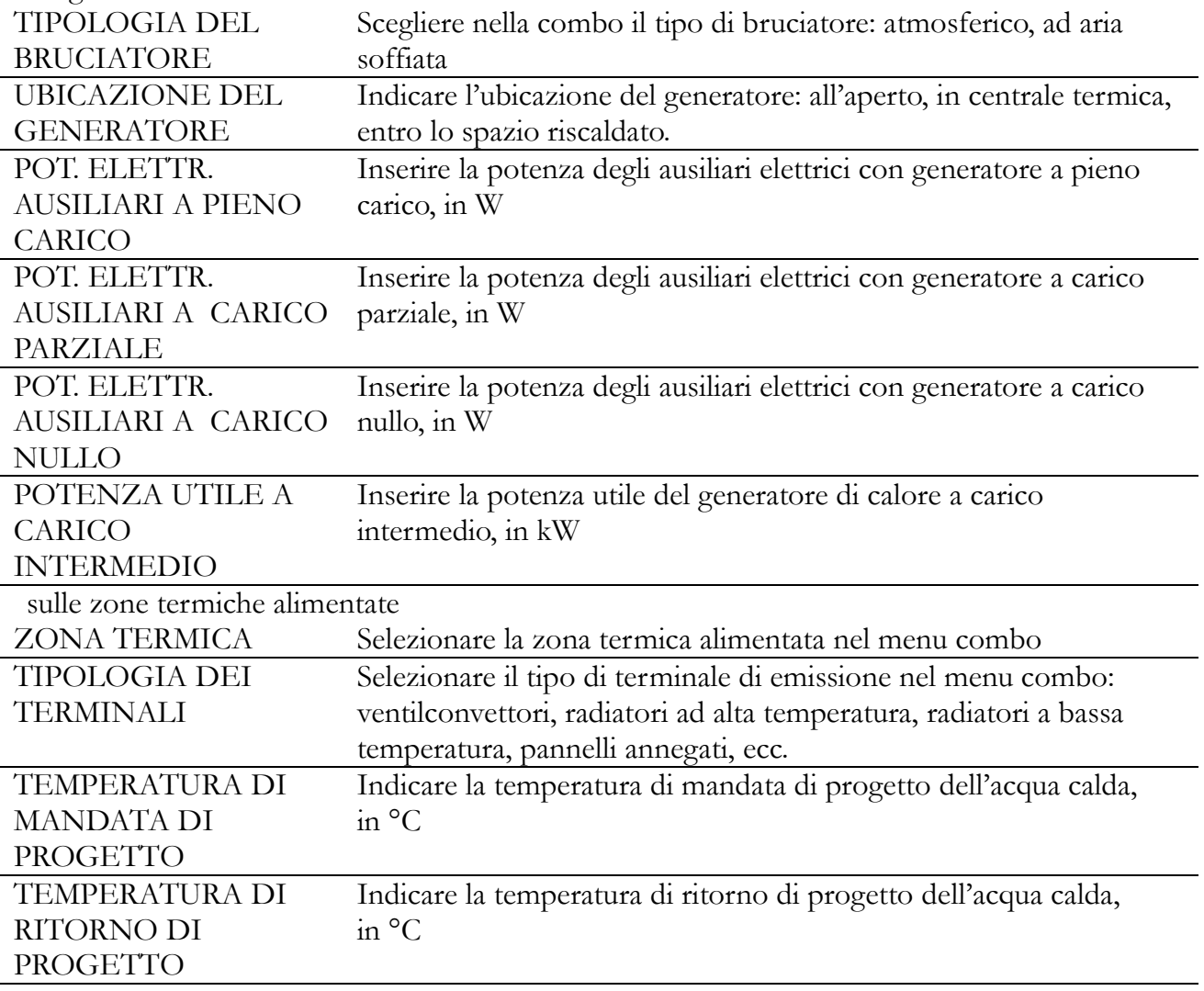

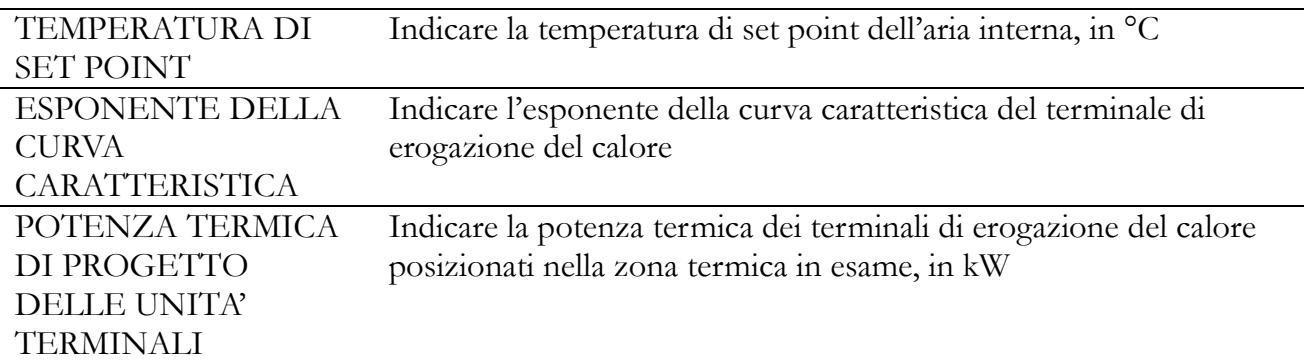

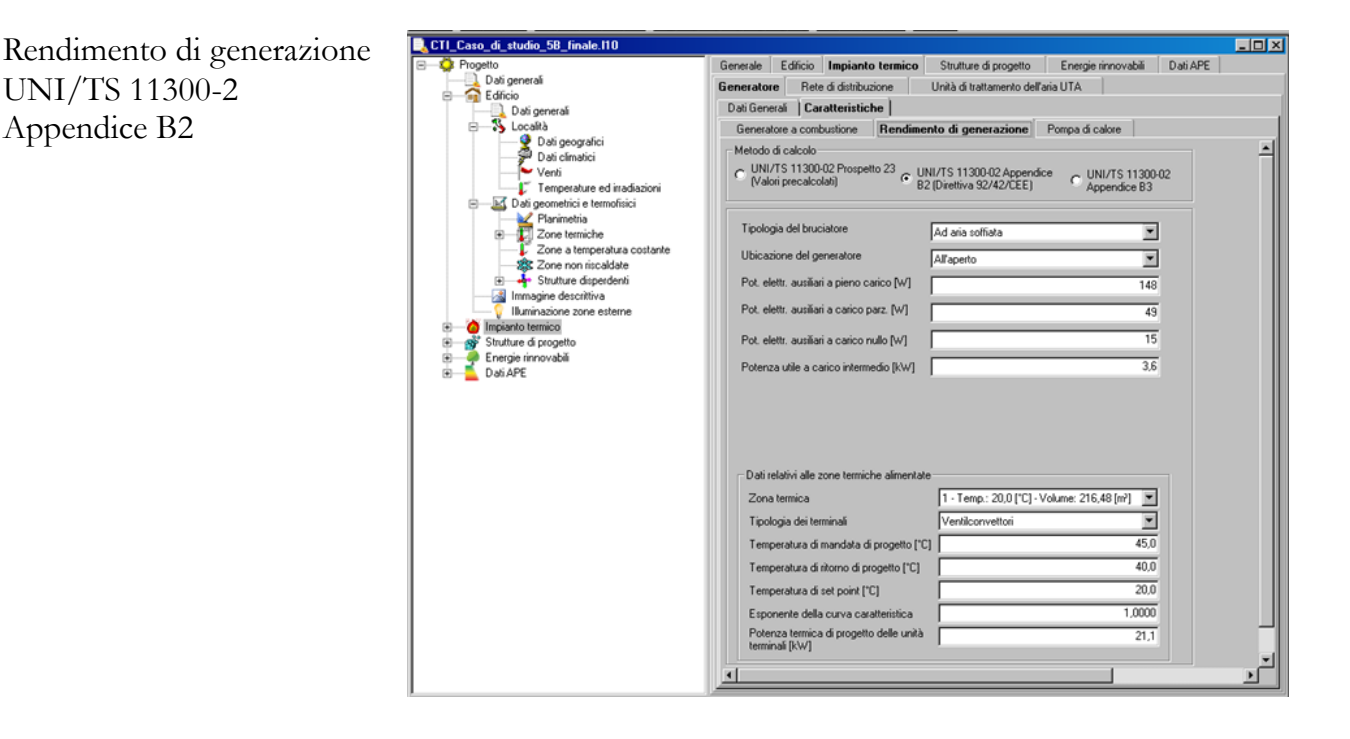

Nel caso di calcolo analitico del rendimento di generazione con il metodo riportato nell'Appendice B3 della norma UNI TS 11300-2:2014, dovranno essere inseriti i seguenti dati: sul generatore di calore

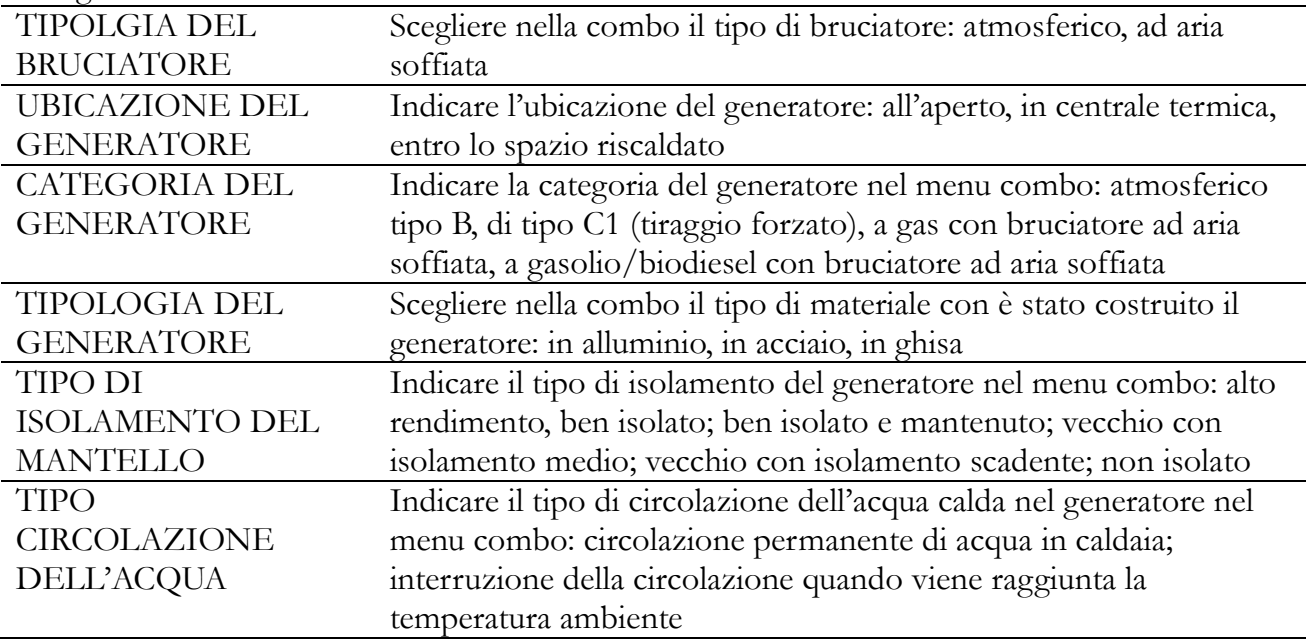

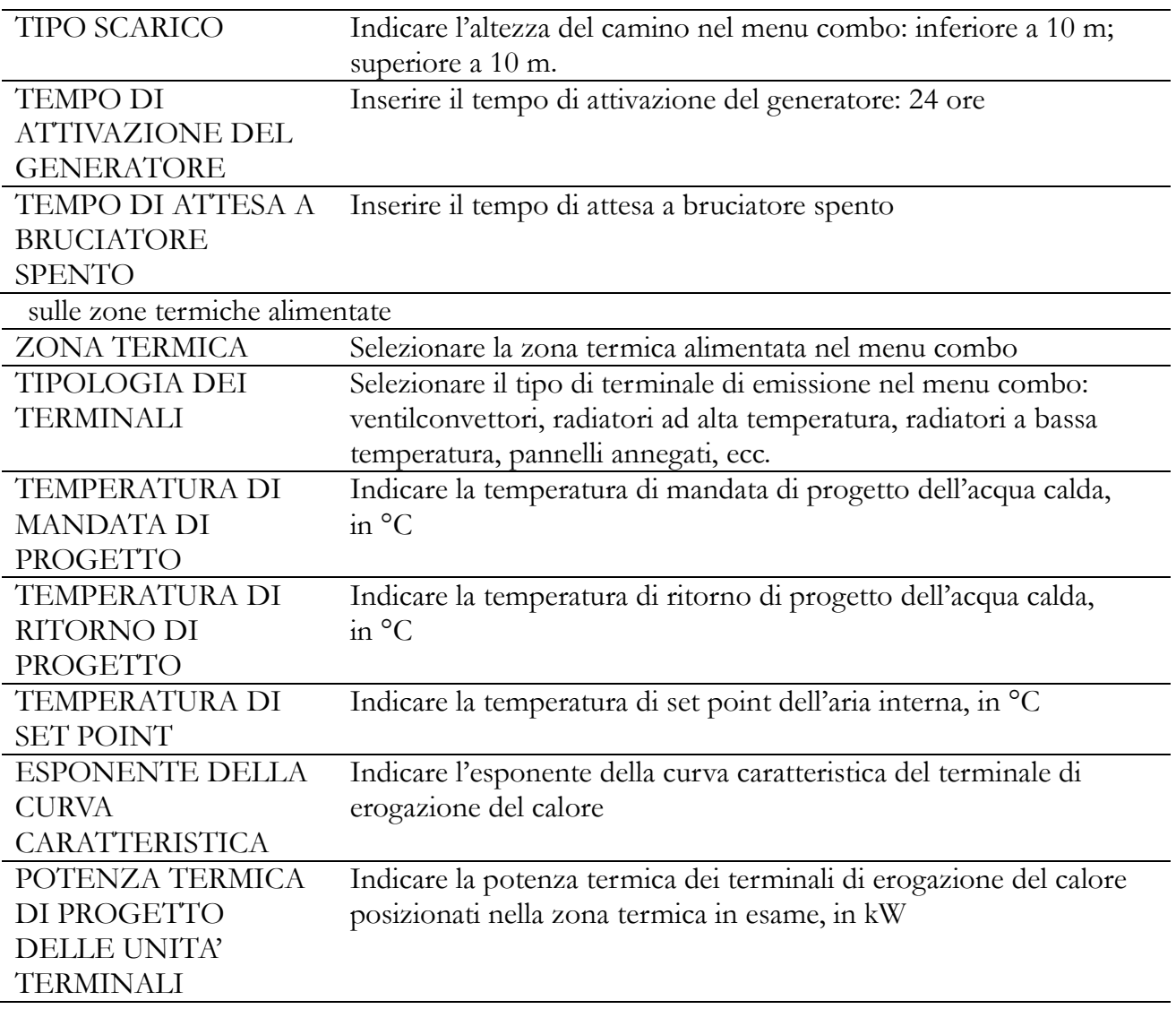

Rendimento di generazione UNI/TS 11300-2 Appendice B3

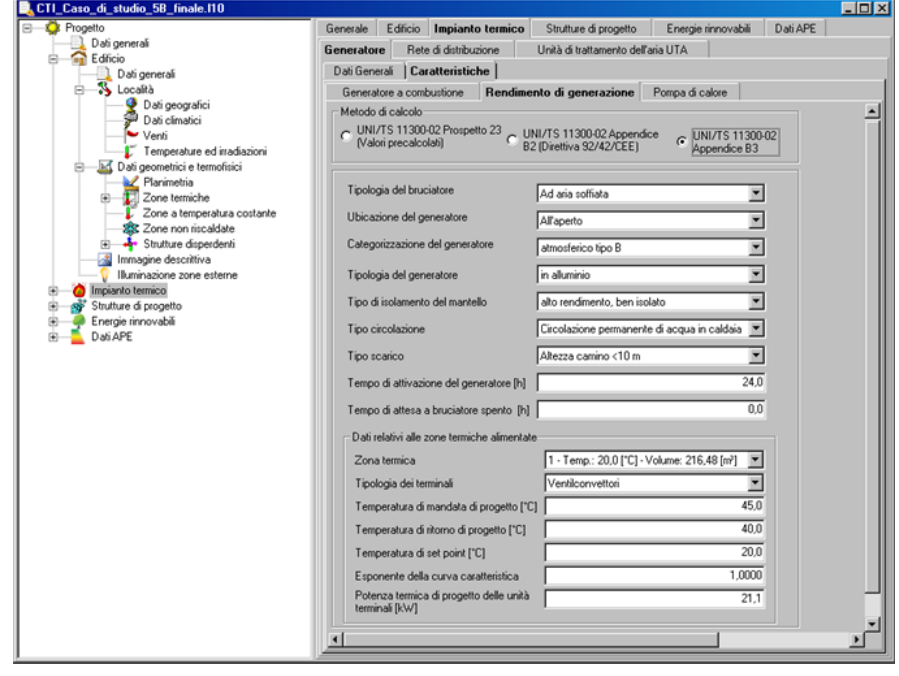

#### **Impianto termico – DISTRIBUZIONE**

La sezione DISTRIBUZIONE IMPIANTO TERMICO della sezione comprende tutti i dati relativi alla rete di distribuzione del fluido termovettore ed è composta da due schede:

- UNI/TS 11300:2014 Prospetto 21 (metodo semplificato)
- UNI/TS 11300:2014 Appendice A (metodo analitico)

UNI/TS 11300:2014 Prospetto 21 (metodo semplificato)

Per eseguire il calcolo del rendimento di distribuzione con il metodo semplificato basta inserire i seguenti dati:

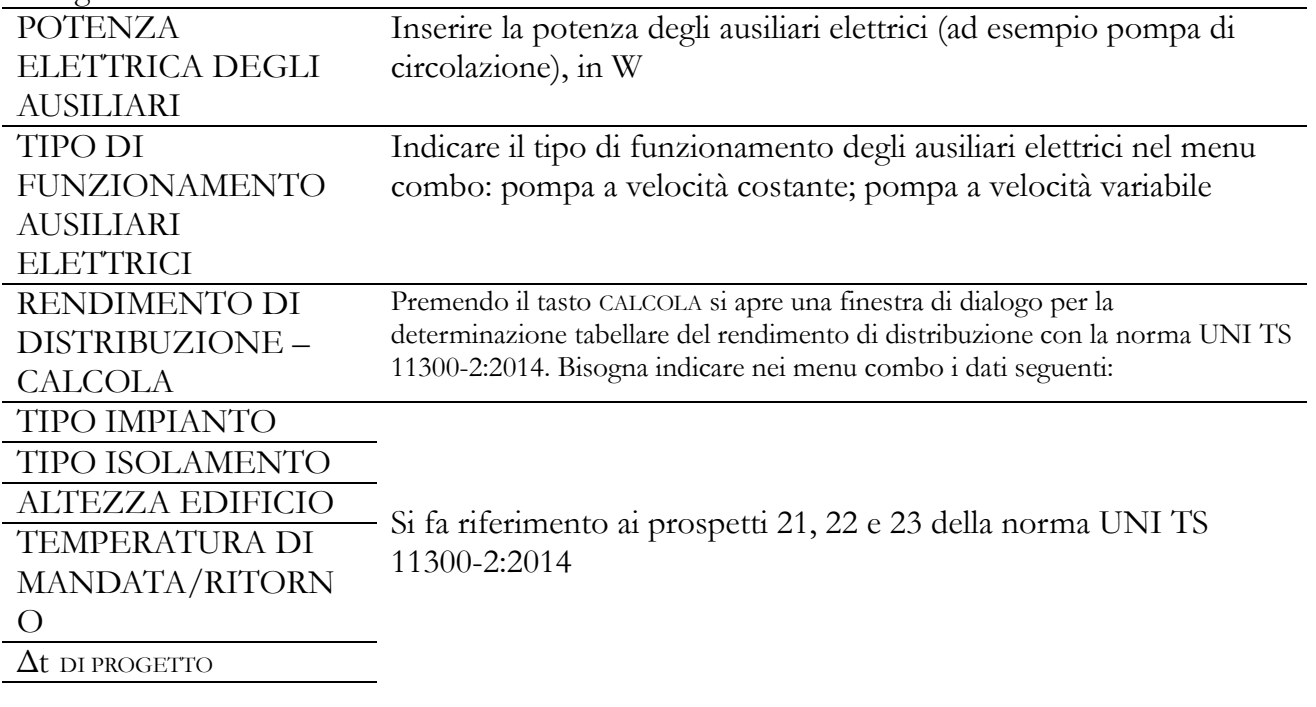

Rete di distribuzione UNI/TS 11300-2:2014 Prospetto 21 (metodo semplificato)

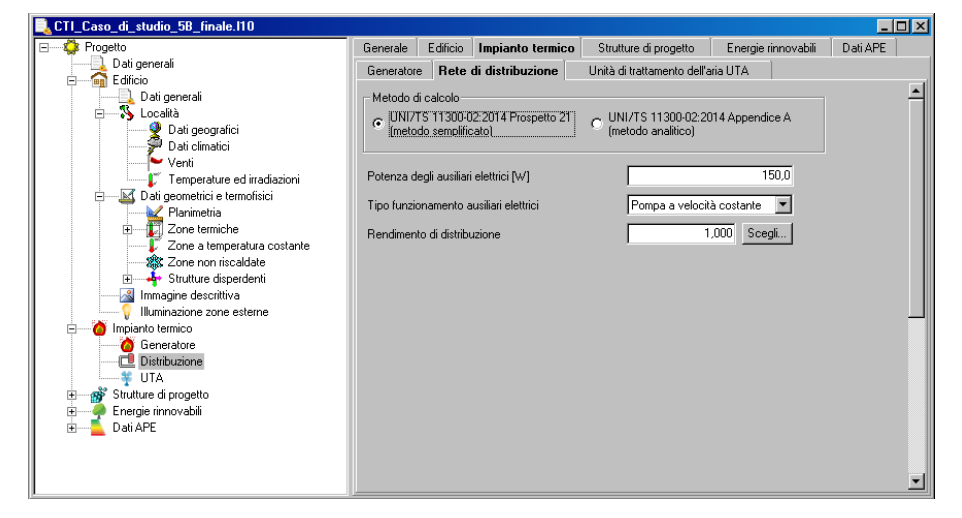

Rete di distribuzione UNI/TS 11300-2:2014 Prospetto 21 (metodo semplificato)

Rete di distribuzione UNI/TS 11300-2:2014 Prospetto 21 (metodo semplificato) Tipo impianto

Rete di distribuzione UNI/TS 11300-2:2014 Prospetto 21 (metodo semplificato) Tipo isolamento

Rete di distribuzione UNI/TS 11300-2:2014 Prospetto 21 (metodo semplificato) Temperatura di mandata/ritorno

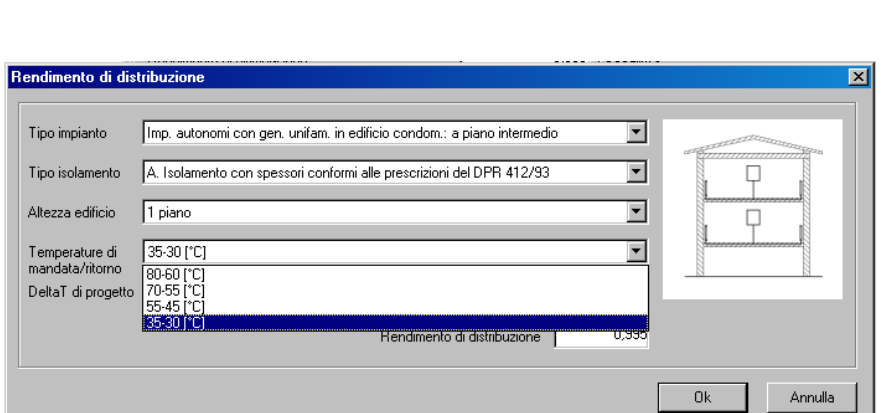

 $\overline{\mathbf{r}}$ Tipo isolamento A. Isolamento con spessori conformi alle prescrizioni del DPR 412/93  $\Box$  $\overline{\mathbf{E}}$ Altezza edificio 1 piano  $\Box$ Temperature di<br>mandata/ritorno  $35-30$  [°C] ⊡ DeltaT di progetto [12,5 [°C]  $\overline{\mathbf{r}}$ 0,995 Rendimento di distribuzione |  $0<sup>k</sup>$ Annulla Rendimento di distribuzione  $\overline{\mathbf{x}}$ Tipo impianto Imp. autonomi con gen. unifam. in edificio condom.: a piano intermedio Imp. autonomi con gen. unitam. in editicio condomi: a piano intermedio<br>
Imp. autonomi con gen. unifam. in edificio condomi: a piano intermedio distr. mond<br>
Imp. autonomi con gen. unifam. in edificio condomi: a piano inter Tipo isolamento  $\Box$ Altezza edificio П Temperature di<br>mandata/ritorno DeltaT di progetto 12,5 [°C]  $\overline{\phantom{0}}$ 0,995 Rendimento di distribuzione |  $0k$ Annulla

 $\overline{\mathbf{x}}$ 

 $\overline{\mathbf{E}}$ 

Tipo impianto Imp. autonomi con gen. unifam. in edificio condom.: a piano intermedio ⊡ Tipo isolamento A. Isolamento con spessori conformi alle prescrizioni del DPR 412/93  $\overline{\phantom{a}}$  $\Box$ . Isolamento con spessori conformi alle prescrizioni del DPR 412/93 | A. Isolamento con spessori conformi alle prescrizioni del DPR 412/93<br>|B. Isolamento discreto, di spessore non necess. conforme alle prescr. del DPR 412/9<br>|C. Isolamento medio, con materiali vari Altezza edificio  $\Box$ C. Isolamento insufficiente, gravemente deteriorato o inesistente<br>E. Isolamento insufficiente, gravemente deteriorato o inesistente Temperature di<br>mandata/ritorno DeltaT di progetto [12,5 [°C]  $\overline{\phantom{0}}$ 0,995 Rendimento di distribuzione |  $0k$ Annulla

Rendimento di distribuzione

Rendimento di distribuzione Tipo impianto Imp. autonomi con gen. unifam. in edificio condom.: a piano inter

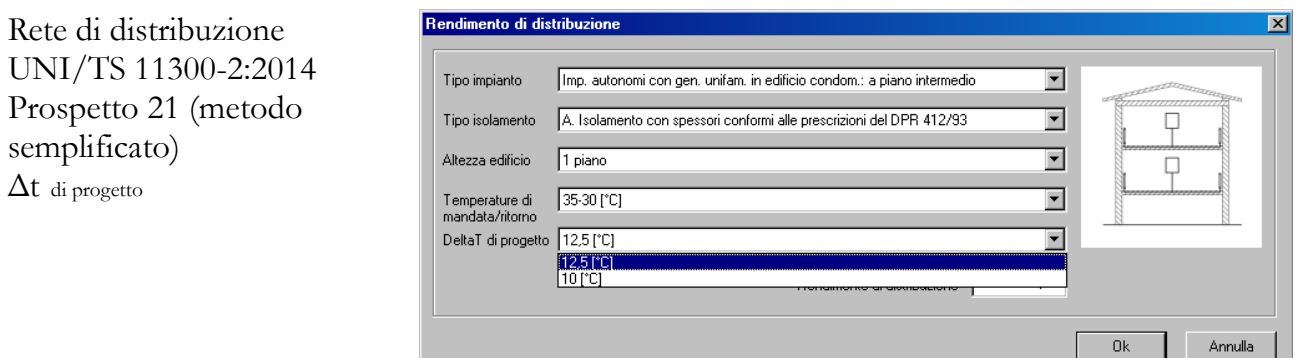

UNI/TS 11300:2014 Appendice A (metodo analitico)

Per eseguire il calcolo del rendimento di distribuzione con il metodo analitico basta inserire i seguenti dati:

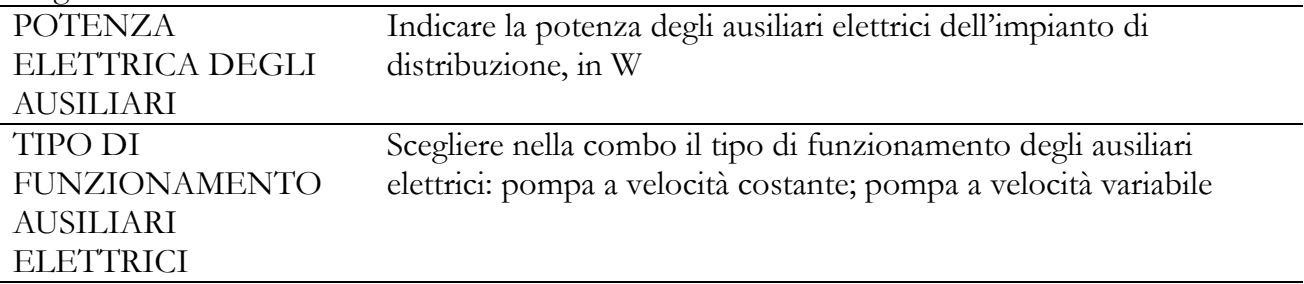

Sia nel caso della rete di distribuzione dell'impianto di riscaldamento che di quella dell'acqua calda sanitaria, bisogna inserire i dati relativi a ciascun tratto della rete: caratteristiche geometriche e termiche delle tubazioni. I dati sono suddivisi in due schede:

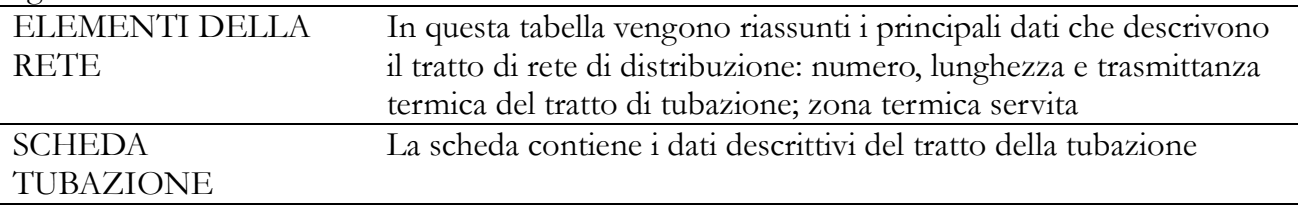

### CASO RISCALDAMENTO – SCHEDA TUBAZIONE

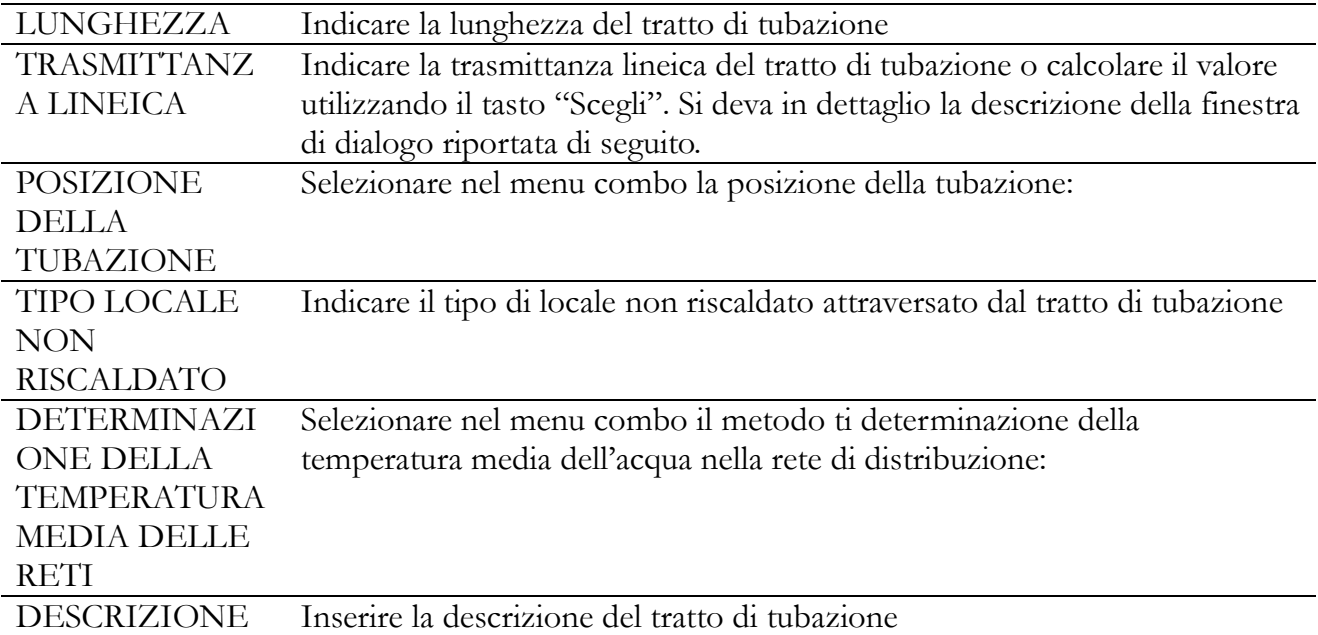

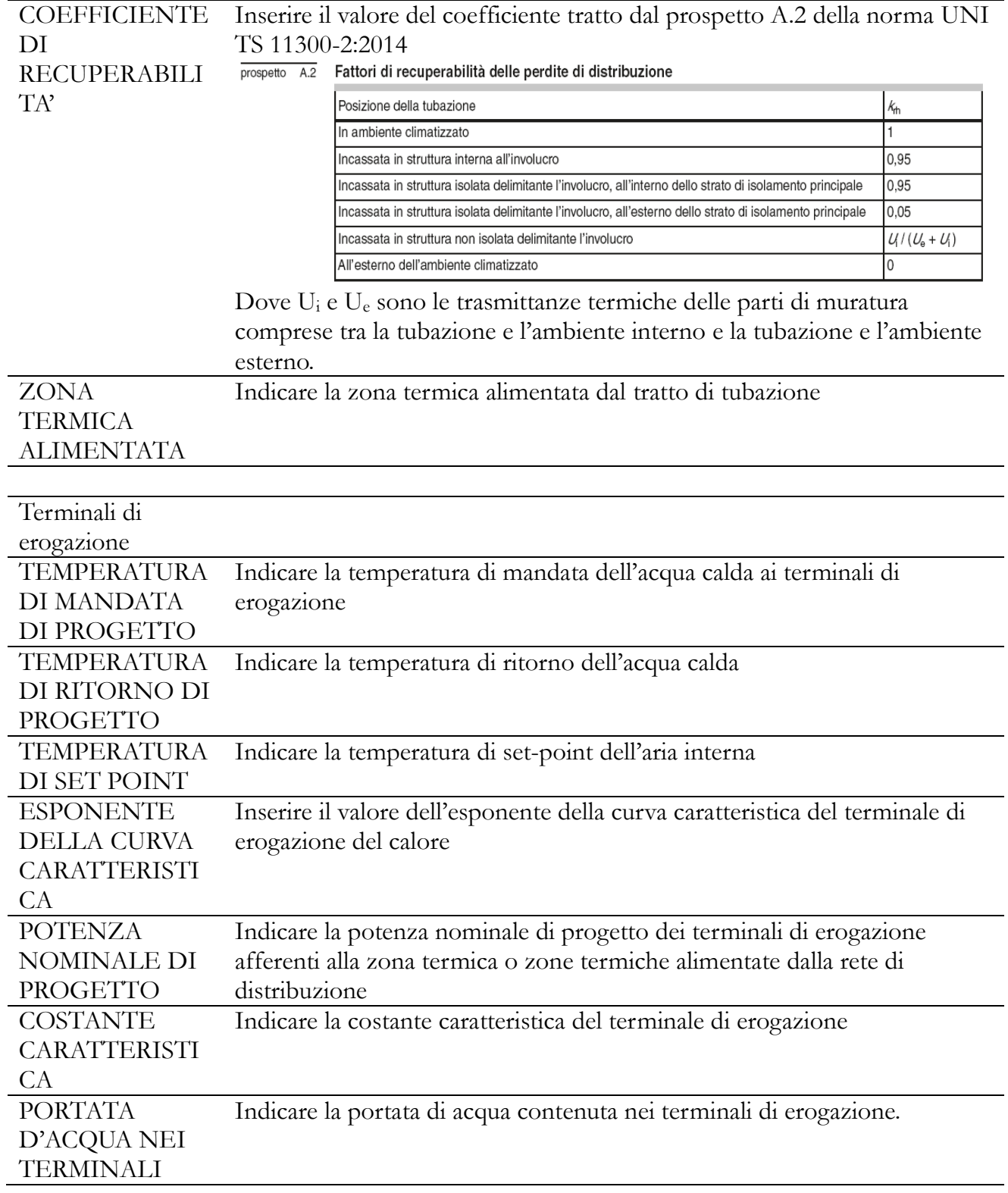

Rete di distribuzione UNI/TS 11300-2:2014 Appendice A (metodo analitico) Rete dell'impianto di riscaldamento (Riscaldamento) Scheda tubazione

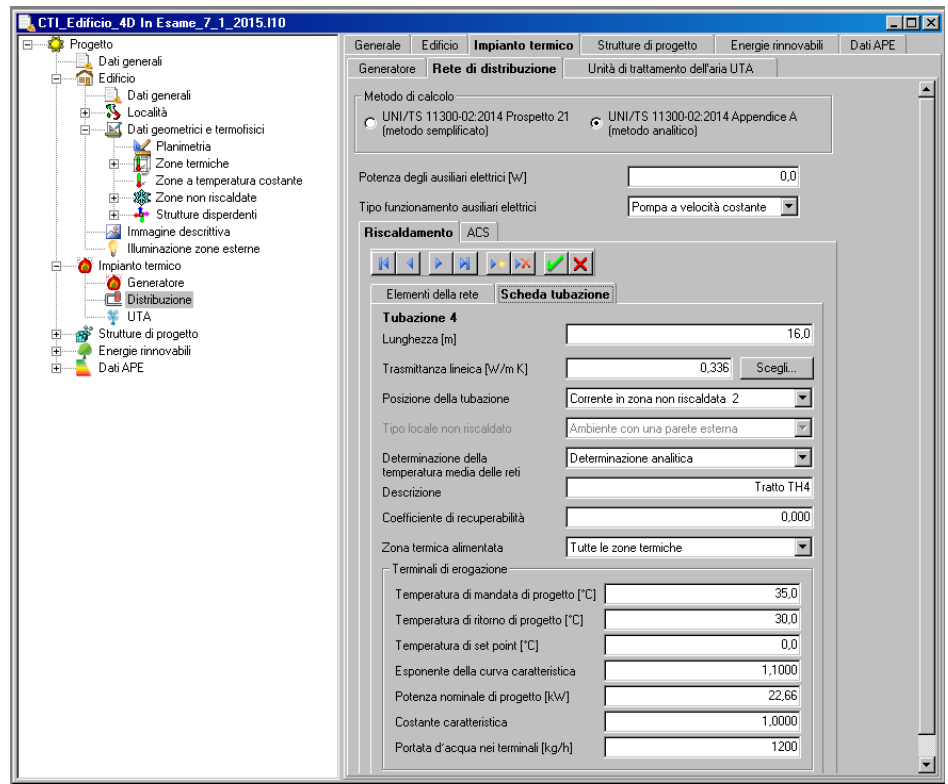

Per la determinazione della trasmittanza lineica del tratto di tubazione è necessario inserire i seguenti dati:

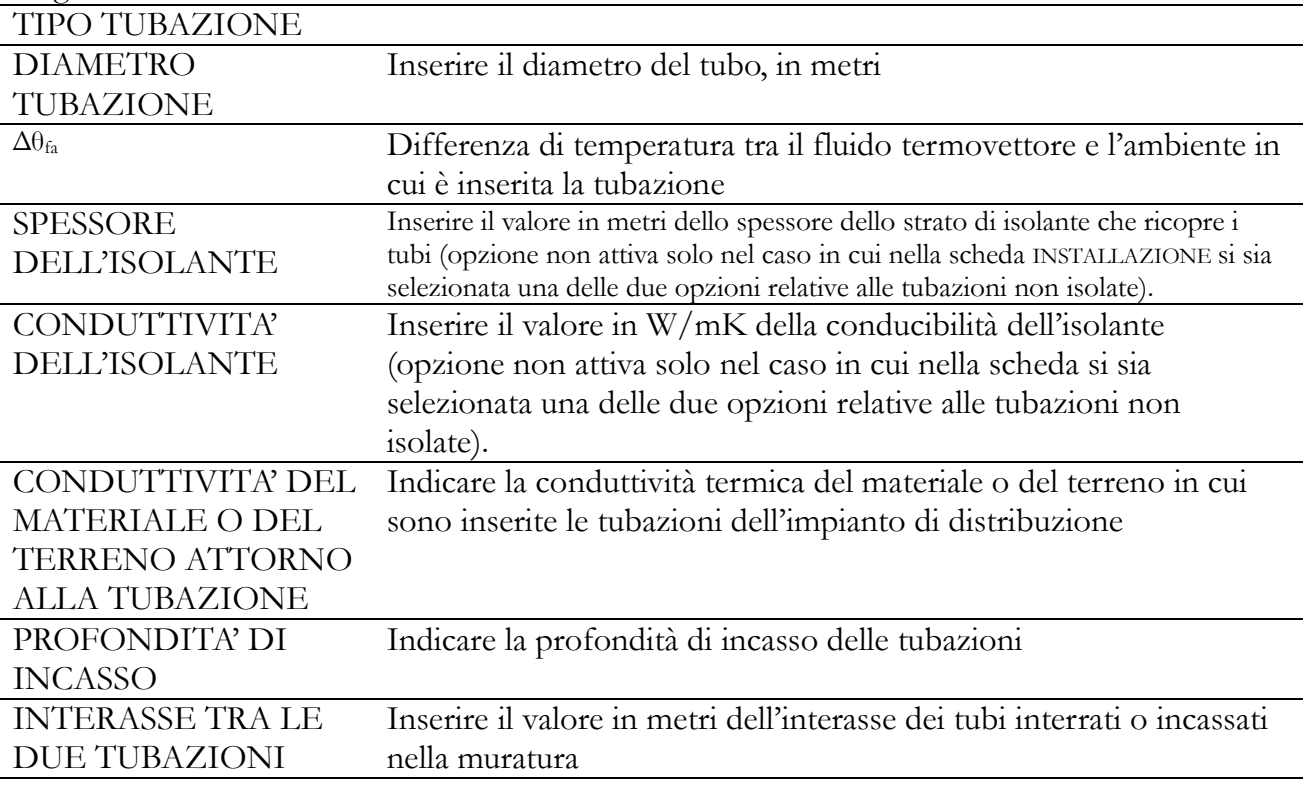

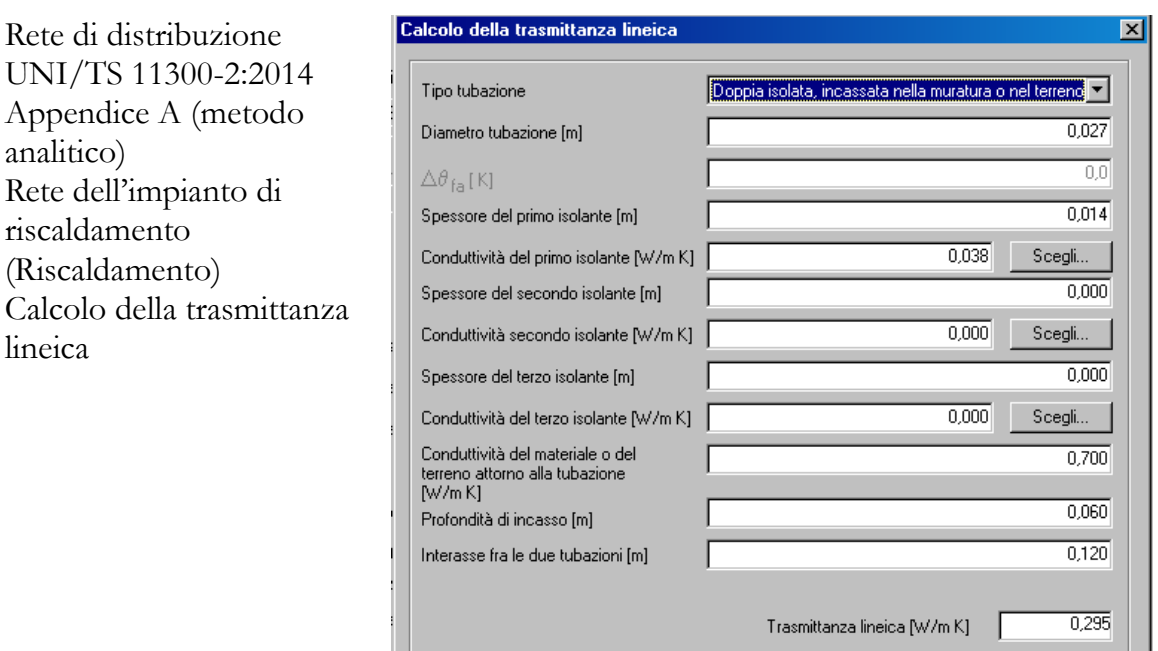

Se non si conosce la conduttività del materiale isolante posizionato attorno al tubo, si può utilizzare il tasto SCEGLI; viene attivata una finestra dove vengono suggeriti i valori medi della conducibilità termica di alcuni materiali isolanti comunemente utilizzati per isolare le tubazioni

 $0\mathrm{k}$ 

Annulla

di distribuzione dell'acqua calda:

Rete di distribuzione UNI/TS 11300-2:2014 Conduttività di alcuni materiali

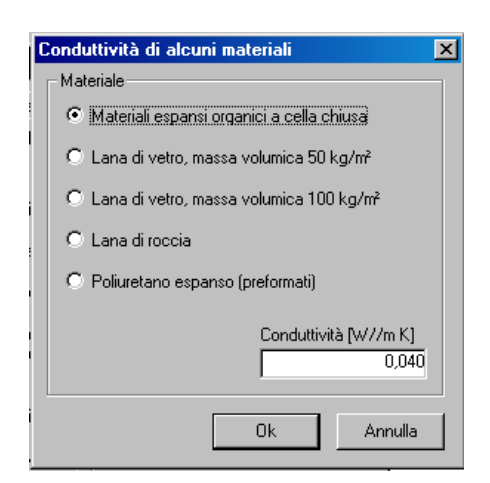

La finestra Elementi della rete riporta il riepilogo dei dati principali che descrivono il tratto di tubazione

### CASO RISCALDAMENTO – ELEMENTI DELLA RETE

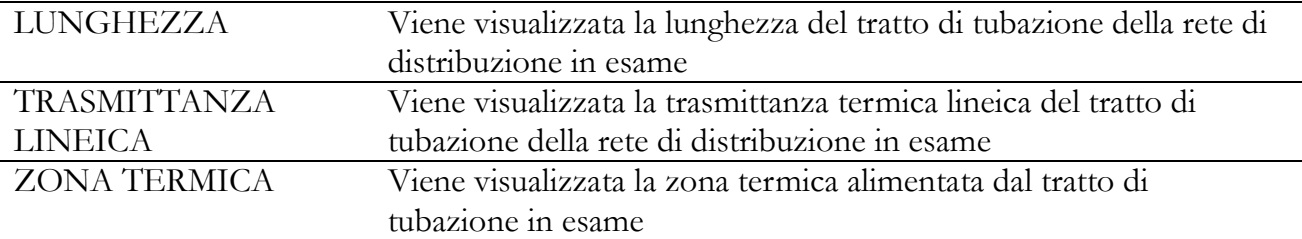

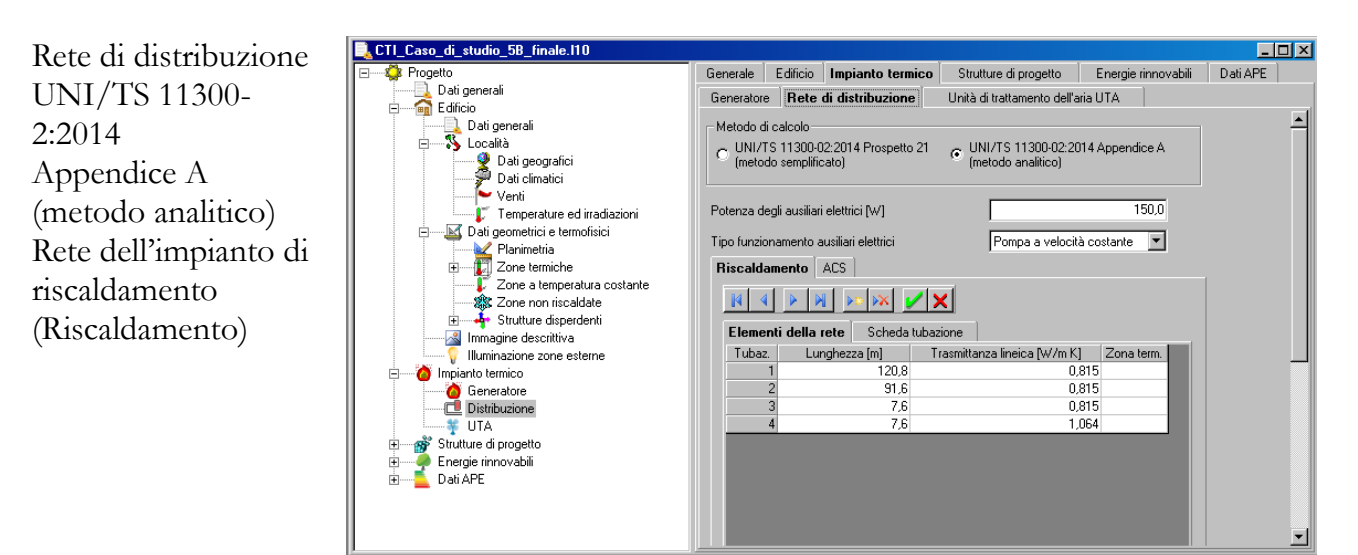

### CASO ACS – SCHEDA TUBAZIONE

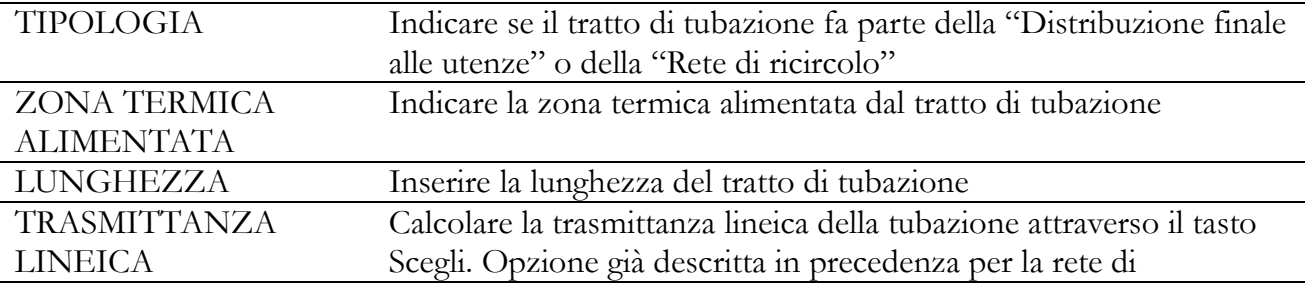

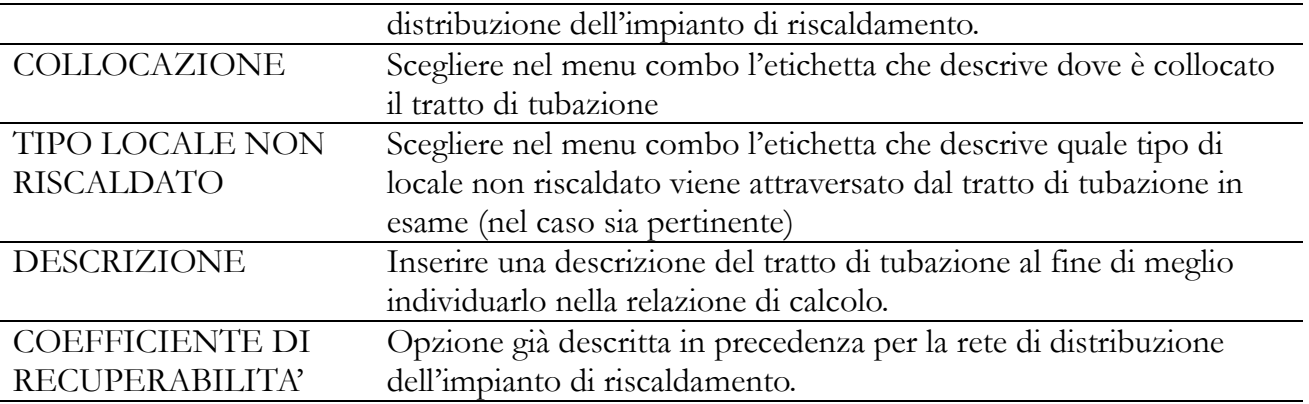

Rete di distribuzione UNI/TS 11300-2:2014 Appendice A (metodo analitico) Acqua Calda Sanitaria (ACS) Scheda tubazione

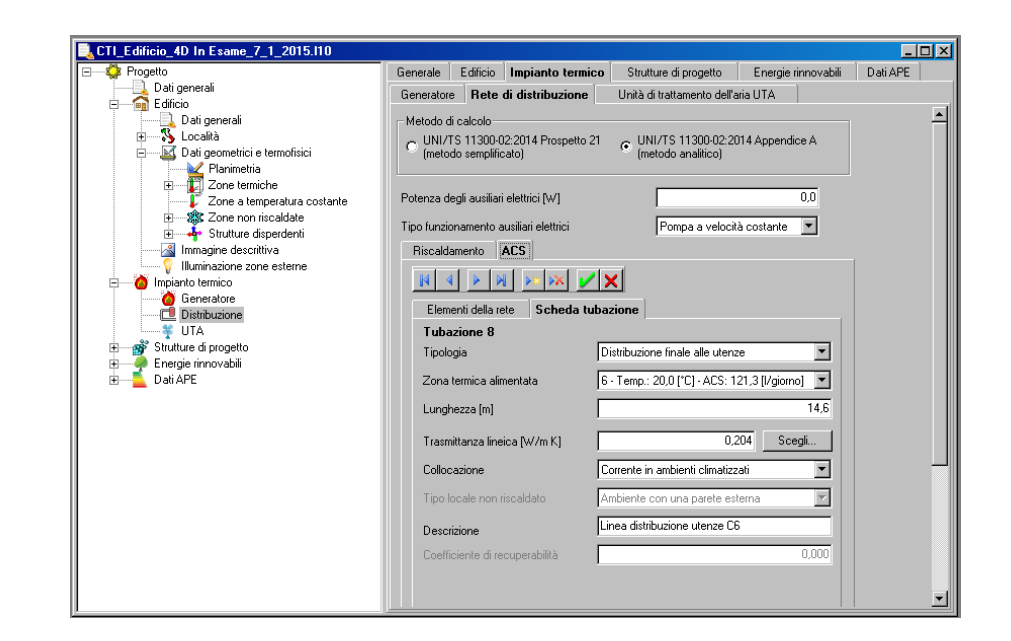

Rete di distribuzione UNI/TS 11300- 2:2014 Appendice A (metodo analitico) Acqua Calda Sanitaria (ACS)

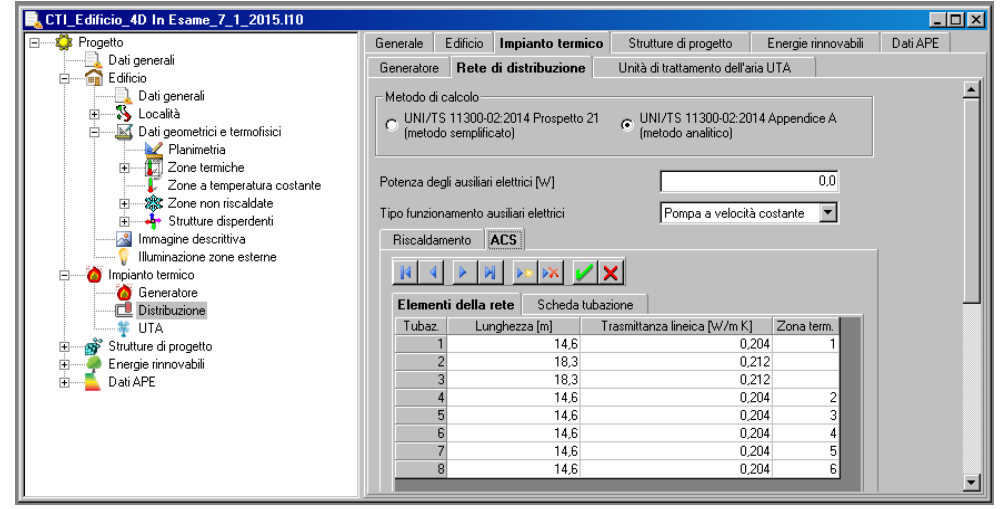

Nel caso in cui nella sezione si scelga una delle opzioni **pompa di calore** o **pompa di calore+generatore di calore** apparirà la finestra pompa di calore, nella sezione *Impianto termico – Caratteristiche*. In questa sezione viene sviluppato il calcolo del rendimenti e del fabbisogno energetico nel caso in cui sia installata una pompa di calore.

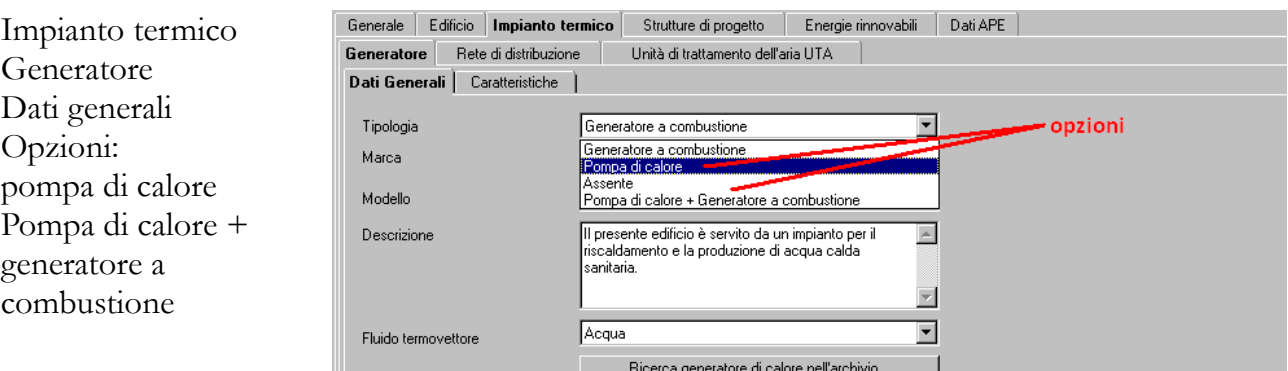

#### **POMPA DI CALORE**

La sezione **Pompa di calore** è composta da due finestre **Dati Generali** e **Prestazioni in condizioni di riferimento UNI /TS 11300-3/4**, dove inserire i dati relativi all'impianto. Tale sezione del programma consente il calcolo per sistemi di climatizzazione (per riscaldamento e/o raffrescamento) centralizzati per l'edificio o unità edilizia in esame.

# CASO POMPA DI CALORE – DATI GENERALI

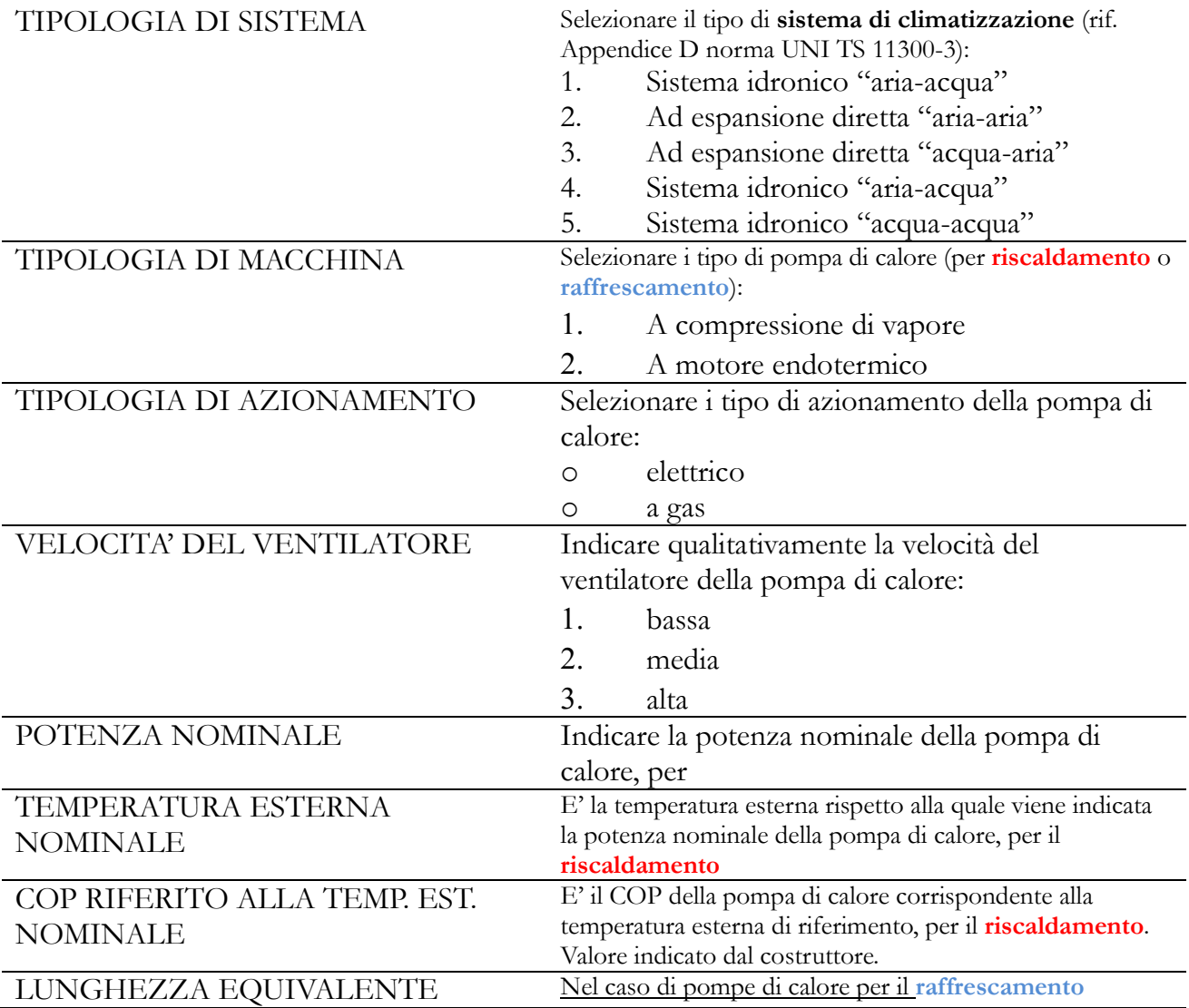
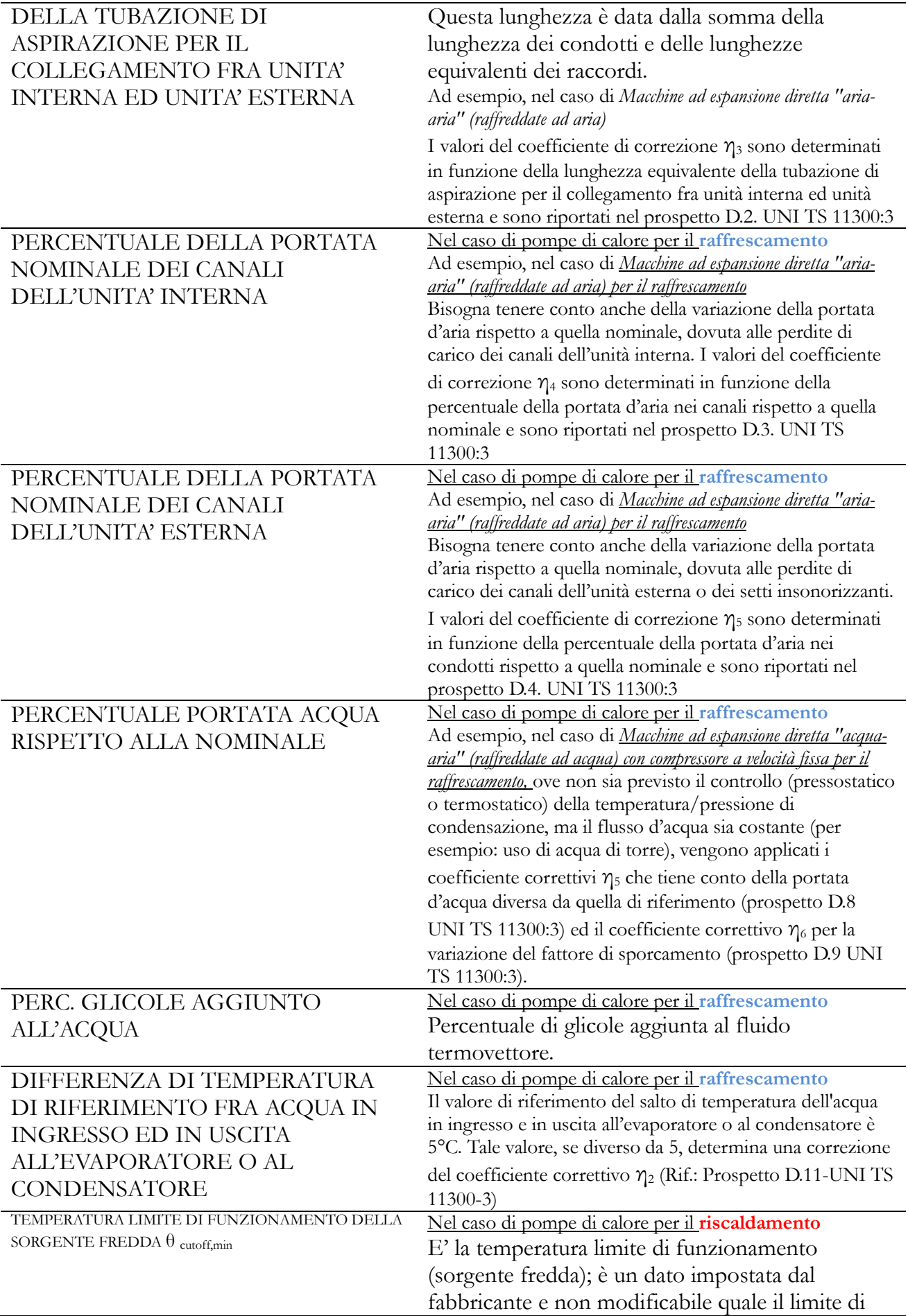

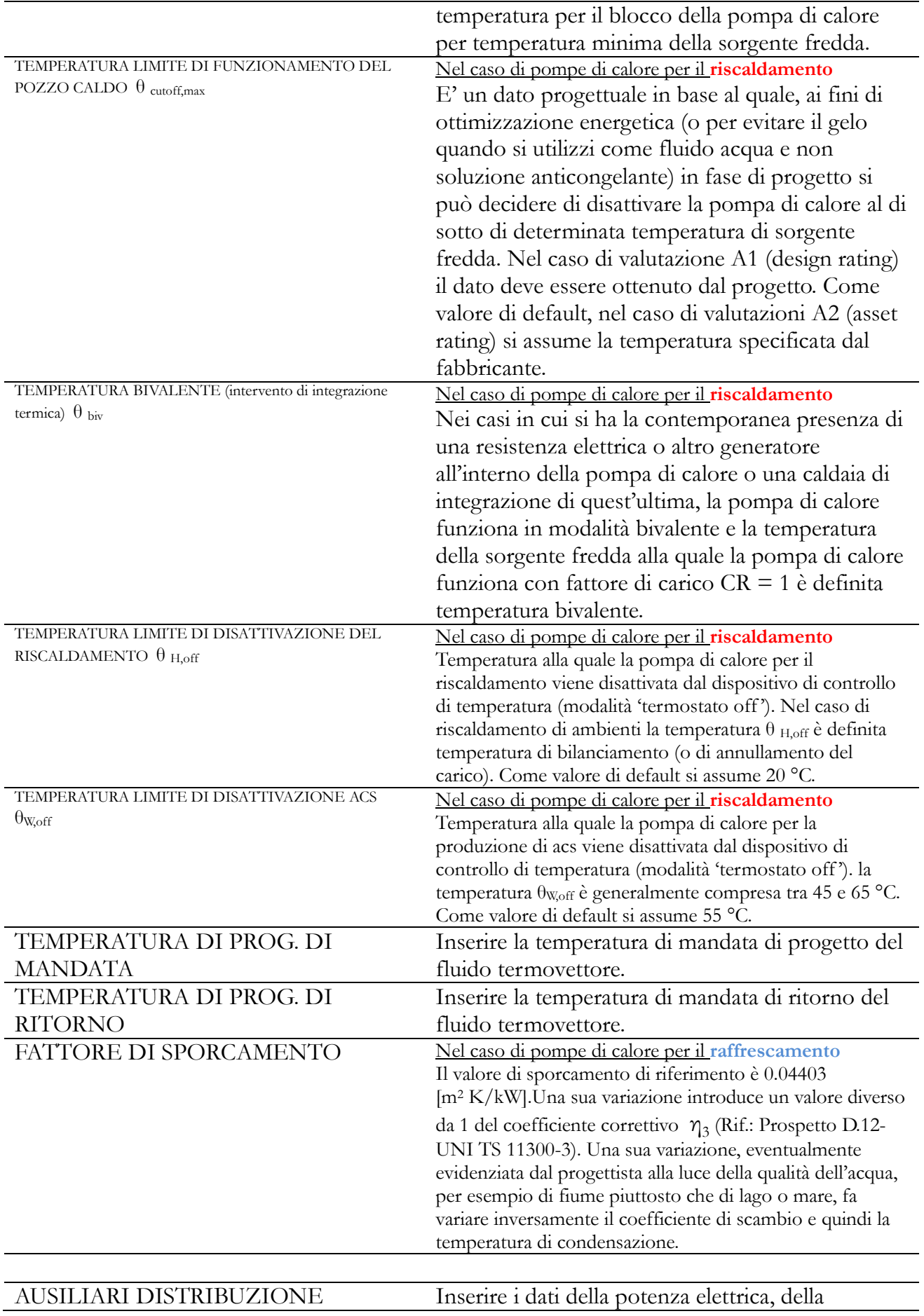

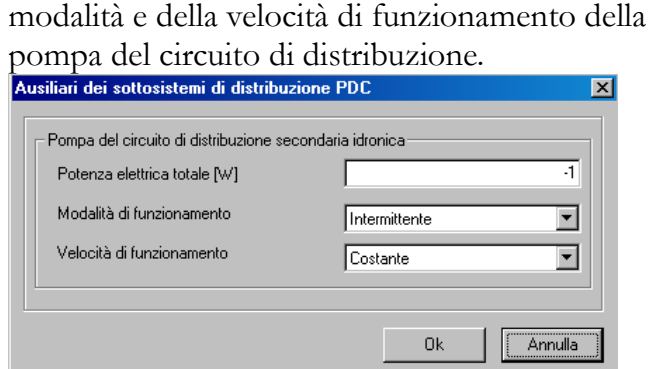

Pompa di calore Dati generali

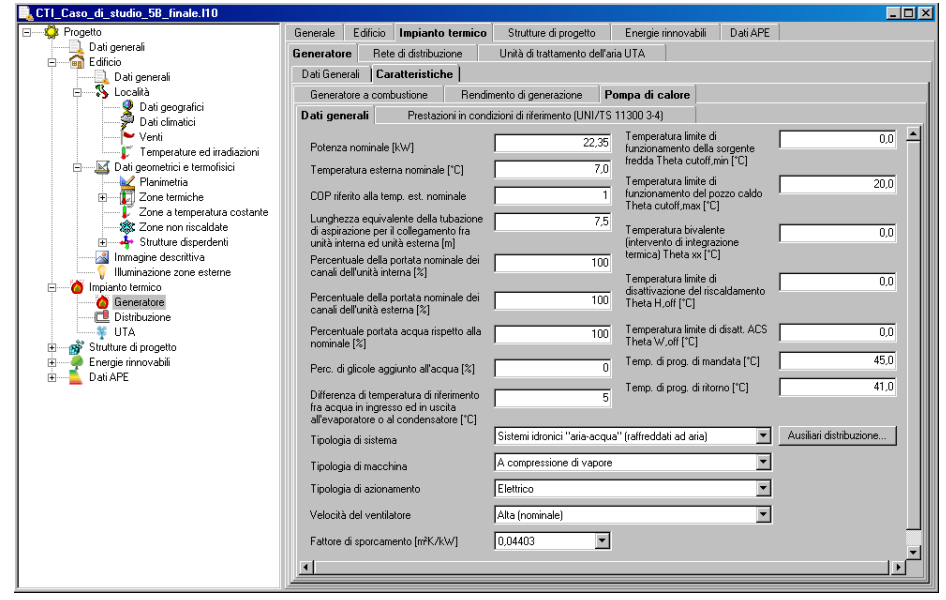

### CASO POMPA DI CALORE – PRESTAZIONI IN CONDIZIONI DI RIFERIMENTO (UNI TS 11300-3)

EER in condizioni di riferimento Inserire i valori di EER, forniti dal costruttore della pompa di calore per il raffrescamento (dell'edificio o della unità edilizia o della zona termica), in funzione dei fattore di carico e delle temperature esterne a bulbo secco dichiarate. La norma UNI 11300-3, *qualora le macchine frigorifere non possano operare con gradi di parzializzazione corrispondenti alle condizioni di riferimento, consente il calcolo dell'EER a condizioni di riferimento con il metodo di calcolo descritto nel prEN 14825:2008. Alternativamente, in caso il calcolo non sia possibile per mancanza dei dati necessari oppure nel caso in cui le macchine valutate siano del tipo ad assorbimento, ai fini del calcolo del coefficiente di prestazione medio mensile mm si utilizzano i valori ottenuti a pieno carico (forniti dai costruttori secondo la parte pertinente della serie UNI EN 14511 e UNI EN 12309-2) opportunamente corretti con i coefficienti di correzione η1, η2, η3, η4,* 

# *η5, η6 e η7.*

PRESTAZIONI A PIENO CARICO Inserire i valori di COP, forniti dal costruttore della pompa di calore per il riscaldamento (dell'edificio o della unità edilizia) in funzione della temperatura dea sorgente fredda e della temperatura di pozzo caldo dichiarate.

Pompa di calore – *per ciascuna Zona Termica* Prestazioni in condizioni di riferimento (UNI TS 11300)

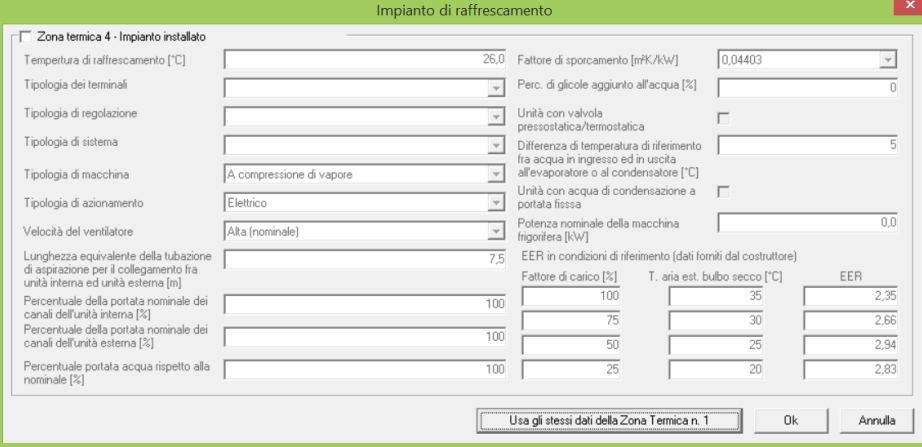

Pompa di calore Prestazioni in condizioni di riferimento (UNI TS 11300-3-4)

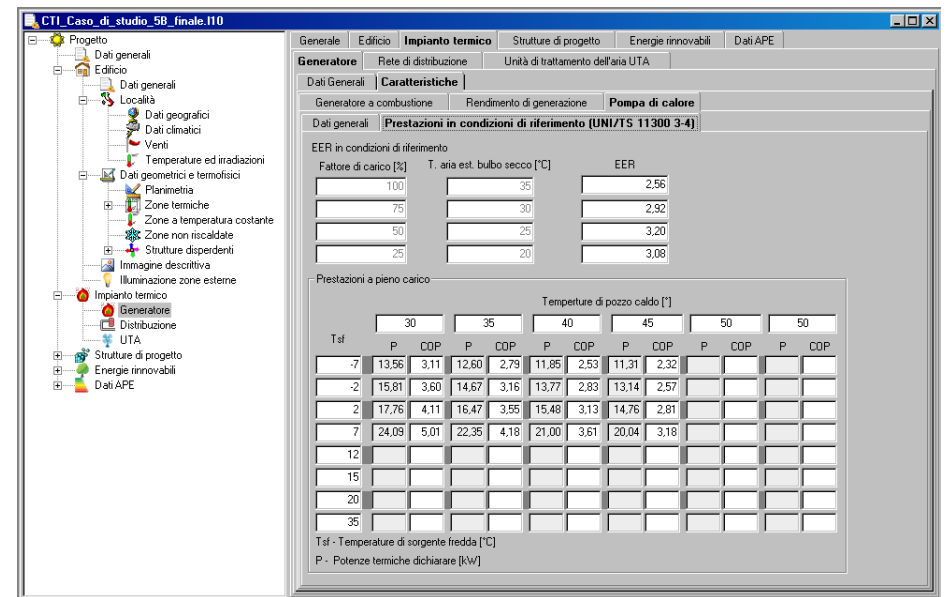

#### **UNITA' DI TRATTAMENTO ARIA UTA**

La sezione **Unità di trattamento aria UTA** è composta da una finestra divisa in due riquadri, a sinistra sono richiesti i dati caratteristici delle pompe, ventilatori e il recuperatore di calore che compongono l'UTA, mentre sulla destra sono richiesti i dati caratteristici del sistema di distribuzione del fluido termovettore. Se l'UTA è presente, bisogna selezionare i flag posizionato in alto a sinistra della finestra di dialogo.

Unità di Trattamento aria (UTA) UNI/TS 11300-2:2014

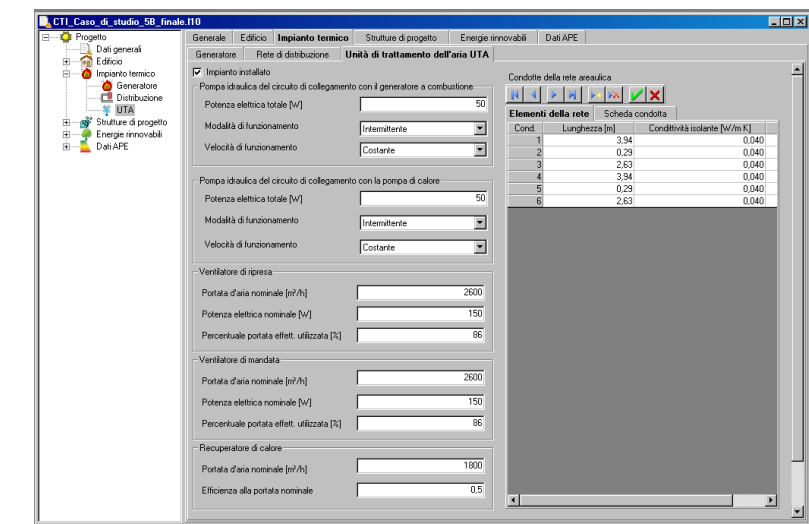

Nella sezione a sinistra della finestra di dialogo bisogna inserire i seguenti dati:

Pompa idraulica del circuito di collegamento con il generatore a combustione

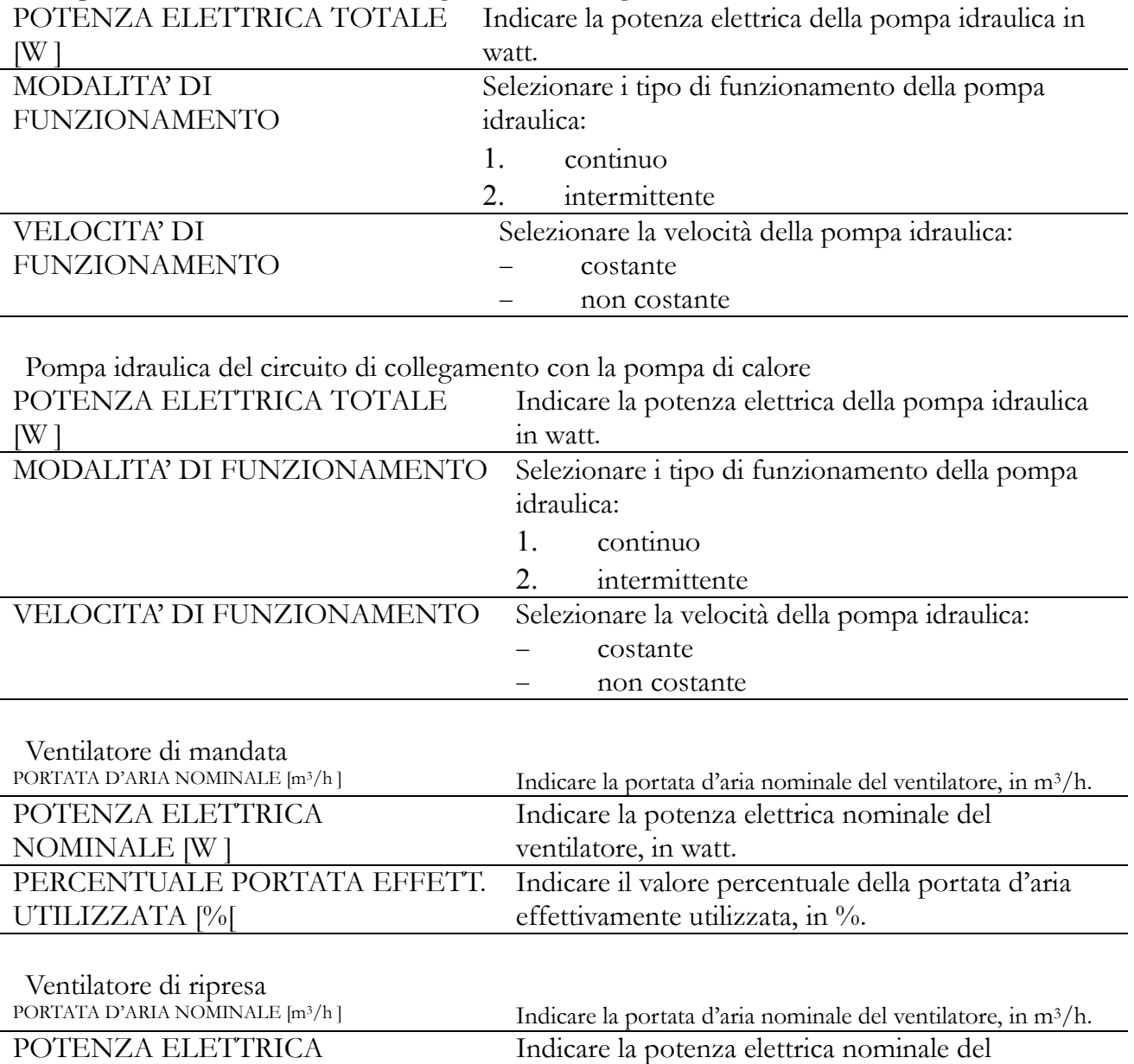

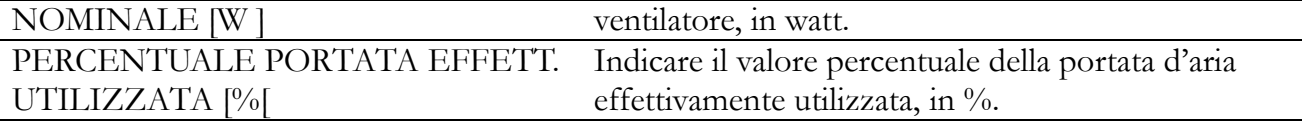

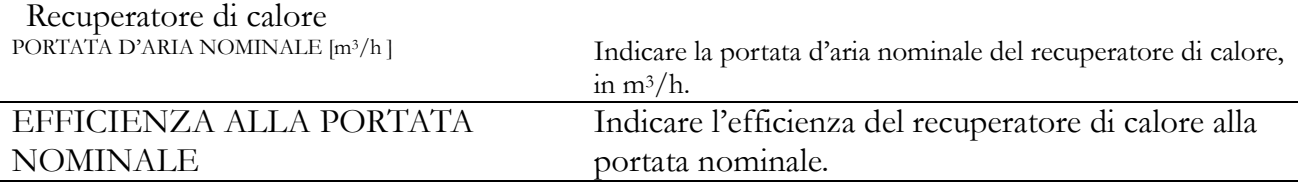

Nella sezione a destra della finestra di dialogo bisogna inserire i seguenti dati:

Condotte della rete aeraulica

La finestra **Elementi della rete** riporta il riepilogo dei dati principali che descrivono il tratto condotta aeraulica, che sono stati inseriti nella corrispondente **Scheda condotta**, per ciascun tratto.

ELEMENTI DELLA RETE

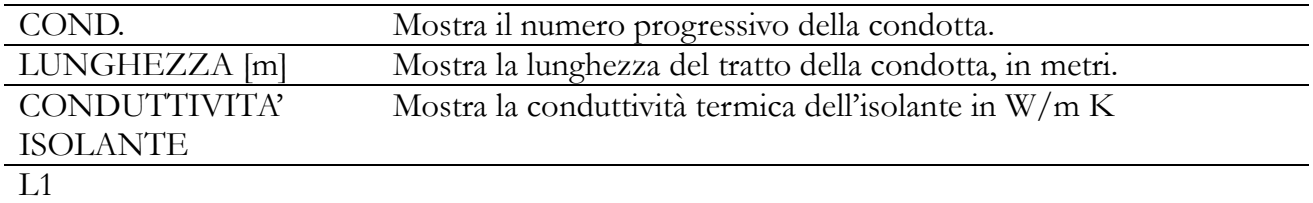

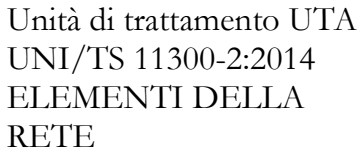

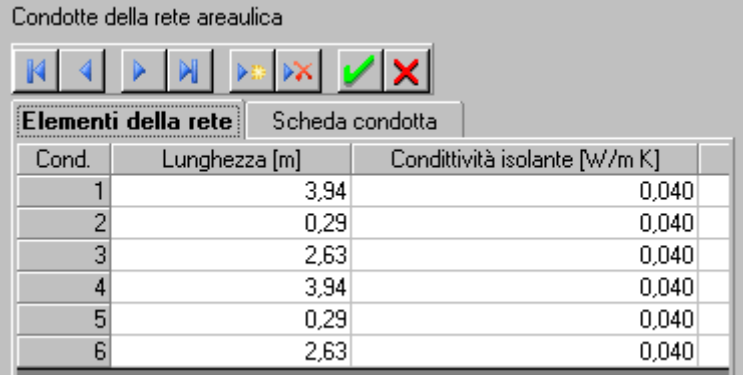

Per ciascun tratto di condotta aeraulica vengono richiesti i seguenti dati:

### SCHEDA CONDOTTA

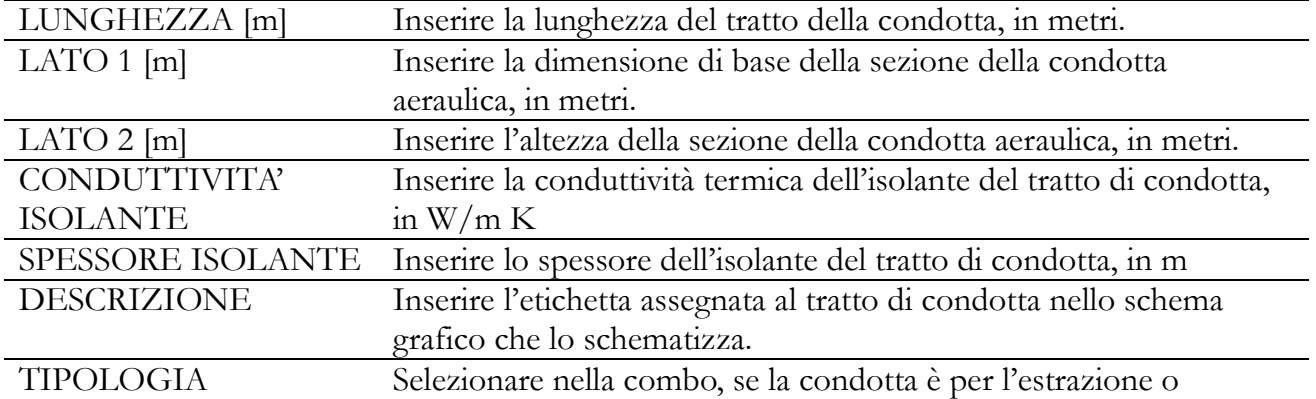

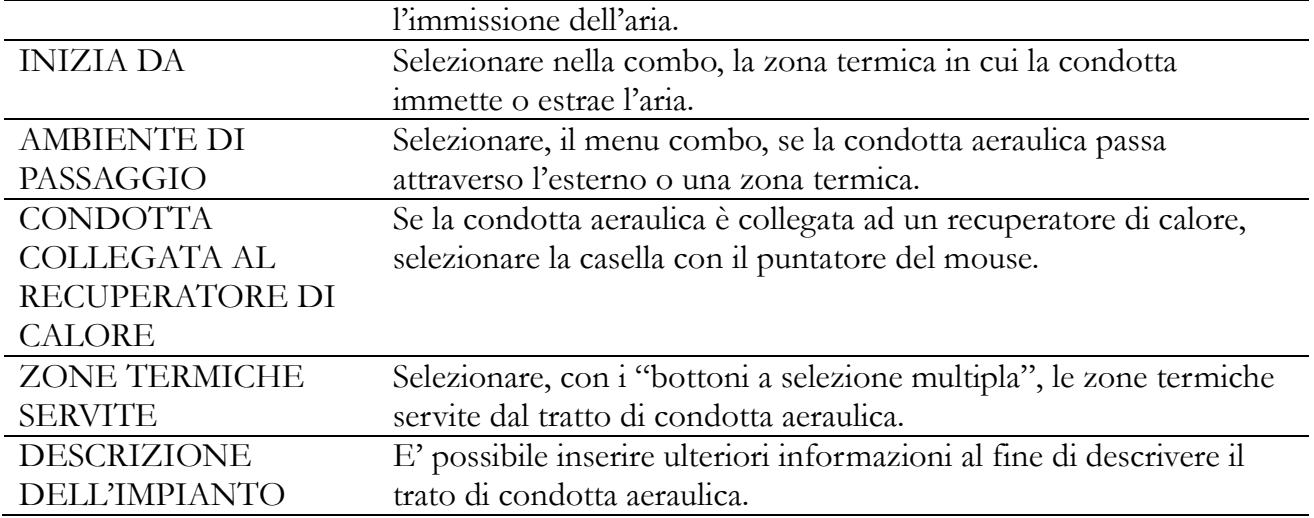

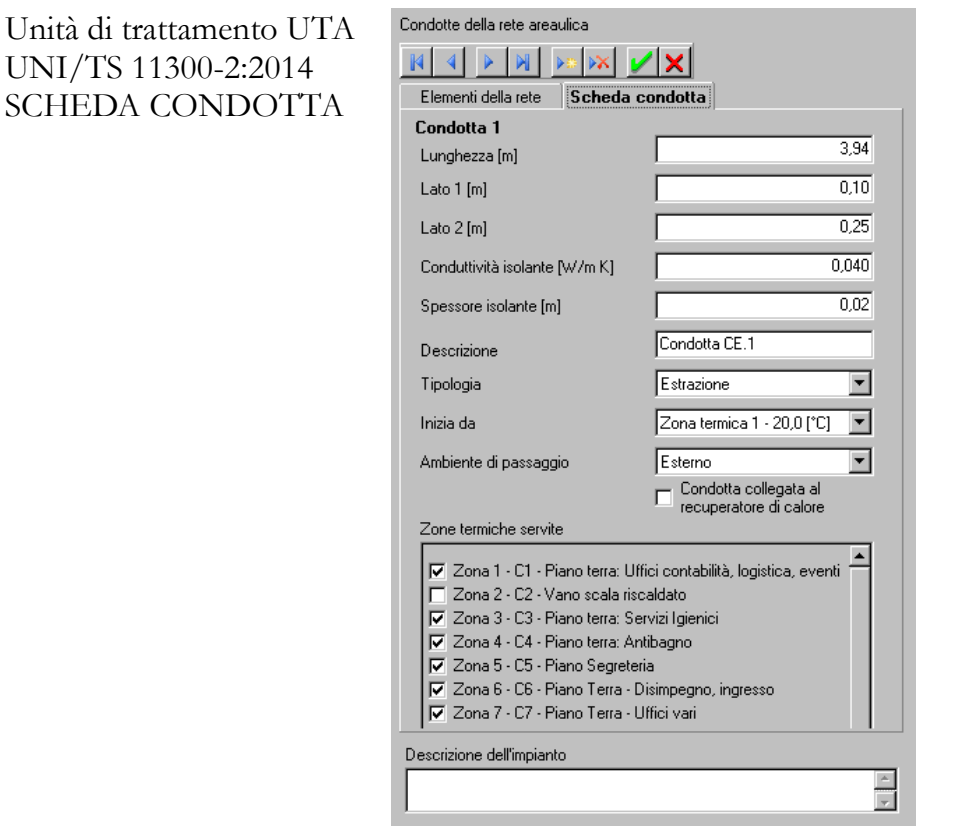

#### **Scheda ENERGIE RINNOVABILI**

La scheda ENERGIE RINNOVABILI consente il calcolo della produzione di energia termica ed elettrica da fonti rinnovabili; essa è suddivisa in diverse sezioni:

### SOLARE TERMICO FOTOVOLTAICO

#### **Impianto SOLARE TERMICO**

Nella sezione SOLARE TERMICO devono essere inseriti tutti i dati necessari per determinare la produzione di energia termica da fonte solare e la conseguente copertura del fabbisogno energetico dell'edificio con fonti energetiche rinnovabili, secondo la norma UNI TS 11300-4.

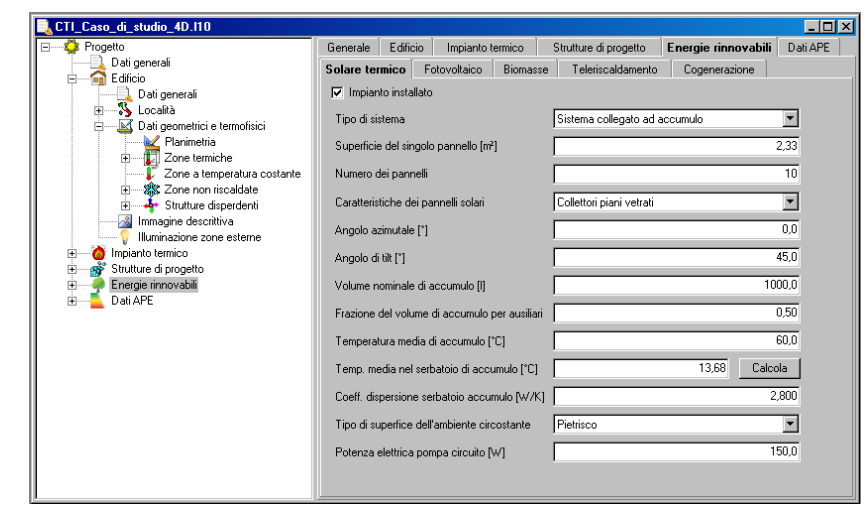

# Impianto solare termico

Se l'edificio o l'unità edilizia è dotata di impianto solare termico bisogna selezionare il flag **Impianto installato**, quindi compilare i seguenti campi di input:

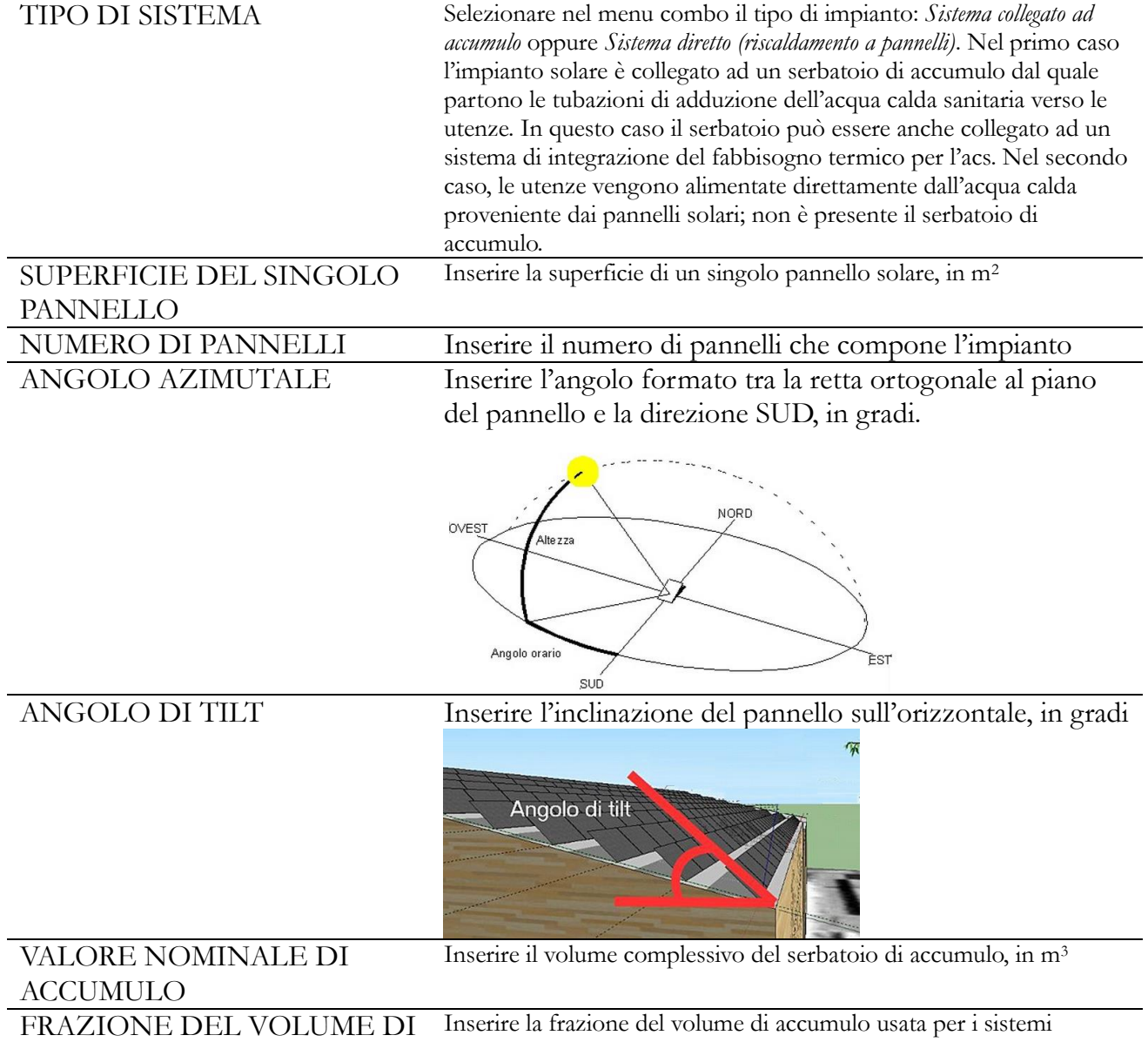

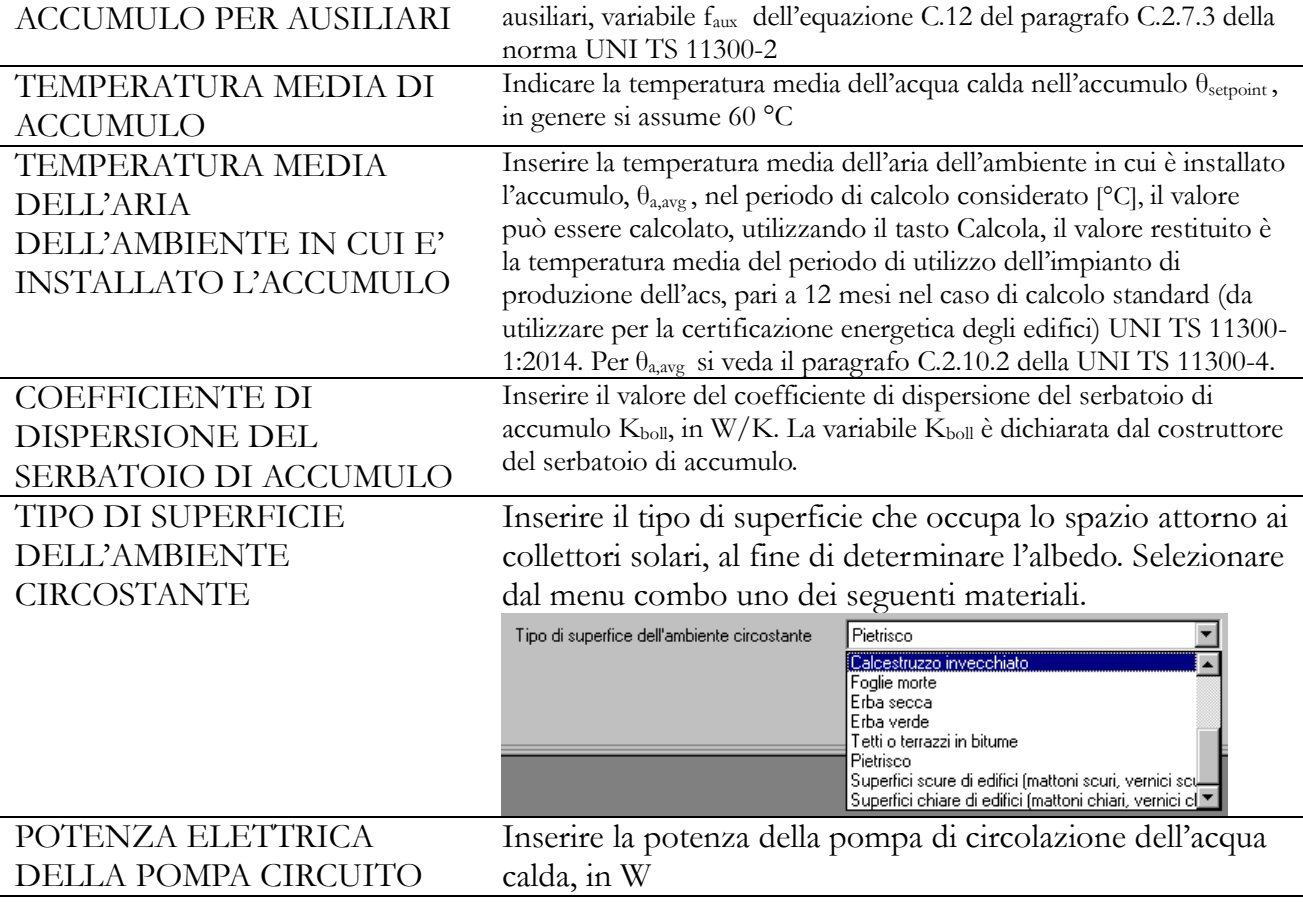

### **Impianto SOLARE FOTOVOLTAICO**

Nella sezione FOTOVOLTAICO devono essere inseriti tutti i dati necessari per determinare la produzione di energia elettrica da fonte solare (fotovoltaico), secondo la norma UNI TS 11300- 4.

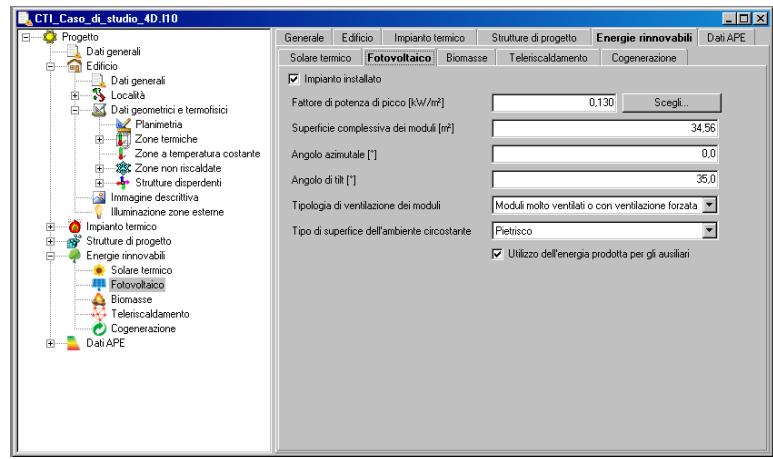

### Impianto fotovoltaico

Se l'edificio o l'unità edilizia è dotata di impianto solare fotovoltaico bisogna selezionare il flag **Impianto installato**, quindi compilare i seguenti campi di input:

FATTORE DI POTENZA DI PICCO Inserire il valore del fattore di picco del modulo fotovoltaico, in kW/m<sup>2</sup> , oppure utilizzare il tasto *Scegli*  posizionato sulla destra.

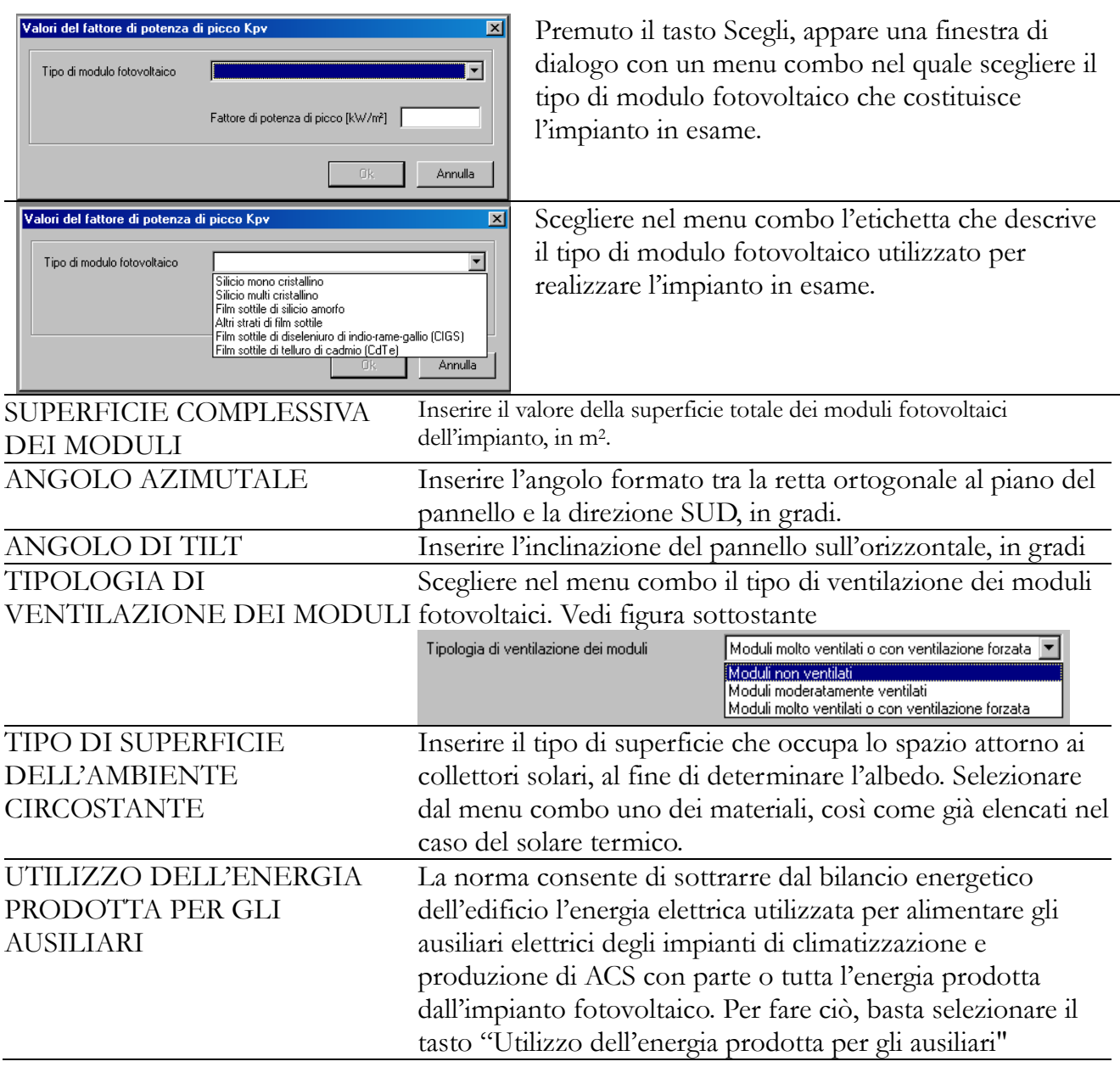

#### Biomasse

Se l'edificio o l'unità edilizia è dotata di impianto alimentato con un generatore a biomasse, bisogna selezionare il flag **Impianto installato**, quindi compilare i seguenti campi di input:

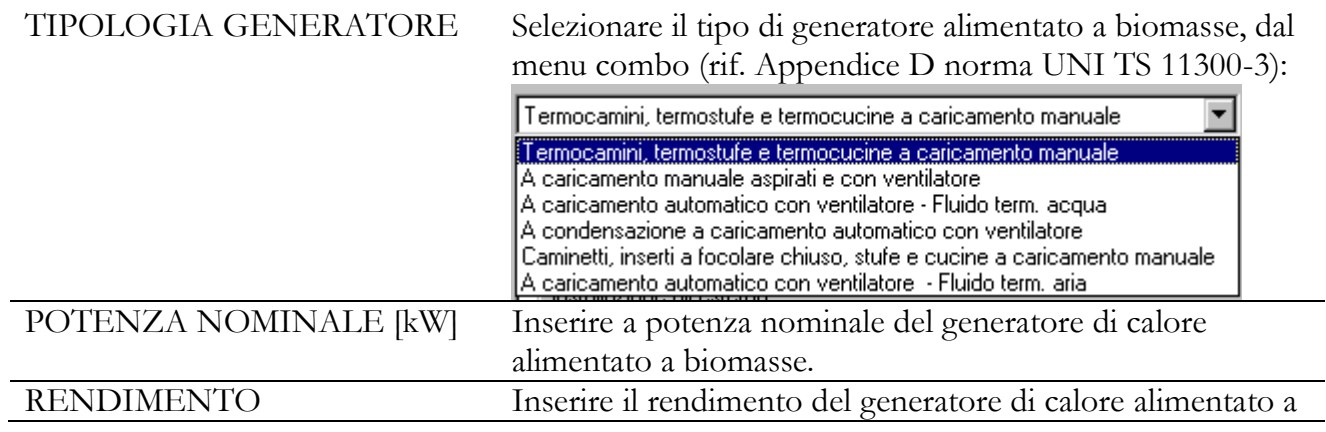

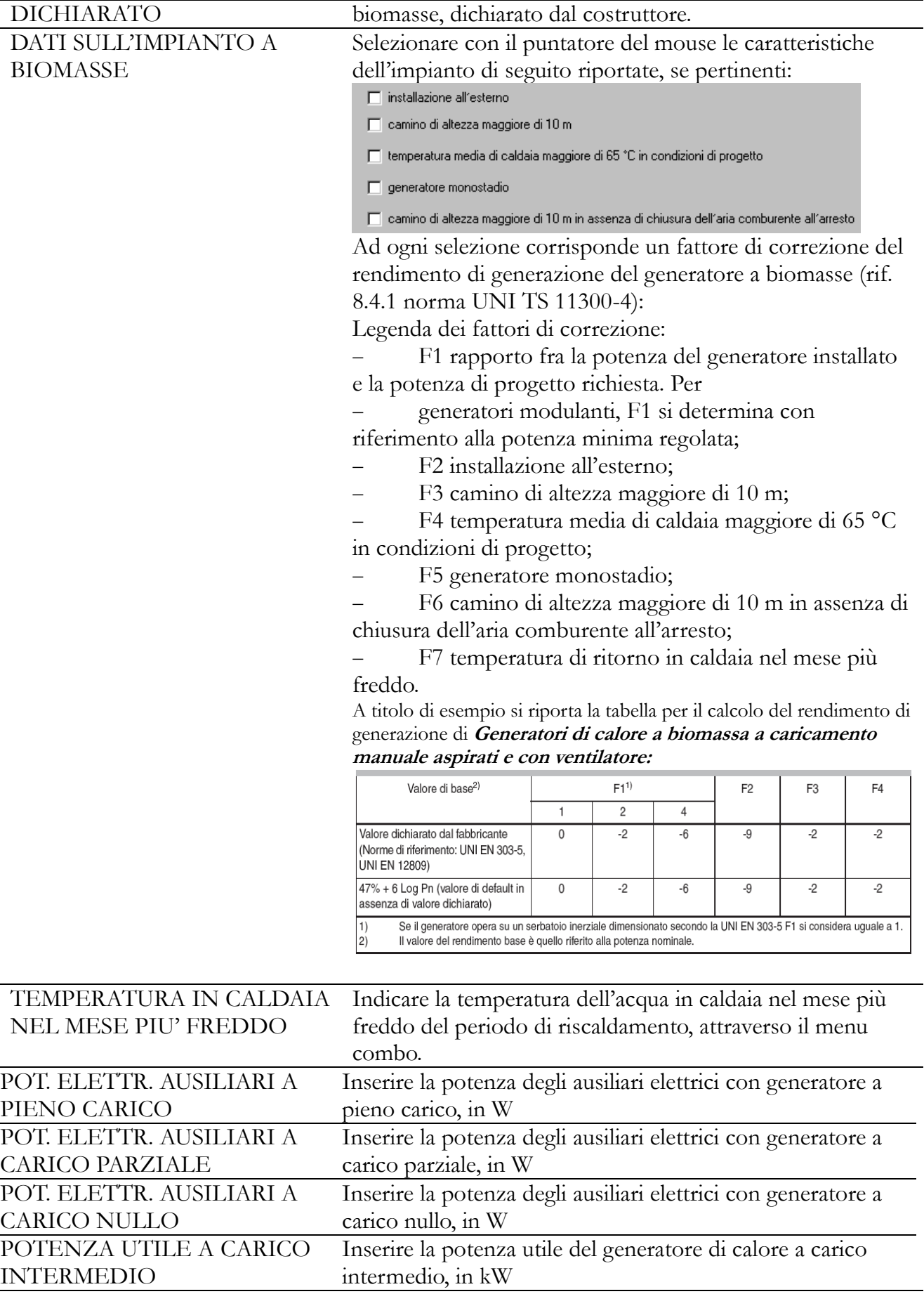

SERBATOIO DI ACCUMULO Selezionare nel menu combo se il serbatoio di accumulo è:

INTERMEDIO

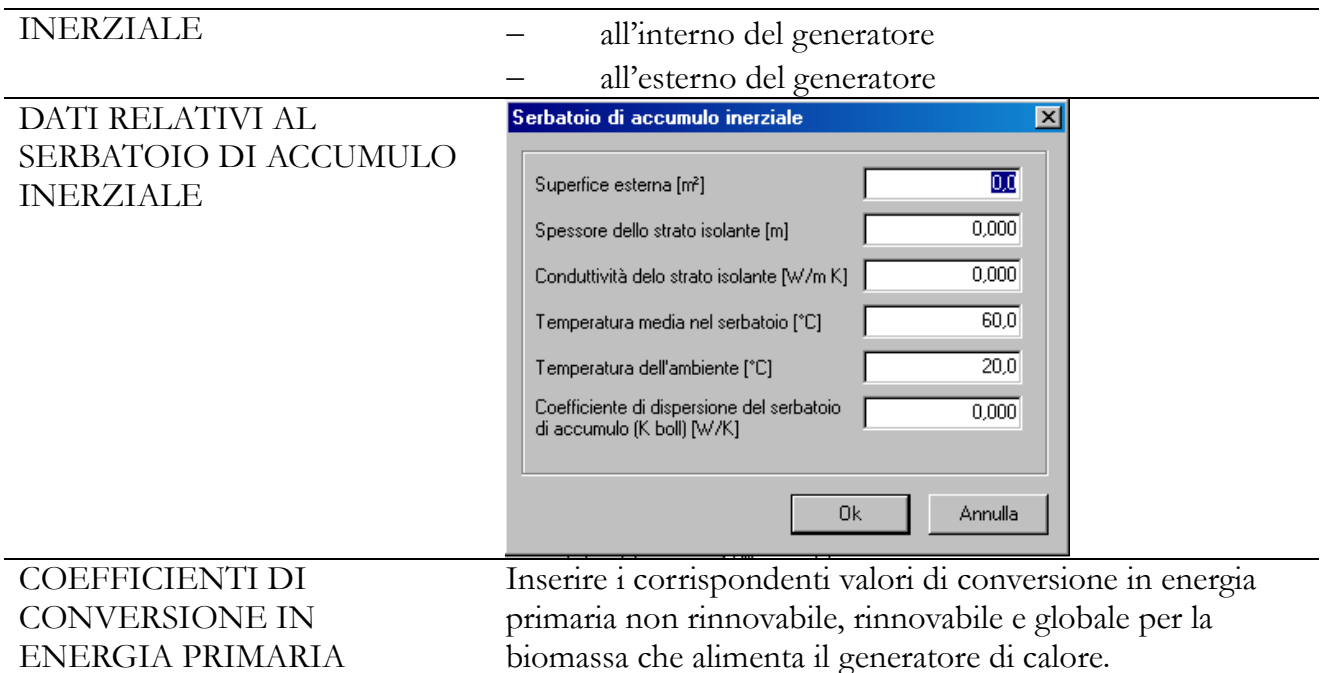

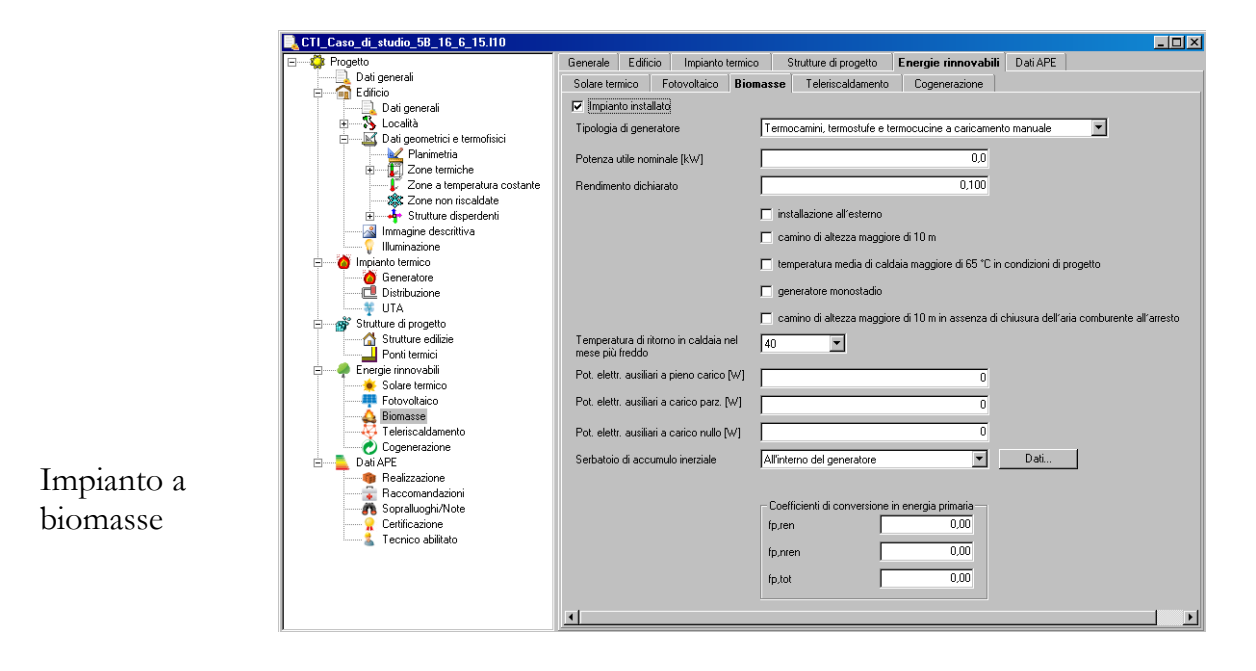

#### **Teleriscadamento**

Se l'edificio o l'unità edilizia è dotata di impianto alimentato da una rete di teleriscaldamento, bisogna selezionare il flag **Impianto installato**, quindi compilare i seguenti campi di input:

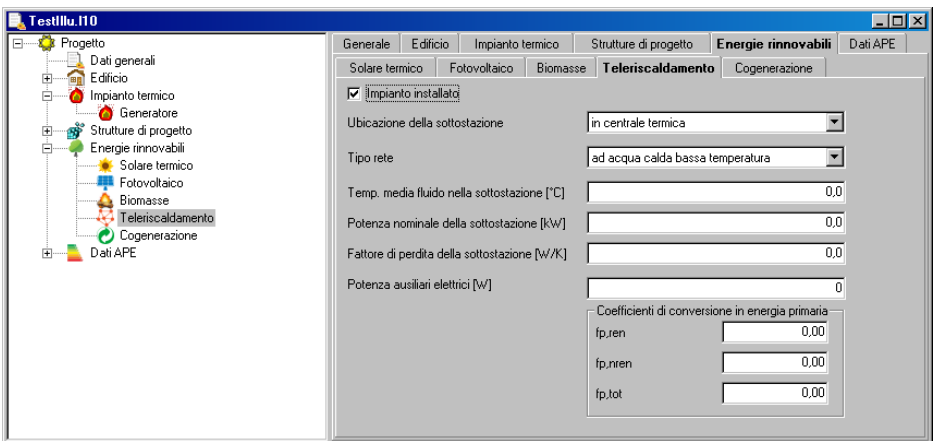

Teleriscadamen to

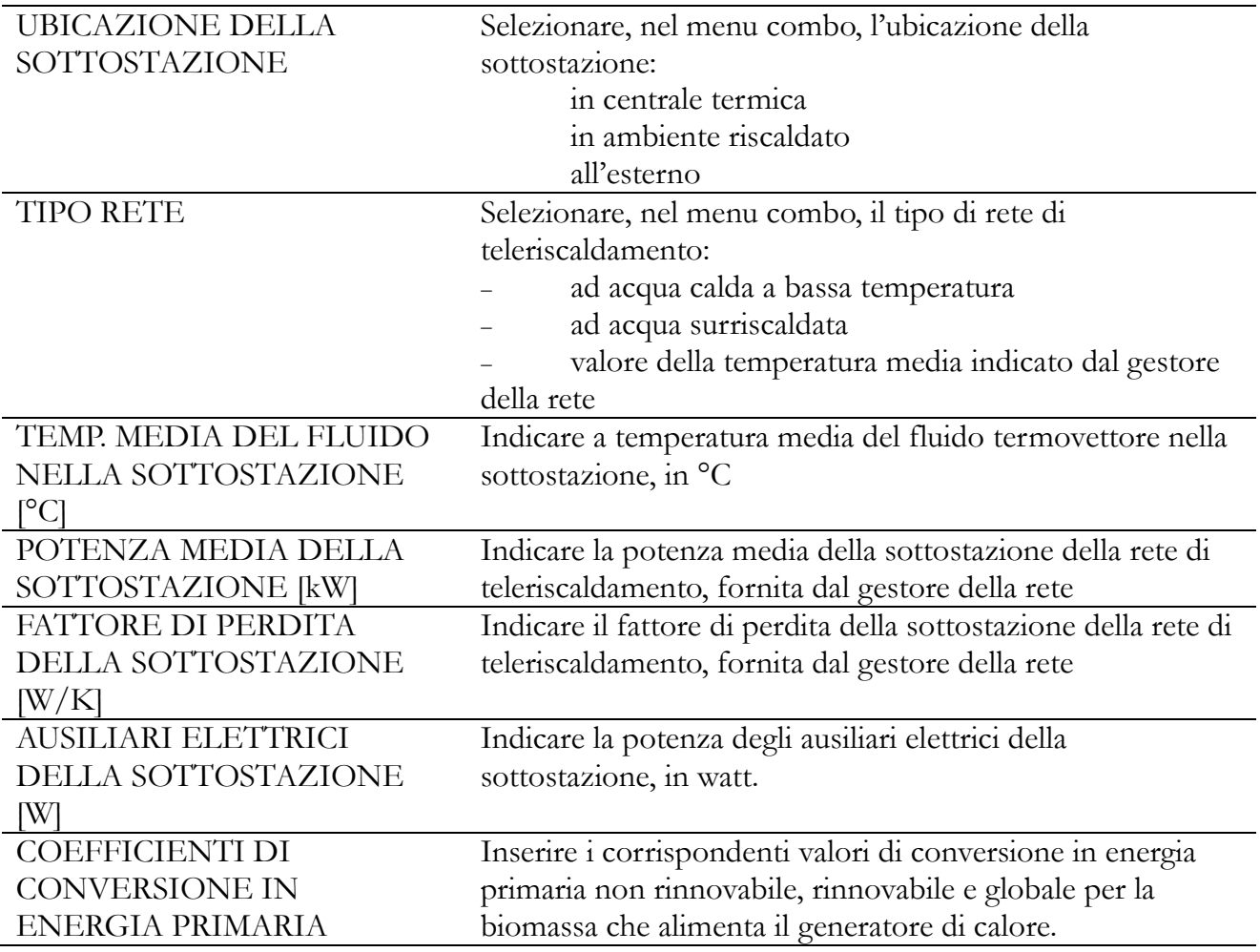

#### **Cogenerazione**

Se l'edificio o l'unità edilizia è dotata di impianto di cogenerazione, bisogna selezionare il flag **Impianto installato**, quindi compilare i seguenti campi di input:

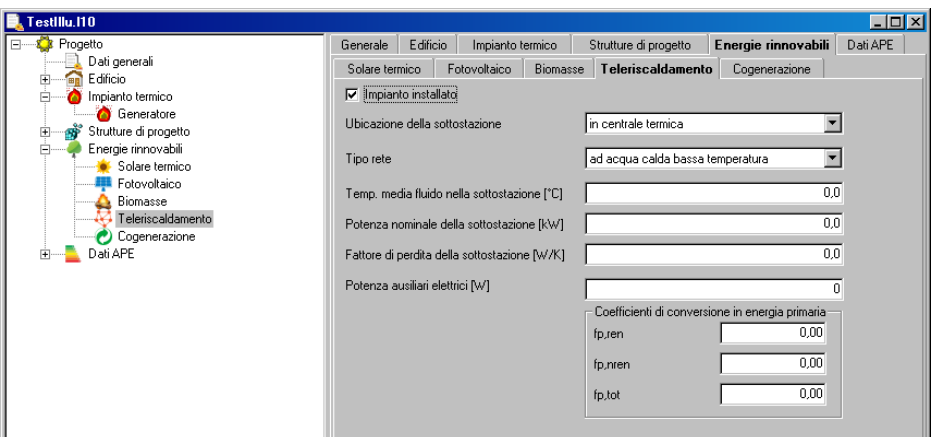

# Cogenerazione

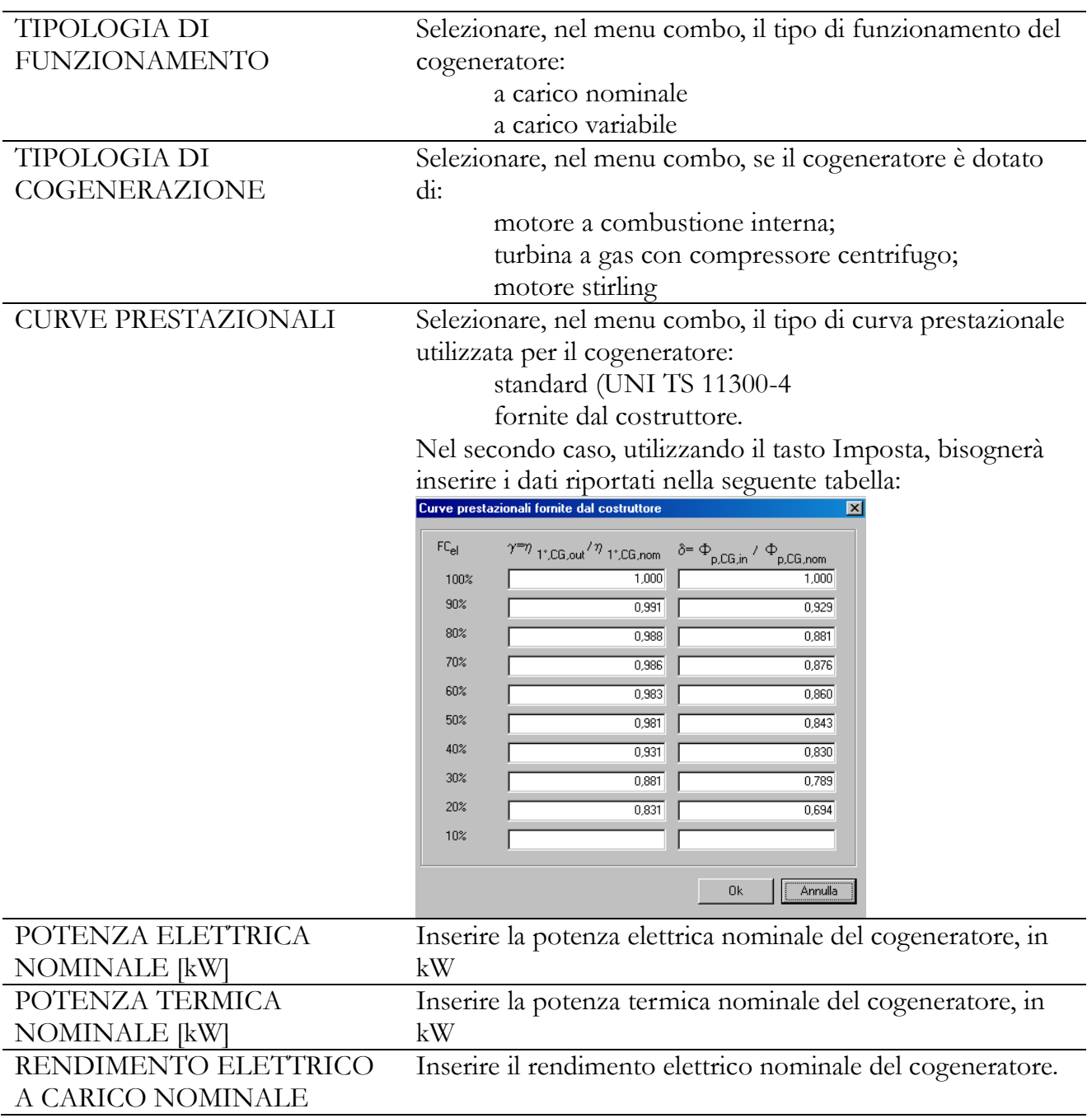

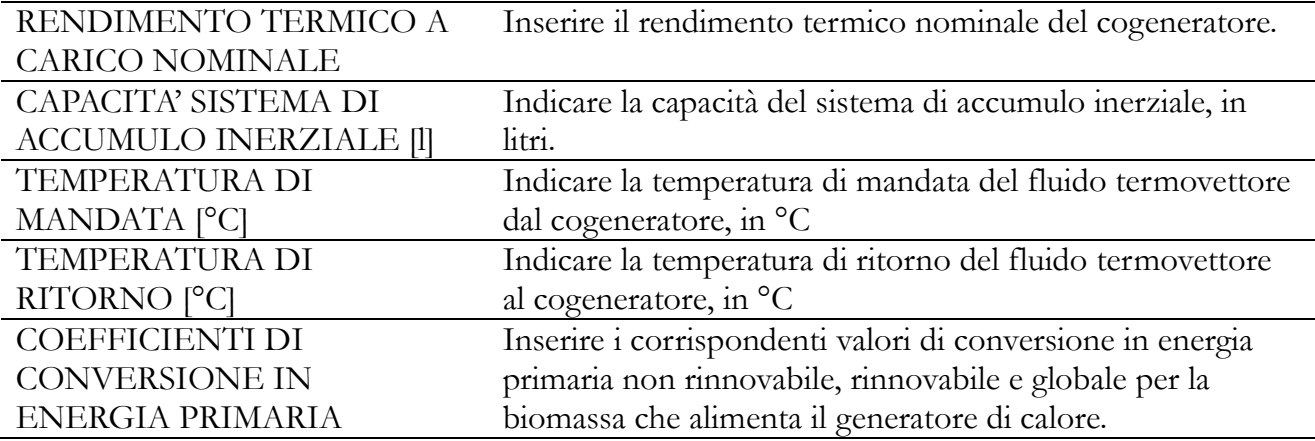

# **CAPITOLO 5 - I DATI TERMOFISICI DELL'EDIFICIO**

# **SCHEMATIZZAZIONE TERMICA DELL'EDIFICIO**

Per calcolare il fabbisogno energetico di un "edificio", in conformità al D.Lgs. 192/05, è necessario individuare le zone racchiuse dall'involucro edilizio e riscaldate a una temperatura uniforme (zone termiche) e le strutture edilizie (strutture disperdenti) che disperdono il calore verso l'esterno o altre zone, meglio descritte nel presente paragrafo.

*Lex10 Professional* è stato sviluppato secondo questa impostazione, e pertanto, nella sezione EDIFICIO > DATI GEOMETRICI E TERMOFISICI propone tre principali schede di input: – PLANIMETRIE

– ZONE TERMICHE

– STRUTTURE DISPERDENTI.

La prima scheda consente di importare dal file di disegno dxf della planimetria e i dati geometrici dell'edificio secondo le modalità specificate nel capitolo 7.

Le ultime due schede si compongono di schede secondarie all'interno delle quali sono presenti delle tabelle. Le righe della prima colonna contengono la descrizione delle grandezze da inserire come input, mentre ognuna delle altre colonne contiene le caselle dove inserire i corrispondenti valori, per ciascuna zona termica, struttura disperdente o ponte termico.

# **LA LOGICA DEL PROGRAMMA**

Il percorso logico del programma prevede prima di definire le zone termiche dell'edificio, e poi di inserire le strutture disperdenti per ciascuna zona. In pratica, quindi, se si deve ad esempio calcolare il fabbisogno energetico di un casa unifamiliare, occorre definire:

*per ciascuna zona termica:* la temperatura interna e il volume d'aria, il numero di ricambi d'aria, gli apporti "gratuiti" di calore derivante da apparecchiature a gas (per esempio la cucina) o elettriche (elettrodomestici, impianti di illuminazione, ecc.), il regime di funzionamento e il rendimento di regolazione dell'impianto termico, e il rendimento di emissione dei corpi scaldanti;

*per ciascuna zona a temperatura costante*: la temperatura interna e il volume d'aria, il numero di ricambi d'aria verso l'esterno e verso le zone termiche;

*per ciascuna zona non riscaldata* (ad esempio cantine, garage, ecc.): il volume d'aria, il numero di ricambi d'aria verso l'esterno e verso le zone termiche.

Per quantificare le dispersioni di calore attraverso l'involucro edilizio si devono considerare:

 le *strutture disperdenti*, cioè quelle parti dell'edificio che disperdono il calore verso l'esterno (infissi, muri esterni, porte, ecc.) o zone non riscaldate o a una temperatura costante inferiore;

 i *ponti termici*, ovvero le discontinuità di isolamento termico che si possono verificare in corrispondenza agli innesti di elementi strutturali (solai e pareti verticali o pareti verticali tra loro, pareti e finestre, ecc.).

Per semplificare l'interfaccia grafica è stato scelto di limitare a 100 il numero di ogni zona termica e di ogni struttura disperdente, un valore che consente di operare per ogni tipologia di edificio. Cliccando sulle celle, quindi, vengono visualizzate delle finestre di dialogo corrispondenti alla caratteristica termofisica relativa all'ascissa (riga) selezionata, e che consentiranno di attribuire il valore di input alla zona relativa all'ordinata (colonna) selezionata. **INSERIMENTO ED ELIMINAZIONE DELLE ZONE TERMICHE E** 

# **STRUTTURE DISPERDENTI**

*Per aggiungere una zona:* è sufficiente iniziare ad inserire i dati di input nella colonna corrispondente.

*Per eliminare una zona:* occorre cliccare sul comando CANCELLA presente nella prima finestra di dialogo della prima zona.

# **NOTA**

È anche possibile accedere ai campi di input utilizzando i tasti cursore della tastiera, spostando il rettangolo tratteggiato che rappresenta il campo corrente, e quindi digitando [INVIO]. Per spostarsi da una sezione all'altra con la tastiera occorre invece digitare [TAB]. Cliccando sulla cella indicata col riquadro rosso viene visualizzata la finestra ESPOSIZIONE

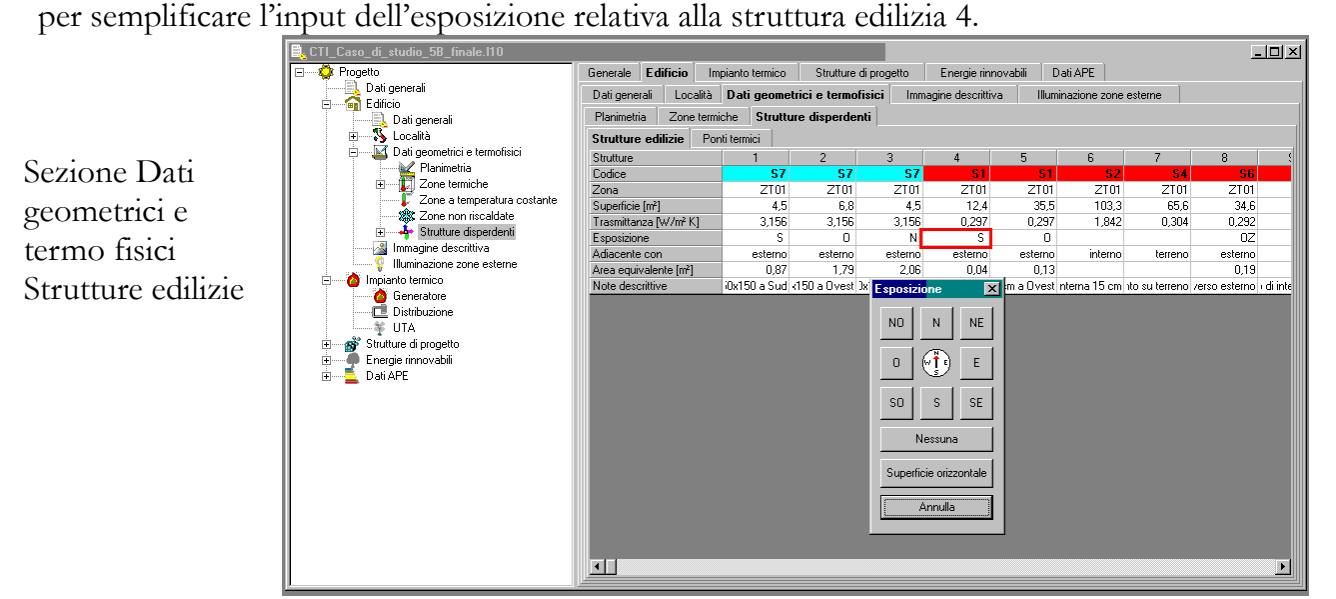

# **ZONE TERMICHE**

Il programma consente di definire fino a 100 zone termiche, 100 zone a temperatura costante e 100 zone non riscaldate. Il limite è stato imposto per semplificare l'interfaccia, ma consente evidentemente di lavorare su edifici di qualsiasi dimensione: infatti il volume riscaldato dell'edificio può essere costituito da più zone termiche (ad esempio una zona con temperatura di 20°C ed un'altra di 18°C) o più zone a temperatura costante o più zone non riscaldate (ad esempio i corpi scala).

La scheda ZONE TERMICHE è suddivisa in tre sottoschede:

– TERMICHE

- TEMPERATURA COSTANTE
- NON RISCALDATE.

5.2.1. Zone termiche – Termiche La tabella si compone delle seguenti righe: – TEMPERATURA RISCALDAMENTO – VOLUME INTERNO – VOLUME LORDO – SUPERFICIE UTILE – N. RICAMBI D'ARIA

- CAPACITA' TERMICA
- RENDIMENTO DI EMISSIONE
- RENDIMENTO DI REGOLAZIONE
- NOTE DESCRITTIVE

Sezione

– TEMPERATURA DI RAFFRESCAMENTO

– POTENZA ELETTRICA ILLUMINAZIONE

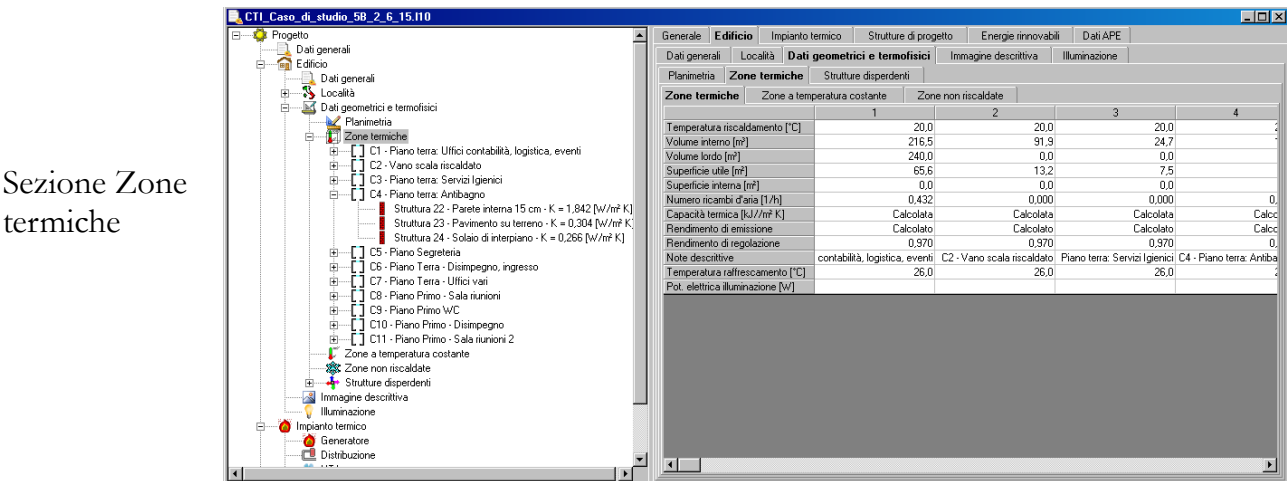

### **Temperatura di riscaldamento**

Cliccando sulle celle relative alla riga contrassegnata da TEMPERATURA

RISCALDAMENTO si accede alla finestra di dialogo necessaria per inserire il dato relativo alla temperatura interna di set-point della zona selezionata. Per gli edifici residenziali la temperatura indicata dalla normativa è 20°C.

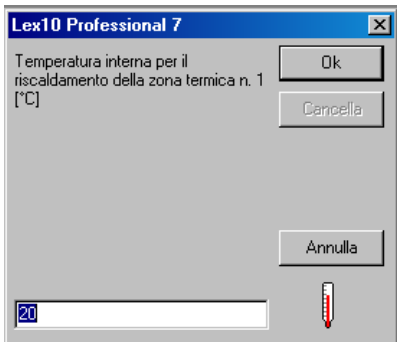

Finestra Temperatura interna

#### **Volume interno**

Cliccando sulle celle relative alla riga contrassegnata da VOLUME INTERNO si accede alla finestra di dialogo per l'inserimento del dato relativo al volume d'aria all'interno della zona termica, in m<sup>3</sup>.

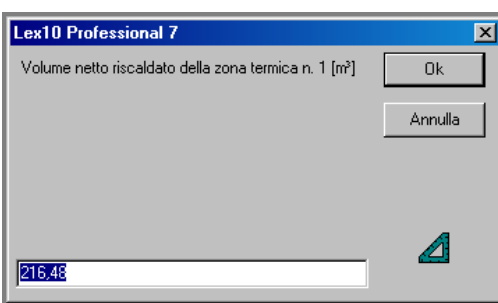

Finestra Volume interno

#### Volume lordo

Cliccando sulle celle relative alla riga contrassegnata da VOLUME LORDO si accede alla finestra di dialogo per l'inserimento del dato relativo al volume lordo della zona termica, comprensivo degli spessori delle murature, in m<sup>3</sup> .

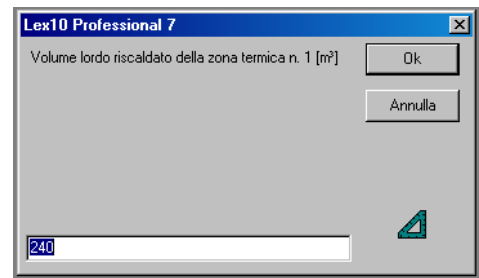

Finestra Volume lordo

### **Superficie utile**

Cliccando sulle celle relative alla riga contrassegnata da SUPERFICIE UTILE si accede alla finestra di dialogo per l'inserimento del dato relativo alla superficie calpestabile della zona termica, in m<sup>2</sup> .

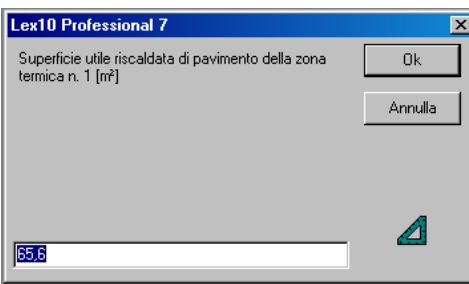

Finestra Superficie utile

# **Numero dei ricambi d'aria**

Cliccando sulle celle relative alla riga contrassegnata da N. RICAMBI D'ARIA viene visualizzata la finestra DETERMINAZIONE DEL NUMERO DI RICAMBI D'ARIA che permette di calcolare il numero dei ricambi d'aria nel caso di ventilazione naturale e le portate di ventilazione nel caso della ventilazione forzata.

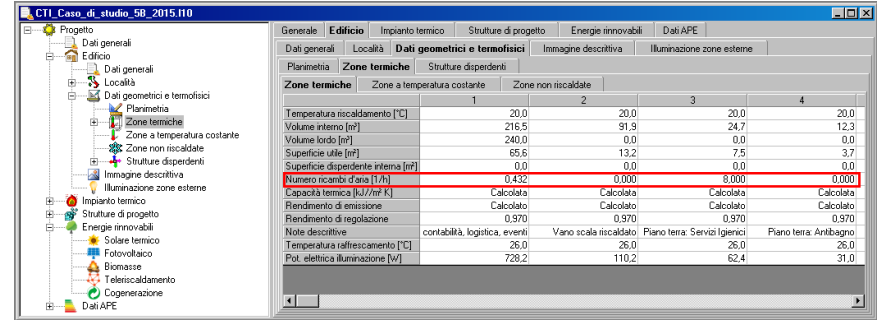

Numero di ricambi d'aria

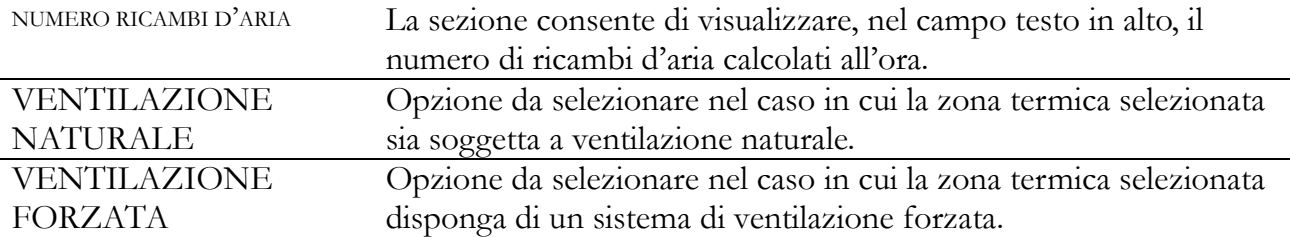

# VENTILAZIONE NATURALE

La finestra VENTILAZIONE NATURALE è composta da quattro sezioni:

## - TIPO DI EDIFICIO

- FACCIATE ESPOSTE AL VENTO
- PERMEABILITÀ DELL'EDIFICIO
- CLASSE DI ESPOSIZIONE AL VENTO.

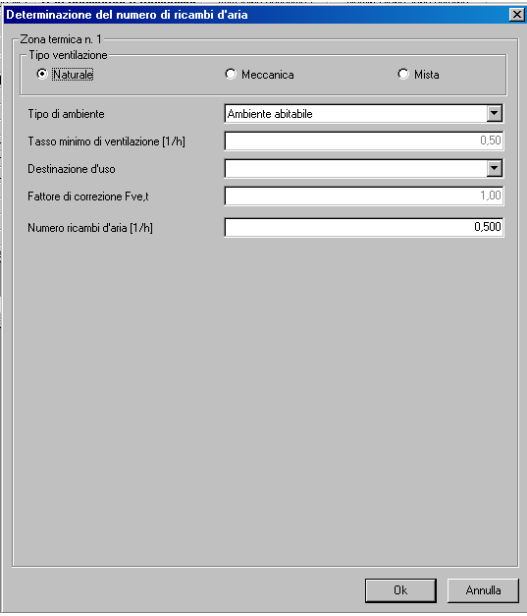

Finestra DETERMINAZIONE DEL NUMERO DI RICAMBI D'ARIA

Il calcolo è funzione del tipo di edificio, mono o plurifamiliari, del grado di esposizione al vento dell'edificio e della permeabilità all'aria.

Il programma contiene i valori delle grandezze, sopra citate, e quindi basterà selezionare il valore di una delle grandezze con il cursore del mouse per inserire il dato nella procedura di calcolo.

VENTILAZIONE FORZATA

Nella sezione è possibile indicare:

- il numero di ricambi d'aria derivanti dall'impianto di ventilazione;
- il numero di ricambi d'aria quando l'impianto di ventilazione è spento;
- il numero di ricambi d'aria dovuti alle infiltrazioni naturali (se presenti) quando

l'impianto di ventilazione è in funzione;

- il periodo di tempo in cui l'impianto di ventilazione è acceso;
- l'efficienza dell'apparecchiatura per il recupero di calore di espulsione.

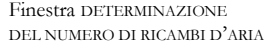

# VENTILAZIONE MECCANICA

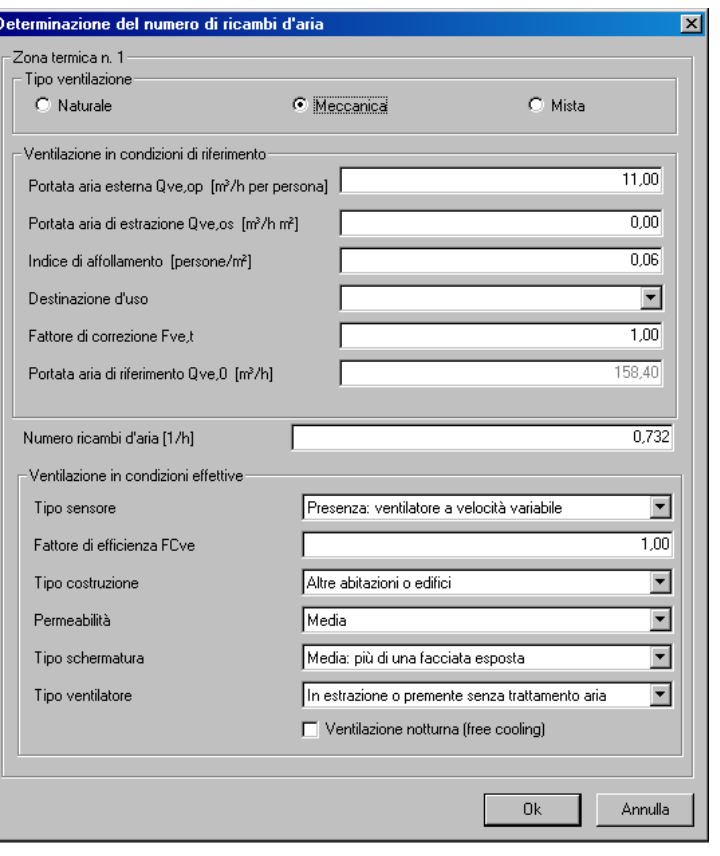

## **Capacità termica**

Finestra

Capacità termica

Cliccando sulle celle relative alla riga contrassegnata da CAPACITA' TERMICA, Si accede alla finestra dedicata al calcolo della capacità termica dell'edificio. E' possibile utilizzare due metodi indicati dalla norma UNI TS 11300- 1:2014:

calcolo semplificato attraverso il prospetto 16 della UNI TS 11300-1:2014

 calcolo analitico con il metodo della matrice di trasferimento, norma UNI EN ISO 13786.

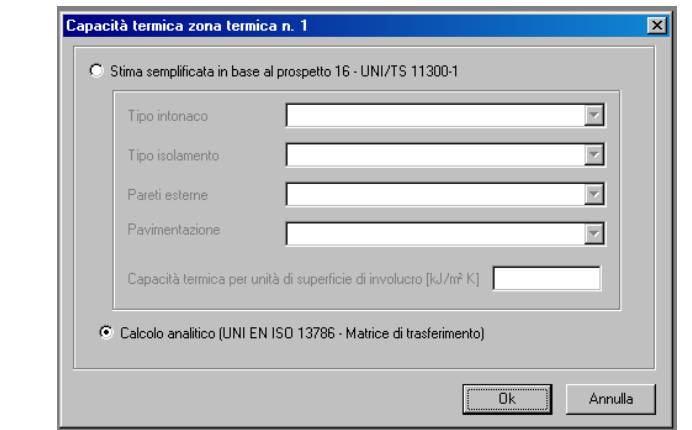

Cliccando sulle celle relative alla riga contrassegnata da MASSA TERMICA si accede alla finestra di dialogo MASSA TERMICA DELLE STRUTTURE EDILIZIE, necessaria per calcolare i valori della massa termica areica di riferimento previsti dalla normativa, in funzione delle caratteristiche costruttive dell'involucro edilizio. Il valore della massa termica viene calcolato in modo automatico una volta indicate le seguenti caratteristiche dell'edificio:

• tipo di intonaco (GESSO - MALTA)

• tipo di isolamento (INTERNO - ESTERNO - NESSUNO)

• tipo di pareti esterne (LEGGERE - MEDIE - PESANTI)

• tipo di pavimentazione (MOQUETTE - LEGNO - PIASTRELLE).

Il valore della massa termica areica, espresso in kg/m2, viene riportato nel campo MASSA TERMICA.

### **Rendimento di emissione**

Cliccando sulle celle relative alla riga contrassegnata da RENDIMENTO DI EMISSIONE si accede alla finestra di dialogo RENDIMENTO DI EMISSIONE, che consente di indicare la tipologia del terminale di erogazione per calcolarne il rendimento, nel campo in basso. Le opzioni disponibili sono:

- RADIATORE SU PARETE ESTERNA ISOLATA
- RADIATORI SU PARETE ESTERNA ISOLATA
- VENTILCONVETTORI (valore riferito a *t* media acqua = 45°C)
- TERMOCONVETTORI
- BOCCHETTE IN SISTEMI AD ARIA CALDA
- PANNELLI RADIANTI ISOLATI ANNEGATI A PAVIMENTO
- PANNELLI RADIANTI ANNEGATI A PAVIMENTO
- PANNELLI A SOFFITTO
- PANNELLI A PARETE
- ALTRO.

Nel campo in fondo alla finestra verrà visualizzato il valore di rendimento di emissione dell'impianto. Cliccando su OK tale valore verrà riportato in tabella.

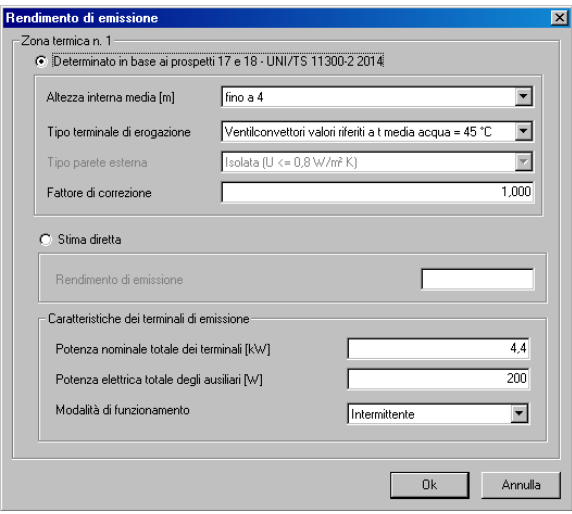

Finestra Rendimento di emissione

#### **Rendimento di regolazione**

Cliccando sulle celle relative alla riga contrassegnata da RENDIMENTO DI REGOLAZIONE si accede alla finestra di dialogo RENDIMENTO DI REGOLAZIONE, che consente di indicare, selezionando le opportune opzioni, il sistema di regolazione dell'impianto e la tipologia del regolatore, e di visualizzare, nel campo in fondo, il valore relativo al rendimento di regolazione. Un sistema di regolazione che non risponde accuratamente e velocemente alla richiesta di energia genera oscillazioni di temperatura all'interno dell'ambiente che causano incrementi degli scambi termici per trasmissione e ventilazione con l'esterno. Il rendimento di regolazione è un parametro che esprime la deviazione tra la quantità di energia richiesta in condizioni reali rispetto a quelle ideali, cioè con un sistema di regolazione ideale.

Il rendimento di regolazione si può considerare composto da due fattori:

 un fattore dipendente dalla qualità dei dispositivi di regolazione (precisione, sensibilità, ripetibilità, velocità di risposta), includendo la corretta taratura;

 un fattore dipendente dall'adeguatezza del sistema alle caratteristiche dell'impianto e dell'edificio.

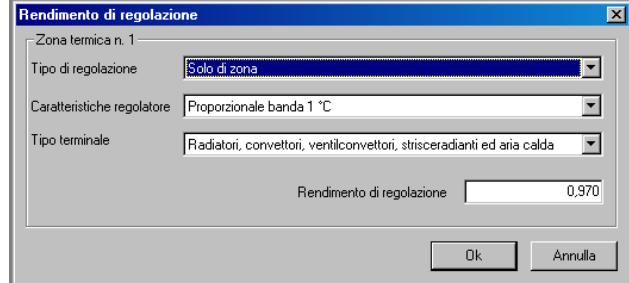

Finestra Rendimento di regolazione

Il fattore dipendente dalla qualità si può considerare uguale all'unità per dispositivi di regolazione conformi alla normativa vigente e tarati in opera da personale specializzato. Il fattore di adeguatezza dipende dal progetto del sistema di regolazione riferito all'impianto e all'edificio. Tenendo conto che le condizioni che si possono avere nella realtà sono innumerevoli e che ove possibile è necessario fare riferimento a valori vicini alla situazione reale, ci si può attenere ai valori riportati nella norma UNI TS 11300-2, per le varie tipologie di sistemi di regolazione e di terminali di erogazione del calore.

TIPO DI REGOLAZIONE Selezionare l'opzione relativa al sistema di regolazione installato nell'impianto, tra:

- solo climatica;
- solo ambiente con regolatore;
- climatica + ambiente con regolatore;
- solo zona con regolatore;
- climatica + zona con regolatore.

CARATTERISTICHE Selezionare l'opzione relativa alla tipologia del regolatore installato, tra: – on off;

- regolatore proporzionale integrale o proporzionale integrale derivativo;
- regolatore con banda proporzionale 0,5°C;
- regolatore con banda proporzionale 1°C;
- regolatore con banda proporzionale 2°C.

TIPO TERMINALI Selezionare l'opzione relativa alla tipologia di erogatore di calore tra:

- radiatori, convettori, ventilconvettori, strisce radianti ed aria calda;
- pannelli integrati nelle strutture edilizie e disaccoppiati termicamente;
- pannelli annegati nelle strutture edilizie e non disaccoppiati termicamente.

## Nel campo in fondo alla finestra verrà visualizzato il valore di rendimento di emissione dell'impianto.

Cliccando su OK tale valore verrà riportato in tabella.

In tabella viene riportato il valore del rendimento di regolazione per tutte le opzioni selezionate, tranne nel caso in cui il sistema di regolazione sia manuale o climatico centralizzato.

In questi casi, infatti, viene riportata la scritta CALC che sottintende che il valore è calcolato in base alla norma UNI TS 11300-2, in funzione del rapporto tra l'energia dovuta agli apporti gratuiti e l'energia uscente dall'edificio e il fattore di utilizzazione degli apporti energetici gratuiti.

#### **Note descrittive**

Cliccando sulle celle relative alla riga contrassegnata da NOTE DESCRITTIVE si accede alla finestra di dialogo che consente di inserire una descrizione della zona termica individuata.

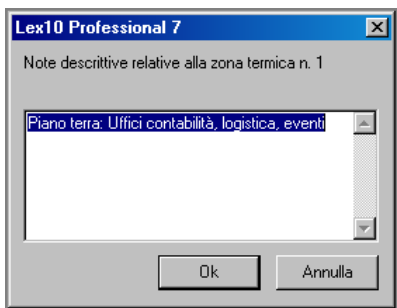

Finestra Note descrittive

### **Temperatura di raffrescamento**

La casella TEMPERATURA RAFFRESCAMENTO viene compilata nel caso in cui si vuole calcolare il fabbisogno per il raffrescamento della zona termica in conformità alla norma UNI TS 11300-3.

Bisogna, innanzitutto, distinguere due casi:

• edificio dotato una pompa di calore per ciascuna zona termica (es. pompe di calore di tipo split installate in ciascun ambiente);

• edificio dotato di impianto centralizzato a pompa di calore.

CASO 1: edificio dotato una pompa di calore per ciascuna zona termica Selezionando la casella TEMPERATURA RAFFRESCAMENTO viene visualizzata la finestra , ove indicare le seguenti informazioni:

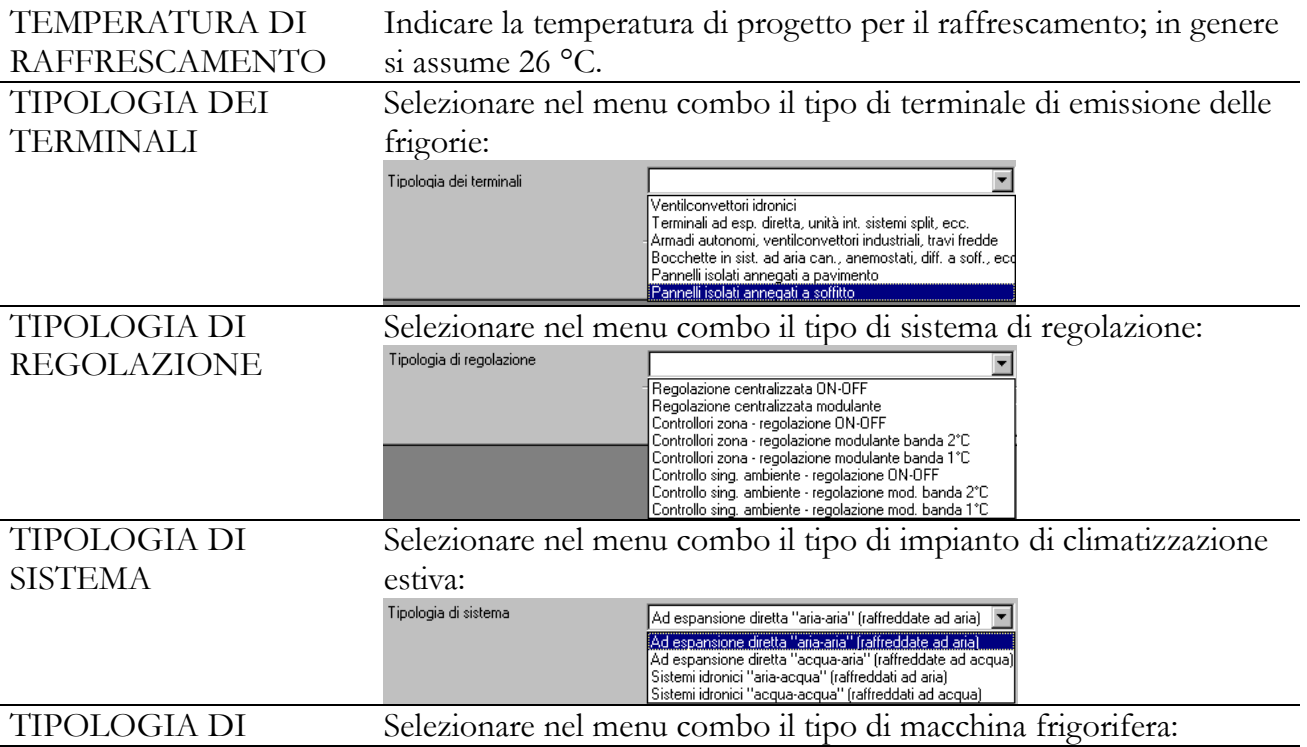

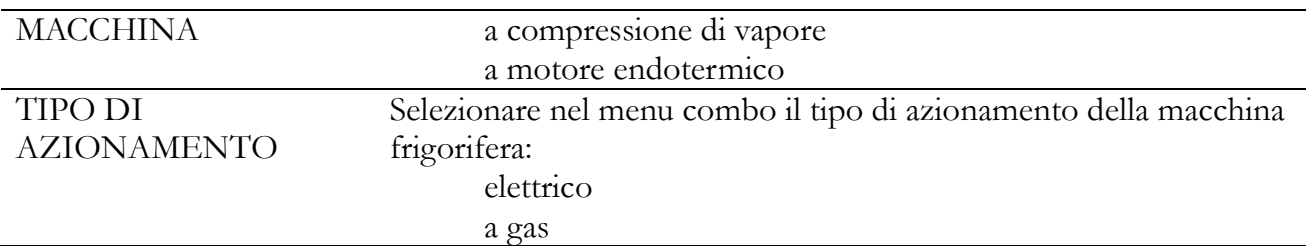

Una volta scelto il tipo di impianto, attraverso la selezione precedente, bisogna indicare alcuni parametri per determinare i coefficienti di correzione per l'adeguamento alle reali condizioni di funzionamento dell'impianto:  $\eta_2$ ,  $\eta_3$ ,  $\eta_4$ ,  $\eta_5$ ,  $\eta_6$ ,  $\eta_7$  di cui all'appendice D della norma UNI TS 11300-3.

CASO A: impianti di climatizzazione estiva dotati di **macchine ad espansione diretta "aria – aria"** (appendice D.1 della UNI TS 11300-3)**.**

l,

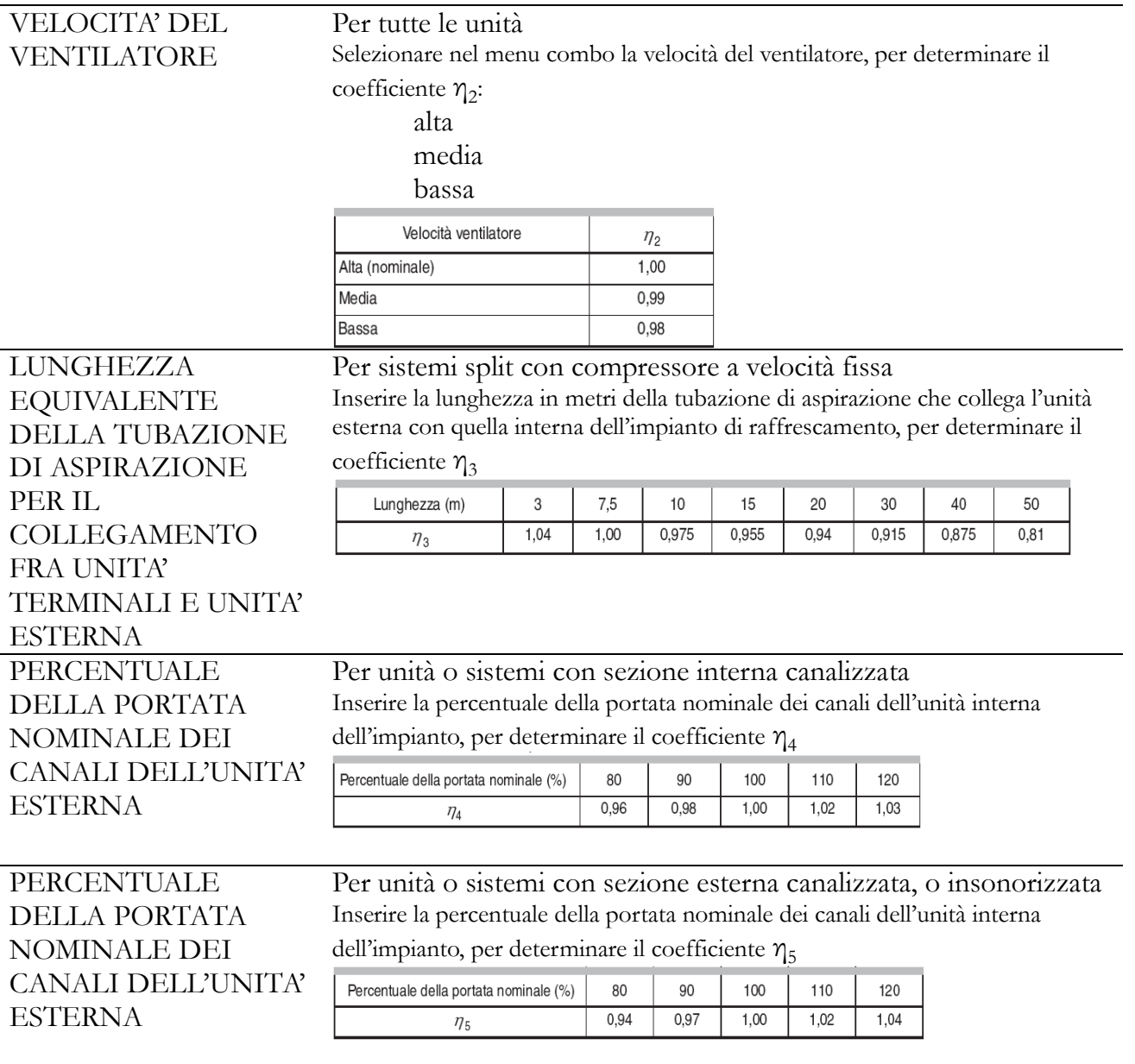

CASO B: impianti di climatizzazione estiva dotati di **macchine ad espansione diretta "acqua – aria"** 

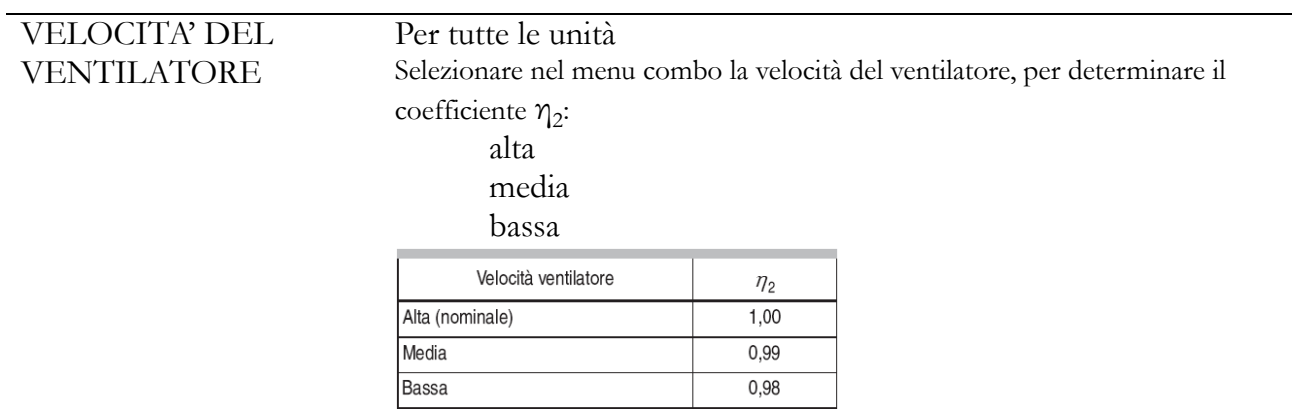

# Per sistemi split con compressore a velocità fissa

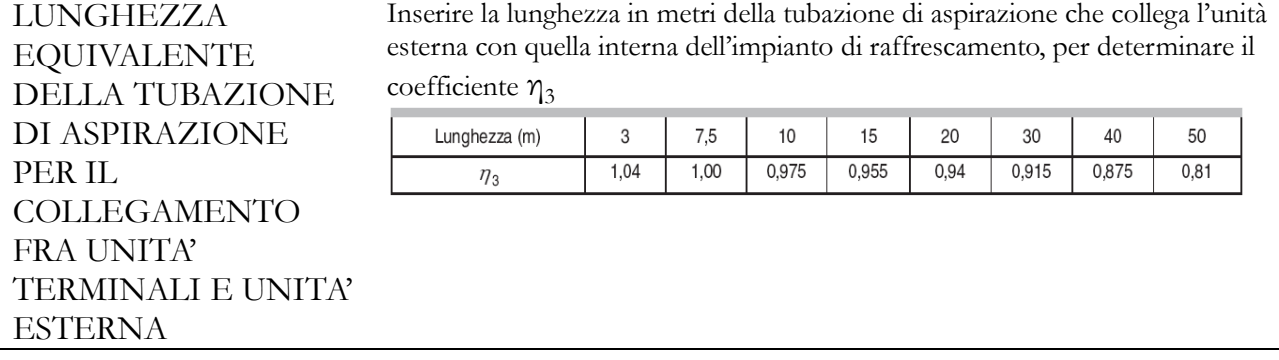

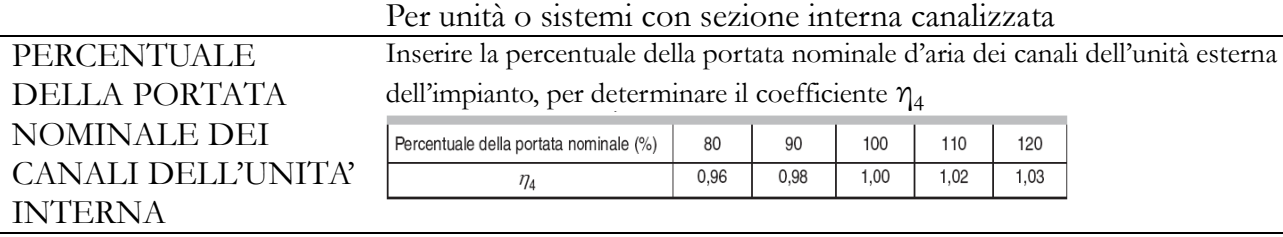

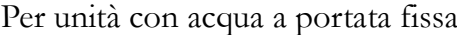

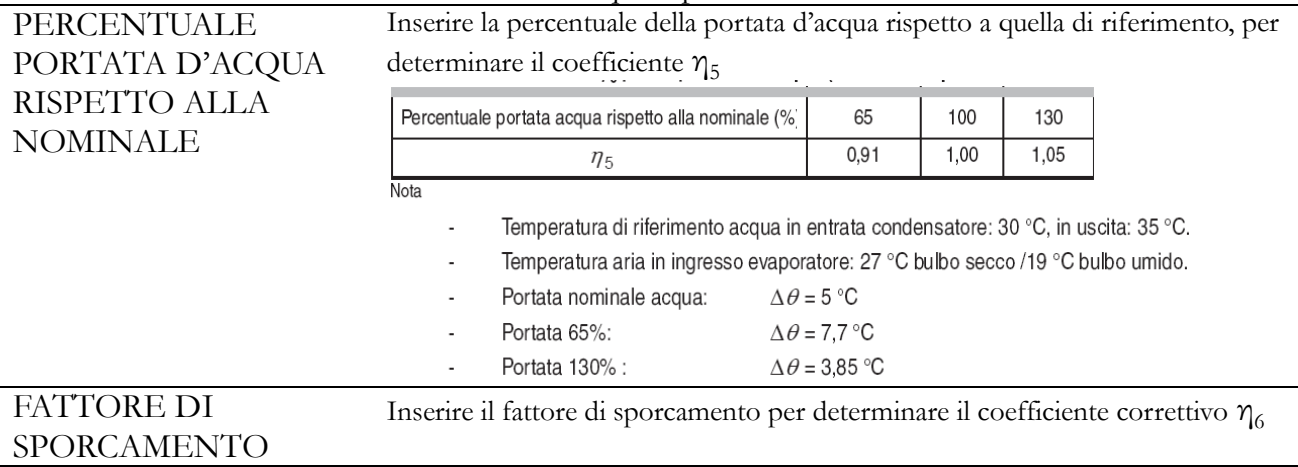

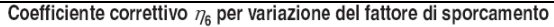

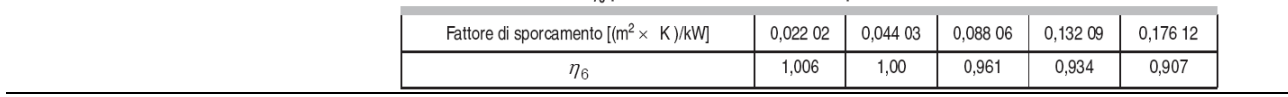

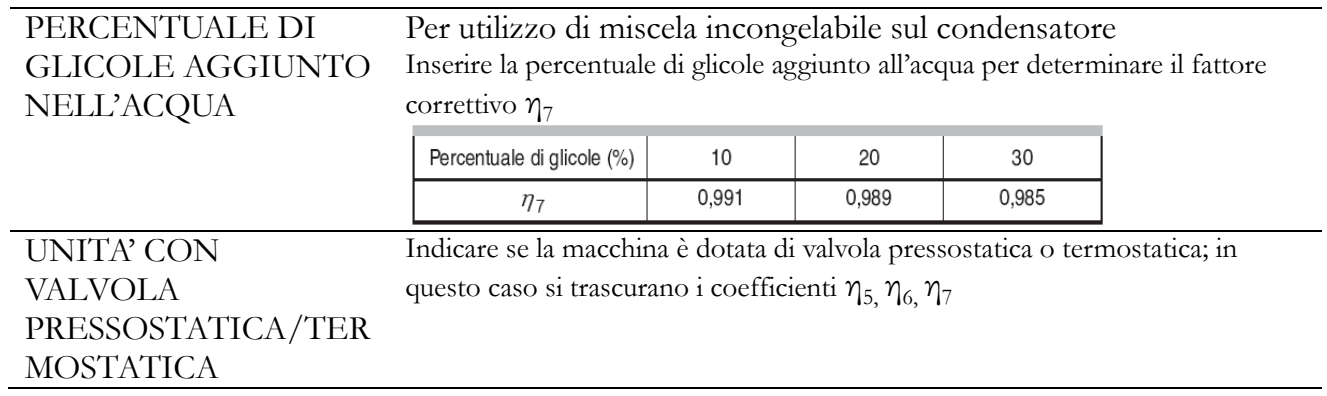

CASO C: Sistemi idronici "aria-acqua" (gruppi di refrigerazione acqua raffreddati ad aria) (appendice D.3 della UNI TS 11300-3)**.**

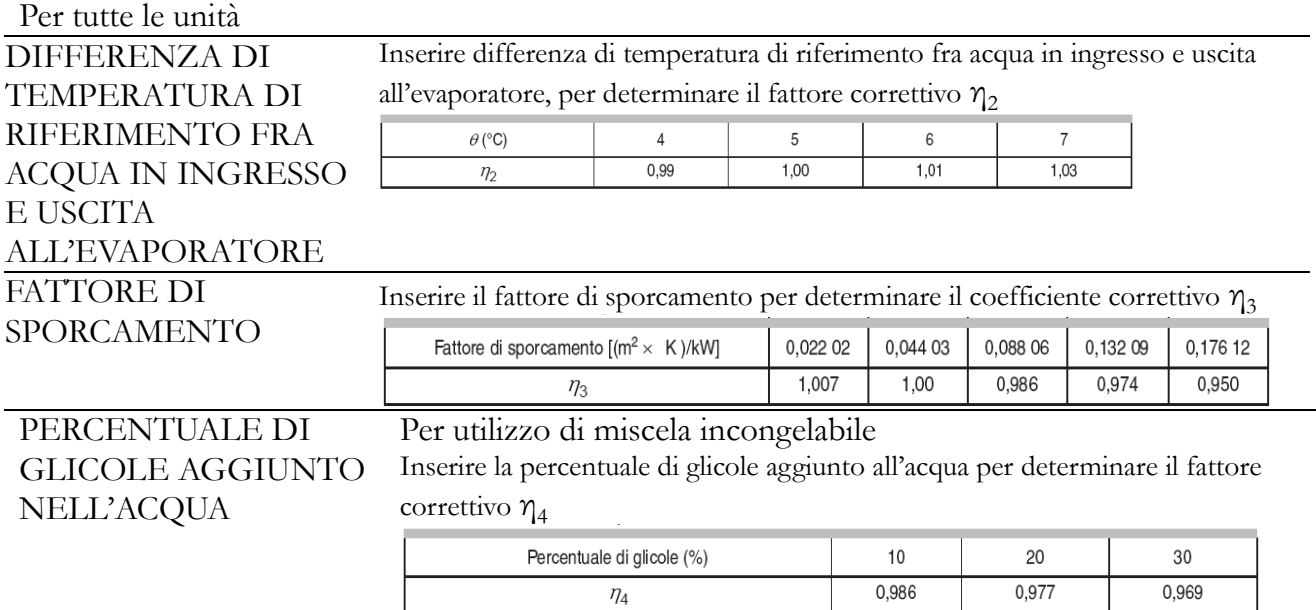

Per unità con acqua di condensazione a portata fissa

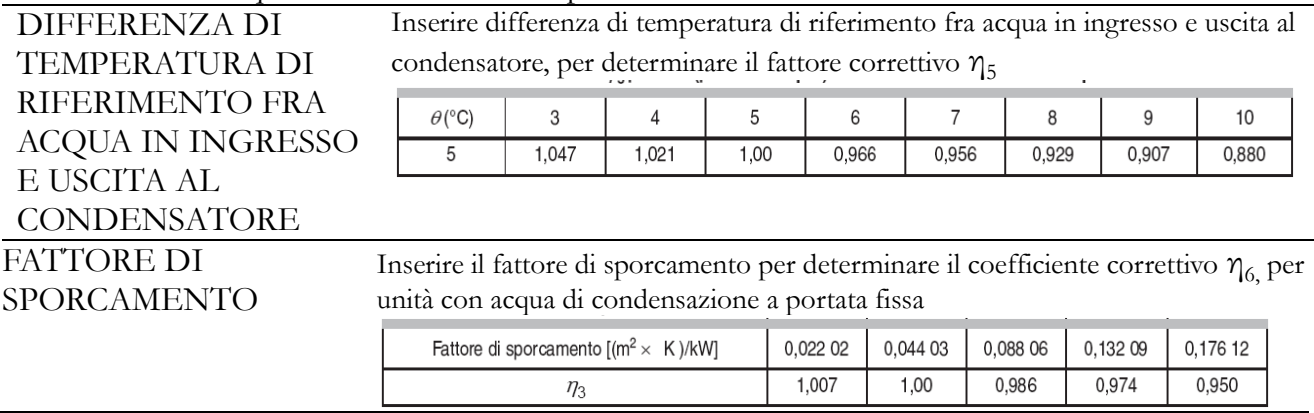

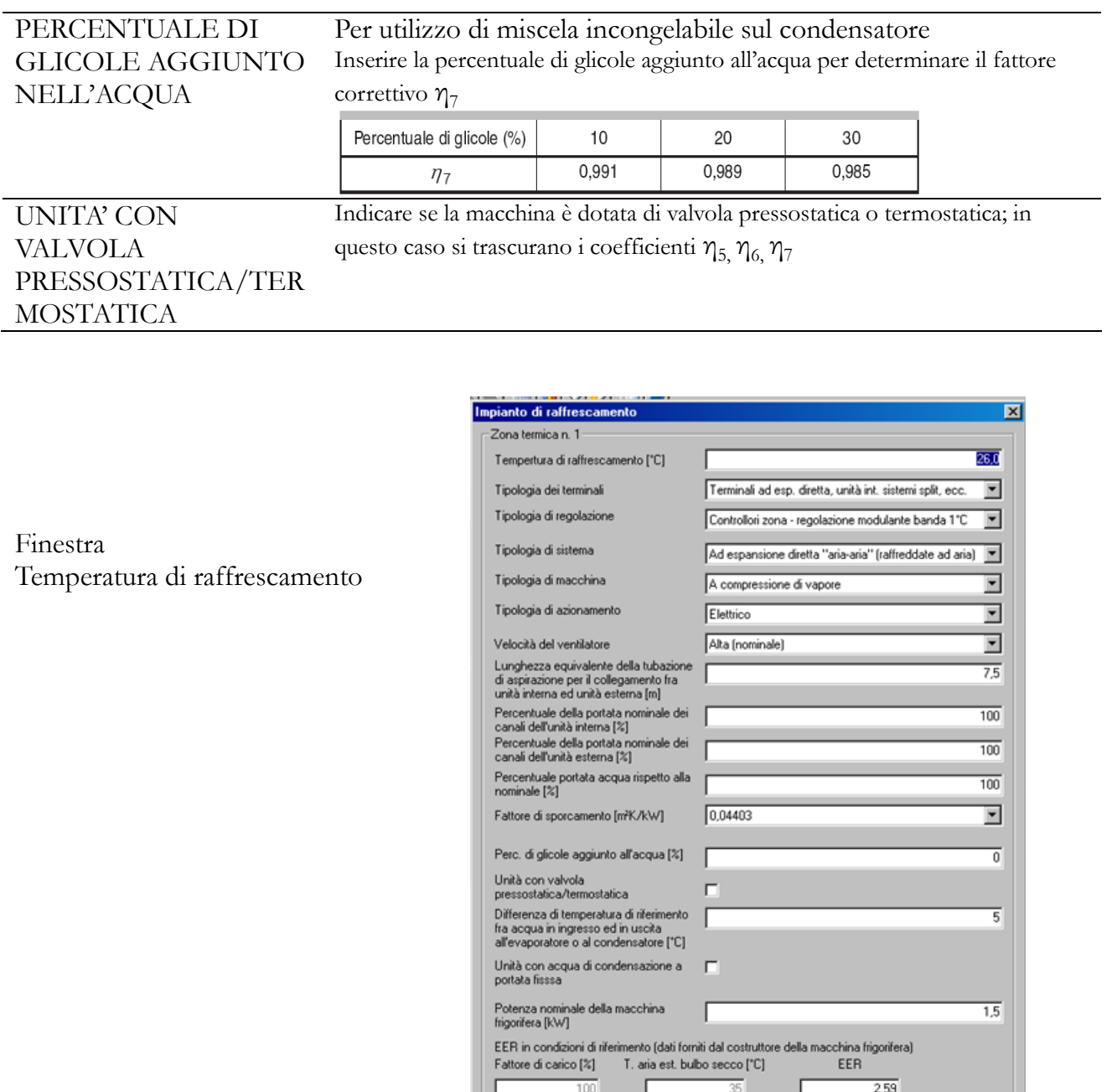

CASO 2: edificio dotato impianto a pompa di calore centralizzato

Selezionando la casella TEMPERATURA RAFFRESCAMENTO viene visualizzata la finestra , ove indicare le seguenti informazioni:

 $\frac{50}{25}$ 

 $\overline{2.95}$ 

 $\overline{3.23}$  $\overline{3,11}$ 

 $0\mathrm{k}$ 

Annulla

30  $\frac{1}{25}$ 

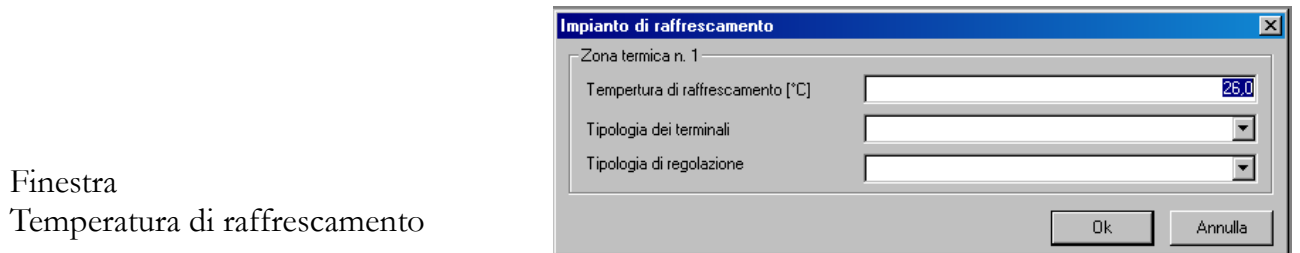

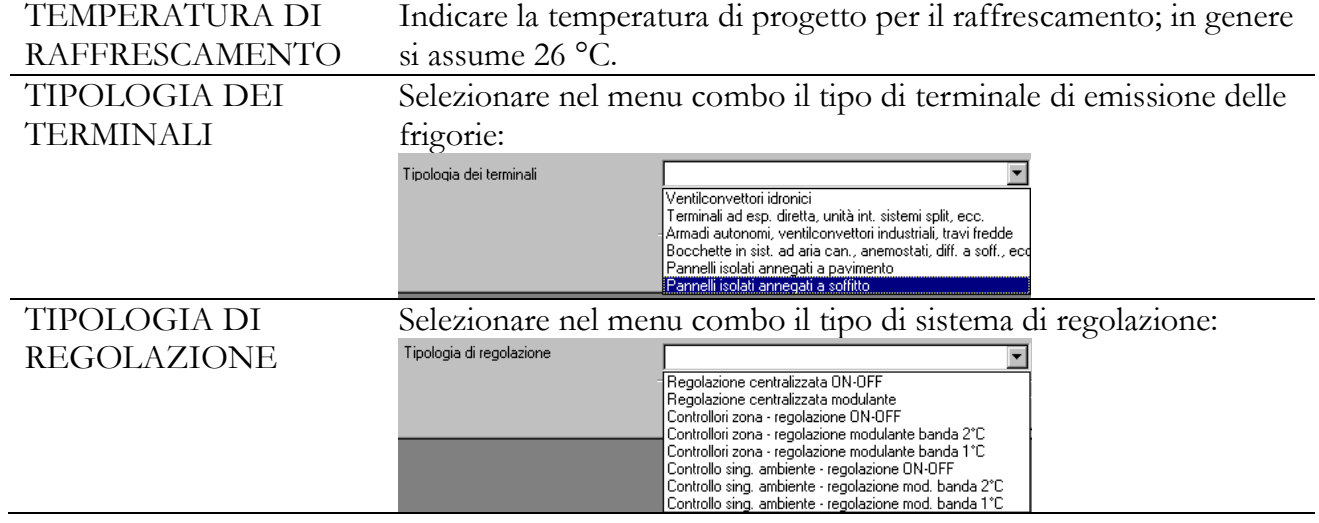

# 5.2.1.10. Potenza elettrica illuminazione

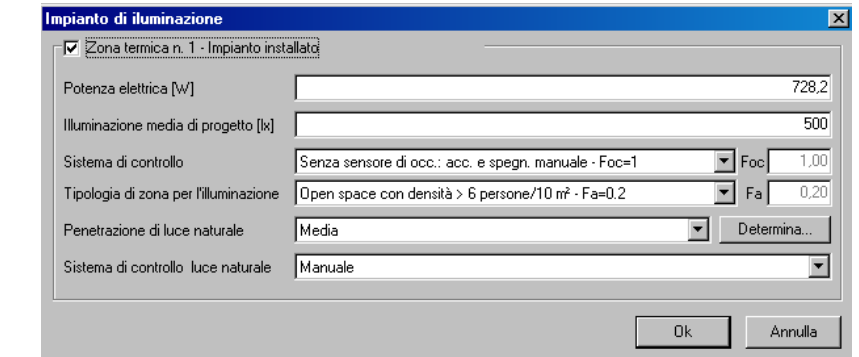

# **Zone termiche a temperatura costante**

La tabella si compone di cinque righe:

- TEMP. INTERNA
- ZONA TERMICA ADIAC.

Impianto di illuminazione

– VOLUME

Finestra

- N. RICAMBI D'ARIA
- N. RICAMBI D'ARIA VERSO Z.T.

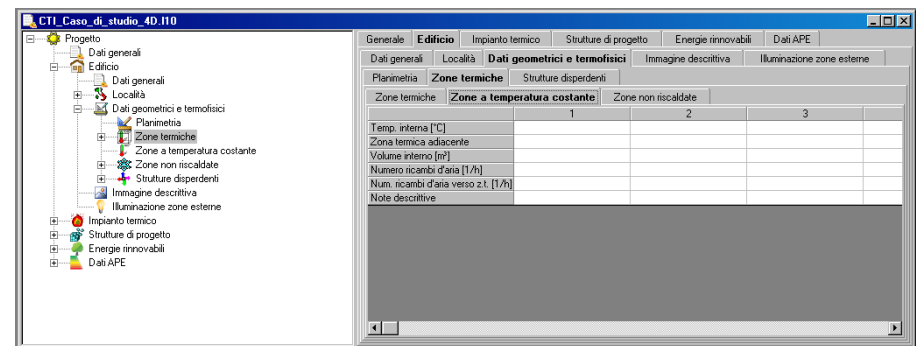

Temperatura interna

Zone a Temperatura

Finestra

Costante

Cliccando sulle celle relative alla riga contrassegnata da TEMP. INTERNA si accede alla finestra di dialogo per l'inserimento del dato relativo alla temperatura interna della zona selezionata.

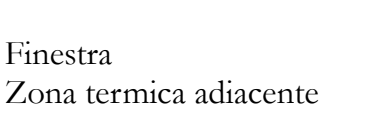

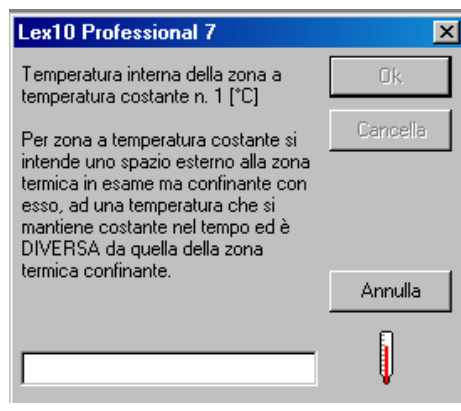

### Zona termica adiacente

Cliccando sulle celle relative alla riga contrassegnata da ZONA TERMICA ADIAC. Si accede alla finestra di dialogo per inserimento del dato relativo alla zona termica adiacente alla zona a temperatura costante selezionata. Nel caso in cui si inserisse un numero di zona termica non esistente, questo non verrà riportato in tabella.

Finestra Zona termica adiacente

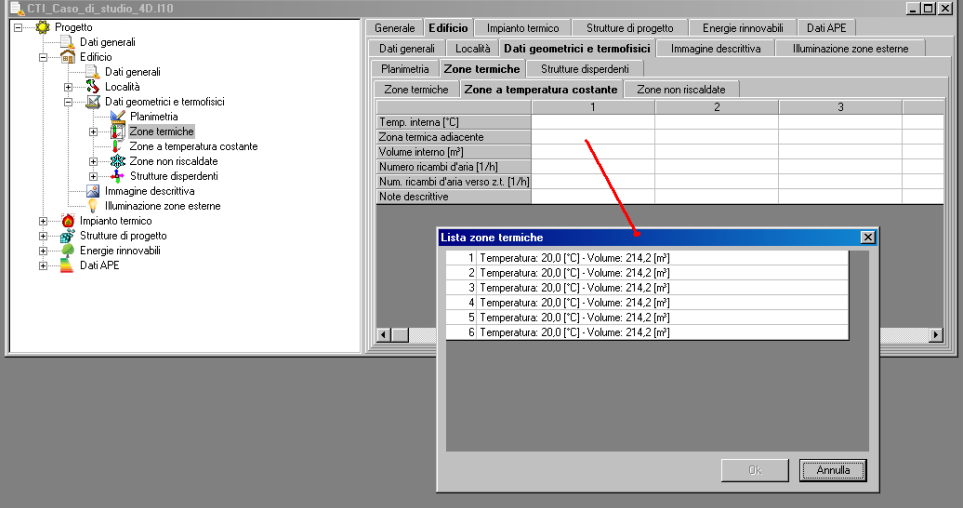

#### Volume

Cliccando sulle celle relative alla riga contrassegnata da VOLUME si accede alla finestra di dialogo necessaria per inserire il dato relativo al volume in metri cubi.

Numero di ricambi d'aria con l'esterno

Cliccando sulle celle relative alla riga contrassegnata da N. RIC. ARIA EST. si accede alla finestra di dialogo necessaria per inserire il dato relativo al numero di ricambi d'aria con l'esterno. Per gli edifici residenziali è pari a 0,5 ricambi/ora.

Numero di ricambi d'aria con la zona termica adiacente

Cliccando sulle celle relative alla riga contrassegnata da N. RIC. ARIA Z.T. si accede alla finestra di dialogo necessaria per inserire il dato relativo al numero di ricambi d'aria con la zona termica adiacente.

### Note descrittive

Finestra

Zone non riscaldate

Cliccando sulle celle relative alla riga contrassegnata da NOTE DESCRITTIVE si accede alla finestra di dialogo necessaria per inserire un testo di descrizione della zona termica in esame.

### Zone termiche non riscaldate

Tabella del tutto simile alla tabella TEMPERATURA COSTANTE, tranne che per la mancanza della riga relativa alla temperatura interna, dato non richiesto dall'algoritmo di calcolo.

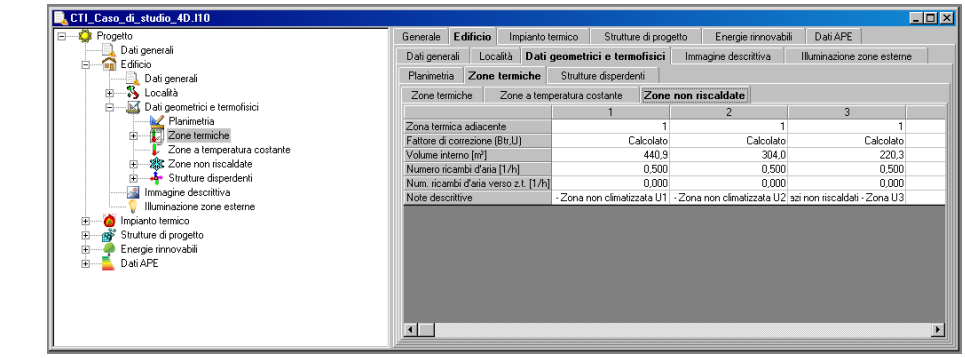

### Fattore di correzione Btr,U

Cliccando sulle celle relative alla riga FATTORE DI CORREZIONE Btr,U si accede alla finestra di dialogo dedicata al calcolo del fattore di correzione per le trasmittanze termiche delle strutture disperdenti verso l'esterno attraverso zone termiche non riscaldate (es. corpi scala, garage, ecc.).

È possibile calcolare questo fattore con due metodi:

• METODO ANALITICO nel caso in cui sono disponibili dati attendibili di progetto e, quindi, il fattore viene calcolato automaticamente dal programma con gli algoritmi indicati dalla norma UNI TS 11300-1:2014 (opzione n.1 della finestra di dialogo);

• METODO SEMPLIFICATO nel caso in cui "non sono disponibili dati attendibili di progetto" e, quindi, il fattore viene calcolato determinato attraverso i coefficienti riportati nella norma UNI TS 11300-1:2014 (opzione n.2 della finestra di dialogo);

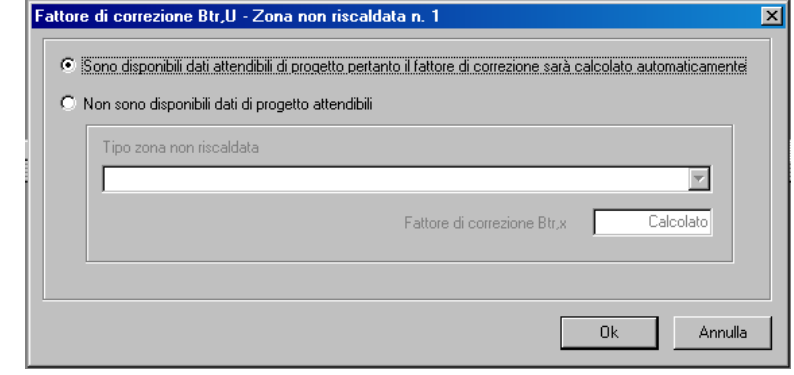

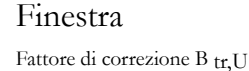

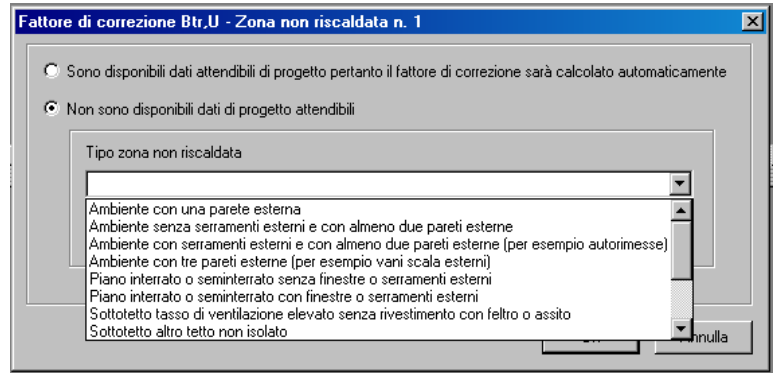

**STRUTTURE DISPERDENTI**

La sezione STRUTTURE DISPERDENTI è tra le più importanti del programma, in quanto permette di definire tutte le strutture disperdenti dell'edificio, che descrivono le caratteristiche termofisiche dell'involucro edilizio.

Analogamente a quanto visto per la definizione delle zone termiche, occorre inserire i dati relativi a ogni struttura edilizia di ogni zona. Poiché non è necesario determinare il fabbisogno energetico di ciascun locale della zona termica, per il calcolo basterà considerare il totale di tutte le strutture dello stesso tipo (pareti verticali esterne, serramenti, solai di copertura, ecc.) presenti nella zona termica e con la stessa esposizione. I dati possono essere inseriti manualmente, cliccando nella tabella, o utilizzando l'interfaccia grafica CAD che sarà descritta nei prossimi paragrafi.

La scheda STRUTTURE DISPERDENTI è suddivisa in due sottoschede:

- STRUTTURE EDILIZIE
- PONTI TERMICI.

## **Strutture disperdenti – Strutture edilizie**

La tabella si compone di sette righe:

- CODICE
- $-ZONA$

Finestra

Strutture edilizie

Finestra

Fattore di correzione B tr,U Calcolo semplificato Tipo zona non riscaldata

- SUPERFICIE
- TRASMITTANZA
- ESPOSIZIONE
- ADIACENTE CON
- AREA EQUIVALENTE
- NOTE DESCRITTIVE

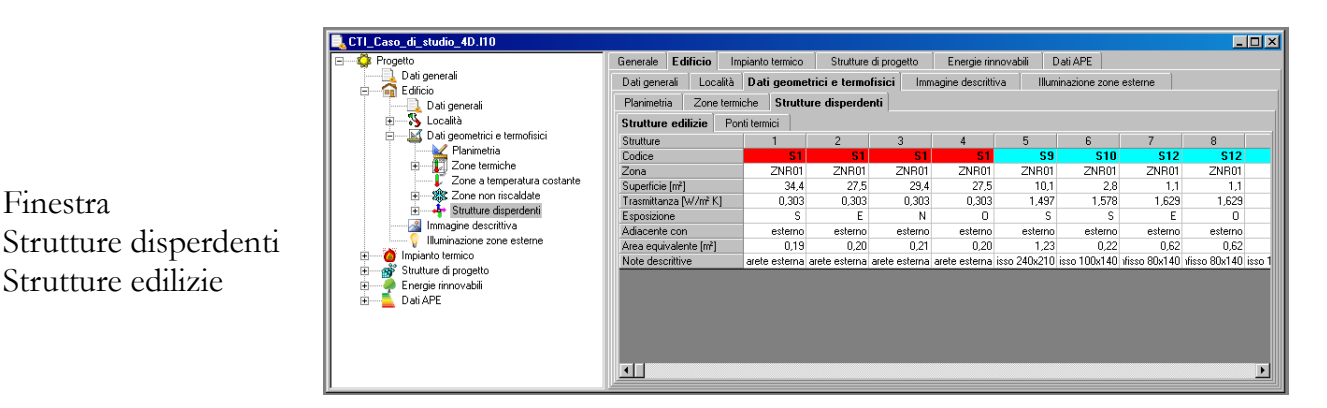

### **Codice**

Cliccando sulle celle relative alla riga contrassegnata da CODICE si accede alla finestra di dialogo necessaria per codificare la struttura edilizia di progetto.

Cliccando su LISTA…, si può richiamare la struttura direttamente dall'elenco definito nella scheda STRUTTURE DI PROGETTO (si veda paragrafo 4.1.2).

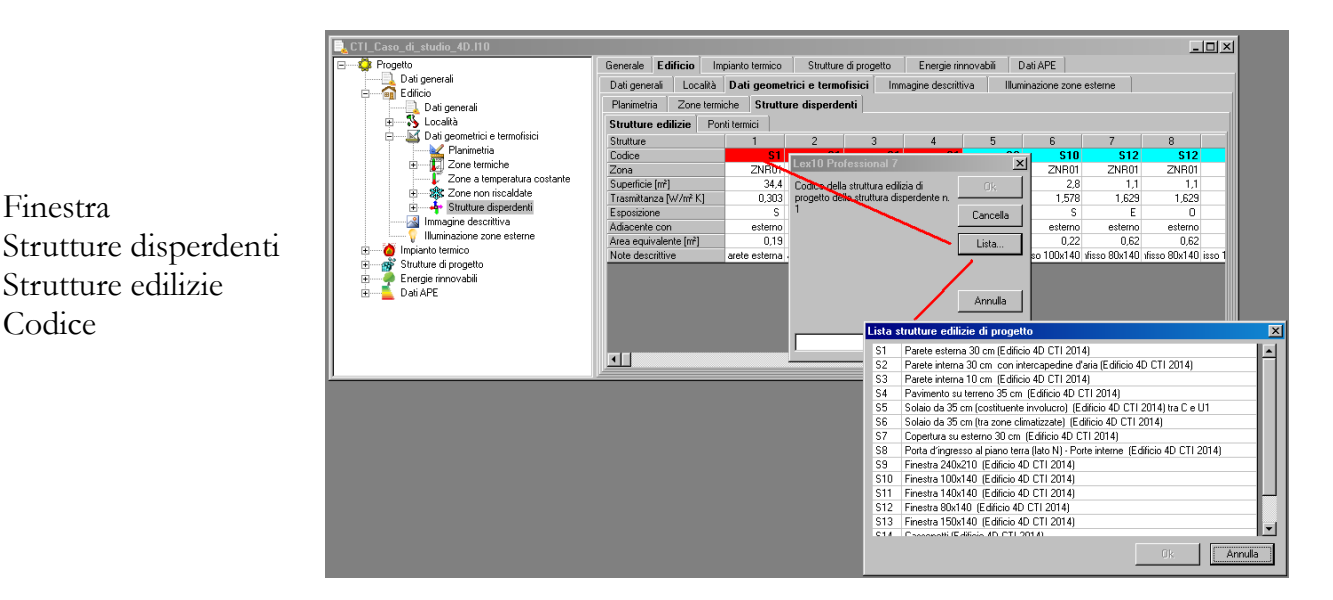

Zona

Cliccando sulle celle relative alla riga contrassegnata da ZONA si accede alla finestra di dialogo dove indicare la zona di appartenenza della struttura edilizia di progetto; la scelta può essere effettuata tra le seguenti:

– zona termica;

– zona a temperatura costante;

– zona non riscaldata.

Nei relativi campi di testo basterà digitare il codice della zona. Cliccando su OK il dato viene immesso in tabella.

Finestra Strutture disperdenti Strutture edilizie Zona

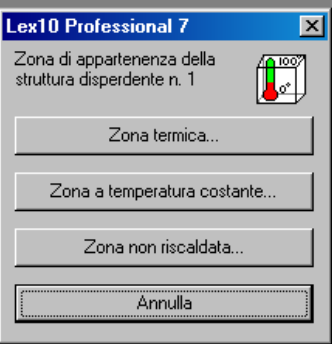

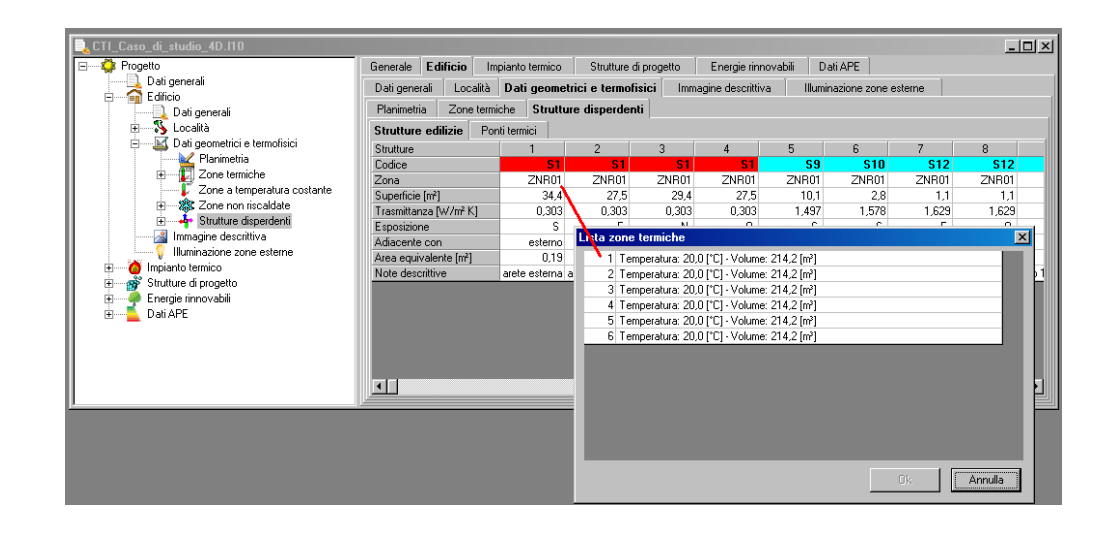

Finestra Strutture disperdenti Strutture edilizie Zona Lista zone

## Superficie

Cliccando sulle celle relative alla riga contrassegnata da SUPERFICIE si accede alla finestra di dialogo per la definizione della superficie disperdente totale della struttura selezionata, espressa in metri quadrati.

L'area di ciascun componente va calcolata utilizzando le dimensioni interne (misurate fra parete e parete e fra pavimento e soffitto).

### Trasmittanza

Nelle celle relative alla riga contrassegnata da TRASMITTANZA viene automaticamente indicato dal programma il valore di trasmittanza (ovvero il dato che caratterizza la struttura dal punto di vista termofisico) della struttura selezionata, in W/m<sup>2</sup> K. Il dato corrisponde a quello della relativa struttura di progetto.

### Esposizione

Cliccando sulle celle relative alla riga contrassegnata da ESPOSIZIONE si accede alla finestra ESPOSIZIONE, per definire l'esposizione geografica della struttura selezionata e per calcolare, ad esempio, gli apporti energetici dovuti all'irradiazione solare.

La finestra si presenta con:

 otto tasti che riassumono i quattro punti cardinali (nord, sud, est, ovest) e le quattro direzioni intermedie (nord est, sud est, sud ovest, nord ovest);

 il tasto NESSUNA, da cliccare nel caso in cui la struttura selezionata non abbia nessuna esposizione verso l'esterno;

 il tasto SUPERFICIE ORIZZ., da selezionare ad esempio nel caso in cui la struttura selezionata sia un solaio di copertura.

La scelta operata cliccando sui tasti viene immediatamente riportata in tabella, tranne se non si sia cliccato su NESSUNA: in questo caso la finestra si chiuderà e la cella resterà in bianco.

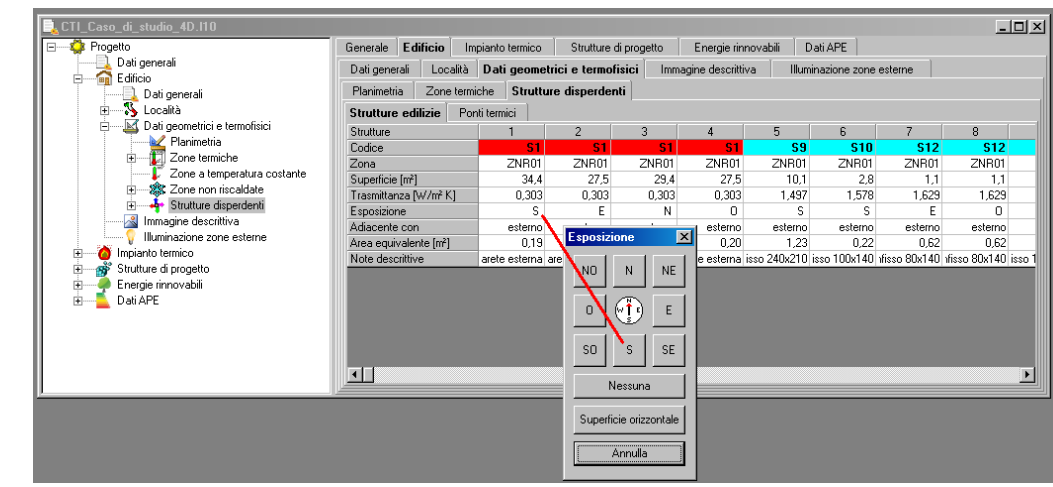

## **Adiacente con**

Finestra Strutture disperdenti Strutture edilizie

Zona

Esposizione

Cliccando sulle celle relative alla riga contrassegnata da ADIACENTE CON si accede alla finestra di dialogo necessaria per definire se la struttura selezionata è adiacente con: – L'ESTERNO

- UNA ZONA A TEMPERATURA COSTANTE
- UNA ZONA NON RISCALDATA
- IL TERRENO.

Finestra Strutture disperdenti Strutture edilizie Adiacente con

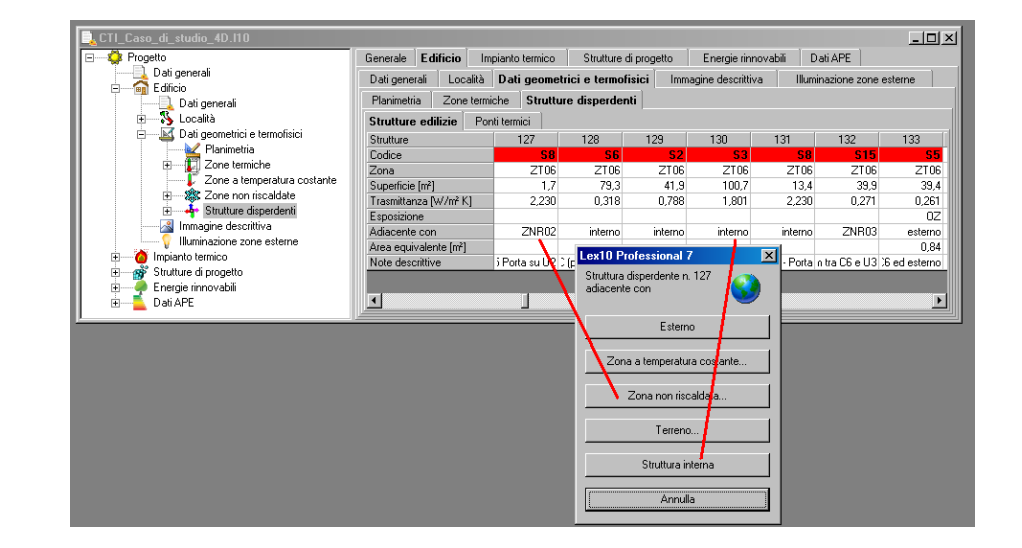

## ESTERNO

Cliccando su ESTERNO la finestra viene chiusa e il dato viene inserito nella cella. ZONA A TEMPERATURA COSTANTE…

Cliccando su ZONA A TEMPERATURA COSTANTE… viene richiesto il numero della zona a temperatura costante adiacente alla struttura selezionata.

ZONA NON RISCALDATA…

Cliccando su ZONA NON RISCALDATA… viene richiesto il numero della zona non riscaldata adiacente alla struttura selezionata.

## TERRENO

Viene visualizzata la finestra CALCOLO DEL COEFFICIENTE DI TRASMISSIONE ATTRAVERSO IL TERRENO che consente di definire il calore disperso della struttura attraverso il terreno cui è adiacente, secondo la norma UNI TS 13770 (metodo analitico) o secondo la norma UNI TS 11300-1:2014 (metodo semplificato).

Al fine di semplificare le operazioni di input, le opzioni presenti nella finestra si attiveranno e

disattiveranno automaticamente a seconda delle scelte effettuate.

- La **sezione UNI 13370** contiene le seguenti finestre di dialogo:
- DATI GENERALI
- STRUTTURA EDILIZIA
- PAVIMENTO
- ISOLAMENTO PERIMETRALE

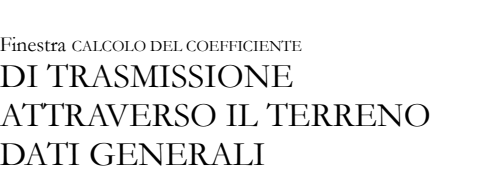

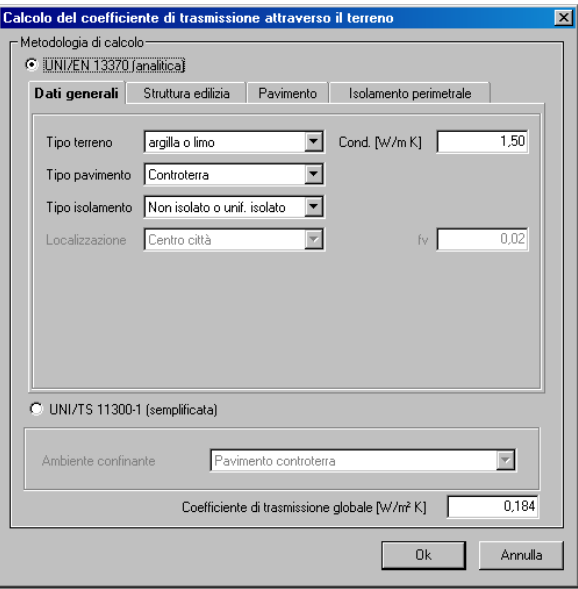

La finestra di dialogo **DATI GENERALI** contiene i seguenti dati di input:

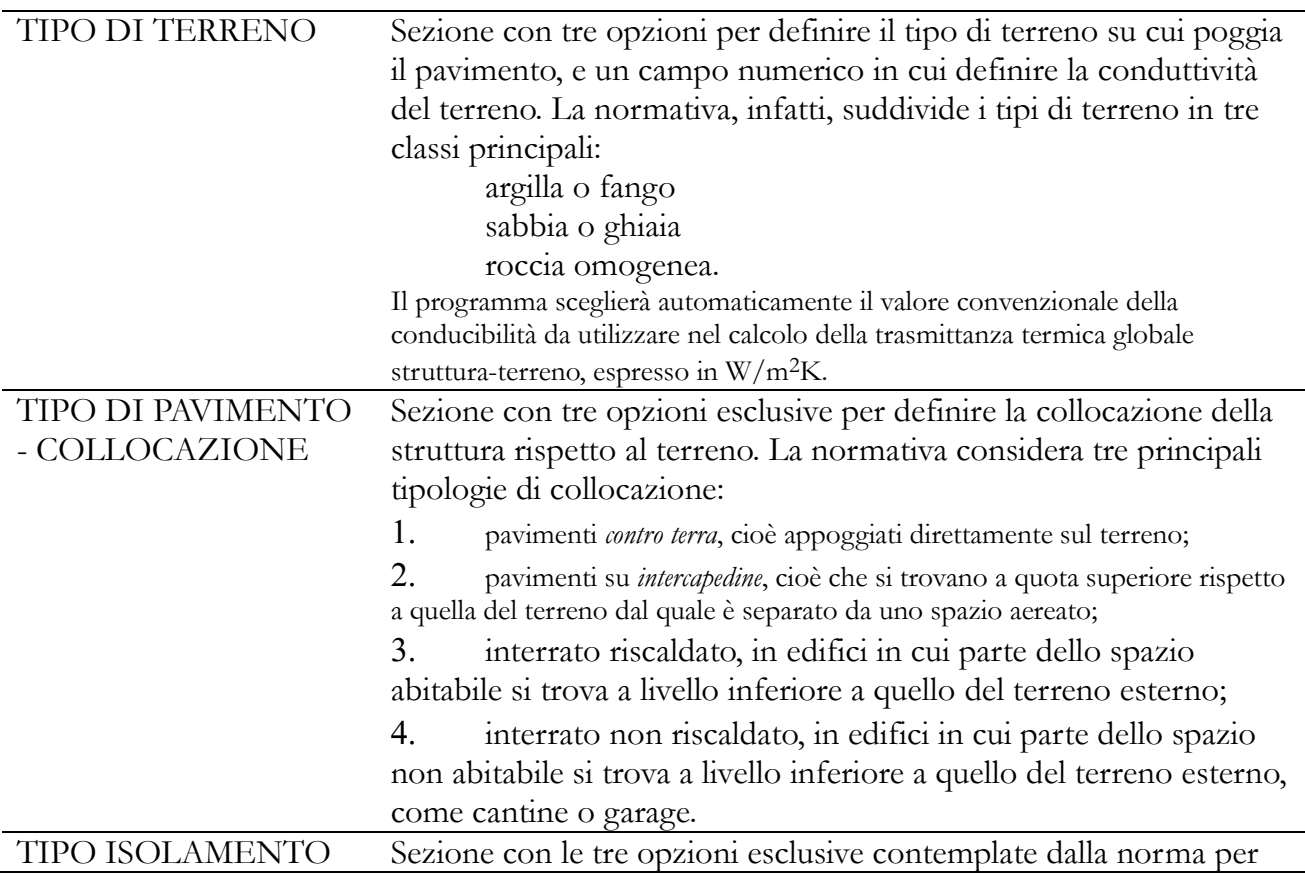
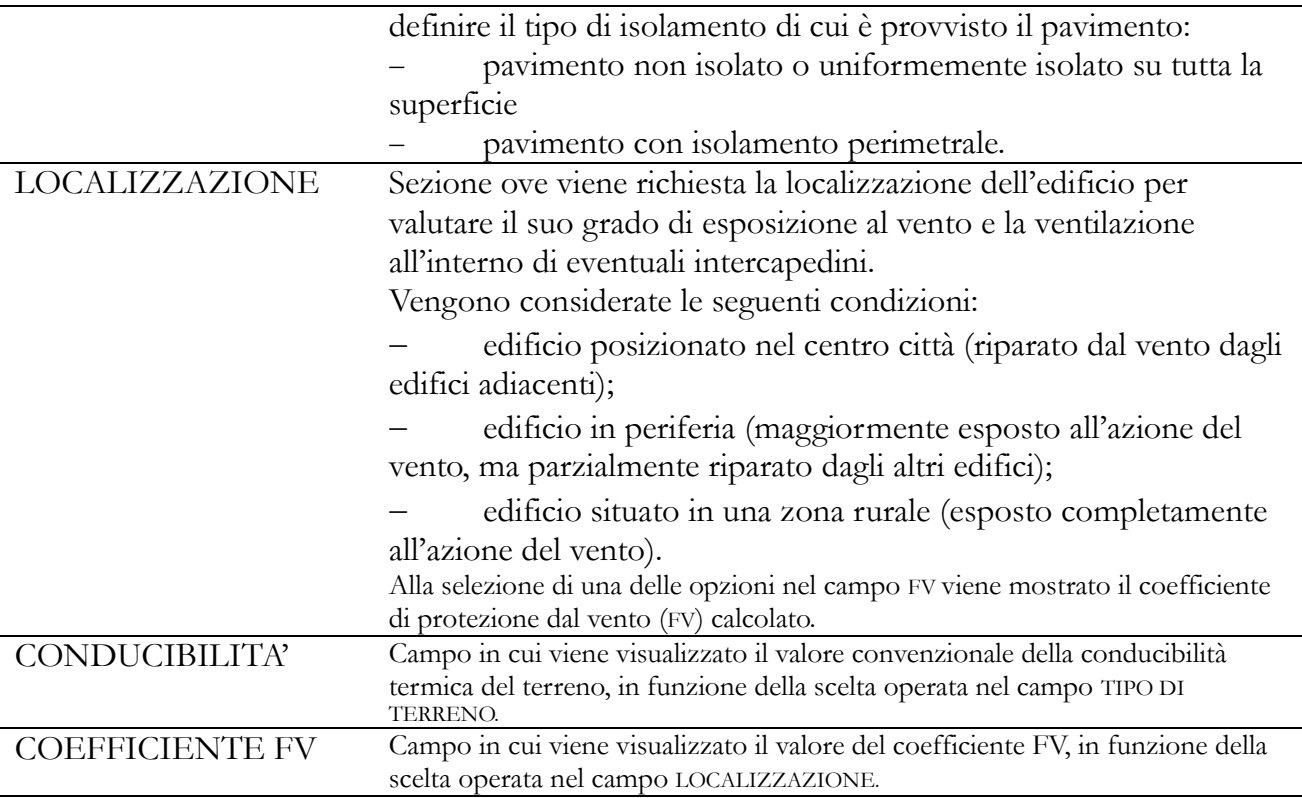

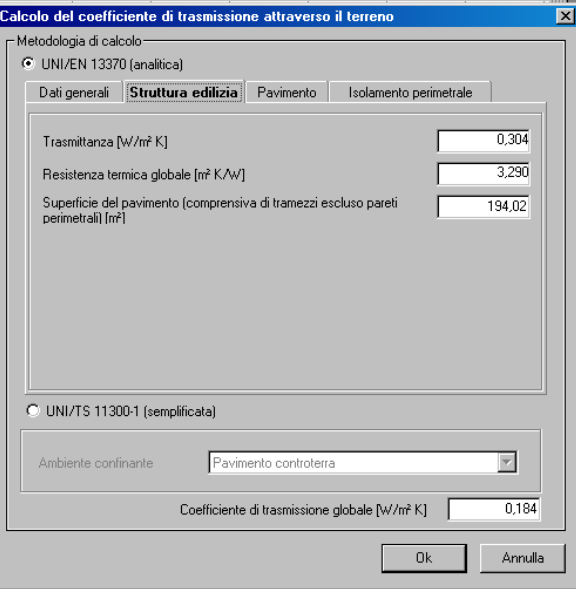

Finestra CALCOLO DEL COEFFICIENTE DI TRASMISSIONE ATTRAVERSO IL TERRENO STRUTTURA EDILIZIA

La finestra di dialogo **STRUTTURA EDILIZIA** contiene i seguenti dati di input:

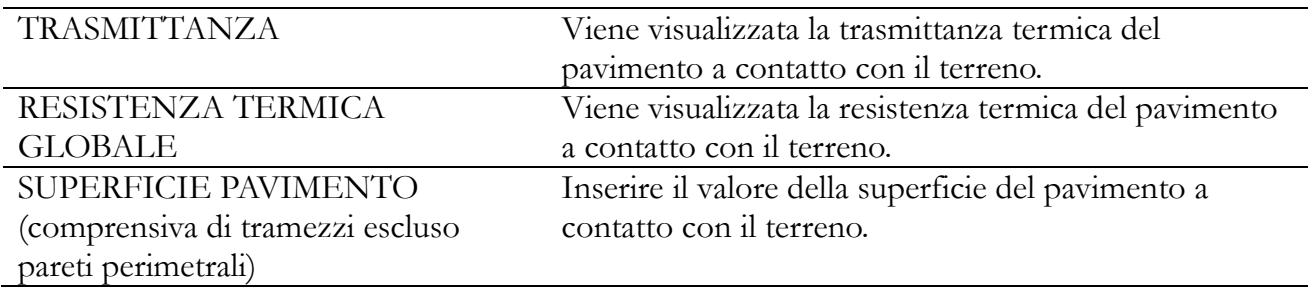

#### Finestra CALCOLO DEL COEFFICIENTE DI TRASMISSIONE ATTRAVERSO IL TERRENO PAVIMENTO

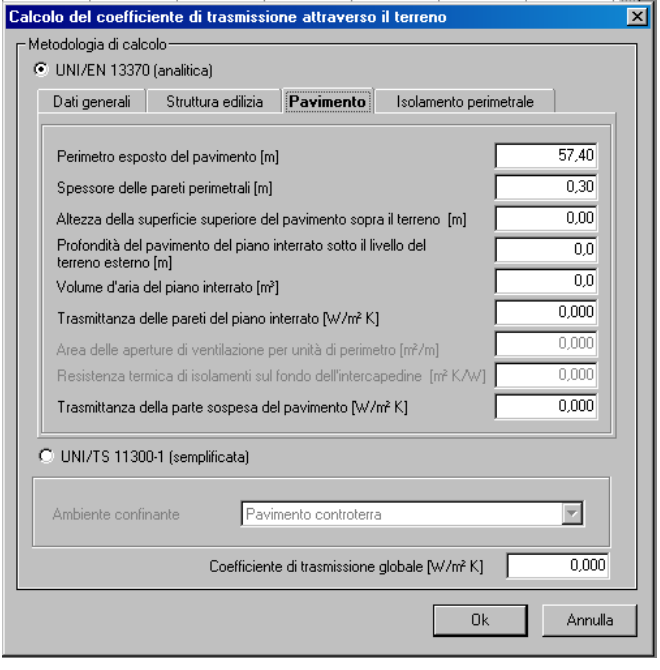

La finestra di dialogo **PAVIMENTO** contiene dei campi che si attivano di volta in volta a seconda del tipo di schema di pavimento su terreno, selezionato dal progettista. La finestra, considerando tutti i casi possibili, richiede i seguenti dati:

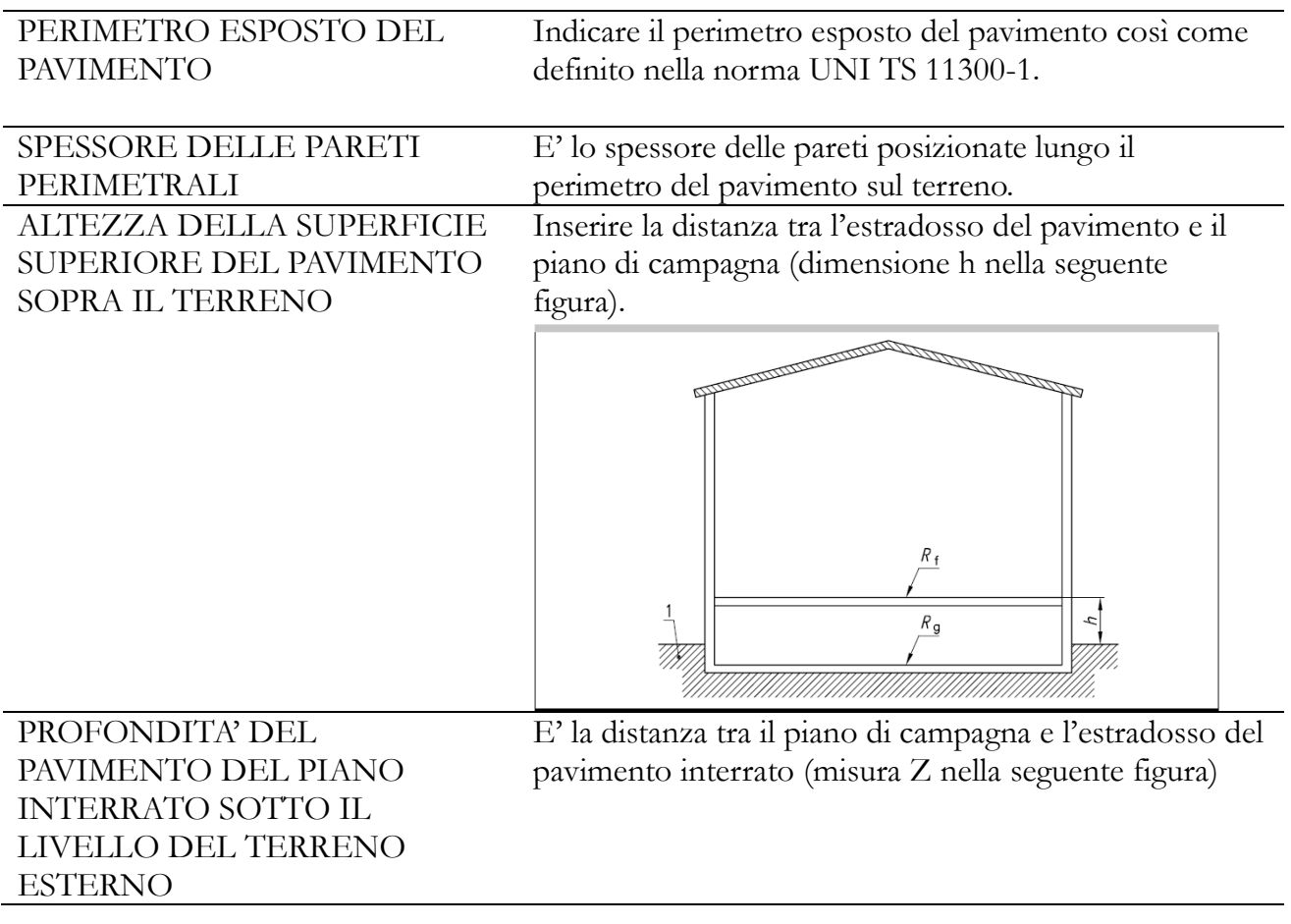

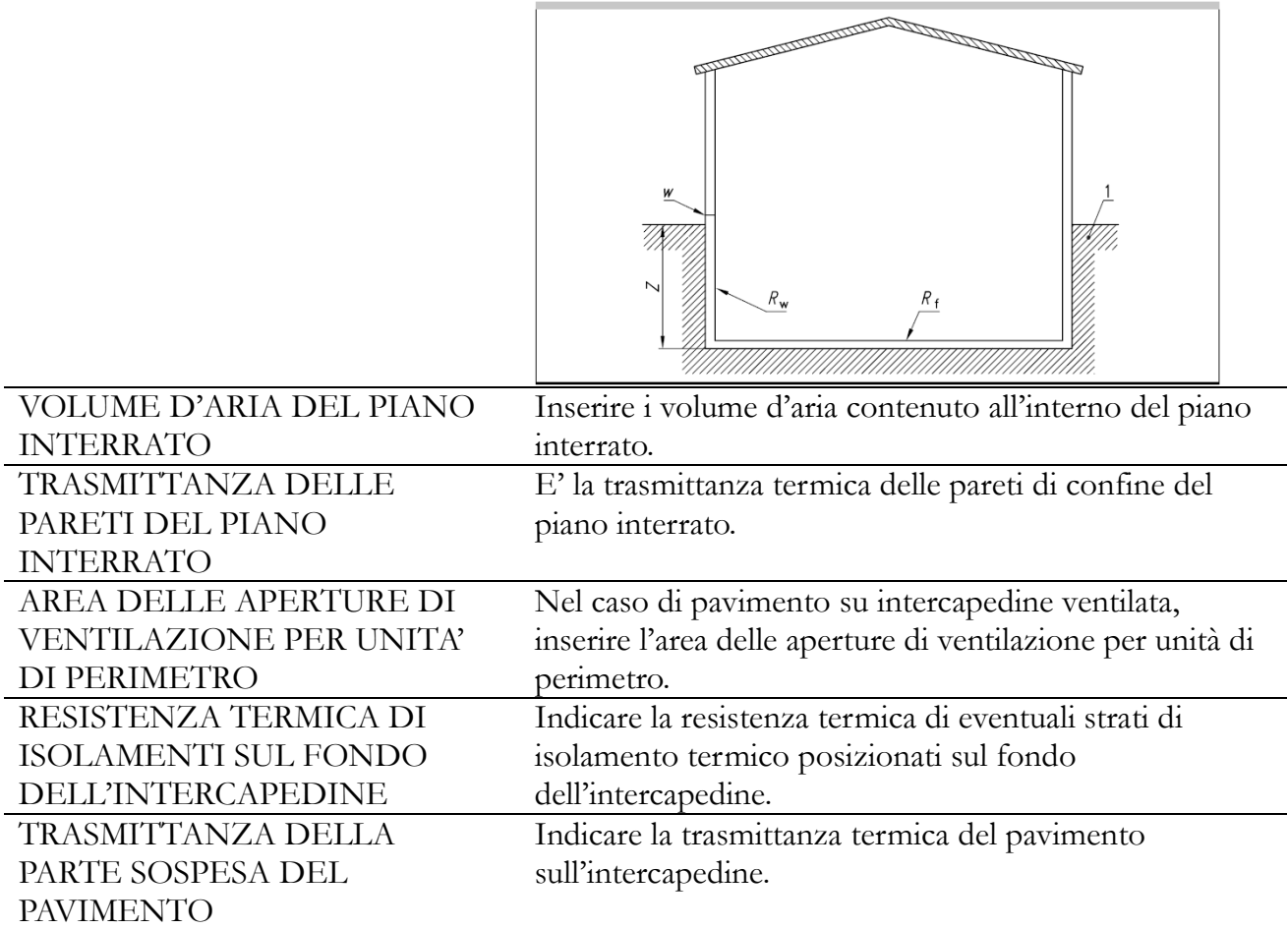

Finestra CALCOLO DEL COEFFICIENTE DI TRASMISSIONE ATTRAVERSO IL TERRENO ISOLAMENTO PERIMETRALE

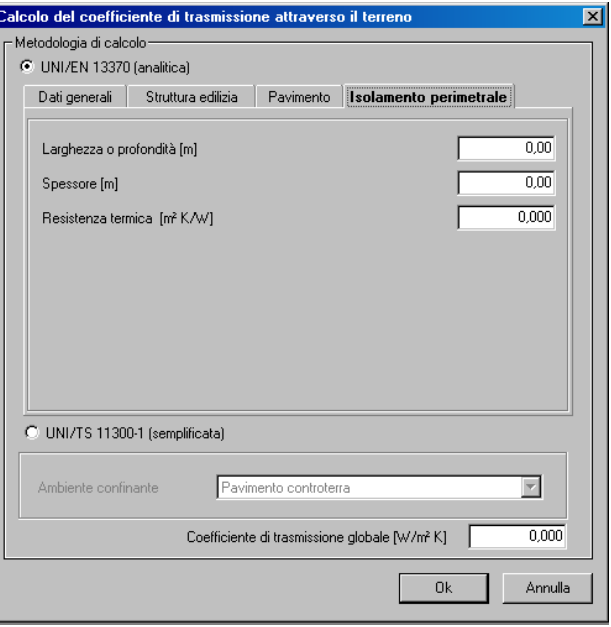

La finestra di dialogo **ISOLAMENTO PERIMETRALE** contiene i seguenti dati di input:

LARGHEZZA O PROFONDITA' Inserire la larghezza o la profondità in verticale dello

strato di isolamento termico perimetrale, nel caso di isolamento perimetrale orizzontale o verticale (dimensione D nelle seguenti figure)

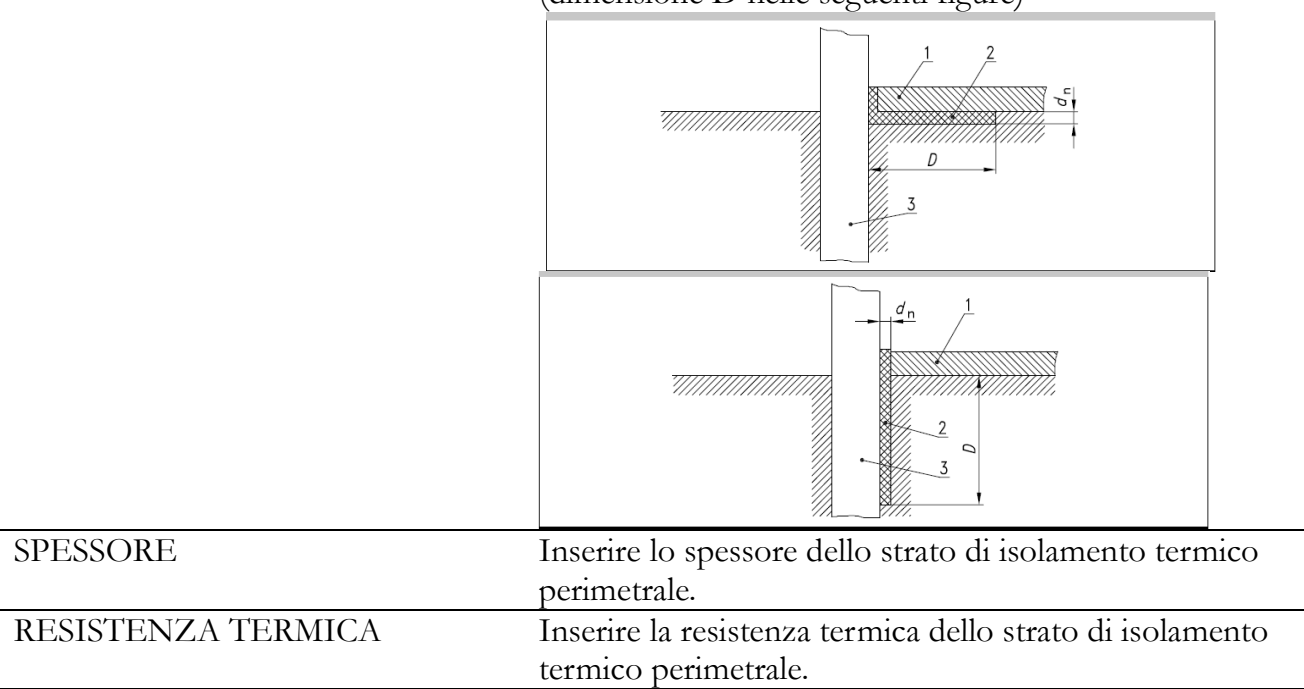

La **sezione UNI TS 11300-1** consente di calcolare la trasmittanza termica equivalente pavimento-terreno con il metodo tabellare previsto dalla norma UNI TS 11300-1:2014. Basta indicare se la struttura confinante con il terreno è un:

- 1. pavimento contro terra;
- 2. parete contro terra;
- 3. pavimento su vespaio aereato.

Se

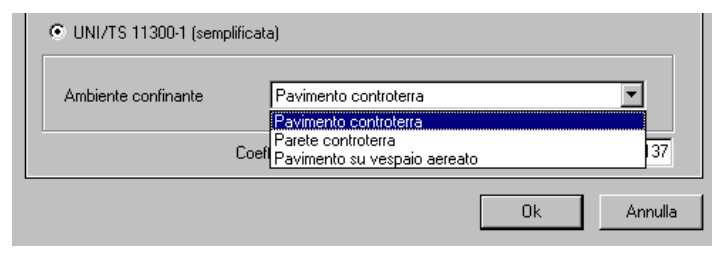

Finestra CALCOLO DEL COEFFICIENTE DI TRASMISSIONE ATTRAVERSO IL TERRENO Metodo UNI TS 11300-1

Infine, sulla parte inferiore della finestra di dialogo principale, apparirà il valore della trasmittanza equivalente pavimento-terreno, calcolata con uno dei metodi sopra descritti: **COEFF. DI TRASMISSIONE GLOBALE.**

## **Area equivalente**

Gli apporti solari dipendono dall'insolazione normalmente disponibile nella località interessata, dall'orientamento della superficie di raccolta, dalla presenza di ombreggiatura permanente, dalla trasmissione solare e dalle caratteristiche di assorbimento delle superfici soleggiate. Cliccando sulle celle relative alla riga contrassegnata da AREA EQUIV. si accede alla finestra

AREA EQUIVALENTE per calcolare la superficie di raccolta dell'irraggiamento solare dell'edificio.

L'area equivalente della struttura rappresenta infatti l'area convenzionale della struttura esposta all'irradiazione solare calcolata al netto delle parti in ombra a causa di costruzioni esterne e della presenza di aggetti verticali e orizzontali.

L'irraggiamento solare incidente sulla superficie dell'involucro edilizio viene trasmesso all'interno in modo differente a seconda che le superfici colpite siano opache o trasparenti. La superficie di raccolta è equivalente all'area di un corpo nero che ha lo stesso apporto solare della superficie soggetta all'irraggiamento solare.

# **AVVERTENZA**

AREA EQUIVALENTE STRUTTURA OPACA

Finestra CALCOLO

È bene sottolineare che, ove fosse necessario, bisognerebbe discretizzare la superficie esposta all'irraggiamento solare a seconda delle ostruzioni e degli aggetti che interessano parti di essa.

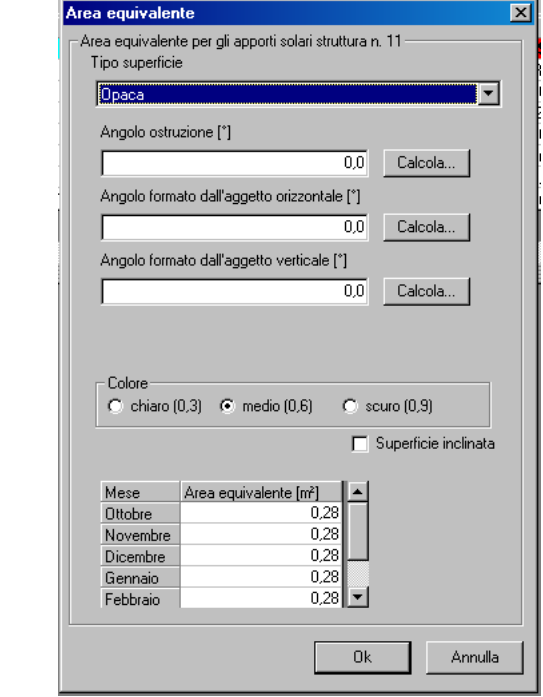

Per calcolo degli apporti energetici gratuiti dovuti all'irraggiamento solare bisogna considerare le ombre portate su tali superfici non solo dalle costruzioni esterne ma anche dalla presenza degli aggetti orizzontali e verticali. La finestra di calcolo richiede i seguenti dati:

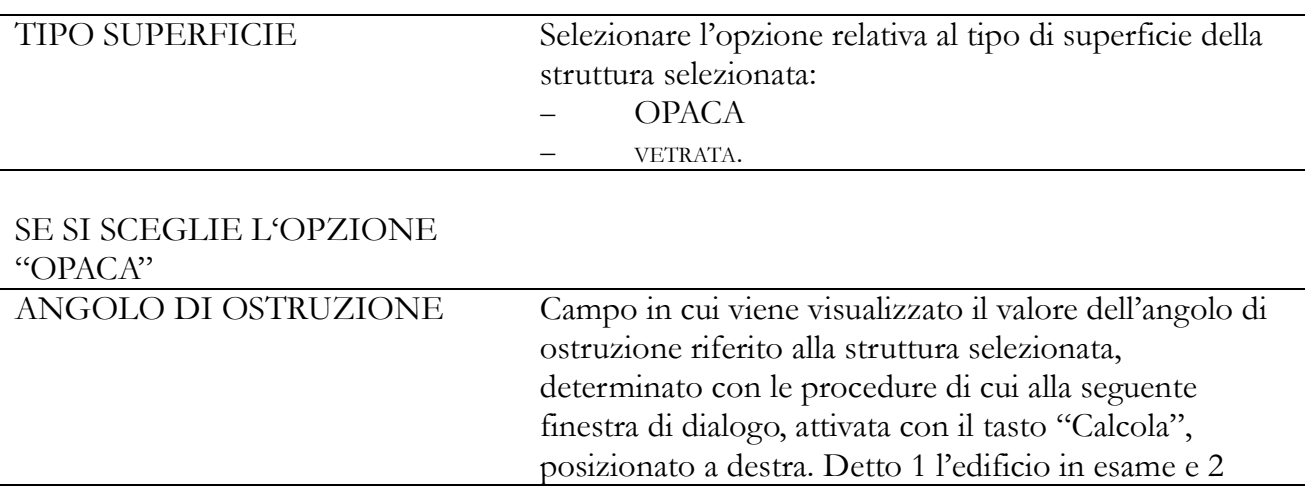

l'edificio che gli fa ombra, bisogna inserire:

o la distanza "a" tra l'edificio 1 e l'edificio 2;

o la distanza "h" tra il baricentro della struttura in esame de'edificio 1 e la sommità dell'edificio 2.

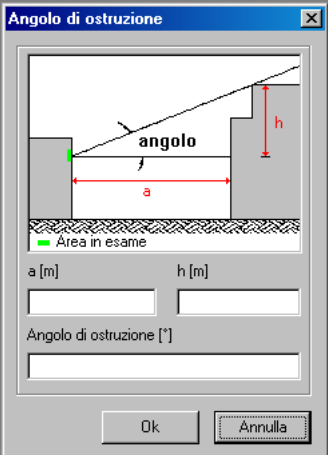

## ANGOLO FORMATO DALL'AGETTO ORIZZONTALE

Campo in cui viene visualizzato il valore dell'angolo di ostruzione formato dalla struttura in esame e l'aggetto orizzontale, con le procedure di cui alla seguente finestra di dialogo, attivata con il tasto "Calcola", posizionato sulla destra. Bisogna inserire:

o la distanza "h" tra il baricentro della struttura in esame e l'estremità dell'aggetto orizzontale;

o la distanza "a" tra il baricentro della struttura in esame e l'intradosso dell'aggetto.

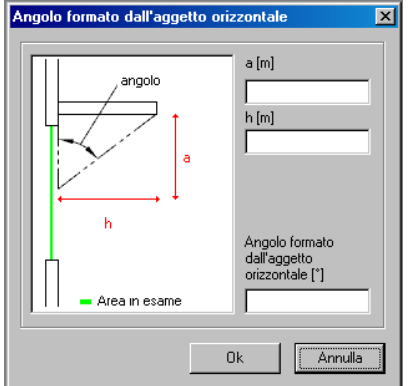

ANGOLO FORMATO DALL'AGETTO VERTICALE Campo in cui viene visualizzato il valore dell'angolo di ostruzione formato dalla struttura in esame e l'aggetto verticale, con le procedure di cui alla seguente finestra di dialogo, attivata con il tasto "Calcola", posizionato sulla destra. Bisogna inserire: o la distanza "h" tra il piano della struttura in esame e l'estremità dell'aggetto verticale; o la distanza "a" tra il baricentro della struttura in esame e l'intradosso dell'aggetto verticale.

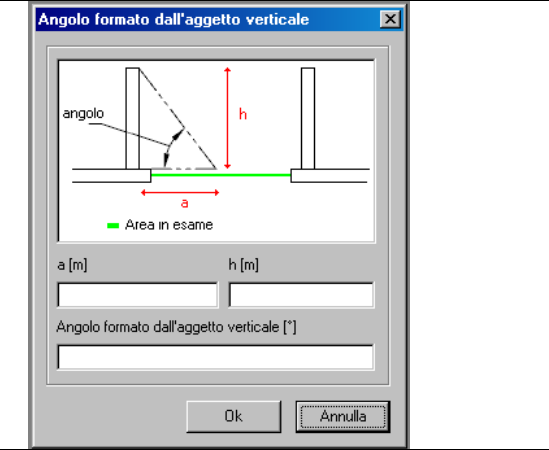

COLORE Selezionare se il colore della superficie opaca è *chiaro*, *medio* o *scuro*.

**SE SI SCEGLIE L'OPZIONE "VETRATA",** la finestra di dialogo chiederà i seguenti dati:

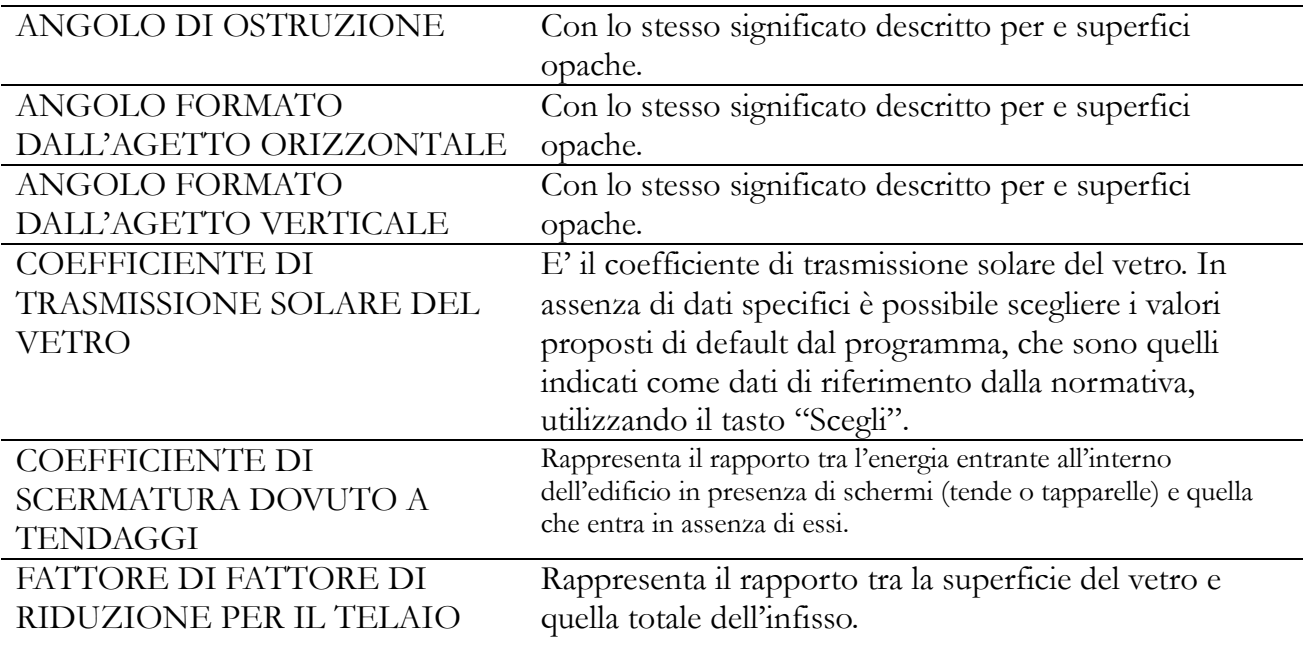

#### Finestra CALCOLO AREA EQUIVALENTE SUPERFICI VETRATE

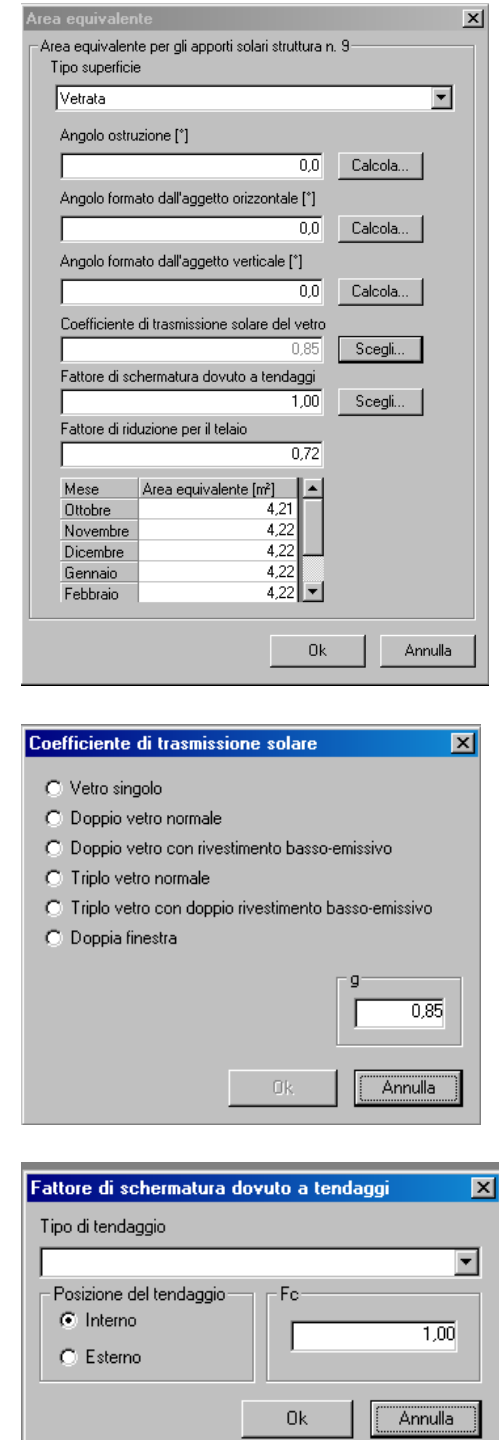

Finestra CALCOLO COEFFICIENTE DI TRASMISSIONE SOLARE

AREA EQUIVALENTE Campo nel quale viene riportato il valore di area equivalente calcolato dal programma in base alle scelte effettuate.

## **Strutture disperdenti – Ponti termici**

FATTORE DI SCHERMATURA

La tabella si compone di quattro righe:

– CODICE

Finestra CALCOLO

- STRUTTURA EDILIZIA
- LUNGHEZZA
- TRASMITTANZA.

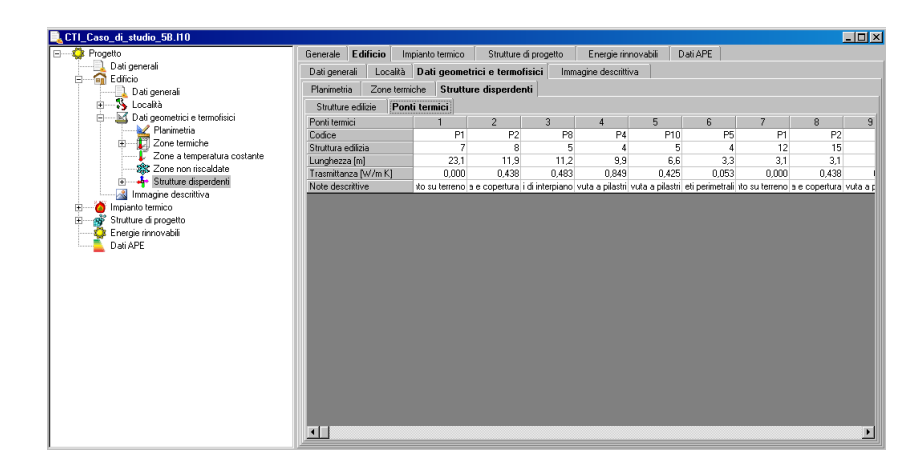

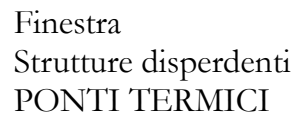

## **CODICE**

Cliccando sulle celle relative alla riga contrassegnata da CODICE si accede alla finestra di dialogo necessaria per codificare la struttura edilizia di progetto. Cliccando su LISTA…, si può richiamare direttamente la struttura direttamente dalla selezione definita nella scheda STRUTTURE DI PROGETTO (si veda paragrafo 4.1.2).

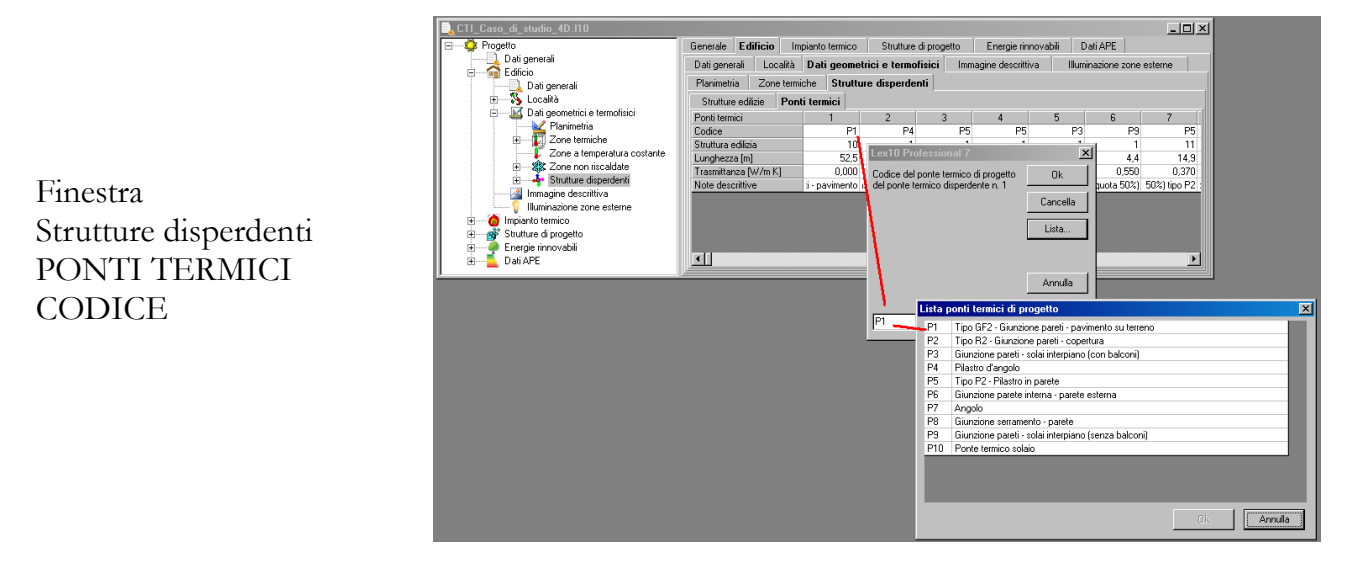

## STRUTTURA EDILIZIA

Cliccando sulle celle relative alla riga contrassegnata da STRUTTURA EDILIZIA si accede alla finestra di dialogo necessaria per definire la struttura edilizia di appartenenza della struttura edilizia di progetto. Dopo aver digitato il codice nell'apposito campo, cliccando su OK il dato viene immesso in tabella.

## LUNGHEZZA

Cliccando sulle celle relative alla riga contrassegnata da LUNGHEZZA si accede alla finestra di dialogo necessaria per definire la lunghezza in metri del ponte termico selezionato di appartenenza della struttura edilizia di progetto. Dopo aver digitato il valore nell'apposito campo, cliccando su OK il dato viene immesso in tabella.

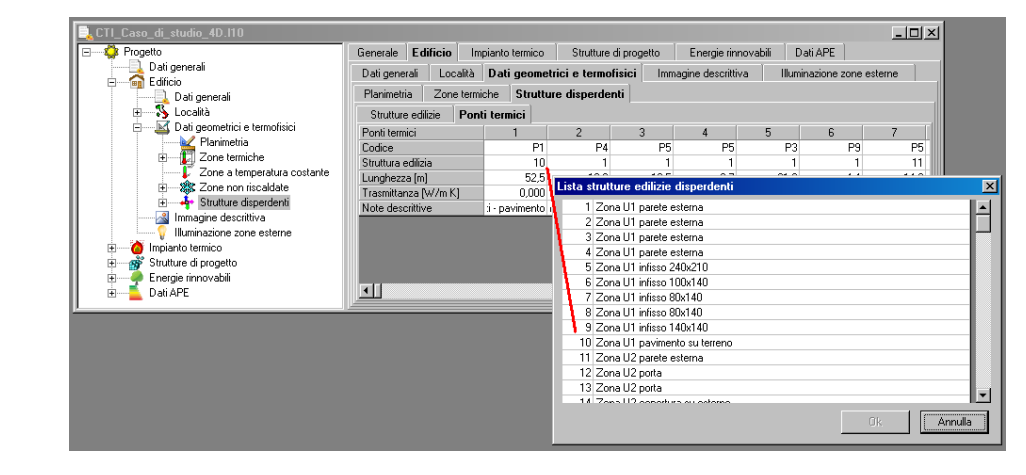

Finestra Strutture disperdenti PONTI TERMICI **STRUTTURA** EDILIZIA

## TRASMITTANZA

Nelle celle relative alla riga contrassegnata da TRASMITTANZA viene automaticamente indicato dal programma il valore di trasmittanza lineica del ponte termico selezionato, in W/m K. Il dato corrisponde a quello del relativo ponte termico di progetto.

# **CAPITOLO 6 - FABBISOGNI E VERIFICHE DI LEGGE**

Il Menu **CALCOLO** contiene le seguenti sezioni:

• FABBISOGNO ENERGETICO E VERIFICHE DI LEGGE

- GRAFICI
- ELABORATI/ATTESTATI

## **CALCOLO FABBISOGNO ENERGETICO E VERIFICHE DI LEGGE**

Eseguendo il comando CALCOLO > FABBISOGNO ENERGETICO E VERIFICHE DI LEGGE viene visualizzata la finestra FABBISOGNO ENERGETICO E VERIFICHE DI LEGGE, divisa in cinque sezioni:

- FABBISOGNO ENERGETICO
- RENDIMENTI
- VERIFICHE
- NOTE
- ENERGIE RINNOVABILI

Tutti i dati riportati nelle schede visualizzate dopo l'esecuzione di questi comandi verranno riportati anche nella relazione di calcolo.

## **FABBISOGNO ENERGETICO**

Questa sezione contiene i risultati dei calcoli effettuati seguendo le norme UNI TS 11300-1-2- 3-4; le variabili riportate descrivono passo-passo i risultati intermedi al fine di consentire al progettista una verifica puntuale delle elaborazioni e individuare eventuali criticità riconducibili a dati di input non congruenti.

La sezione FABBISOGNO ENERGETICO è divisa in cinque schede:

- ENERGIA TERMICA DISPERSA
- APPORTI ENERGETICI
- FABBISOGNI ENERGETICI
- DETTAGLIO RISCALDAMENTO
- DETTAGLIO RAFFRESCAMENTO

Le tre schede riportano i risultati dei calcoli, espressi in kWh, in tabelle ordinate per: mesi del periodo di riscaldamento o di raffrescamento (colonne con i nomi dei mesi); periodo di climatizzazione (colonna TOTALE).

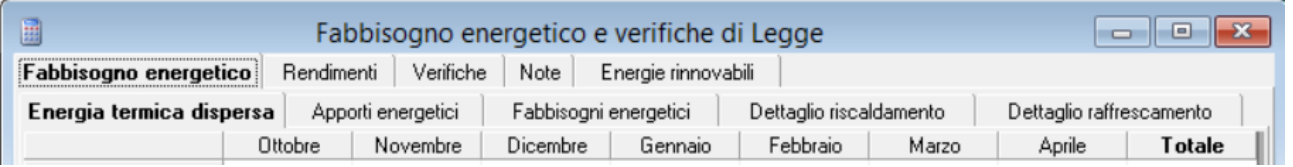

## **Energia termica dispersa**

Questa finestra di dialogo mostra i valori mensili e totali dell'energia termica dispersa

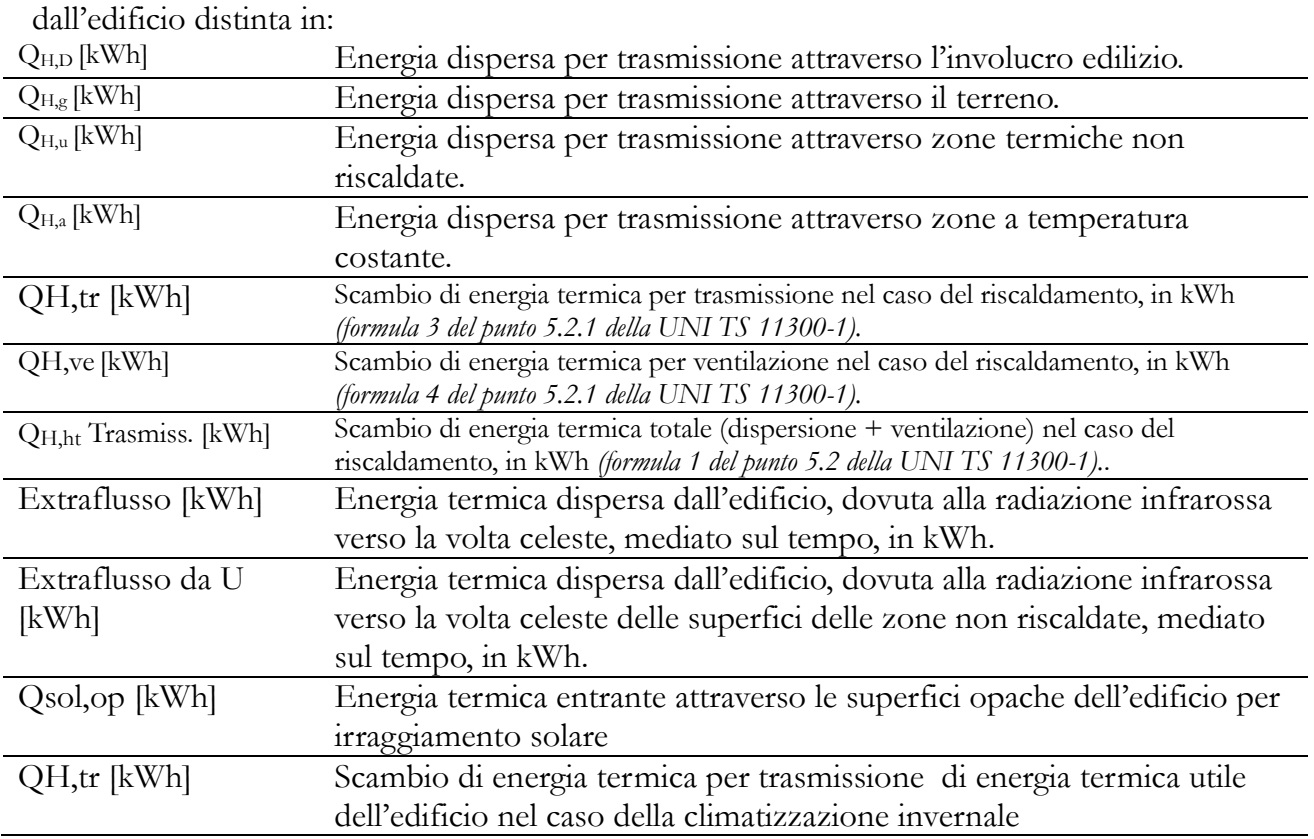

Sezione "Fabbisogno energetico e verifiche di legge

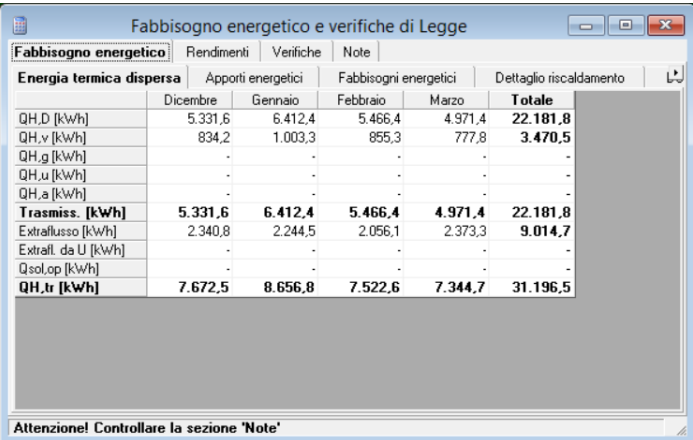

# **Apporti energetici gratuiti**

Questa Sezione contiene i valori mensili e totali degli apporti gratuiti di energia all'interno dell'edificio distinti in:

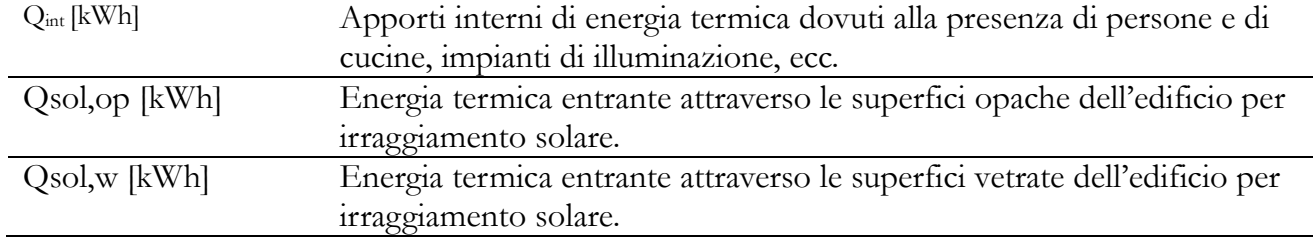

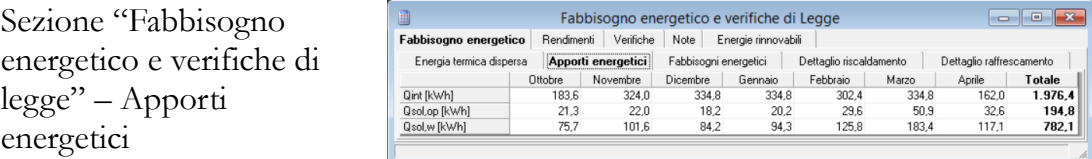

## **Fabbisogni energetici**

Questa Sezione è composta da quattro finestre di dialogo: Riscaldamento, Acqua calda sanitaria, Raffrescamento, Energia primaria.

# **Riscaldamento**

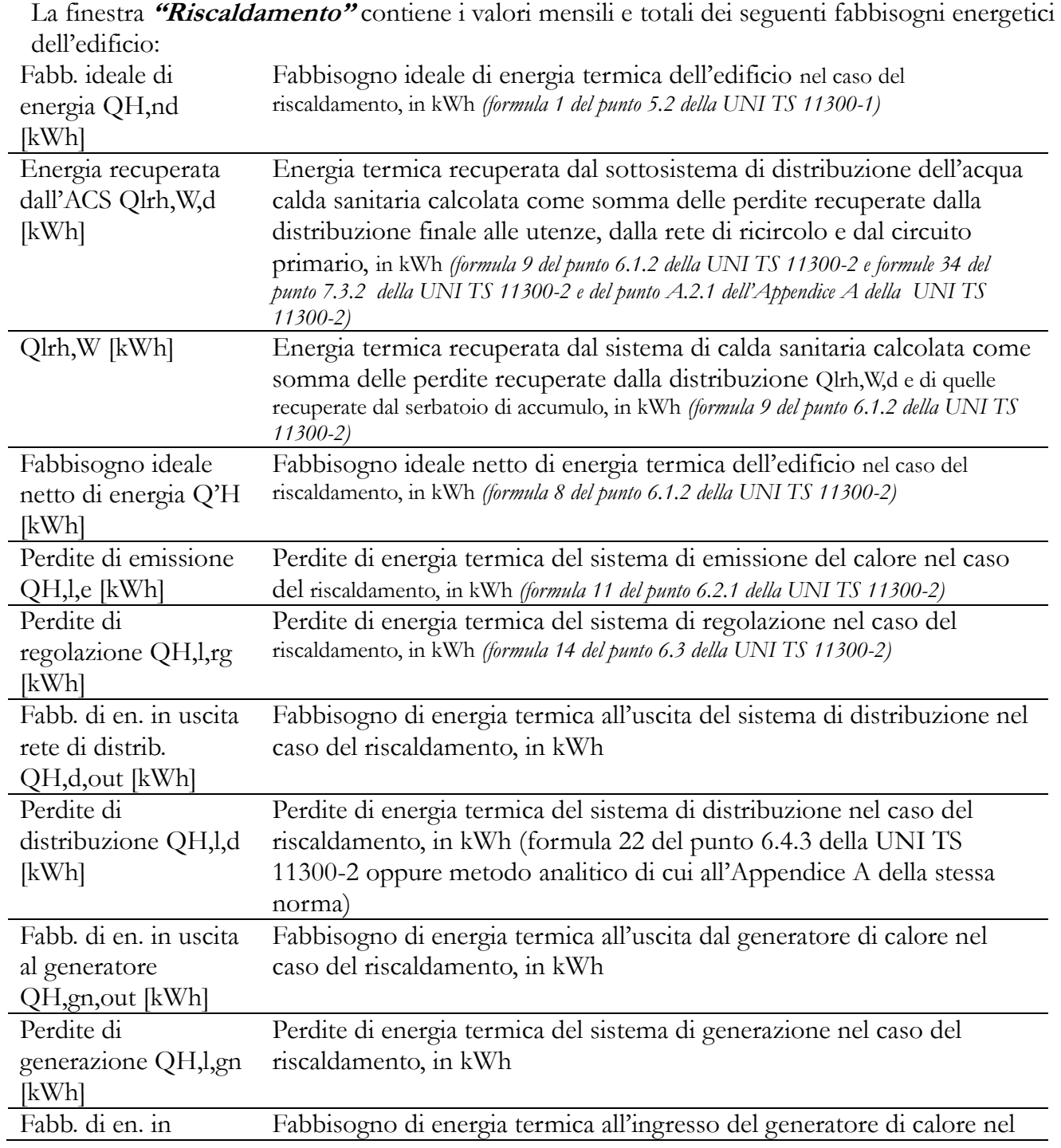

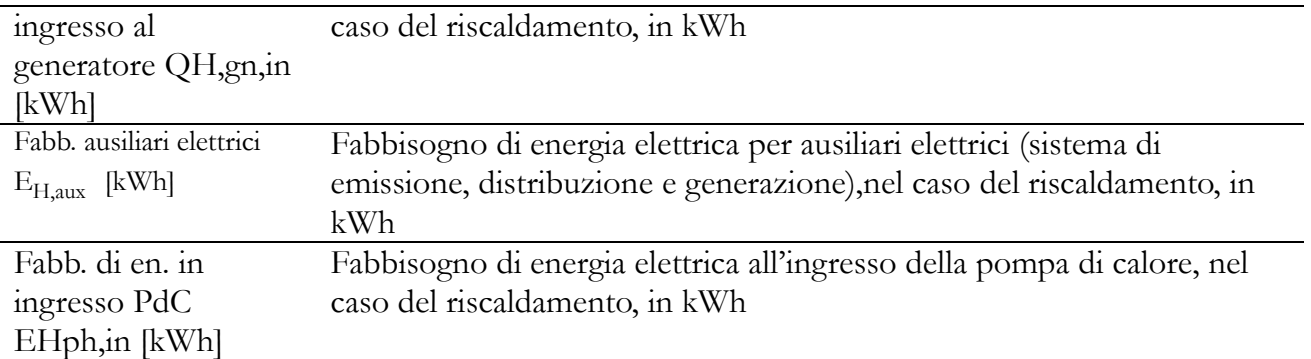

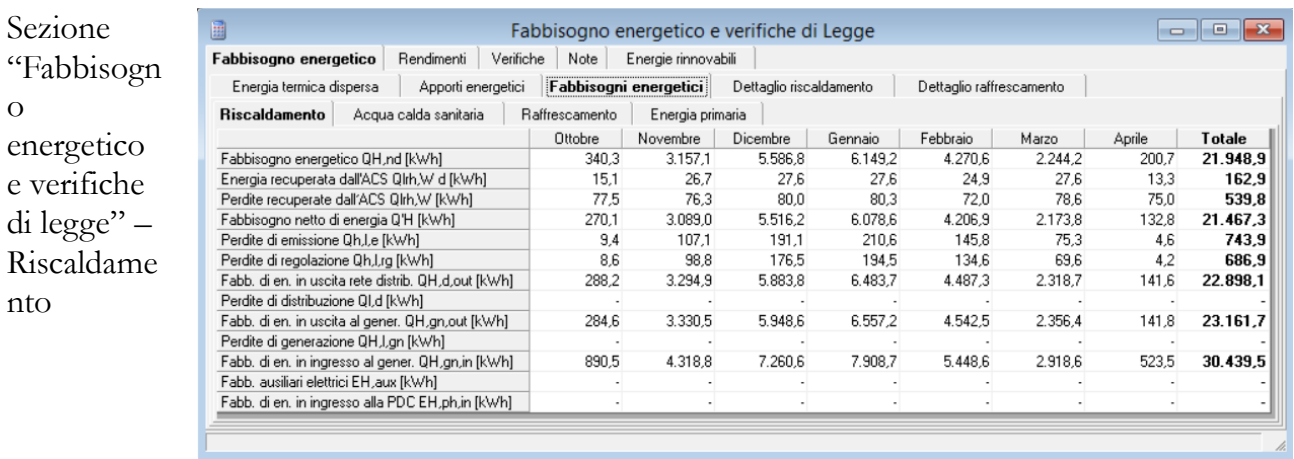

# **Acqua calda sanitaria**

La finestra **"Acqua calda sanitaria"** contiene i valori mensili e totali dei seguenti fabbisogni energetici dell'impianto di produzione dell'acqua calda sanitaria:

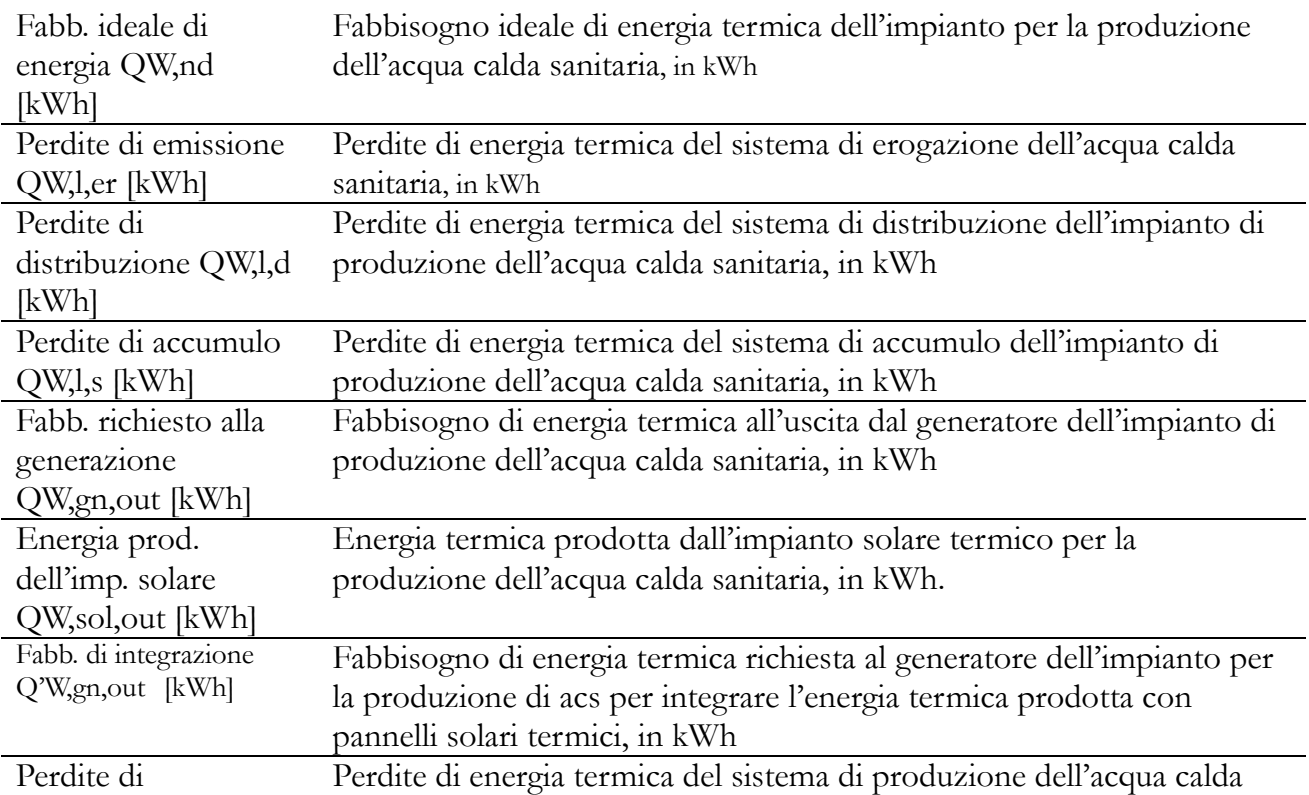

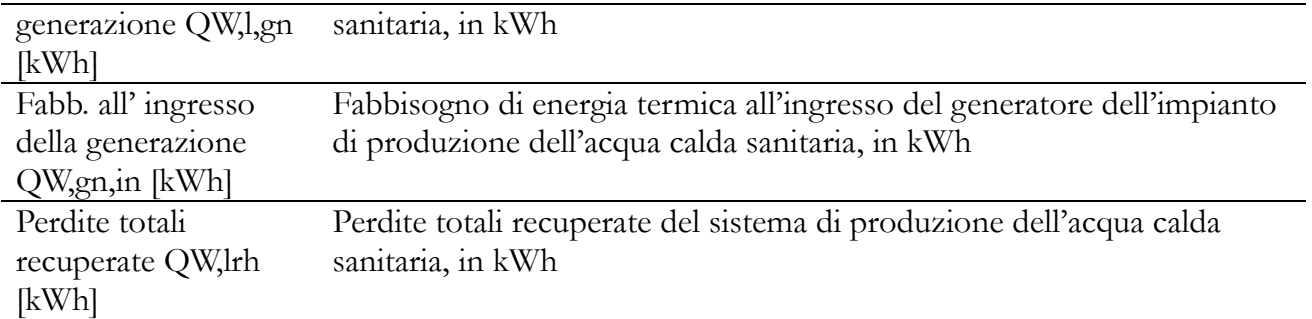

Sezione "Fabbisogno energetico e verifiche di legge" – Acqua calda sanitaria

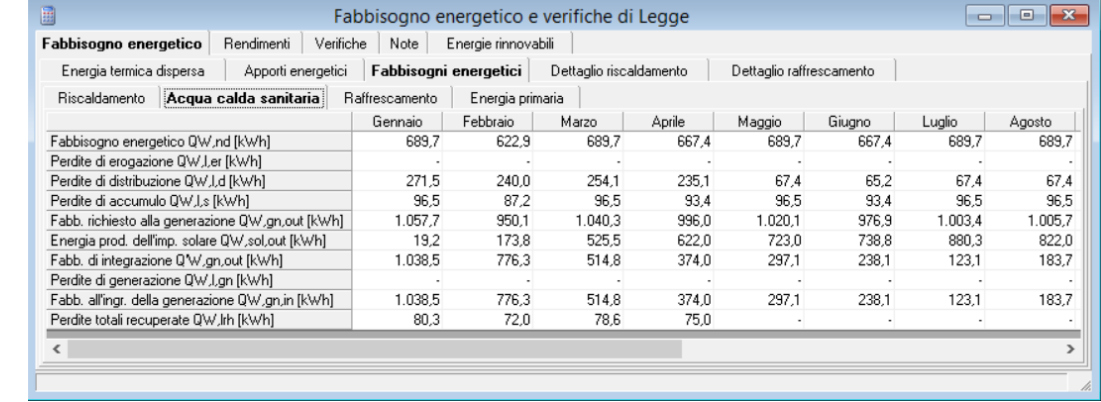

#### **Raffrescamento**

La finestra **"Raffrescamento"** contiene i valori mensili e totali dei seguenti fabbisogni energetici dell'edificio:

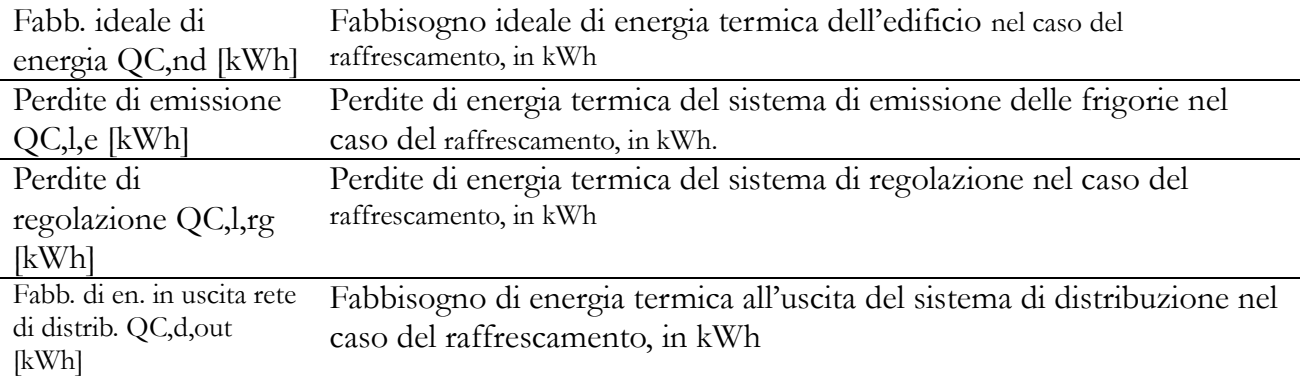

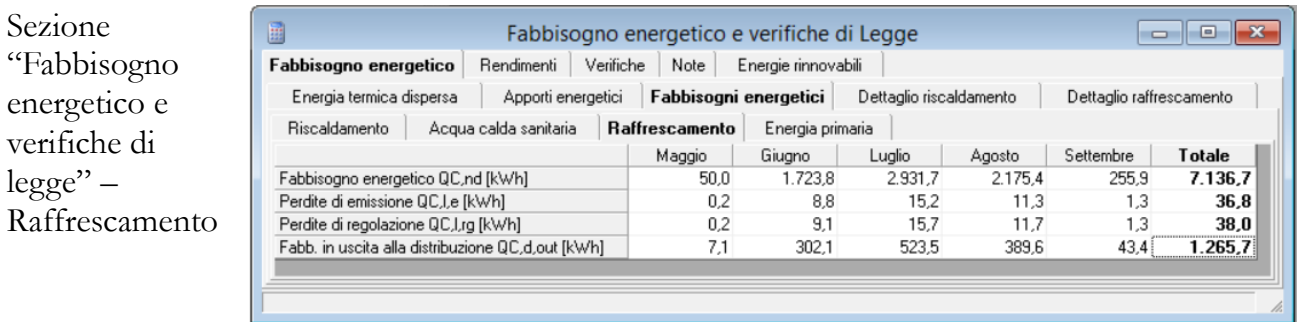

## **Energia Primaria**

La sezione ENERGIA PRIMARIA è divisa in cinque schede:

- RINNOVABILE
- NON RINNOVABILE
- TOTALE

## • PERCENTUALE ENERGIA RINNOVABILE SU TOTALE • RIPARTIZIONE PER ZONE TERMICHE

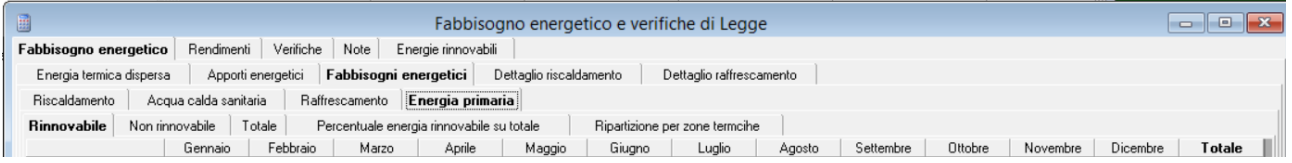

La finestra **"Rinnovabile"** contiene i valori mensili e totali del fabbisogno di energia primaria "rinnovabile", dell'edificio, calcolata attraverso i fattori di conversione di cui al D.M. del 26/06/2015 sui "requisiti minimi per la prestazione energetica degli edifici:

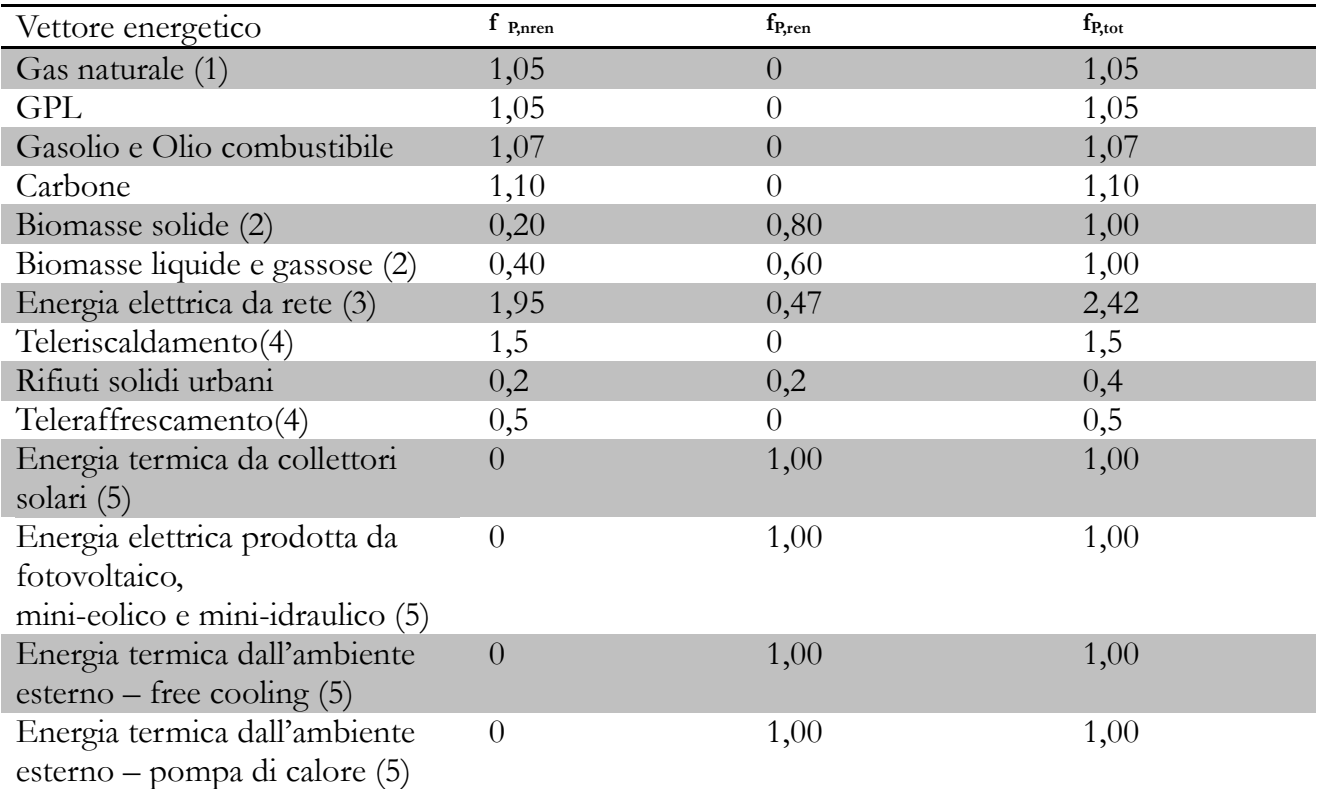

(1) I valori saranno aggiornati ogni due anni sulla base dei dati forniti da GSE.

(2) Come definite dall'allegato X del decreto legislativo 3 aprile 2006, n. 152.

(3) I valori saranno aggiornati ogni due anni sulla base dei dati forniti da GSE.

(4) Fattore assunto in assenza di valori dichiarati dal fornitore e asseverati da parte terza,

conformemente al quanto previsto al paragrafo 3.2.

(5) Valori convenzionali funzionali al sistema di calcolo.

La finestra di dialogo mostra i risultati di calcolo con il seguente significato dei simboli:

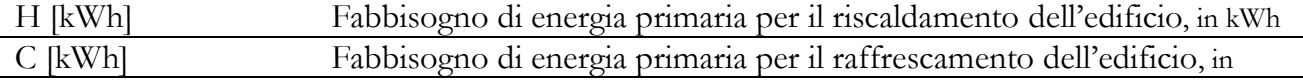

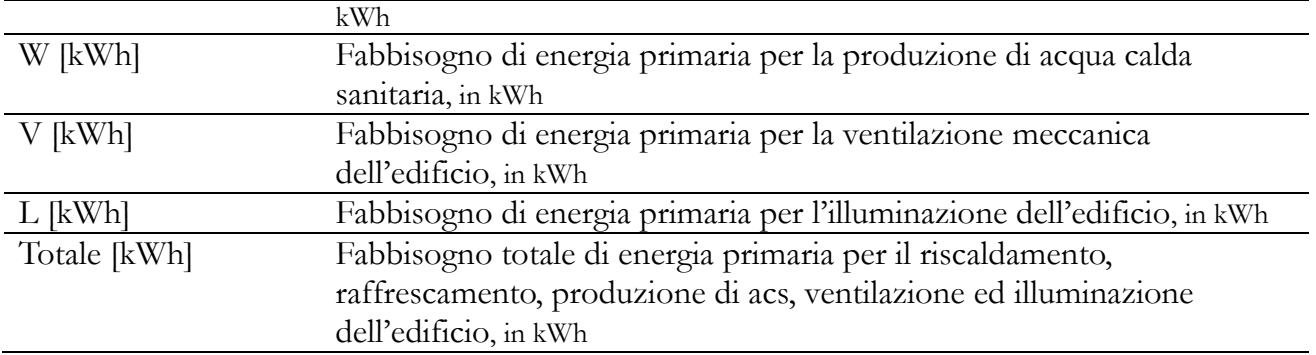

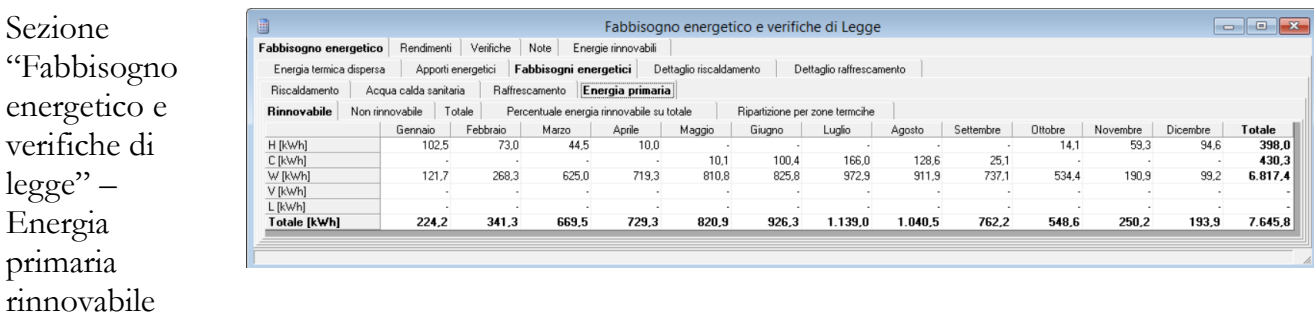

Le successive finestre di dialogo "Non rinnovabile" e "Totale" riportano i valori dei fabbisogni di energia primaria "non rinnovabile" e "totale" dell'edificio in esame, come già descritto per l'energia primaria "Rinnovabile", utilizzando altresì i fattori di conversione **f P,nren** e **f P,tot** della precedente tabella.

La finestra **"Percentuale energia rinnovabile su totale"** contiene i valori mensili e totali della percentuale di energia rinnovabile utilizzata sul fabbisogno di energia primaria totale, per i diversi servizi energetici.

Sezione "Fabbisogno energetico e verifiche di legge" – Energia primaria - "Percentuale energia rinnovabile su totale"

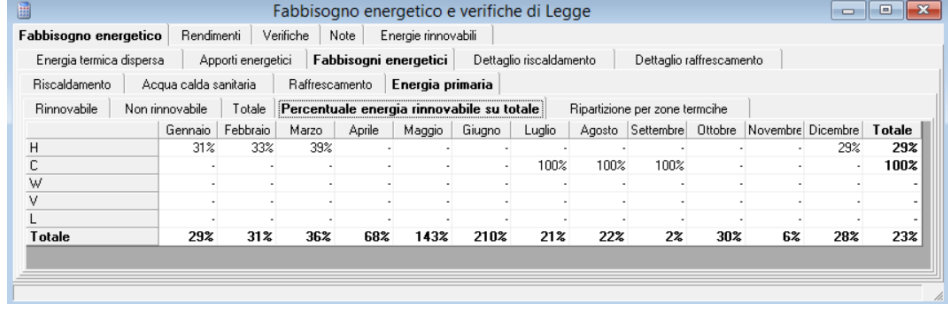

La finestra **"Ripartizione per zone termiche"** mostra la ripartizione del fabbisogno di energia primaria dell'edificio per ciascun servizio. Per esempio, nella figura sottostante, si può notare come la zona termica n.6 sia caratterizzata dal maggior fabbisogno termico per il riscaldamento, mentre per i servizi di produzione di acqua calda sanitaria ed illuminazione, il fabbisogno sia ripartito equamente tra tutte le zone termiche.

Sezione "Fabbisogno energetico e verifiche di legge" – Energia primaria - "Ripartizione per zone termiche"

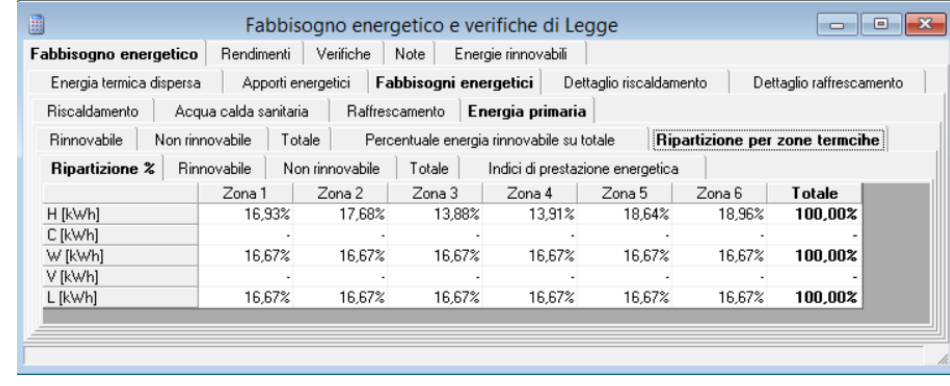

## 6.6 Dettaglio Riscaldamento

La finestra **"Dettaglio riscaldamento"** contiene i valori mensili e totali dei seguenti fabbisogni energetici dell'impianto di riscaldamento:

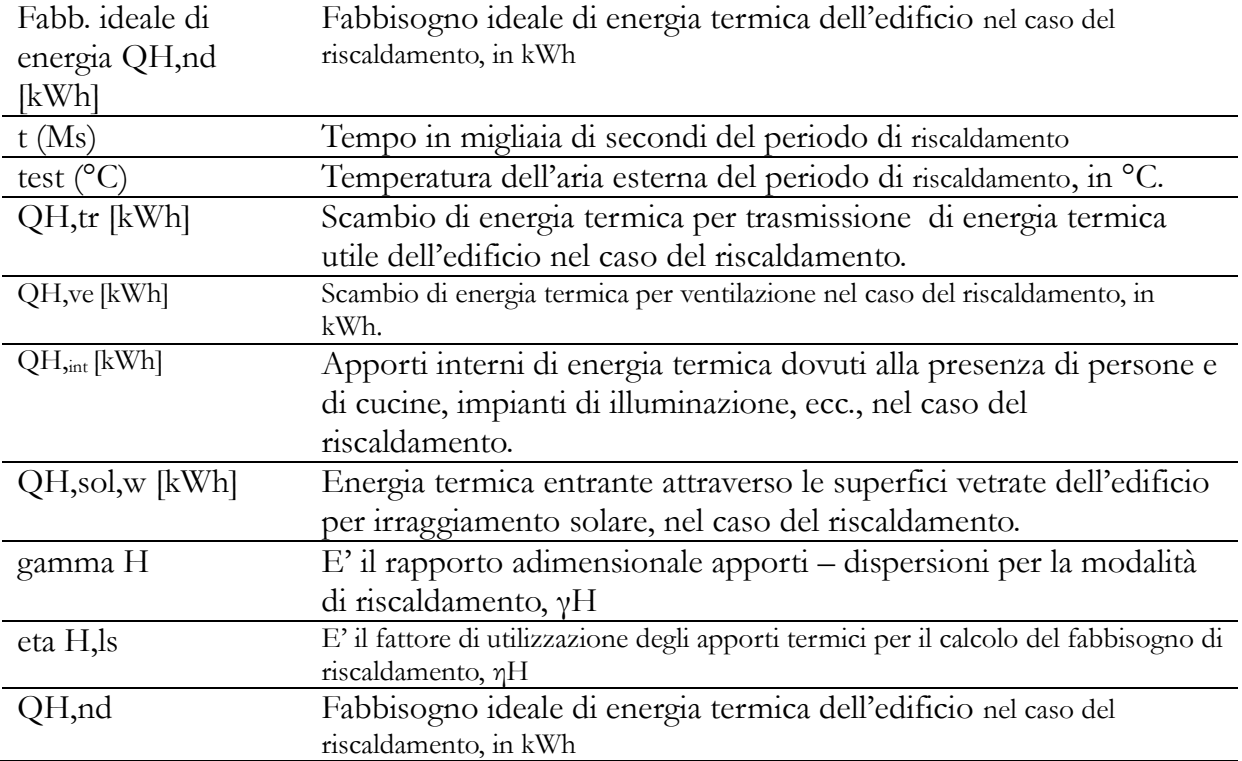

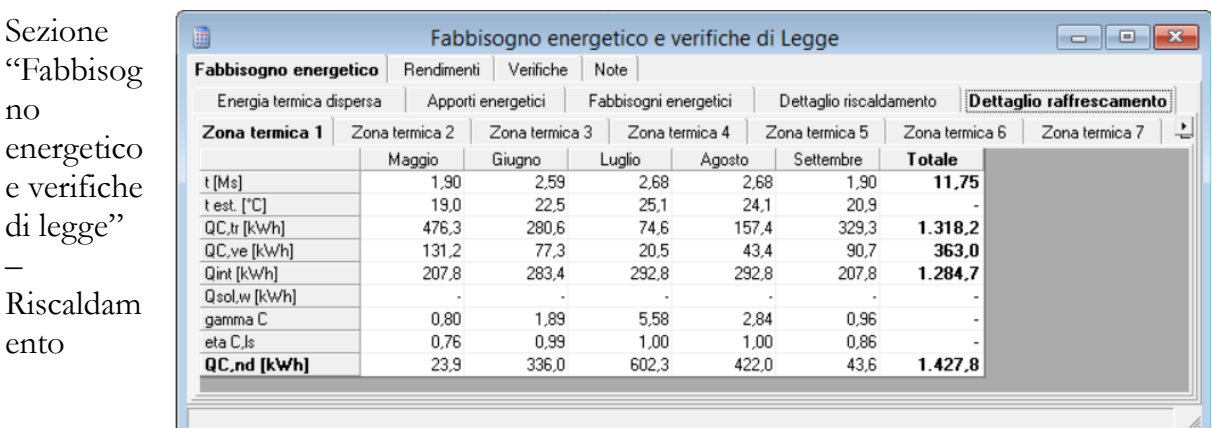

# **Dettaglio Raffrescamento**

La finestra **"Dettaglio raffrescamento"** contiene i valori mensili e totali dei seguenti fabbisogni energetici dell'impianto di raffrescamento:

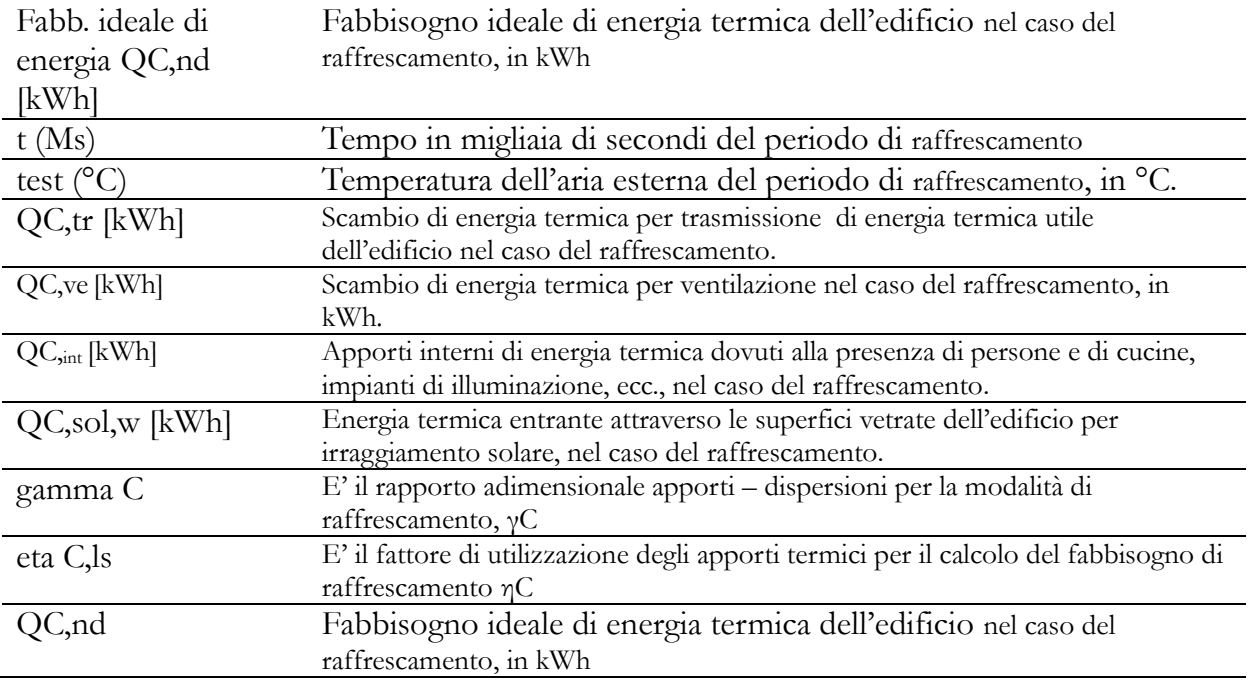

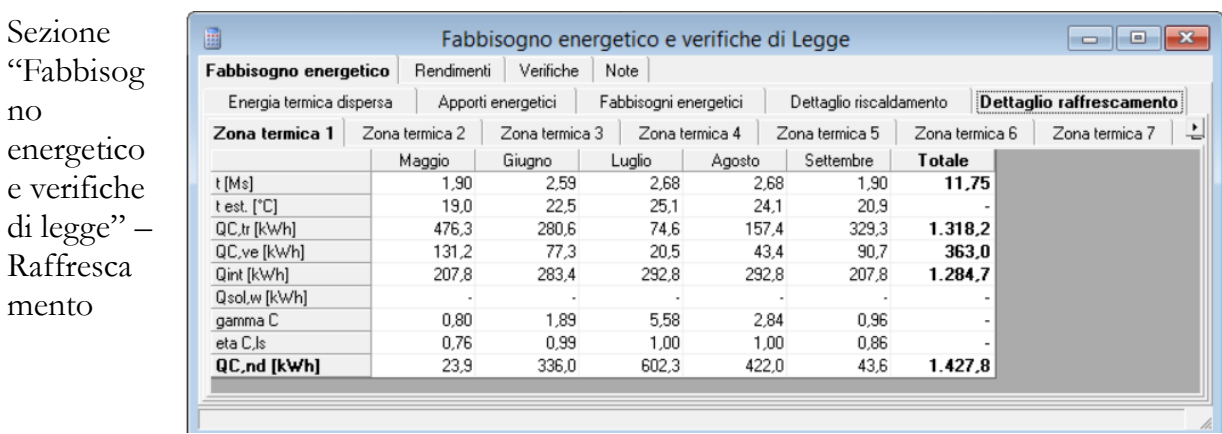

## **GRAFICI**

Il comando GRAFICI consente di accedere a una delle parti più interessanti del programma, in quanto permette di condurre la progettazione valutando l'incidenza delle scelte operate sull'involucro edilizio e sull'impianto

termico attraverso grafici di immediata fruibilità. Si potranno individuare così gli ambiti nei quali operare per ottimizzare il progetto, ad esempio, agendo sulle caratteristiche termofisiche dell'involucro edilizio o sul rendimento dell'impianto di climatizzazione invernale. Eseguendo il comando viene visualizzata la finestra GRAFICI, che contiene sei schede principali:

- DISPERSIONI
- APPORTI
- TEMPERATURE
- FABBISOGNI
- VERIFICHE

#### – ENERGIE RINNOVABILI.

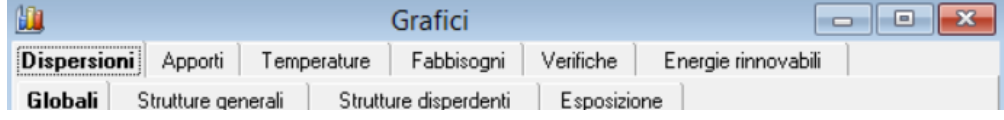

#### **GRAFICI DELLE DISPERSIONI**

La scheda DISPERSIONI contiene quattro grafici:

- DISPERSIONI GLOBALI
- STRUTTURE GENERALI
- STRUTTURE DISPERDENTI
- ESPOSIZIONE.

#### DISPERSIONI

Diagramma a torta che mostra il grafico delle dispersioni di calore energetiche globali, ovvero il rapporto percentuale tra le diverse dispersioni di energia attraverso l'involucro edilizio. Le dispersioni possono avvenire:

- per trasmissione QH,tr e ventilazione QH,ve;
- attraverso il terreno QH,u;
- verso locali non riscaldati QH,ter;
- verso locali a temperatura costante QH,a.

Grafico dispersioni globali

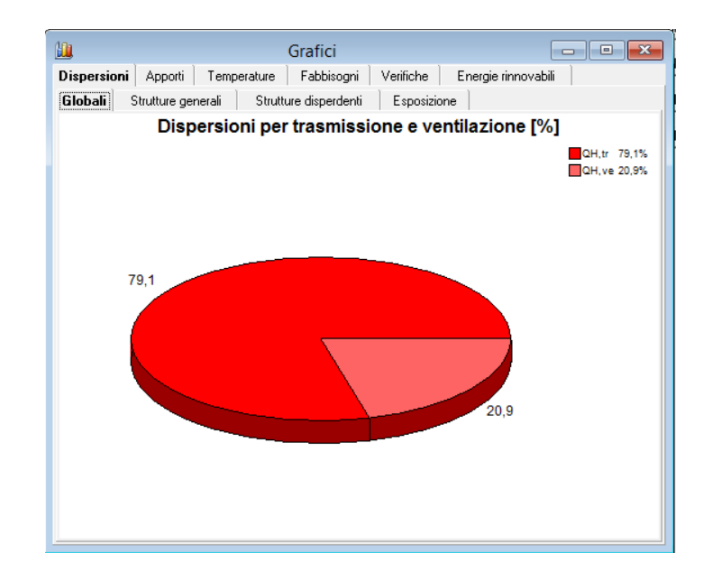

Il progettista potrà così valutare le priorità degli interventi di riqualificazione energetica complessivi, quali ad esempio, su parti dell'involucro edilizio direttamente a contatto con l'esterno o il terreno oppure utilizzazione di impianti di recupero di calore dalle portate dell'aria di ricambio per la ventilazione.

# STRUTTURE GENERALI

Diagramma a barre che mostra, per ciascuna struttura tipo inserita, la quantità di energia dispersa per salto termico unitario [W/K]. In questo modo il progettista può individuare immediatamente su quale struttura tipo dell'edificio può essere più conveniente effettuare l'intervento di isolamento termico, in quanto caratterizzata

da un valore alto del prodotto tra la trasmittanza termica e la superficie disperdente (U x S).

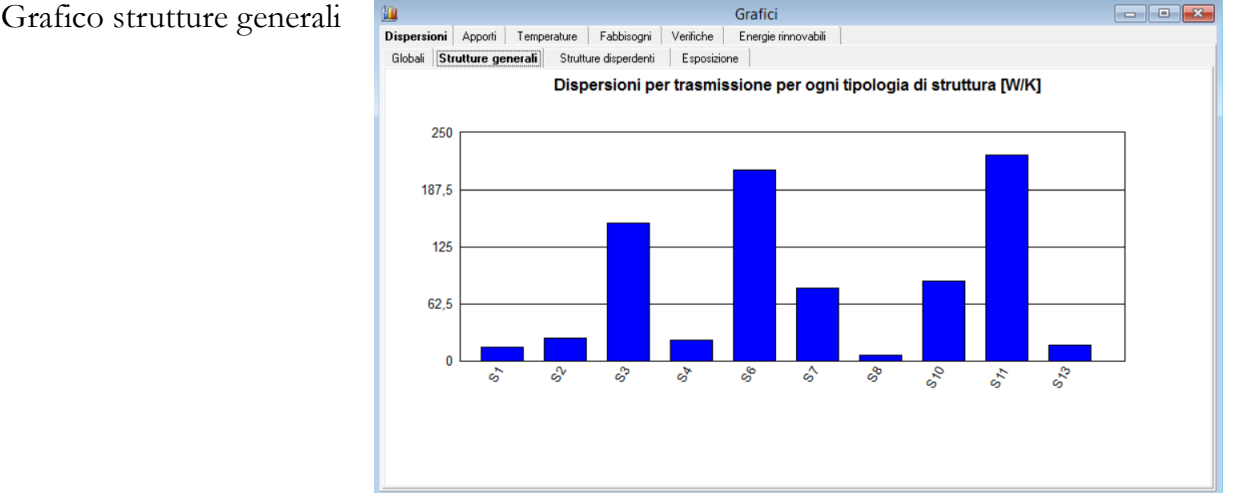

## STRUTTURE DISPERDENTI

Questo grafico mostra le dispersioni delle strutture disperdenti inserite in progetto (EDIFICIO > DATI GEOMETRICI E TERMOFISICI > STRUTTURE DISPERDENTI), suddivise per ogni zona termica. Il diagramma a barre mostra, per ciascuna porzione di superficie disperdente inserita, la quantità di energia dispersa per salto termico unitario [W/K].

Grafico strutture generali

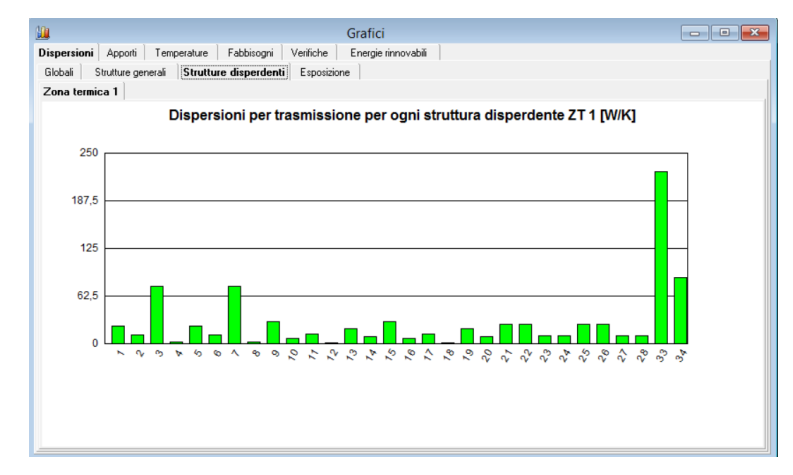

## DISPERSIONI PER TRASMISSONE PER ESPOSIZIONE

Diagramma a barre che mostra la quantità di energia dispersa, per salto termico unitario [W/K], dalle strutture disperdenti dell'edificio raggruppate per ciascuna esposizione, da sud a nord, e per giacitura orizzontale.

Grafico "Dispersioni per trasmissione per esposizione"

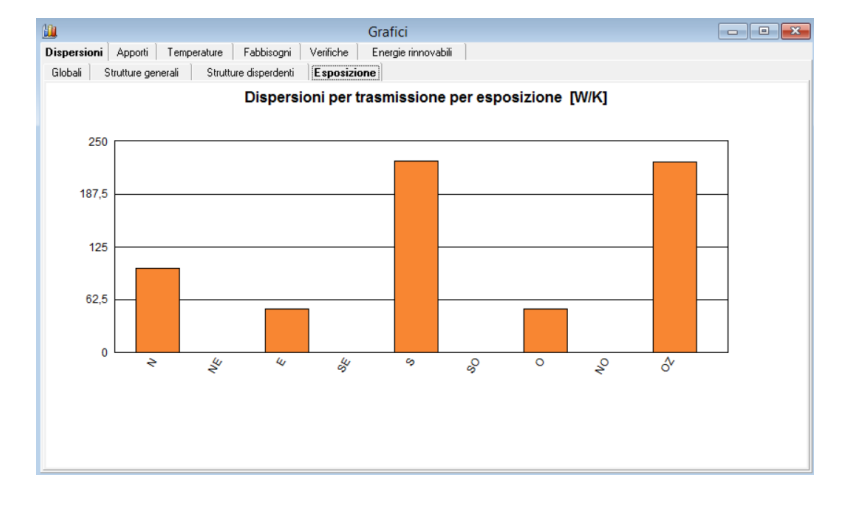

# **GRAFICI DEGLI APPORTI ENERGETICI**

La scheda APPORTI consente di visualizzare il diagramma a torta che mostra il rapporto percentuale tra i diversi apporti energetici:

- apporti interni (indicati con *Qi*)
- apporti solari sulle superfici opache esterne (indicati con *Qsol,op*)
- apporti attraverso le superfici vetrate (indicati con *Qsol,w*).

Grafico "Apporti"

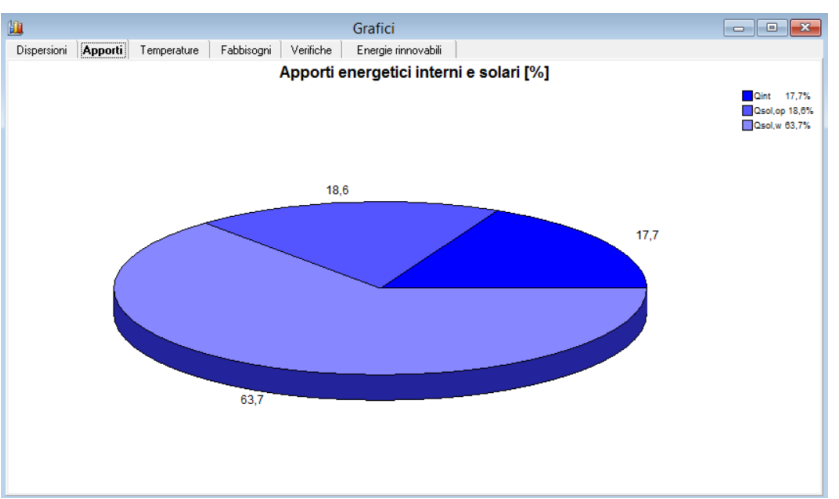

Questo grafico, ad esempio, può dare utili indicazioni sulla necessità di schermare le strutture dall'irraggiamento solare e limitare, ove possibile, gli apporti di energia termica da fonti interne (cucine, apparecchiature elettriche e di illuminazione) all'edificio nei periodi invernali caratterizzati dal maggior irraggiamento solare.

## **GRAFICO DELLE TEMPERATURE**

La scheda TEMPERATURE consente di visualizzare il diagramma di tipo lineare che mostra, per il periodo di riscaldamento, l'andamento delle temperature medie mensile dell'aria esterna e della temperatura media mensile all'interno degli ambienti del progetto.

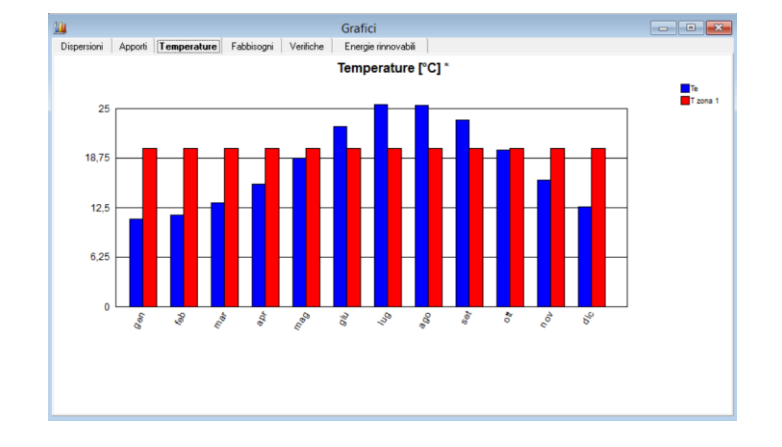

## Grafico "Temperature"

## **GRAFICO DEI FABBISOGNI ENERGETICI**

La scheda FABBISOGNI consente di visualizzare il diagramma a barre che mostra i diversi fabbisogni di energia richiesti dal sistema edificio-impianto:

"Fabbisogni totali": dal fabbisogno energetico utile in condizioni ideali richiesto dalle zone termiche (indicato con *Qh,nd*) al fabisogno di energia termica richiesta all'ingresso del generatore;

• "Apporti termici e fabbisogni termico": confronto tra gli apporti energetici e il fabbisogno di energia utile per ciascun mese del periodo di riscaldamento.

Grafico "Fabbisogni energetici – Fabbisogni di energia utile"

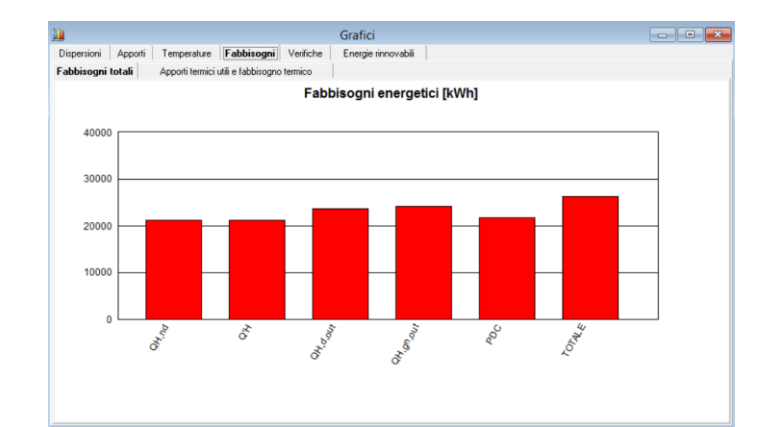

Grafico "Fabbisogni energetici – Apporti termici utili e fabbisogni termici"

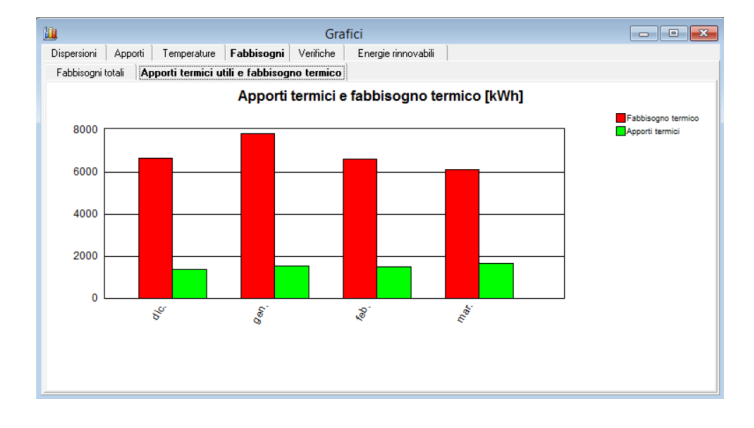

# **GRAFICI DELLE VERIFICHE DI LEGGE**

La scheda VERIFICHE consente il confronto, in forma grafica, tra i rendimenti dell'impianto gli indici di prestazione energetica e i corrispondenti limiti di legge.

Questi grafici evidenziano tutti i principali parametri che il progettista deve controllare affinché l'edificio in progetto rientri nei limiti stabiliti dalla legge.

Ogni volta che viene apportata una modifica al progetto, come ad esempio adottando finestre con doppi vetri o isolando delle pareti, i diagrammi verranno aggiornati mostrando con immediatezza l'efficacia dei vari sistemi adottati.

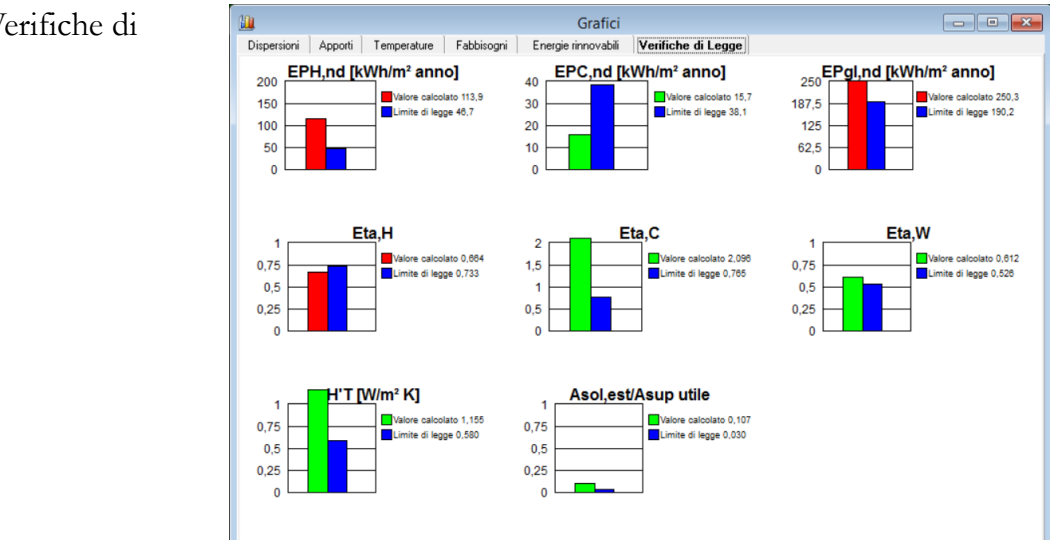

Grafico "Verifiche di legge"

# **ATTESTATI/ELABORATI**

Il comando ATTESTATI/ELABORATI consente di accedere ad un word-processor che provvede alla compilazione automatica, in formato word, delle relazioni di calcolo e degli attestati di prestazione e/o qualificazione energetica previsti dal D.M. del 26/06/2015, oltre ad altri documenti che mostrano il dettaglio dei risultati di calcolo effettuati dal LEX10 Professional.

Attestato di Prestazione Energetica

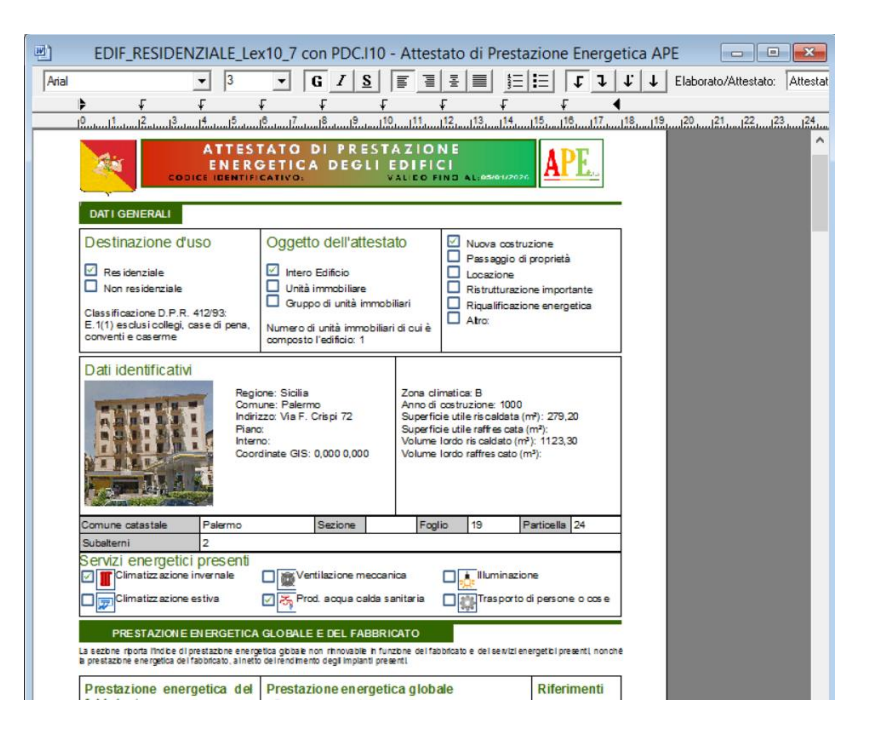

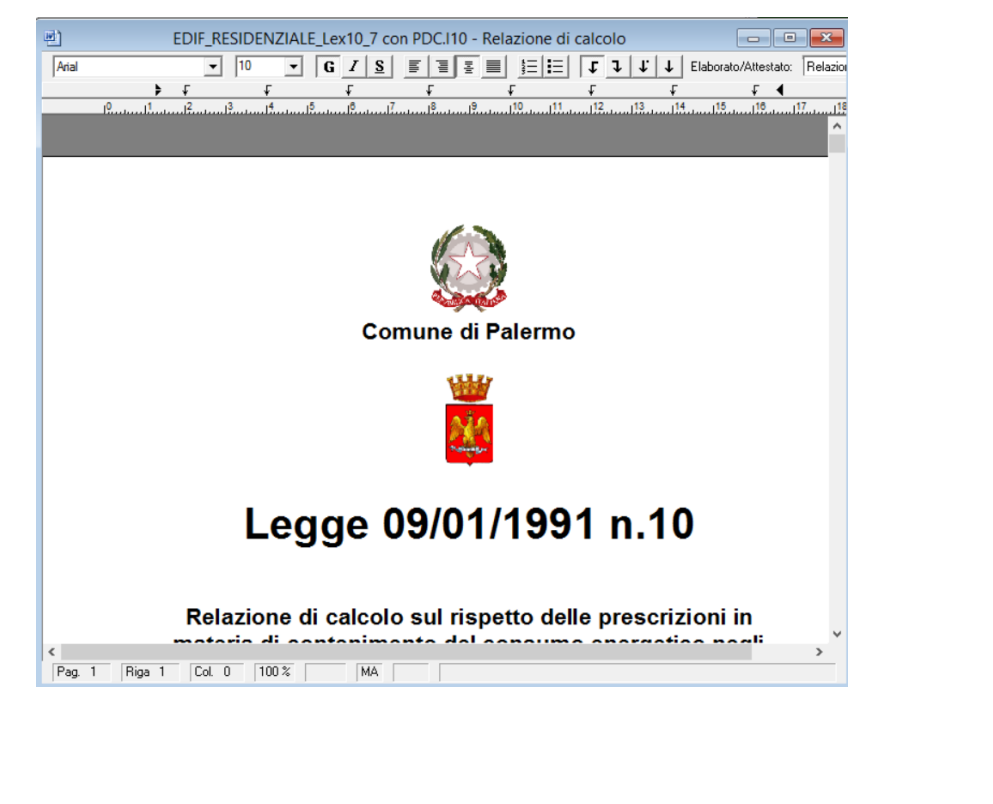

## Relazione di calcolo

# **CAPITOLO 7 - FUNZIONI DI DISEGNO VETTORIALE**

*Lex10 Professional* dispone di proprie funzioni CAD per importare la planimetria di progetto ed effettuare su di essa l'input grafico senza ausilio di alcun programma grafico esterno, determinando automaticamente i valori geometrici necessari al programma. È possibile utilizzare planimetrie già realizzate in formato dxf o acquisirle in formato bitmap e riadattarle. La finestra PLANIMETRIA, nella quale si svolgono tutte le operazioni di disegno, riporta sempre nella barra di stato:

*– a sinistra,* i messaggi per guidare l'utente;

*– a destra,* le coordinate del cursore e, per quei comandi che prevedono più clic consecutivi, la distanza in metri dal clic precedente (vedi figura 7.1).

Salvando il file di progetto verranno salvate insieme ad esso tutte le modifiche apportate alla planimetria per maggiore completezza di archiviazione.

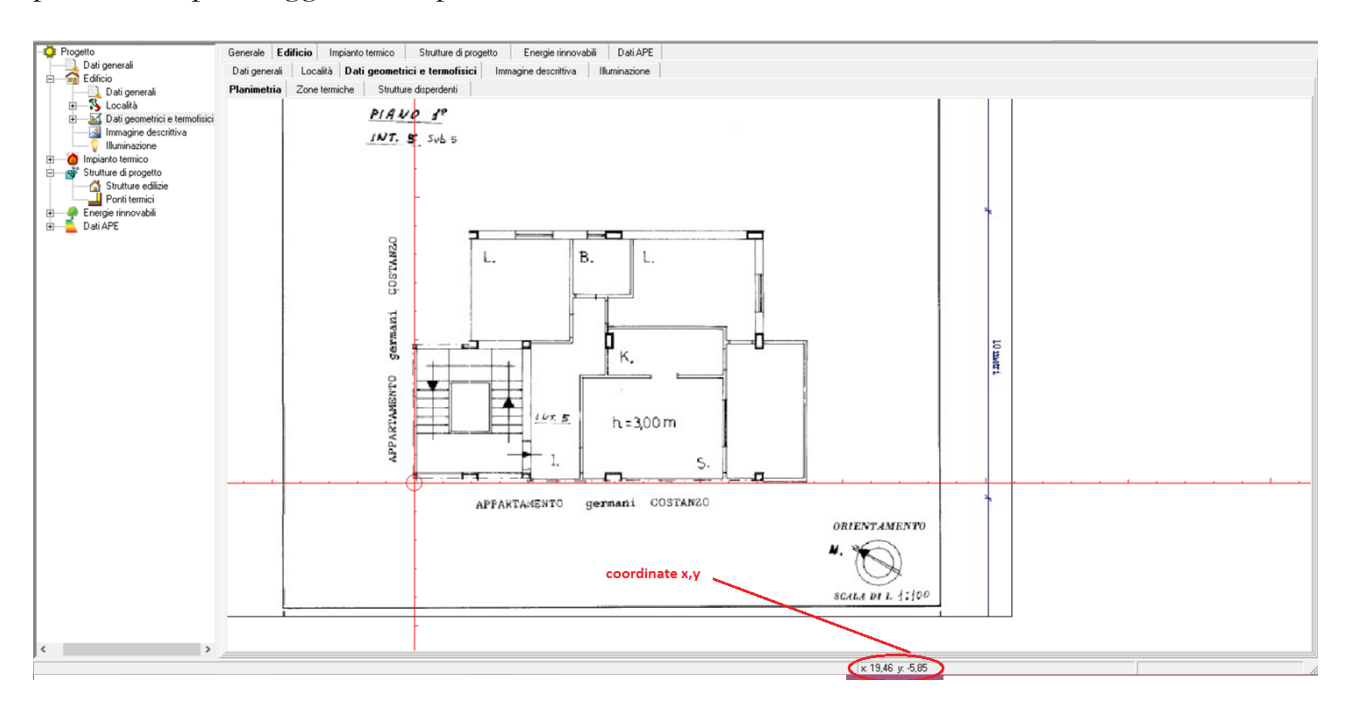

## **Planimetria**

Un altro importante strumento di lavoro è il *menu delle funzioni* che si attiva posizionando il cursore sulla finestra *Planimetria* e effettuando un click con il tasto destro del mouse. Di seguito si riporta il significato di ciascuna funzione, rimandando ai paragrafi successivi per un approfondimento dell'utilizzo degli stessi:

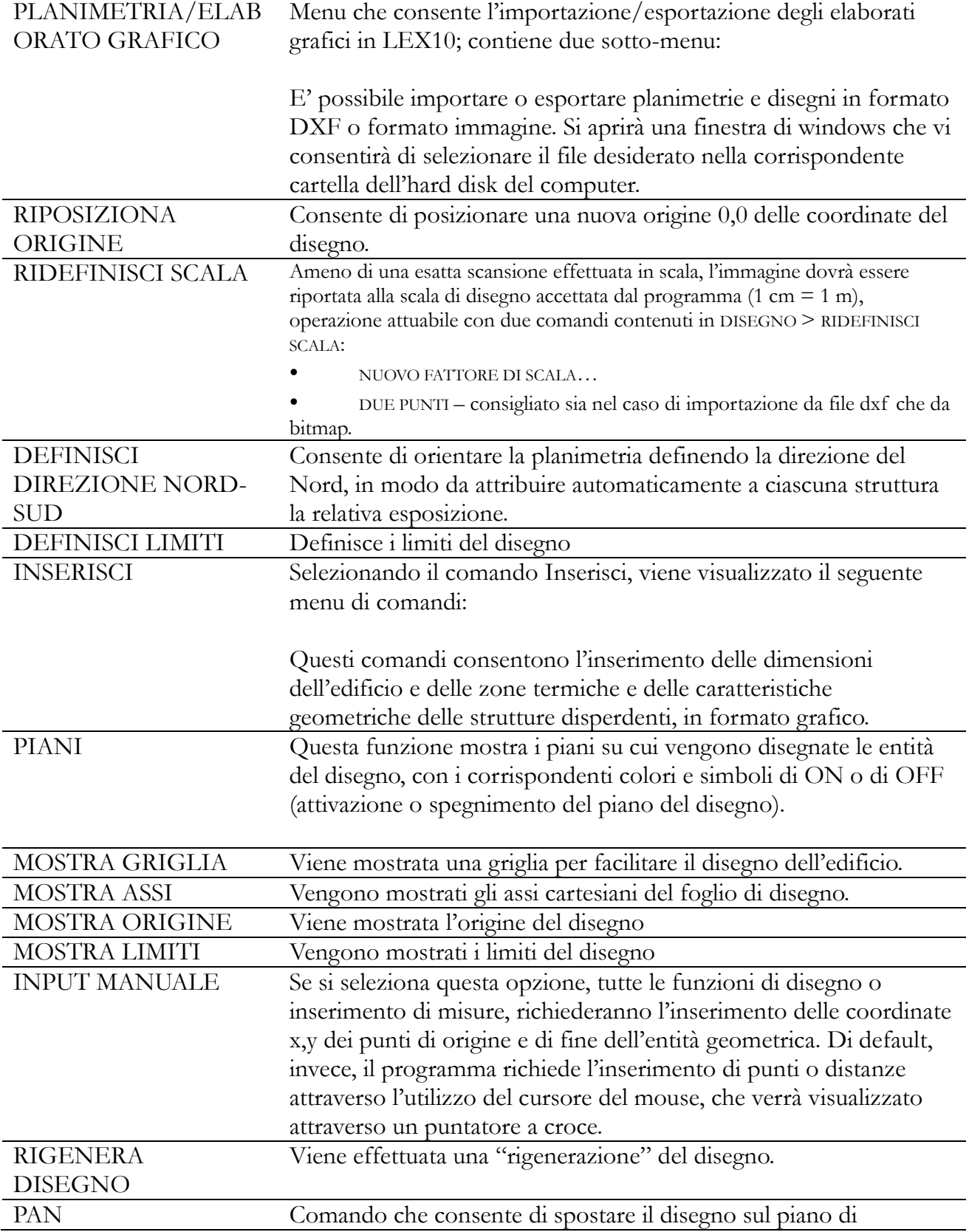

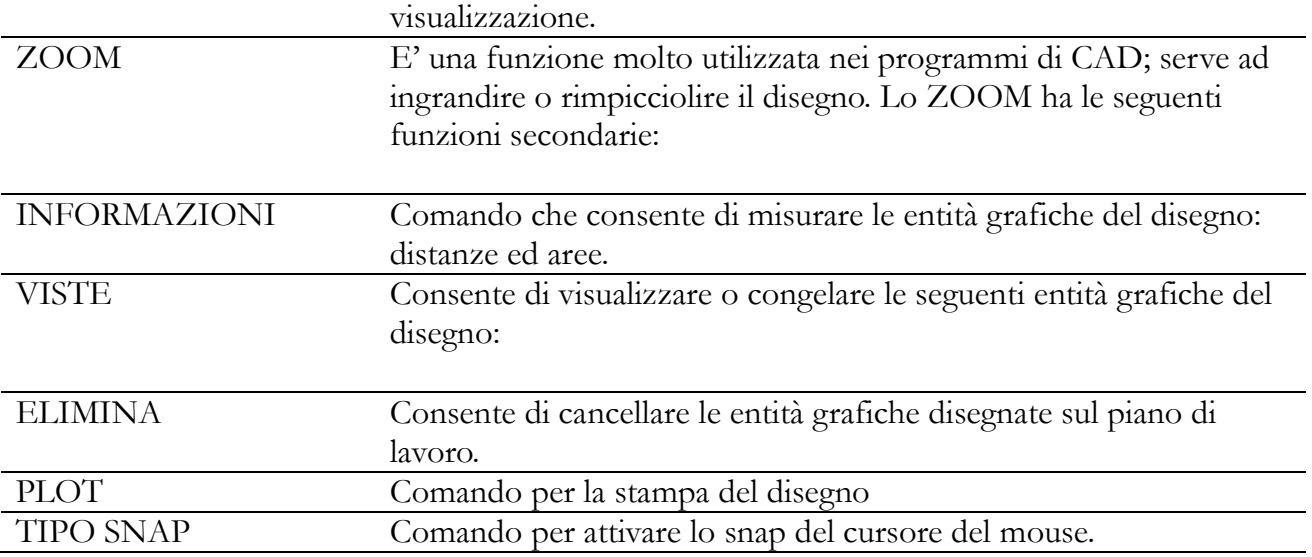

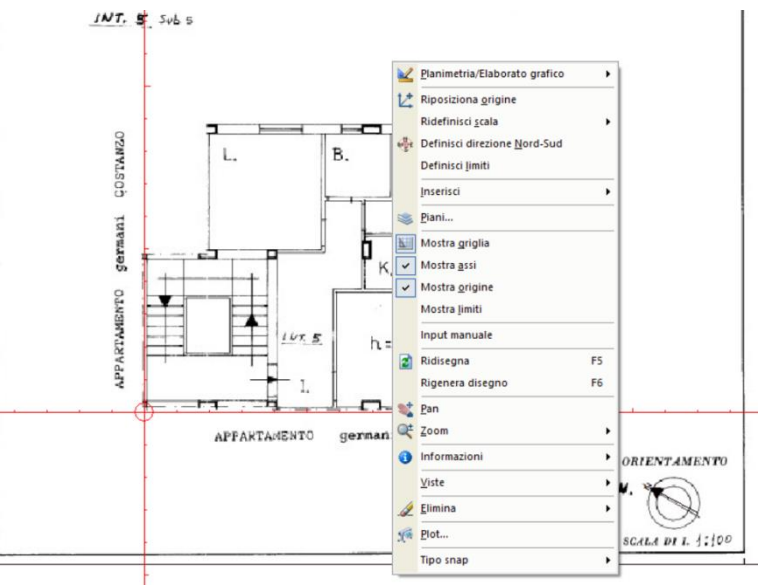

Figura 7.2 – Menu delle funzioni

# **IMPORTAZIONE DELLA PLANIMETRIA**

# **Importazione planimetria da file DXF**

Dalla finestra principale del programma selezionare la scheda EDIFICIO > DATI GEOMETRICI E TERMOFISICI > PLANIMETRIA. Una volta aperta la scheda, eseguire il comando FILE > PLANIMETRIA > IMPORTA > FILE DXF… per visualizzare la finestra IMPORTA FILE DXF, che consente di selezionare il file da importare, precedentemente realizzato con un programma di grafica vettoriale (ad esempio AutoCAD).

Una volta confermata la selezione del file dxf da importare, verrà visualizzata una finestra che richiederà di definire la scala in cui è stato realizzato il file. Di default il programma propone una scala di 1 unità = 1 metro. Nel caso in cui il disegno sia stato realizzato con una scala diversa, sarà sufficiente indicare nell'apposito campo di input il suo valore, in metri (ad esempio, se la scala di disegno è di 1 unità = 1 centimetro, occorre digitare 0,01).

Alla conferma, una seconda finestra richiede di definire l'altezza in metri delle strutture edilizie o delle zone rilevate dal disegno non specificate nel programma CAD. *Lex10 Professional*  attribuirà questo valore solamente se non è stato specificato per la singola struttura. Ad esempio, se una struttura edilizia indicata con

una linea misura 2 [m], inserendo il valore di 3 [m] si otterrà una struttura disperdente di 6 [m<sup>2</sup> ]. Un terzo messaggio richiede infine se si desidera cancellare le strutture disper denti e/o le zone già definite ovvero, rispondendo si, si cancelleranno tutti i dati geometrici precedentemente inseriti se presenti.

La planimetria viene quindi caricata nella sezione PLANIMETRIA e, se il file è stato preparato secondo le specifiche riportate più avanti, il programma provvederà ad importare automaticamente i dati geometrici dell'edificio, compilando tutti i campi delle sezioni ZONE TERMICHE e STRUTTURE DISPERDENTI della sezione EDIFICIO > DATI GEOMETRICI E TERMOFISICI.

Spostando il cursore sulla planimetria verranno riportate sulla parte destra della barra di stato le sue coordinate rispetto all'immagine (si veda figura).

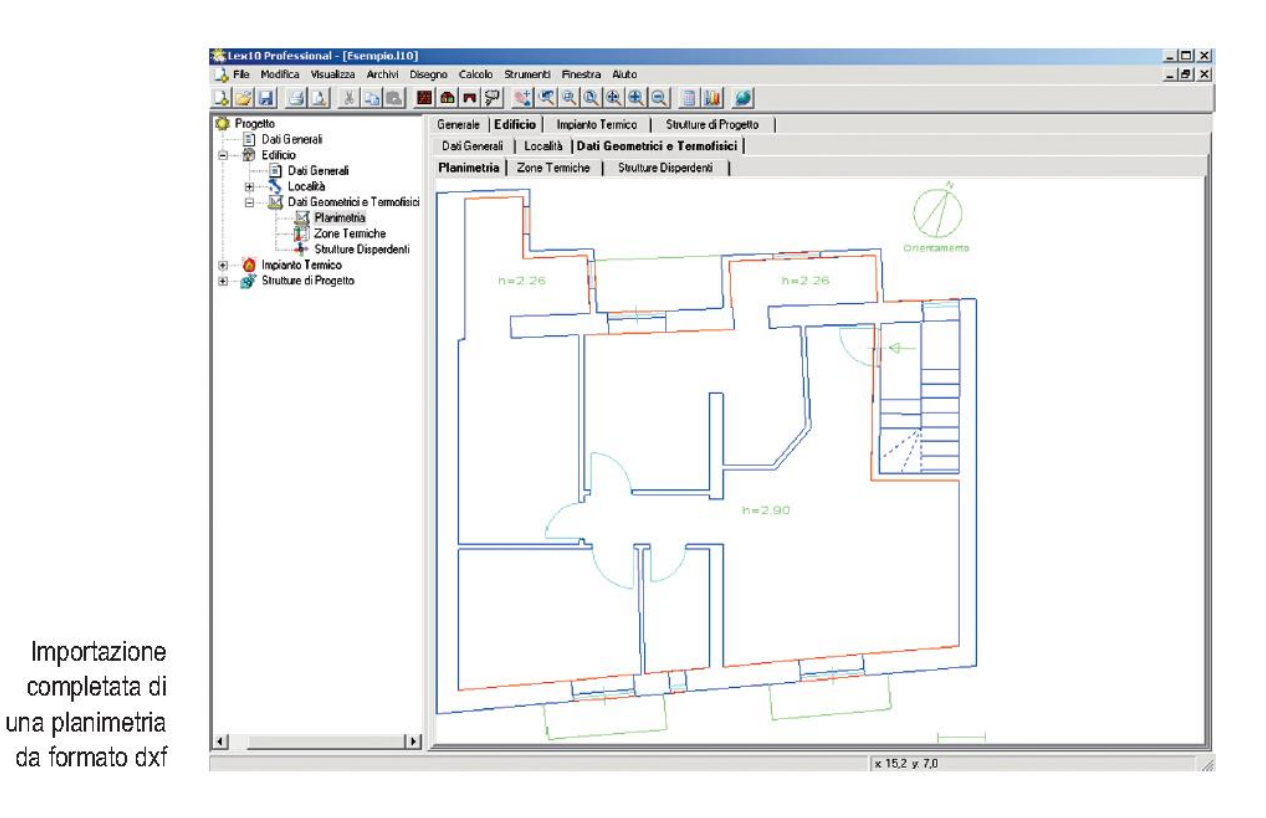

## **Modalità di preparazione del file DXF da importare COMPATIBILITÀ COI PROGRAMMI DI GRAFICA VETTORIALE**

*Lex10 Professional* importa correttamente file DXF realizzati con tutti i programmi CAD aderenti alle specifiche DXF rel. 14/2000. Le specifiche esatte sono riportate su: http://www.autodesk.com/techpubs/autocad/acadr14/dxf/index.htm Qualsiasi programma CAD di recente rilascio dispone di queste caratteristiche. In alternativa è possibile convertire i file di tipo DWG (AutoCAD) con programmi gratuiti facilmente reperibili su Internet come ad esempio DCONVERT della Open Design Alliance: <http://www.opendesign.com/downloads/guest.htm>

Per realizzare una planimetria da cui *Lex10 Professional* possa correttamente interpretare i dati geometrici necessari da inserire automaticamente come input bisogna seguire le istruzioni di

seguito riportate.

## 1. SCALARE IL DISEGNO

Disegnare con il proprio CAD la pianta del progetto, usando l'accortezza di utilizzare il rapporto di scala

*1 unità = 1 metro*.

È comunque possibile utilizzare un disegno realizzato a qualsiasi scala: sarà *Lex10 Professional* a chiedere di inserire la scala esatta appena si effettua l'importazione.

## 2. DEFINIRE I LAYER E UTILIZZARLI CORRETTAMENTE

Definire i seguenti layer (piani di disegno):

- NORD
- STRUTTUR
- PAVIMENT
- SOLAIO
- ZONE
- ZNR
- ZTCOST
- VOLUME
- LOCALI.

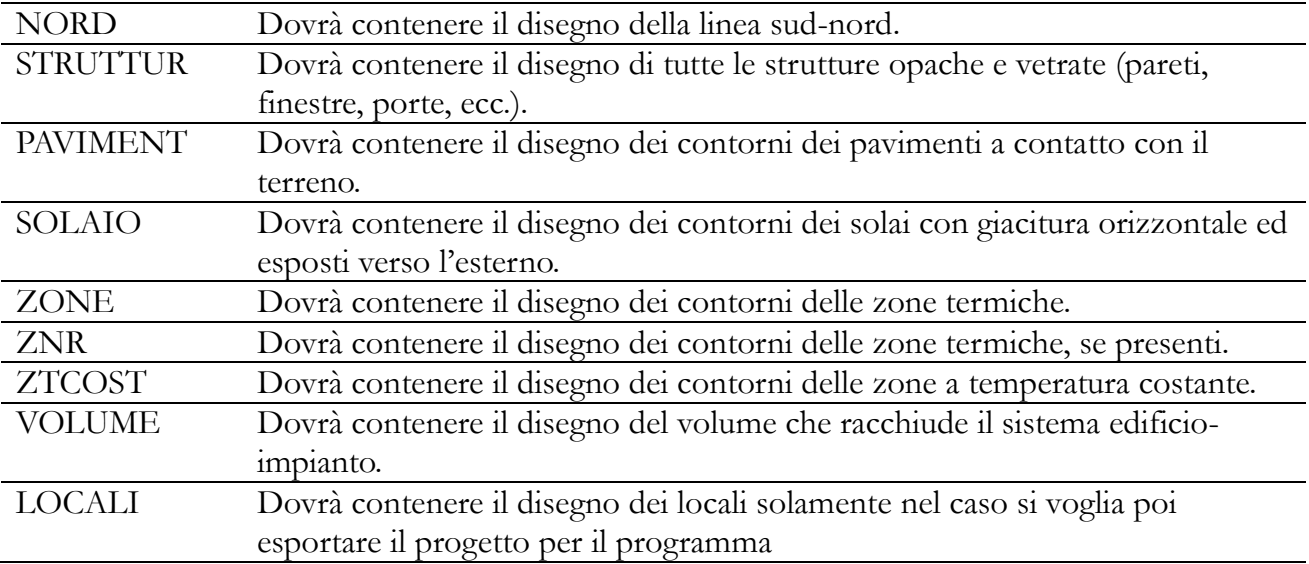

## 3. ORIENTARE IL DISEGNO

Orientare la planimetria definendo la direzione del Nord, in modo da attribuire automaticamente a ciascuna struttura la relativa esposizione. Per definire la direzione nord occorre:

- rendere corrente il layer NORD;
- tracciare una linea semplice da SUD verso NORD, di lunghezza qualsiasi.

#### **AVVERTENZA**

Al fine di non generare errori che potrebbero compromettere la correttezza dell'intero calcolo, si raccomanda di disegnare con attenzione la linea del Nord facendo riferimento al disegno sotto riprodotto, in modo che il primo punto disegnato sia quello indicato con il numero 1 e che il secondo sia il 2.

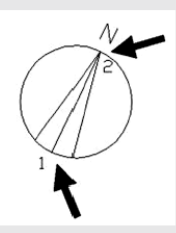

#### 4. DISEGNARE LE STRUTTURE

Per disegnare le singole strutture occorre seguire la seguente procedura:

posizionarsi sul layer STRUTTUR;

tracciare per ogni struttura disperdente una linea coincidente con la struttura disegnata in pianta (si consiglia di utilizzare gli Osnap ad oggetti) e con altezza pari all'altezza effettiva della struttura in esame. Essa deve essere tracciata da sinistra verso destra rispetto a un osservatore che guarda la struttura dall'esterno;

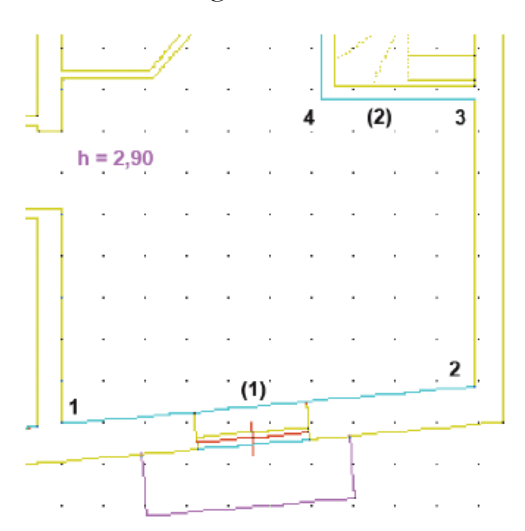

la linea (1) va tracciata sul layer STRUTTUR da 1 a 2; la linea (2) va tracciata da 3 a 4. Occorre prestare attenzione al reale sviluppo tridimensionale dell'edificio in progetto. La vista tridimensionale della struttura dal punto 1 al punto 2 riportata nella figura precedente è quella riportata nella seguente figura;

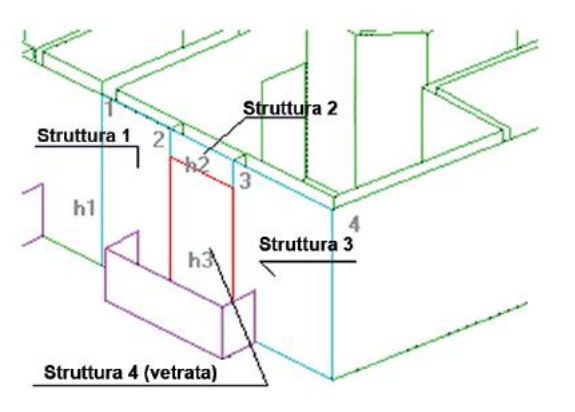

per procedere a un corretto rilevamento della parete disperdente occorre in realtà

definire quattro strutture, sempre nel layer STRUTTUR, come riportato nella figura precedente: 1. le strutture 1 e 3 vanno dal tramezzo allo stipite della struttura vetrata 4 e hanno altezza pari all'altezza del locale;

2. per potere definire le strutture 2 e 4 occorre tracciare due linee coincidenti nel layer STRUTTUR, la prima con altezza pari a quella della struttura vetrata, la seconda con altezza pari alla differenza dell'altezza del locale con l'altezza della struttura vetrata.

## **ATTENZIONE**

Nel disegno precedente le strutture sono state ritracciate dal lato esterno solo per chiarezza di rappresentazione.

## 5. DISEGNARE I PAVIMENTI

Per definire i pavimenti addossati sul terreno o i solai con esposizione verso l'esterno posizionarsi rispettivamente sui layer PAVIMENT e SOLAIO, e ricalcare i perimetri del pavimento o del solaio utilizzando esclusivamente polilinee chiuse.

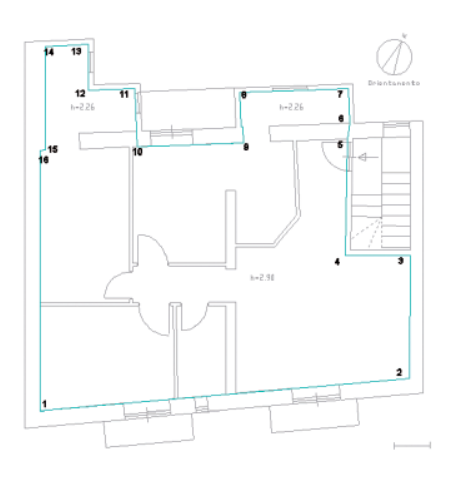

La polilinea che definisce la zona va tracciata dal punto 1 al punto 16 ed è chiusa. Non ha importanza il verso con cui la polilinea viene tracciata e la sua altezza

# 6. DISEGNARE LE ZONE TERMICHE

Per definire le zone termiche rendere attivo il layer ZONE e, per ciascuna zona termica, tracciare una polilinea chiusa che ricalca il perimetro della zona (si veda punto 5). L'altezza della polilinea deve essere pari all'altezza della zona termica.

# 7. DISEGNARE LE ZONE NON RISCALDATE

Se presenti, definire le zone non riscaldate rendendo attivo il layer ZNR e, per ciascuna zona non riscaldata tracciare una polilinea chiusa che ricalca il perimetro della zona (si veda punto 5); analogamente per le zone a temperatura costante rendendo attivo il layer ZTCOST. Le altezze delle polilinee devono essere pari alle altezze delle zone che identificano.

## 8. DISEGNARE I LOCALI

Definire i locali rendendo attivo il layer LOCALI e, per ciascun locale, tracciare una polilinea chiusa che ricalca il perimetro del locale (si veda punto 5).

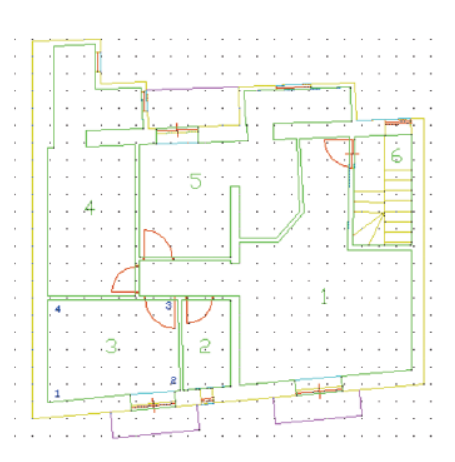

La polilinea del locale numero 3 va tracciata dal punto 1 al punto 4 ed è chiusa. Non ha importanza il verso con cui la polilinea viene tracciata

## 9. DEFINIRE IL VOLUME

Definire il volume che racchiude l'edificio rendendo attivo il layer VOLUME e tracciare una polilinea chiusa, con altezza pari all'altezza dell'edificio e della parte di volume racchiuso, che ricalca il perimetro interno del volume (si veda punto 5) dell'edificio da riscaldare, escludendo quindi terrazze, balconi, giardini, ecc.

Possono essere tracciati più volumi con altezza diversa della polilinea. I singoli volumi verranno sommati.

## 10. ESPORTARE IN FORMATO DXF

Una volta completato il disegno, per renderlo leggibile da *Lex10 Professional* occorre esportarlo in formato dxf (comando DXFOUT in AutoCAD).

## **Importazione planimetria da file BITMAP**

Dalla finestra principale del programma selezionare la scheda EDIFICIO > DATI GEOMETRICI E TERMOFISICI > PLANIMETRIA. Una volta aperta la scheda, eseguire il comando FILE > PLANIMETRIA > IMPORTA > FILE IMMAGINE… per visualizzare la finestra IMPORTA FILE IMMAGINE, che consente di selezionare il file da importare, precedentemente acquisito con lo scanner.

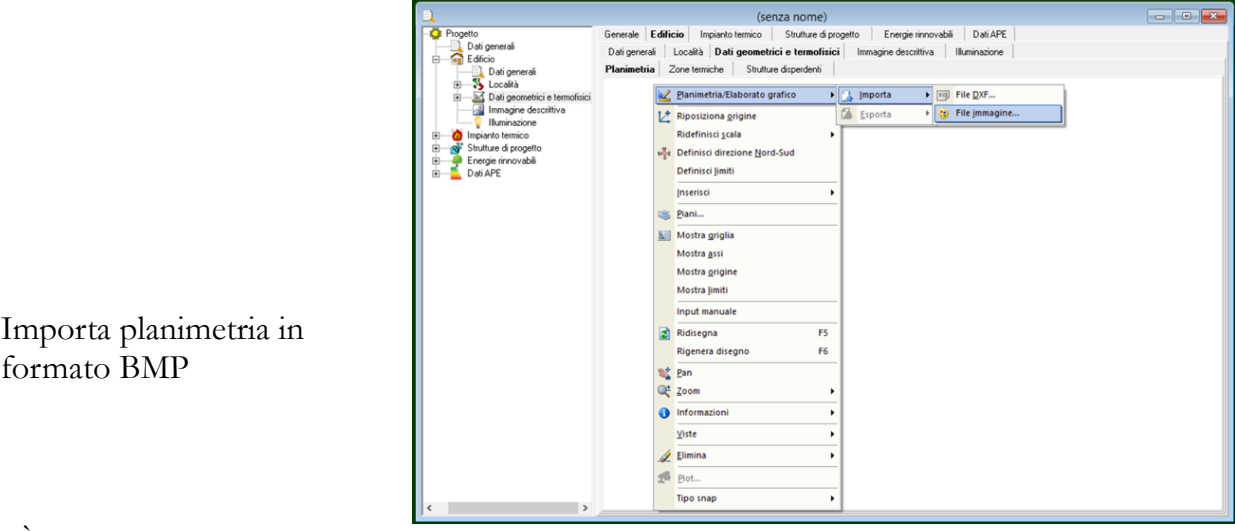

- È possibile importare file immagine dei seguenti formati:
- Windows Bitmap (.bmp)
- Windows Metafile (.wmf e .emf)

 $-\operatorname{gif}$  (.gif)

 $-$  jpg (.jpg).

**CONSIGLI PER L'ACQUISIZIONE**

Si consiglia di effettuare la scansione:

- in modalità a scala di grigi;
- mantenendo il 100% delle dimensioni;

 a una risoluzione media (ad esempio 150 dpi), per evitare di appesantire le elaborazioni successive da parte del programma.

La definizione grafica delle varie strutture disperdenti e delle zone termiche della planimetria così importata dovrà avvenire successivamente al ridisegno vettoriale sull'immagine acquisita. Per approfondimenti si rimanda ai paragrafi successivi.

# **PREPARAZIONE DELLA PLANIMETRIA**

Posizionamento dell'origine

Il comando DISEGNO > RIPOSIZIONA ORIGINE consente di posizionare una nuova origine 0,0 delle coordinate del disegno.

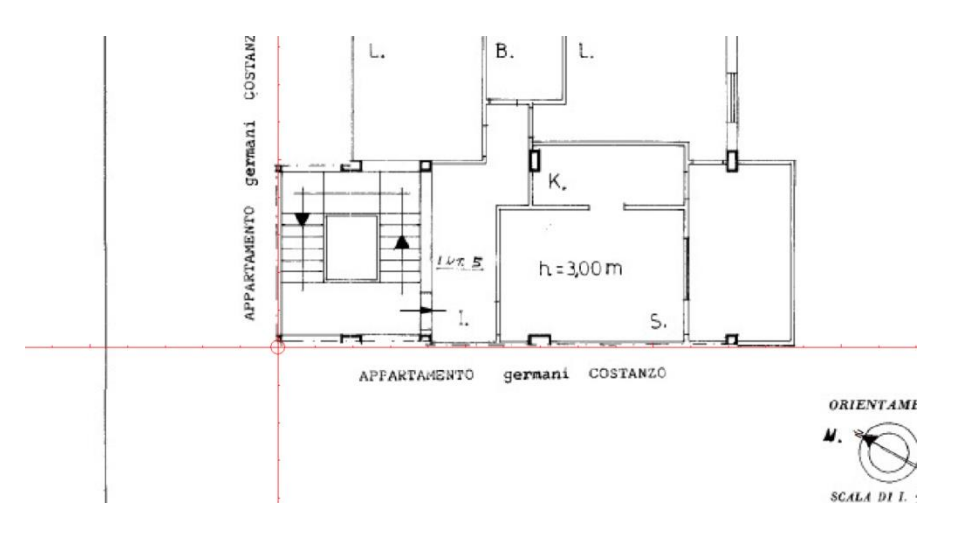

Ridefinizione della scala

Ameno di una esatta scansione effettuata in scala, l'immagine dovrà essere riportata alla scala di disegno accettata dal programma (1 cm = 1 m), operazione attuabile con due comandi contenuti in DISEGNO > **RIDEFINISCI SCALA:**

- NUOVO FATTORE DI SCALA…
- DUE PUNTI consigliato sia nel caso di importazione da file dxf che da bitmap.

# NUOVO FATTORE DI SCALA…

L'esecuzione di questo comando è obbligatoria nel caso di importazione da file dxf, in quanto prima di importare il file il programma richiede di definire la scala del disegno.

Il comando è comunque eseguibile in qualsiasi momento, sia nel caso in cui si sia importato un file vettoriale che bitmap.

# DUE PUNTI

Il comando consente di selezionare due punti arbitrari sul disegno, estremi di una distanza conosciuta, e di ridefinire automaticamente così la scala del disegno.

Una volta eseguito il comando il cursore assume la forma di puntatore a croce, e nella barra di stato, a sinistra, il programma invita all'immissione del primo punto col messaggio SELEZIONA PRIMO PUNTO. Effettuato il clic sul punto che rappresenta uno dei due estremi della distanza conosciuta, il cursore tirerà una linea elastica a partire dal punto cliccato. Il secondo clic comporterà la visualizzazione di una finestra di dialogo in cui inserire la distanza in metri tra i due punti selezionati.

Nel campo testo di default sarà indicata la distanza tra i due punti misurata dal programma alla scala attuale.

## **Definizione dell'orientamento**

Definire la direzione nord-sud della planimetria è necessario per determinare l'orientamento delle strutture disperdenti. Per definire la direzione nord-sud occorre:

• eseguire DISEGNO > DEFINISCI DIREZIONE NORD-SUD;

• cliccare prima sull'estremità sud e poi su quella nord.

## **SUGGERIMENTO**

Se la planimetria importata dispone dell'indicatore del Nord, l'operazione di riorientamento è senza dubbio semplificata, in quanto basta cliccare sugli estremi dell'indicatore. Al secondo clic il programma provvederà a tracciare un indicatore del Nord sul piano NORD, che di default è invisibile; per visualizzare la freccia è sufficiente eseguire DISEGNO > PIANI… e fare un doppio clic nella cella corrispondente alla riga NORD e alla colonna ON.

## **Definizione dei limiti del disegno**

I limiti corrispondono a un rettangolo che identifica l'estensione massima del disegno. Il comando DISEGNO > DEFINISCI LIMITI consente di definire tale area, ed è utile se associato al comando DISEGNO > ZOOM > LIMITI, poiché effettua il ridimensionamento della finestra di visualizzazione su questo rettangolo.

## **OPZIONI E STRUMENTI DI VISUALIZZAZIONE**

## **Zoom e spostamento**

*Lex10 Professional* mette a disposizione dell'utente le funzioni di visualizzazione tipiche dei programmi CAD per effettuare zoom e spostamenti e consentire di lavorare con precisione sulla planimetria. Tali comandi sono richiamabili dal menu DISEGNO e dalla toolbar. Di default il programma adatta automaticamente la planimetria importata alla grandezza della finestra.

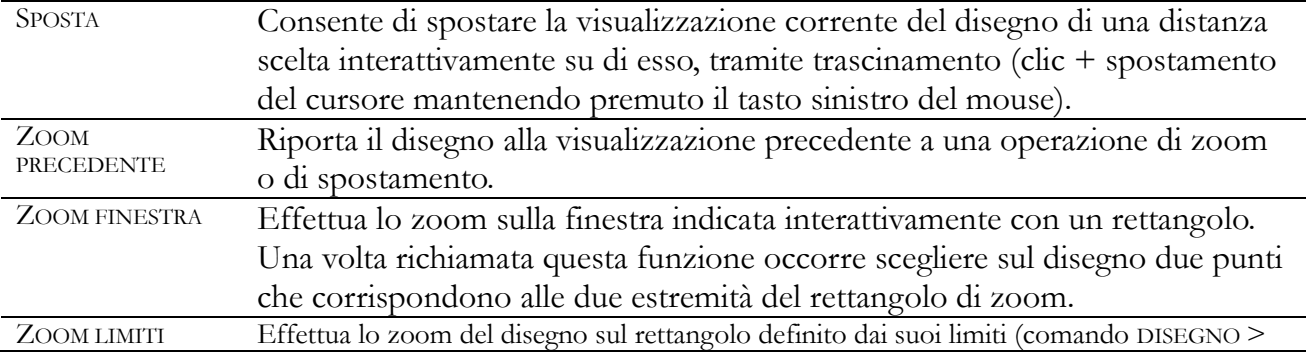

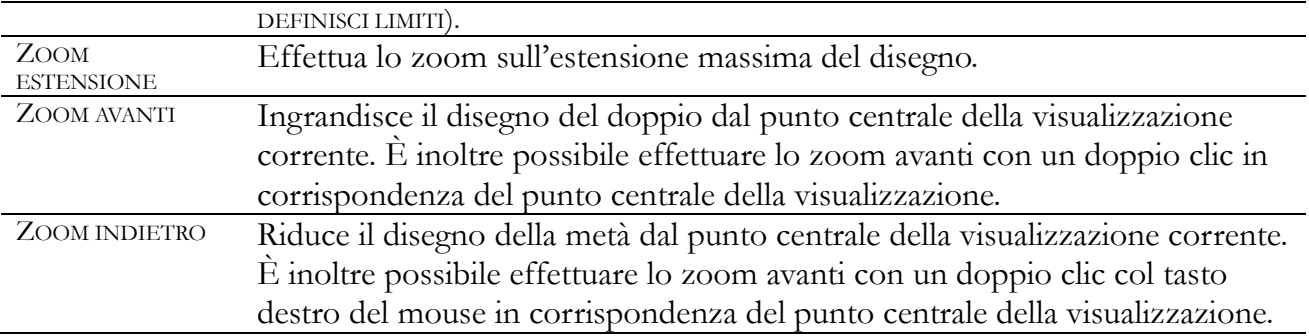

# 7.3.2. Comandi di ausilio al disegno

Al fine di consentire la più rapida fruizione degli strumenti CAD contenuti in *Lex10 Professional*, sono stati inseriti nel programma anche dei comandi di ausilio al disegno.

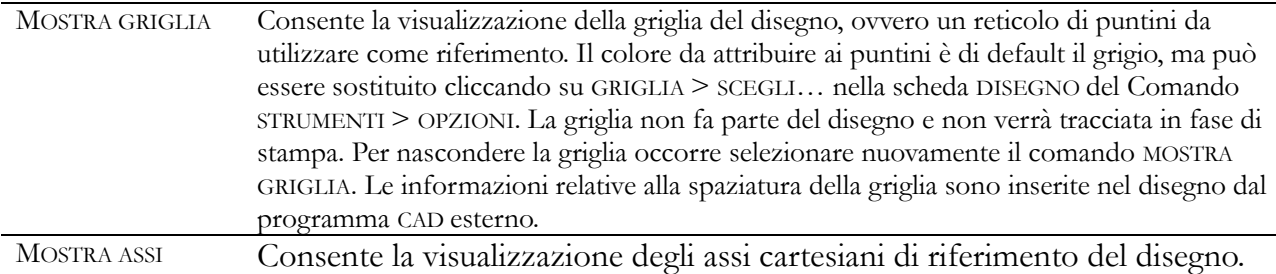

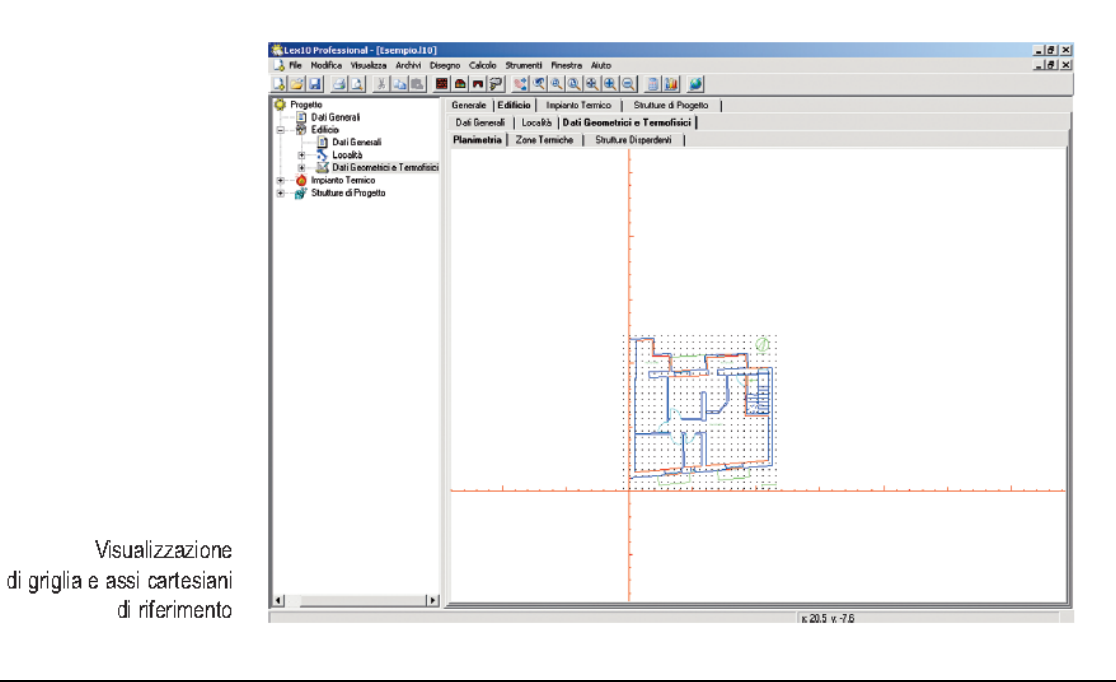

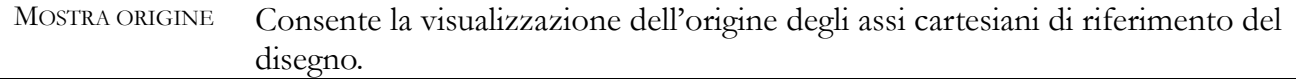
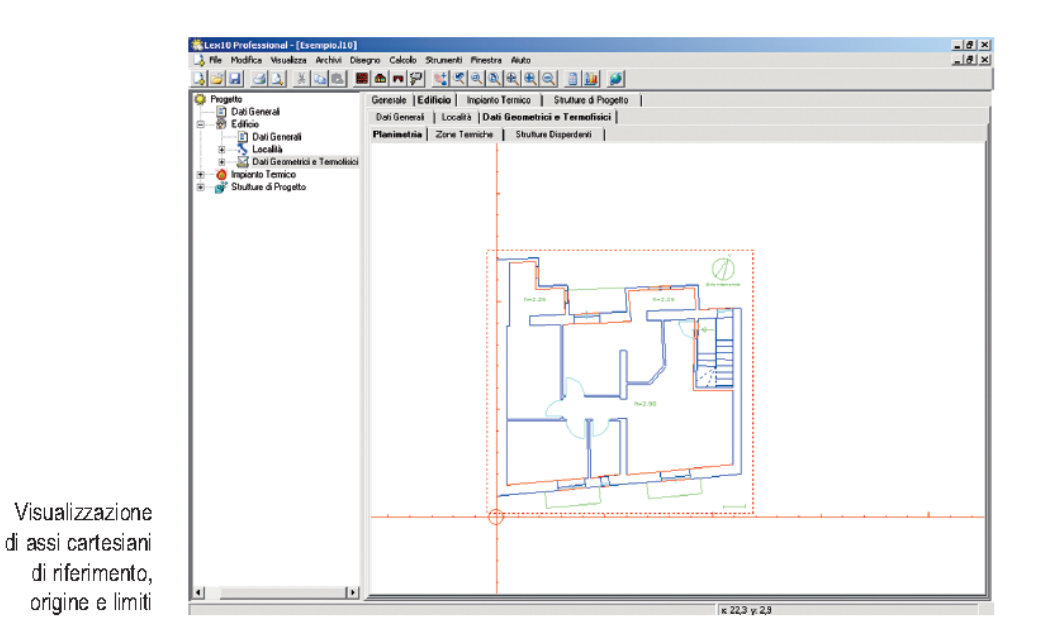

## **DEFINIZIONE DELLE STRUTTURE DISPERDENTI E DELLE ZONE TERMICHE**

Inserimento di strutture e zone

Effettuata la preparazione alla planimetria, è possibile aggiungere al disegno le strutture disperdenti e le zone termiche, attraverso i comandi contenuti in DISEGNO > INSERISCI, che consentono di inserire degli elementi e i relativi dati geometrici.

È bene specificare che si tratta comunque di comandi che comportano una visualizzazione di riferimento, ma che non modificano il disegno. L'input di questa fase è essenzialmente grafico, ed è di due tipi di primitive: linee e poligoni chiusi.

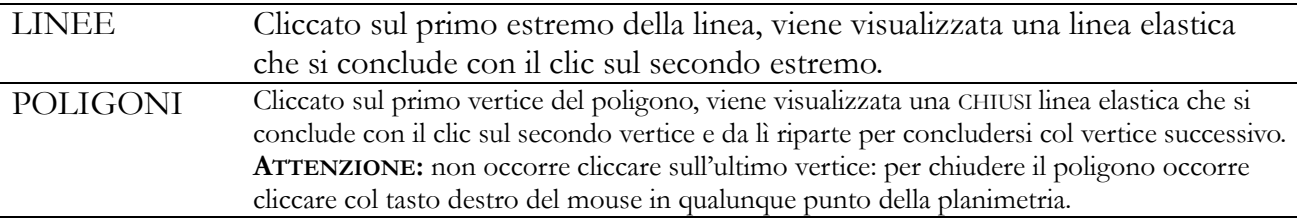

L'esistenza di ogni struttura disperdente e di zone termiche comporta:

l'inserimento di una nuova struttura/zona nella relativa tabella (ZONE

GEOMETRICHE STRUTTURE DISPERDENTI);

l'aggiornamento automatico dei dati geometrici ad essa relativi;

il suo disegno in un livello di disegno invisibile.

Per visualizzare le strutture/zone inserite è sufficiente eseguire il comando DISEGNO > PIANI… e fare doppio clic nelle celle della colonna ON corrispondenti ai piani desiderati. I nomi dei piani creati, su cui giacciono i disegni delle strutture/zone inserite, sono:

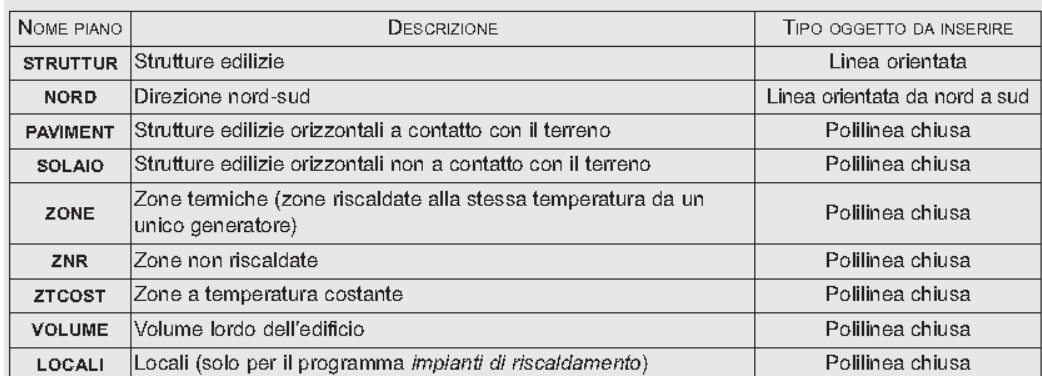

# STRUTTURA DISPERDENTE VERTICALE

Consente l'inserimento di una struttura disperdente verticale come una parete o una finestra. Per potere indicare tale tipo di struttura occorre disegnare una linea sulla planimetria corrispondente alla struttura disperdente verticale.

Dopo aver richiesto l'altezza in metri della struttura da inserire, il programma richiede due clic corrispondenti agli estremi del segmento che definisce la struttura:

 il primo clic deve essere l'estremo sinistro della struttura per un osservatore posto all'esterno di essa;

il secondo clic, l'estremo destro.

## ESEMPIO DI INSERIMENTO DI UNA STRUTTURA

Si supponga di volere definire una struttura disperdente verticale, di altezza pari a 2,9 metri, che va dal punto 1 al punto 2 della figura seguente.

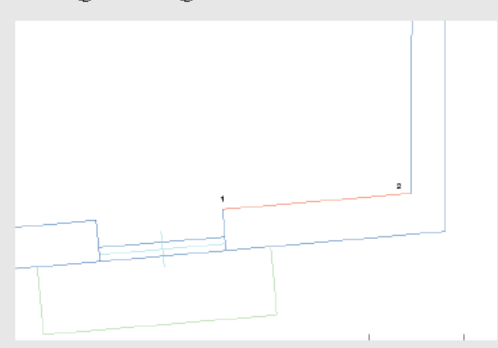

Si esegua INSERISCI > STRUTTURA DISPERDENTE VERTICALE. Nella successiva finestra di dialogo si inserisca il valore dell'altezza della struttura di 2,9 metri. Si selezioni sul disegno il primo punto della linea, corrispondente al punto 1, ed infine il secondo corrispondente al punto 2.

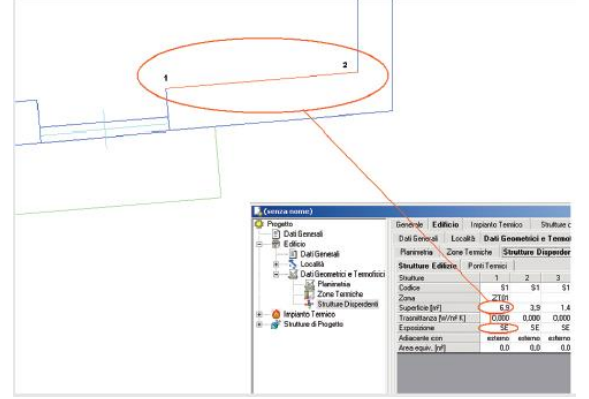

Verranno determinate automaticamente la superficie e l'orientamento della struttura, e la stessa

verrà inserita nella tabella EDIFICIO > DATI GEOMETRICI E TERMOFISICI > STRUTTURE DISPERDENTI > STRUTTURE EDILIZIE. Si noti che per default il codice della struttura di progetto sarà S1 mentre l'esposizione sarà verso l'esterno. Si potrà cambiare questo codice a seconda del tipo di struttura in esame. Sempre nella tabella occorrerà indicare la zona termica di appartenenza della struttura (ZONA), se essa non viene determinata automaticamente dal programma. Ulteriori informazioni su come definire le strutture disperdenti verticali si trovano nel paragrafo dedicato alle specifiche dei file dxf.

# STRUTTURA DISPERDENTE ORIZZONTALE

Comando simile a INSERISCI > STRUTTURA DISPERDENTE VERTICALE, alla descrizione del quale si rimanda per i dettagli. Consente l'inserimento di una struttura disperdente orizzontale, esposta verso l'esterno, come ad esempio un solaio. La struttura viene indicata al programma mediante la selezione sulla planimetria dei suoi vertici. Per terminare l'inserimento dati premere il tasto destro del mouse.

# STRUTTURA DISPERDENTE A CONTATTO CON IL TERRENO

Comando simile a INSERISCI > STRUTTURA DISPERDENTE VERTICALE, alla descrizione del quale si rimanda per i dettagli. Consente l'inserimento di una struttura disperdente orizzontale posta a contatto con il terreno, come ad esempio un pavimento.

# LOCALE

Comando simile a INSERISCI > STRUTTURA DISPERDENTE VERTICALE, alla descrizione del quale si rimanda per i dettagli. Consente di definire i vari locali appartenenti a una zona termica. L'indicazione dei locali è necessaria solo per determinare il totale della superficie interna lambita dall'aria calda della zona termica. Le modalità di definizione del locale sono analoghe a quelle delle superfici orizzontali, con l'unica differenza che occorrerà indicare il valore dell'altezza del locale in metri.

# ZONA TERMICA

Comando simile a INSERISCI > STRUTTURA DISPERDENTE VERTICALE, alla descrizione del quale si rimanda per i dettagli. Consente di inserire una nuova zona termica.

# ZONA NON RISCALDATA

Comando simile a INSERISCI > STRUTTURA DISPERDENTE VERTICALE, alla descrizione del quale si rimanda per i dettagli. Consente di inserire una nuova zona non riscaldata.

# ZONA A TEMPERATURA COSTANTE

Comando simile a INSERISCI > STRUTTURA DISPERDENTE VERTICALE, alla descrizione del quale si rimanda per i dettagli. Consente di inserire una nuova zona a temperatura costante.

# VOLUME

Comando simile a INSERISCI > STRUTTURA DISPERDENTE VERTICALE, alla descrizione del quale si rimanda per i dettagli. Consente di definire il volume lordo che racchiude l'edificio in esame. Occorre quindi selezionare il perimetro esterno dell'edificio, esclusi i balconi. Il volume, calcolato automaticamente, viene inserito nel campo VOLUME LORDO della scheda EDIFICIO > DATI GENERALI.

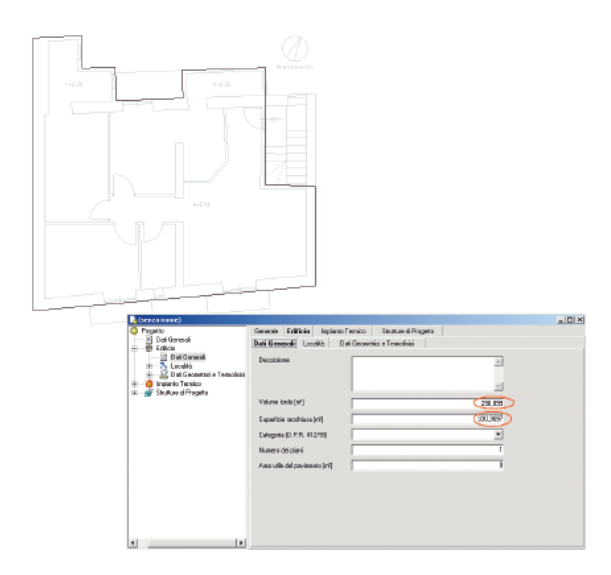

## **Eliminazione di strutture e zone**

Per eliminare una struttura o una zona inserita occorre eseguire DISEGNO > ELIMINA > ENTITÀ GEOMETRICA. Il cursore assume forma di puntatore e basta selezionare con precisione la struttura per eliminarla. Una finestra di dialogo chiederà conferma dell'operazione. Per eliminare l'intera planimetria occorre eseguire DISEGNO > ELIMINA > DISEGNO.

# **PIANI DI DISEGNO (LAYERS)**

Gestione dei piani

Come sopra detto, il programma dispone di una gestione dei piani (*layers*) di disegno molto simile a quelle dei programmi CAD. Ogni piano contiene soltanto una categoria di elementi: questo consente al programma di attribuire automaticamente i dati geometrici senza possibilità di errore.

Il comando DISEGNO > PIANI… consente di aprire la finestra PIANI DEL DISEGNO, tramite la quale, per ogni piano, è possibile definire le opzioni di visualizzazione di seguito esposte.

TIPOLINEA Definisce il tipo di tratteggio di tutti gli elementi del piano. Un doppio clic sulle celle della colonna TIPOLINEA consente l'apertura della finestra SELEZIONA

TIPOLINEA, che riporta, in un menu a tendina, l'elenco dei tipolinea disponibili. Una volta selezionato il tipolinea desiderato per il piano selezionato, cliccare su OK per applicarlo.

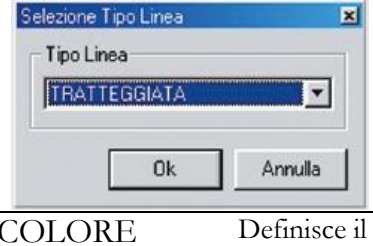

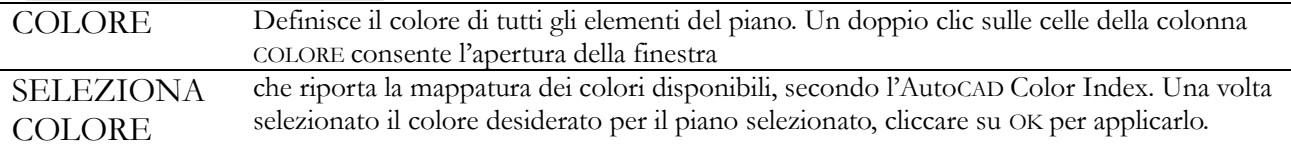

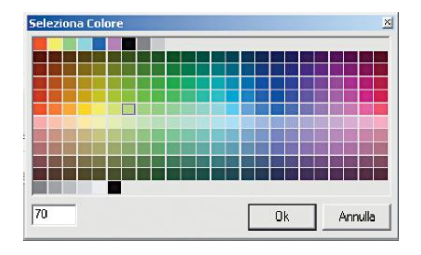

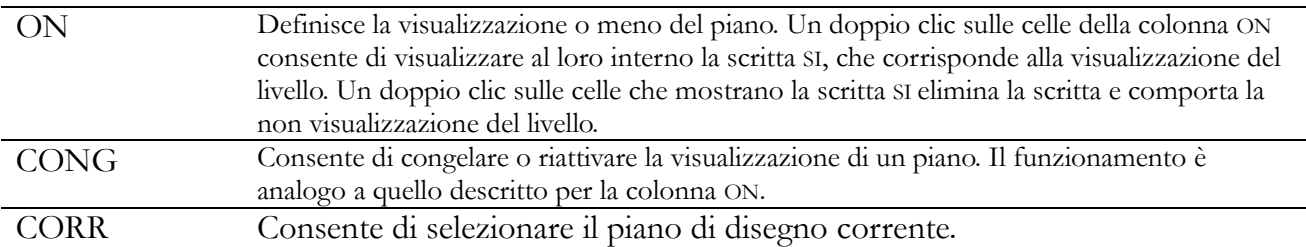

#### **Visualizzazione dei piani**

Oltre che tramite il comando di gestione dei piani DISEGNO > PIANI… è possibile selezionare rapidamente i piani da visualizzare utilizzando le opzioni di DISEGNO > VISTE…, che consentono di attivare o disattivare la visualizzazione dei piani per permettere una più chiara analisi della planimetria.

#### ESEMPIO DI VISUALIZZAZIONE

Aprire il file Esempio.110. La figura seguente mostra una planimetria contenente le strutture disperdenti già definite ma non visualizzate.

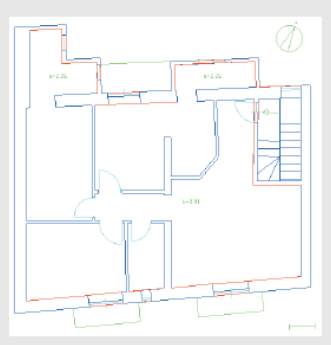

Dal menu DISEGNO si selezioni VISTE e successivamente STRUTTURE DISPERDEN-TI VERTICALI. Nuovamente si selezioni VISTE e successivamente EVIDENZIA ALTRE PARTI DEL DISEGNO. La figura seguente mostra la nuova visualizzazione che permette immediatamente di individuare le strutture disperdenti definite.

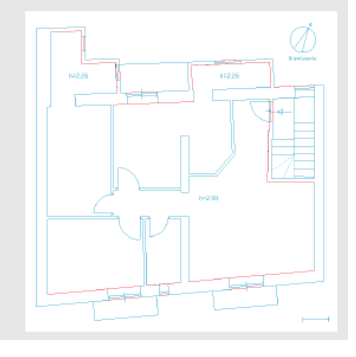

#### **ESPORTAZIONE DELLA PLANIMETRIA**

La planimetria elaborata può venire esportata in formato vettoriale e bitmap per potere essere

letta da altri programmi CAD o importata da programmi wordprocessor, eseguendo i comandi: FILE > PLANIMETRIA > ESPORTA > FILE DXF… FILE > PLANIMETRIA > ESPORTA > FILE IMMAGINE… Tutte le modifiche effettuate verranno inserite nei file esportati.

#### ESECUZIONE DEL CALCOLO

Una volta forniti tutti i dati è possibile determinare il fabbisogno energetico dell'edificio ed effettuare le verifiche previste dalla Legge 10/91.

#### **ELIMINAZIONE DELLA PLANIMETRIA**

Eseguendo DISEGNO > ELIMINA è possibile eliminare la planimetria dal progetto

# **CAPITOLO - 8 L'ATTESTATO DI PRESTAZIONE ENERGETICA**

Decreto "nuove Linee guida per l'APE

Si può affermare che la certificazione energetica degli edifici sia nata con l'art.6 del D.Lgs. 192/05, anche se la sua introduzione veniva già contemplata dall'art.30 della legge del 9 gennaio 1991, n.10<sup>2</sup> .

Lo stesso Decreto Legislativo contiene la seguente definizione: L'attestato di certificazione energetica comprende i dati relativi all'efficienza energetica propri dell'edificio, i valori vigenti a norma di legge e valori di riferimento, che consentono ai cittadini di valutare e confrontare la prestazione energetica dell'edificio. L'attestato è corredato da suggerimenti in merito agli interventi più significativi ed economicamente convenienti per il miglioramento della predetta prestazione.

Con il DPR del 2 aprile 2009, n.59 e il D.M. del 26/06/2009 si è finalmente data attuazione alla certificazione energetica degli edifici, anche se con una certa gradualità temporale, e si è costruito un sistema per la "classificazione energetica" degli edifici, i quali dovevano essere dotati di un "Attestato di Certificazione Energetica" (ACE).

Con il D.L. 4 giugno 2013 n. 63, convertito con Legge 3 agosto 2013 n. 90, è stata data attuazione alla nuova Direttiva comunitaria 2010/31/UE, in materia di rendimento energetico nell'edilizia. Il Decreto ha introdotto, al posto dell'Attestato di Certificazione Energetica (ACE), l'Attestato di Prestazione Energetica (APE), definito come "il documento, redatto e rilasciato da esperti qualificati e indipendenti che attesta la prestazione energetica di un edificio attraverso l'utilizzo di specifici descrittori e fornisce raccomandazioni per il miglioramento dell'efficienza energetica".

L'APE è chiamato a svolgere il ruolo di strumento di "informazione" del proprietario, dell'acquirente e/o del locatario (art. 6 commi 1, 2, 3, 8 del D.Lgs. 192/2005) dell'unità edilizia. Deve contenere tutti i dati che consentano di valutare e confrontare edifici diversi e, quindi, di scegliere l'unità immobiliare anche in base alla sua prestazione energetica e fornisce raccomandazioni per il suo miglioramento, compatibilmente con il tempo di ritorno dell'investimento.

Per consentire tutto ciò con l'APE si attribuisce a ciascuna unità edilizia una determinata "classe energetica": con la lettera dell'alfabeto "A" e "A+" vengono individuati gli immobili a maggior efficienza energetica, mentre con la lettera "G" vengono individuati quelli con la peggiore efficienza energetica. Con l'attribuzione di specifiche classi prestazionali, l'APE funge da strumento di orientamento del mercato verso gli edifici a migliore rendimento energetico. Per la prima volta, infatti, è stata introdotta nella valutazione degli immobili una variabile diversa da quelle che eravamo abituati a considerare nell'estimo tradizionale (zona, vetustà, orientamento, stato di conservazione, qualità dell'edificio, superficie utile, ecc.). La casa viene considerata in questa prospettiva come una macchina che consuma energia e produce servizi,

1

<sup>2</sup> *Articolo 30 - Certificazione energetica degli edifici* 

*<sup>1.</sup> Entro novanta giorni dalla data di entrata in vigore della presente legge con decreto del Presidente della Repubblica, adottato previa deliberazione del Consiglio dei ministri, sentito il parere del Consiglio di Stato, su proposta del Ministro dell'industria, del commercio e dell'artigianato, sentito il Ministro dei lavori pubblici e l'ENEA, sono emanate norme per la certificazione energetica degli edifici. Tale decreto individua tra l'altro i soggetti abilitati alla certificazione.*

*<sup>2.</sup> Nei casi di compravendita o di locazione il certificato di collaudo e la certificazione energetica devono essere portati a conoscenza dell'acquirente o del locatario dell'intero immobile o della singola unità immobiliare.*

*<sup>3.</sup> Il proprietario o il locatario possono richiedere al comune ove è ubicato l'edificio la certificazione energetica dell'intero immobile o della singola unità immobiliare. Le spese relative di certificazione sono a carico del soggetto che ne fa richiesta.*

*<sup>4.</sup> L'attestato relativo alla certificazione energetica ha una validità temporale di cinque anni a partire dal momento del suo rilascio.*

che nel loro insieme costituiscono importanti elementi per valutare la qualità dell'abitare. Il Decreto Interministeriale del 26/06/2015 (Gazzetta Ufficiale n. 162 del 15/07/2015), ai sensi dell'articolo 6, comma 12 del D.Lgs n.192/2005, completa il quadro regolatorio dell'efficienza energetica in edilizia, adeguando il decreto del Ministro dello sviluppo economico del 26 giugno 2009 (recante le Linee guida nazionali per la certificazione energetica degli edifici) alle nuove metodologie di calcolo introdotte a livello europeo e definite a livello nazionale con il decreto "Requisiti minimi".

Il fulcro del provvedimento, infatti, è rappresentato dall'Allegato 1, che reca le "linee guida nazionali per l'attestazione della prestazione energetica degli edifici".

Le linee guida definiscono il nuovo sistema per attestare la prestazione energetica degli edifici o delle unità immobiliari (APE), comprendente i criteri generali, le metodologie per il calcolo, la classificazione degli edifici, le procedure amministrative, i format, nonché le norme per il monitoraggio e i controlli della regolarità tecnica e amministrativa.

Il sistema di attestazione della prestazione energetica degli immobili delineato nelle linee guida è volto a favorire, in coerenza con la direttiva 2010/31/UE e con i principi desumibili dal decreto legislativo 192/2005, una applicazione omogenea su tutto il territorio nazionale che consenta la valutazione e il confronto tra immobili da parte dell'utente finale.

Il nuovo Decreto conferma l'APE, come strumento creato per fornire una chiara e immediata comprensione della prestazione energetica delle unità edilizie, al fine di determinarne la convenienza economica all'acquisto e alla locazione. Costituisce, altresì, un efficace strumento per la valutazione della convenienza economica della realizzazione di interventi di riqualificazione energetica dell'immobile stesso.

L'APE può essere redatto per l'intero edificio o per la singola unità immobiliare a seconda delle specifiche esigenze.

L'articolo 6 del decreto legislativo 192/2005 individua i casi in cui sussiste l'obbligo di redazione, affissione o aggiornamento dell'APE, mentre l'Appendice A delle Linee guida elenca gli specifici casi di esclusione dal suddetto obbligo.

Nel caso di edifici esistenti nei quali coesistono porzioni di immobile adibite ad usi diversi (ad esempio residenziale ed altri usi), qualora non fosse tecnicamente possibile trattare separatamente le diverse zone termiche, l'edificio è valutato e classificato in base alla destinazione d'uso prevalente in termini di volume riscaldato.

In generale, gli edifici adibiti ad attività industriali, artigianali e assimilabili, che non richiedano impianti di climatizzazione per il loro utilizzo sono generalmente esonerati dall' obbligo di dotazione APE. Negli altri casi, l'obbligo di attestazione della prestazione energetica può limitarsi alle sole porzioni degli edifici, adibite a uffici e assimilabili ai fini della permanenza di persone, purché scorporabili agli effetti dell'isolamento termico, dal resto del complesso industriale/artigianale.

L'attività agricola è assimilabile ad attività industriale o artigianale.

Il nuovo decreto conferma che l'APE, tramite l'attribuzione agli immobili di specifiche classi prestazionali e di specifiche raccomandazioni per la riqualificazione energetica, rappresenta uno strumento di orientamento del mercato verso edifici a migliore qualità energetica. Un attestato correttamente compilato consente agli utenti finali di valutare e comparare le prestazioni dell'edificio di interesse e di confrontarle con i valori tecnicamente raggiungibili, in un corretto rapporto tra i costi di investimento e i benefici che ne derivano.

Le esperienze maturate con l'applicazione della direttiva 2002/91/CE a livello regionale, nazionale ed europeo, rilevano diversi sistemi di classificazione energetica degli edifici che, in alcuni casi, possono coprire anche aspetti di sostenibilità ambientale.

Si evidenzia, infine, che con l'entrata in vigore del Decreto interministeriale del 26/06/2015, gli

Attestati di Prestazione Energetica in corso di validità mantengono la propria vigenza.

Il nuovo Format di Attestato di prestazione energetica

Nell'Appendice B delle Linee guida è riportato il format di APE. In particolare, l'APE è strutturato come segue.

Nella prima pagina vi è una sezione con i dati generali dell'attestato e dell'immobile in questione, comprendenti, tra l'altro, la destinazione d'uso, i riferimenti catastali, le motivazioni per cui è redatto l'APE e i servizi energetici presenti nell'edificio o nell'unità immobiliare.

Sempre nella prima pagina vi è una sezione dedicata alla classificazione dell'immobile oggetto di attestazione, espressa per mezzo dell'indice di prestazione energetica globale non rinnovabile e una sezione dedicata alla prestazione energetica, invernale ed estiva, del fabbricato. Quest'ultima è evidenziata tramite un indice qualitativo del fabbisogno di energia necessario per il soddisfacimento del comfort interno, indipendente dalla tipologia e dal rendimento degli impianti presenti. Tale indice è fornito in forma qualitativa per dare un'indicazione di come l'edificio, d'estate e d'inverno, isola termicamente gli ambienti interni rispetto all'ambiente esterno. La scala di valutazione qualitativa utilizzata nell'APE è volta a offrire una comprensione immediata della qualità degli elementi edilizi presenti nell'edificio. Nella prima pagina, infine, vi è una sezione dedicata al raffronto con i valori di riferimento vigenti a norma di legge. Ciò tramite l'indice di prestazione globale non rinnovabile di un edificio simile ma dotato dei requisiti minimi degli edifici nuovi, nonché con la media degli indici di prestazione degli edifici esistenti simili. Per edificio simile si intende un edificio con la stessa geometria e contraddistinto da stessa tipologia d'uso, tipologia costruttiva, zona climatica, dimensioni ed esposizione di quello oggetto dell'attestato.

Nella seconda pagina vi è una sezione che riporta l'indice di prestazione energetica globale rinnovabile e non rinnovabile dell'immobile oggetto di attestazione. Tali indici informano sulla percentuale di energia rinnovabile utilizzata dall'immobile rispetto al totale. Sono riportati inoltre gli indici di prestazione energetica di tutti gli impianti presenti nell'immobile oggetto dell'APE. La sezione riporta infine una stima del quantitativo di energia consumata annualmente dall'immobile secondo un uso standard, suddivisi per tipologia di vettore energetico.

La seconda pagina riporta inoltre gli interventi raccomandati e la stima dei risultati conseguibili, con il singolo intervento o con la realizzazione dell'insieme di essi, esprimendo una valutazione di massima del potenziale di miglioramento dell'edificio o immobile oggetto dell'attestato di prestazione energetica.

La terza pagina riporta gli indici di prestazione energetica rinnovabile, non rinnovabile e totale come risultati dal calcolo eseguito. Essa riporta inoltre la quantità di energia prodotta in situ ed esportata annualmente, nonché la sua tipologia. La terza pagina riporta infine, suddivise in due sezioni relative rispettivamente al fabbricato e agli impianti, i dati di maggior dettaglio alla base del calcolo.

La quarta pagina riporta gli elementi identificativi del soggetto certificatore, ivi inclusa la tipologia di soggetto (tecnico abilitato, ente o organismo pubblico o società), la dichiarazione di indipendenza e i riferimenti per la reperibilità. La quarta pagina riporta inoltre informazione sui sopralluoghi obbligatori e sull'eventuale software utilizzato per la redazione dell'attestato nonché informazioni sulle opportunità, anche in termini di strumenti di sostegno nazionali o locali, legate all'esecuzione di diagnosi energetiche e interventi di riqualificazione energetica, comprese le ristrutturazioni importanti.

Nella quinta pagina vi sono informazioni per facilitare la lettura dell'attestato e note utili alla sua

compilazione. Vediamo in dettaglio i vari campi dell'APE:

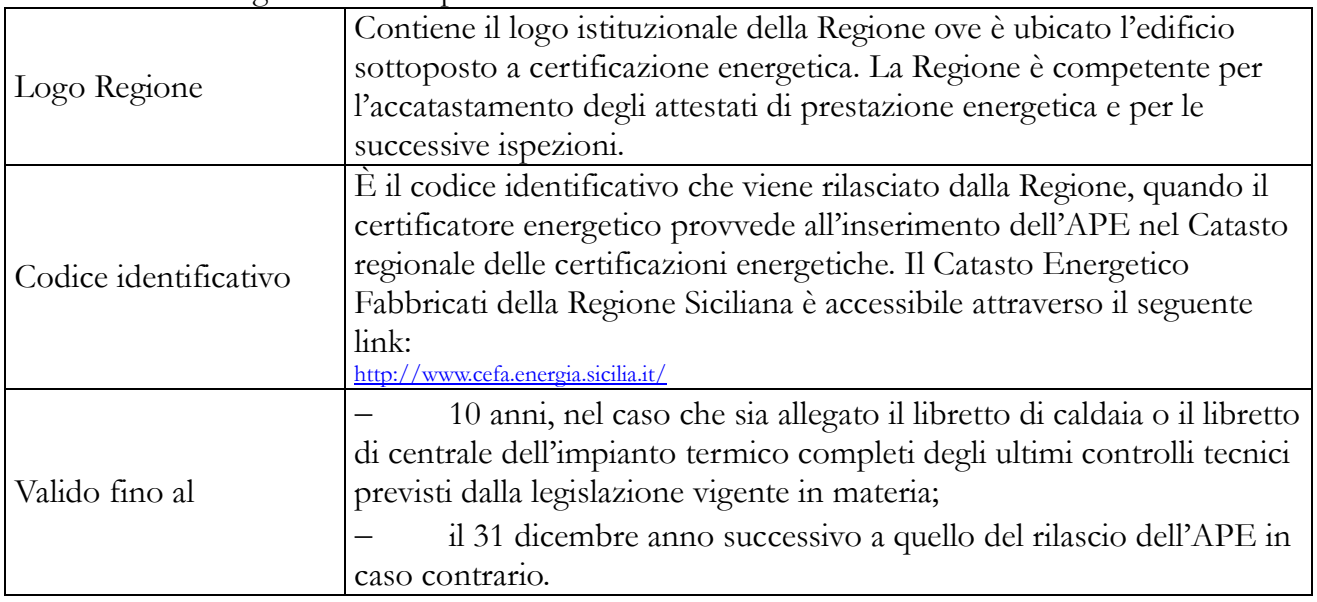

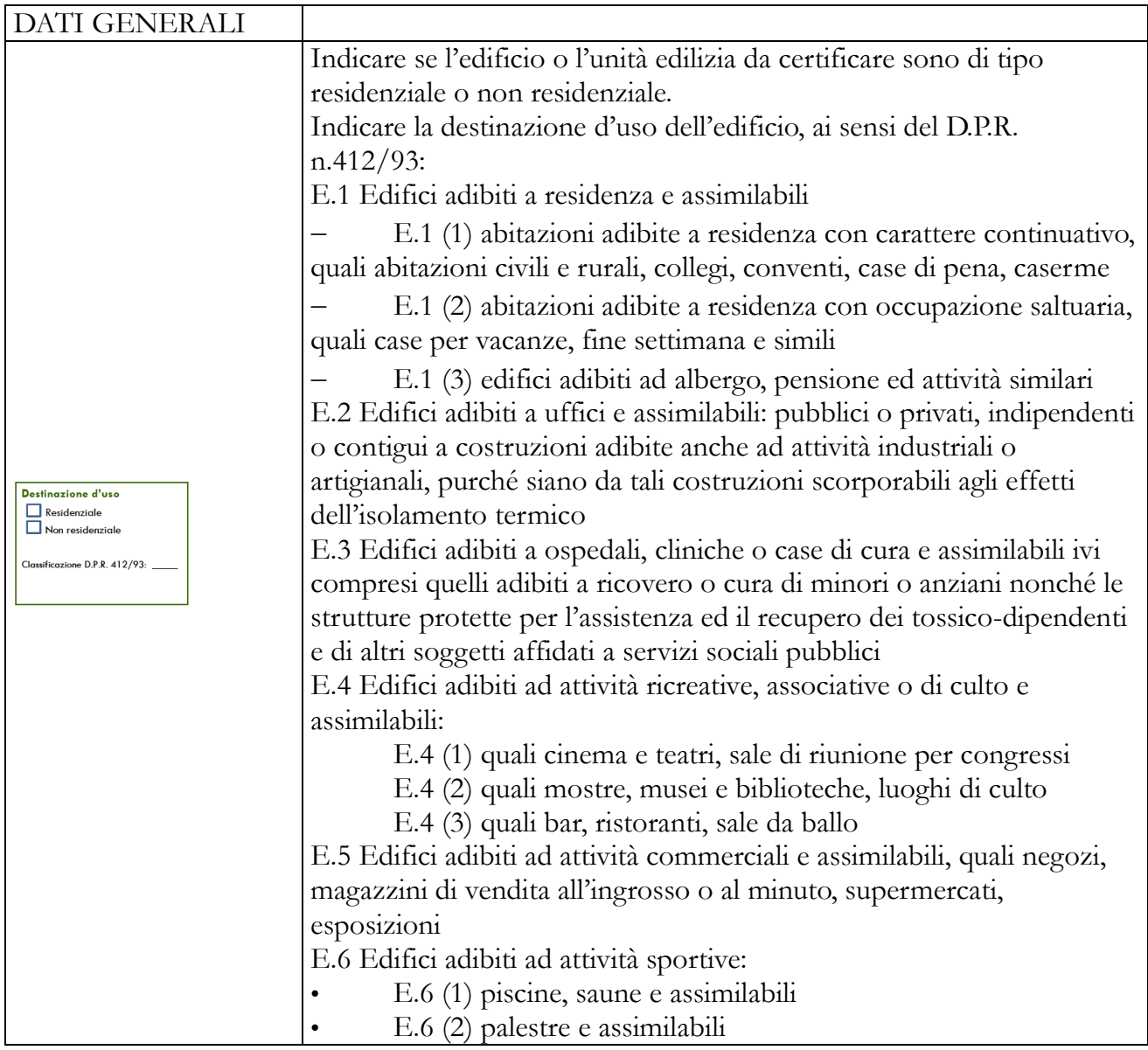

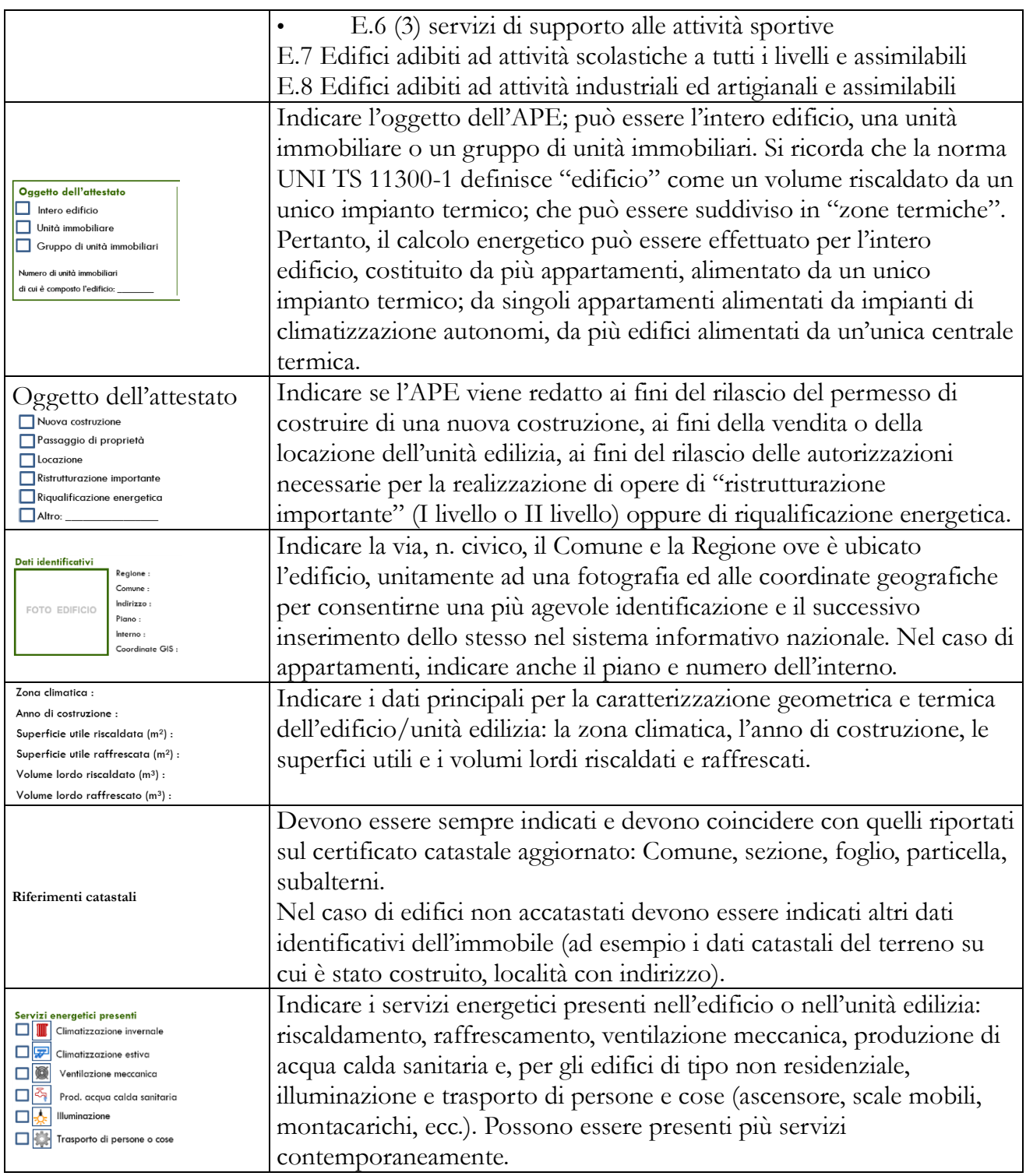

## PRESTAZIONE ENERGETICA GLOBALE DELL'EDIFICIO

Questa sezione è dedicata alla classificazione dell'immobile oggetto di attestazione, espressa per mezzo dell'indice di prestazione energetica globale non rinnovabile e una sezione dedicata alla prestazione energetica, invernale ed estiva, del fabbricato.

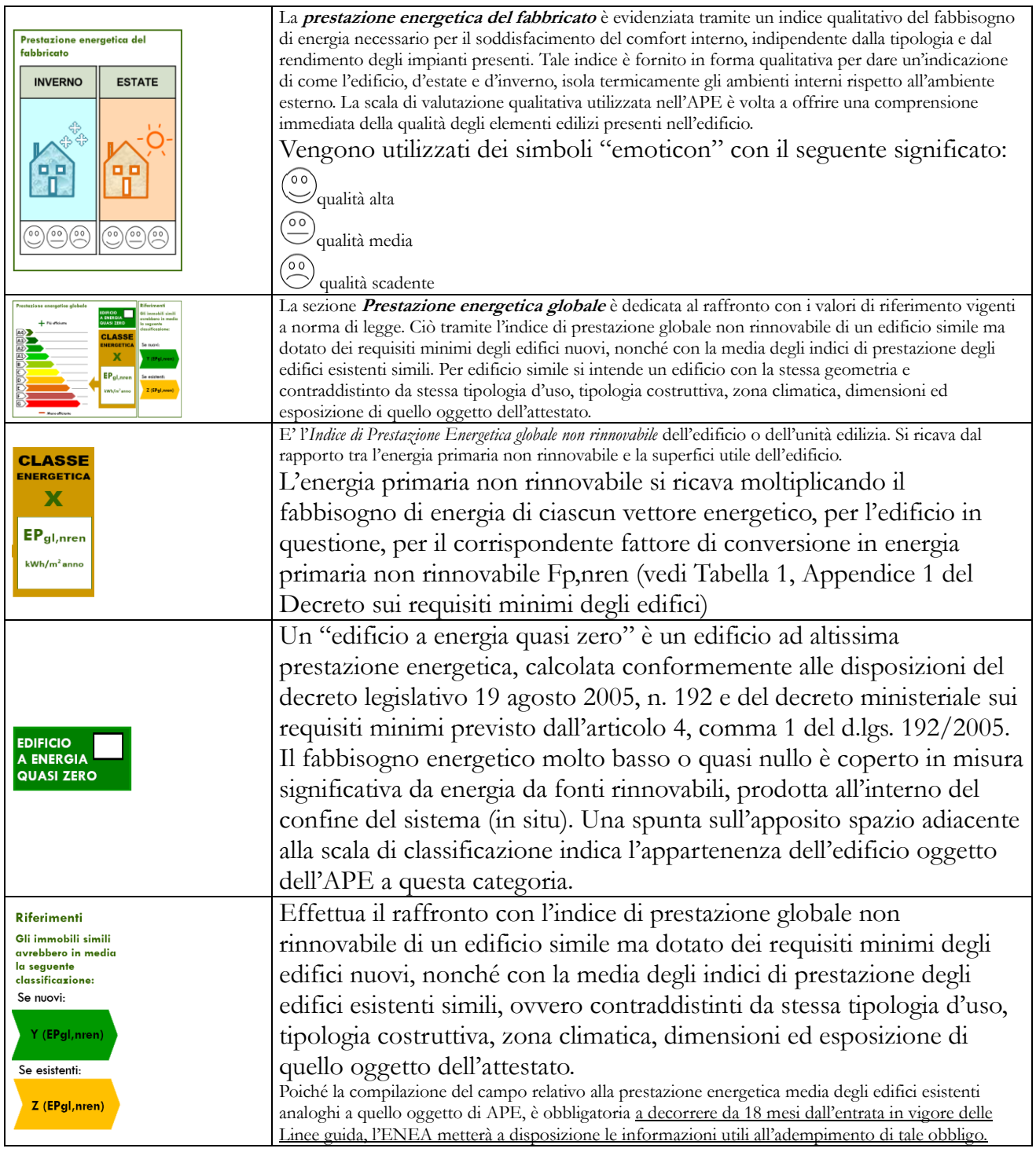

## PRESTAZIONE ENERGETICA DEGLI IMPIANTI E CONSUMI STIMATI

In questa sezione viene riportato l'indice di prestazione energetica rinnovabile e non rinnovabile e una stima del quantitativo di energia consumata annualmente dall'immobile secondo un uso standard, suddivisi per tipologia di fonte energetica utilizzata.

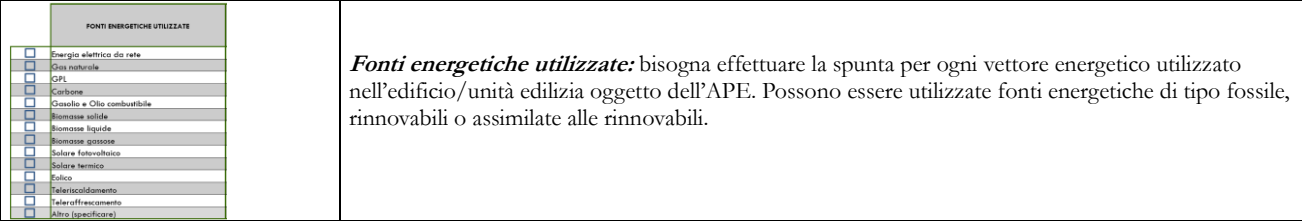

#### Indici di prestazione energetica<br>globali ed emissioni Indice della prestazione energetica non rinnovabile enca non rinno<br>EPgl,nren<br>kWh/m<sup>2</sup> anno Indice della prestazione energetica rinnovabile<br>EPgl,ren  $kWh/m<sup>2</sup>$  anno

Emissioni di  $CO<sub>2</sub>$  $kg/m<sup>2</sup>$  anno

In questa sezione sono riportati gli indici di prestazione energetica rinnovabile e non rinnovabile. Tali indici informano sulla percentuale di energia rinnovabile utilizzata dall'immobile rispetto al totale. Vengono indicate, altresì, le corrispondenti emissioni di gas serra CO2 emesse dall'edificio. Tali emissioni vengono calcolate attraverso la sommatoria dei prodotti delle quantità di energia primaria consumata per ciascun vettore energetico per i corrispondenti fattori di emissione, espressi in kg  $CO<sub>2</sub>/kWh$ .

# RACCOMANDAZIONI

La sezione riporta gli interventi raccomandati nel caso di ristrutturazione importante o riqualificazione energetica dell'edificio/unità edilizia e la stima dei risultati conseguibili, con il singolo intervento o con la realizzazione dell'insieme di essi, esprimendo una valutazione di massima del potenziale di miglioramento dell'edificio o immobile oggetto dell'attestato di prestazione energetica.

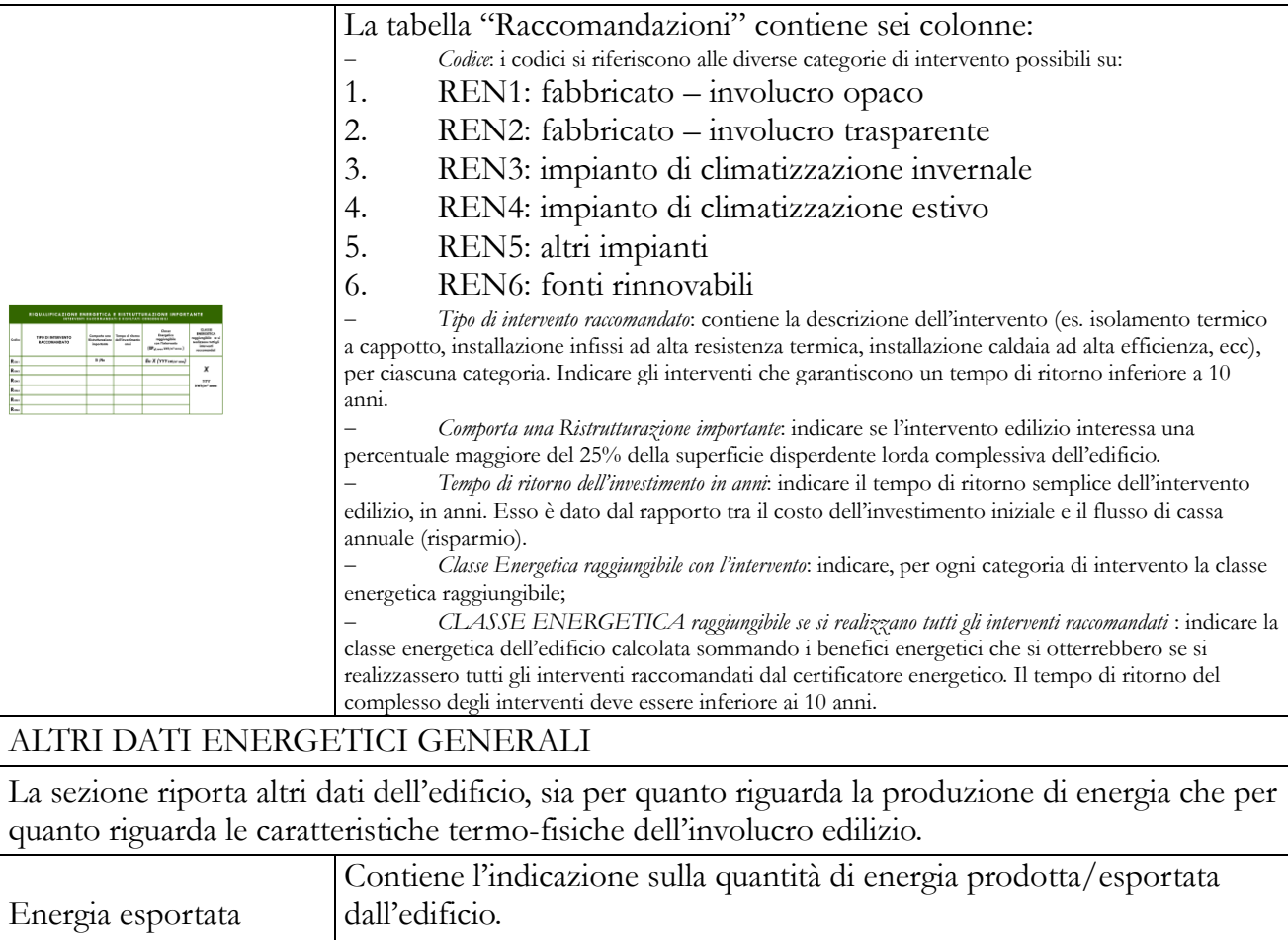

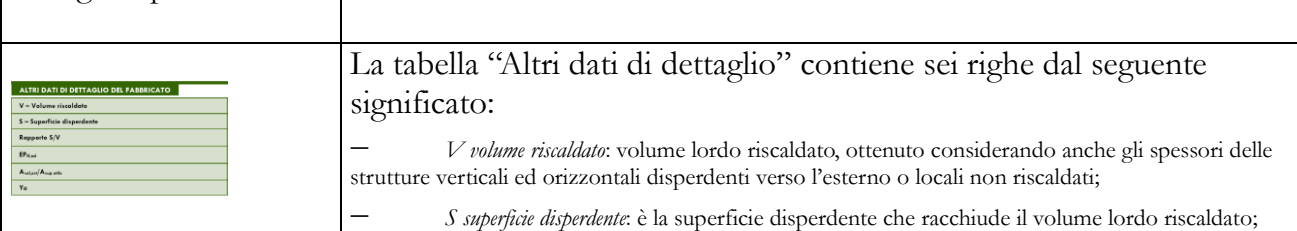

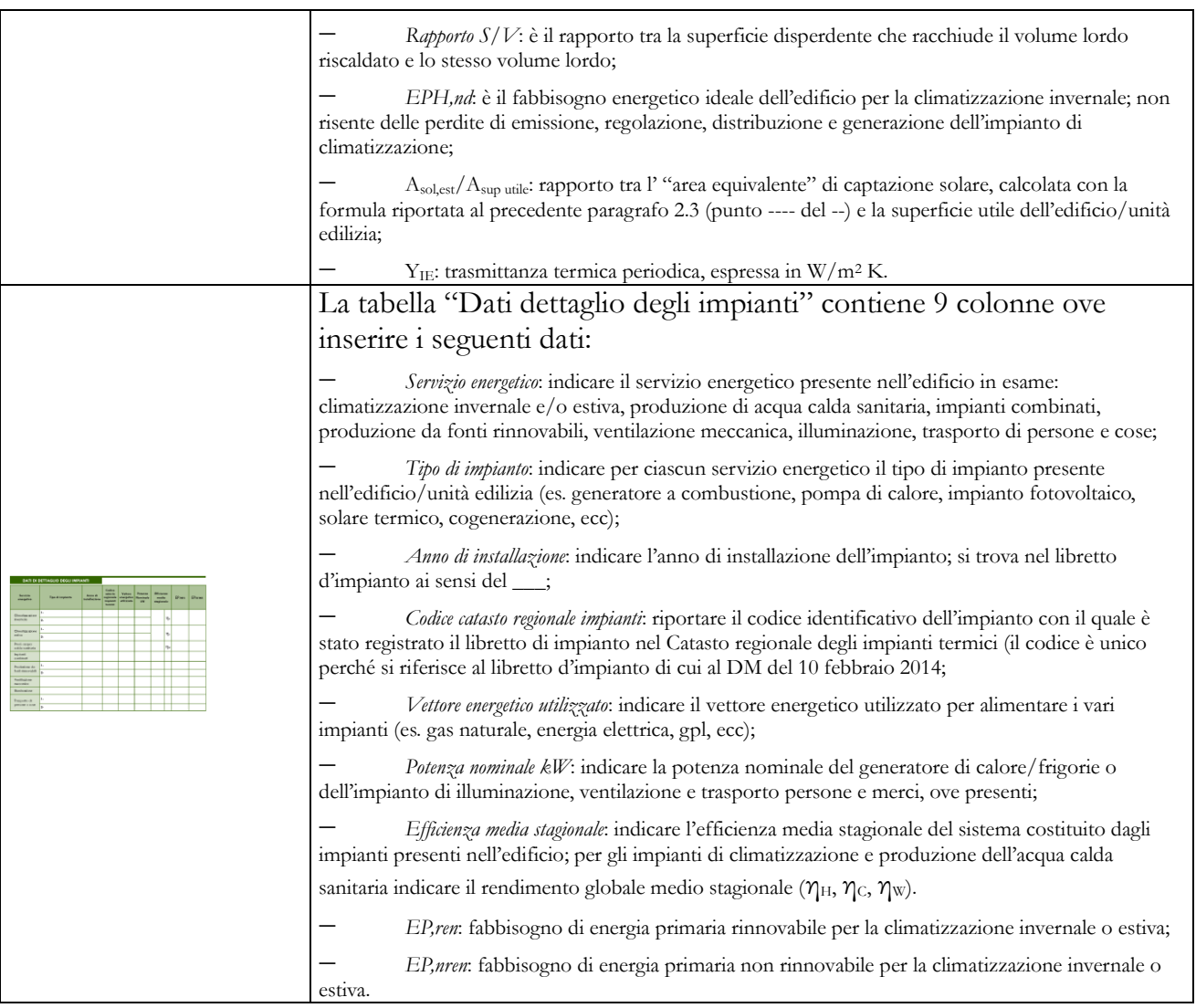

# INFORMAZIONI SUL MIGLIORAMENTO DELLA PRESTAZIONE ENERGETICA

La sezione riporta informazioni sulle opportunità, anche in termini di strumenti di sostegno nazionali o locali, legate all'esecuzione di diagnosi energetiche e interventi di riqualificazione energetica, comprese le ristrutturazioni importanti.

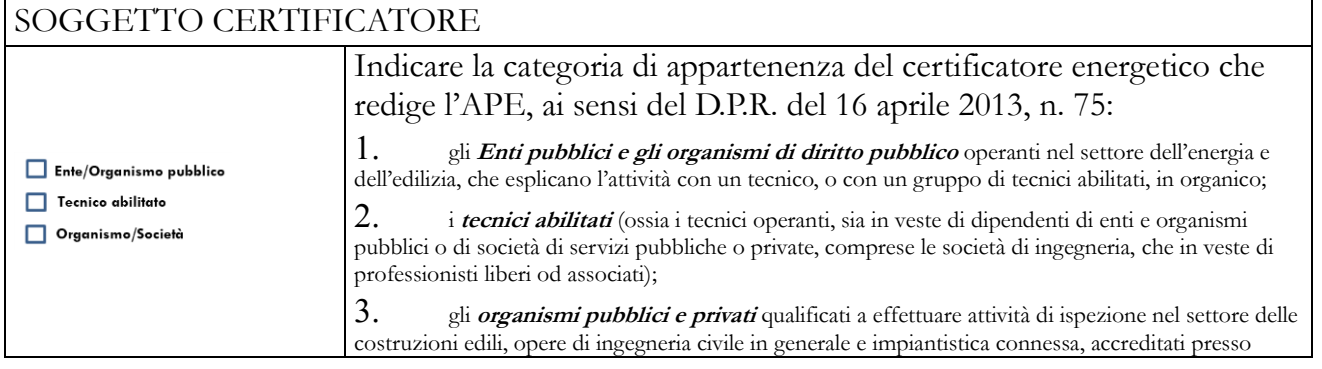

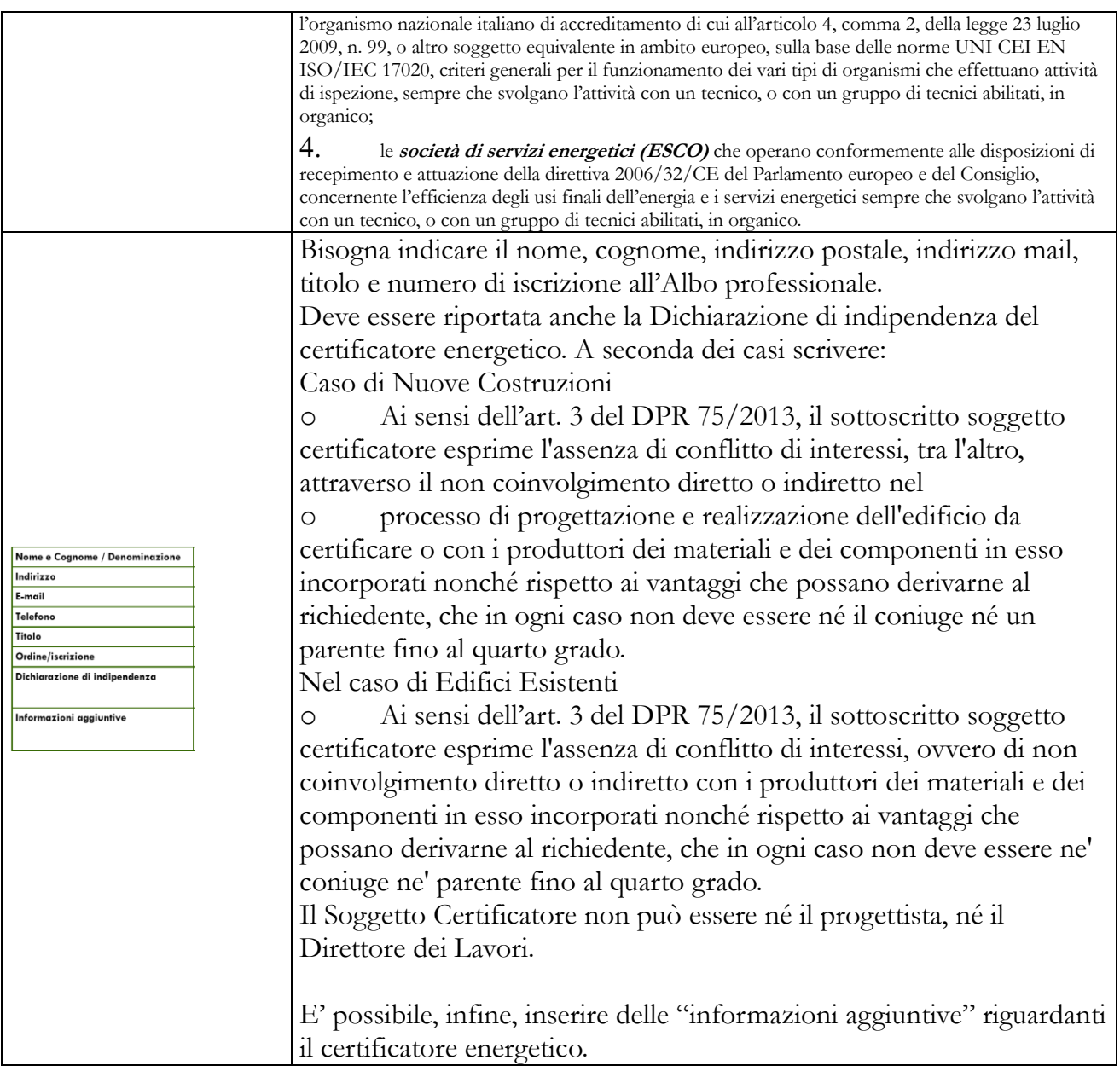

# SOPRALLUOGHI E DATI DI INGRESSO

Bisogna indicare di aver eseguito almeno un sopralluogo/rilievo sull'edificio, in quanto obbligatorio per la redazione dell'APE, poiché è una prescrizione del Decreto Interministeriale del 26/06/2015.

#### SOFTWARE UTILIZZATO

Indicare che il software utilizzato risponde ai requisiti di rispondenza e garanzia di scostamento massimo dei risultati conseguiti rispetto ai valori ottenuti per mezzo dello strumento di riferimento nazionale, poiché è una prescrizione del DPR n.59/09 e ss.mm.ii.

## DICHIARAZIONE SOSTITUTIVA DI ATTO DI NOTORIO

Il certificato di prestazione energetica va reso sotto la forma di "dichiarazione sostitutiva di atto notorio": *Il presente attestato è reso, dal sottoscritto, in forma di dichiarazione sostitutiva di atto notorio ai sensi dell'articolo 47 del D.P.R. 445/2000 e dell'articolo 15, comma 1 del D.Lgs 192/2005 così come modificato dall'articolo 12 del D.L 63/2013.*

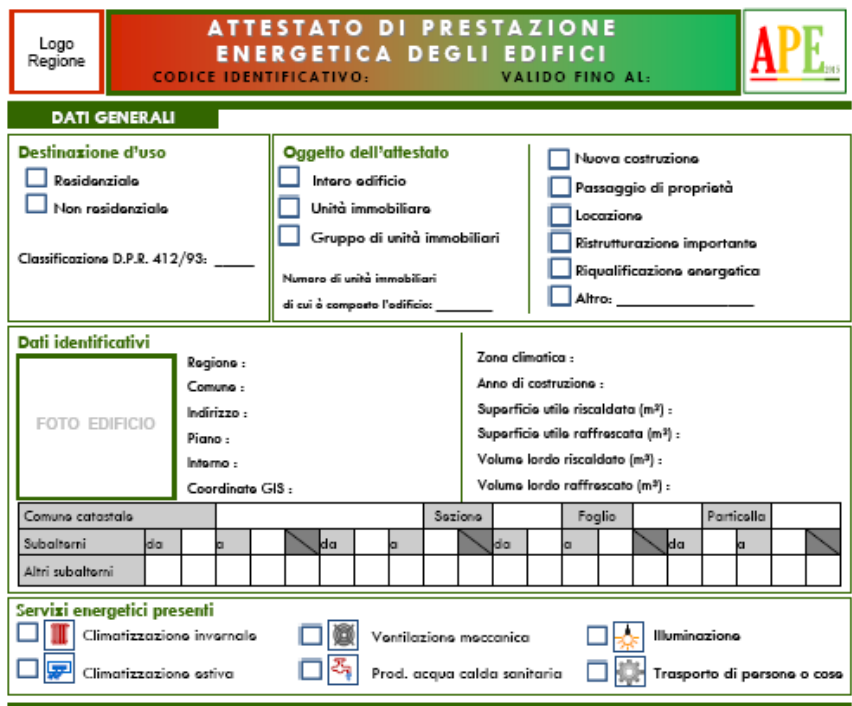

#### **PRESTAZIONE ENERGETICA GLOBALE E DEL FABBRICATO**

.<br>La sezione riporta l'indice di prestazione energetica globale non rinnovabile in funzione del fabbricato e dei servizi energetici presenti,<br>nonché la prestazione energetica del fabbricato, al netto del rendimento degli i

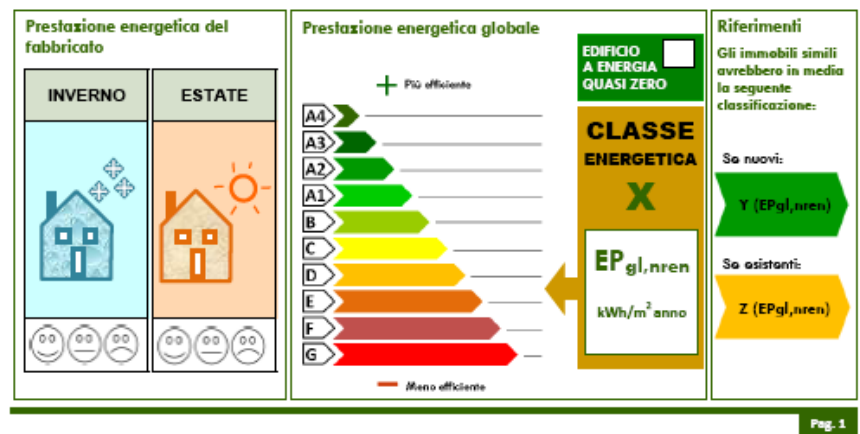

#### **ATTESTATO DI PRESTAZIONE<br>ENERGETICA DEGLI EDIFICI<br>CODICE IDENTIFICATIVO:** VALIDO FINO AL: **APE** Logo<br>Regione

PRESTAZIONE ENERGETICA DEGLI IMPIANTI E CONSUMI STIMATI<br>La sezione riporta l'indice di prestazione energetica rinnovabile e non rinnovabile, nonché una stima dell'energia consumata annualmente dell'energia consumata annual

#### Prestazioni energetiche degli impianti e stima dei consumi di energia

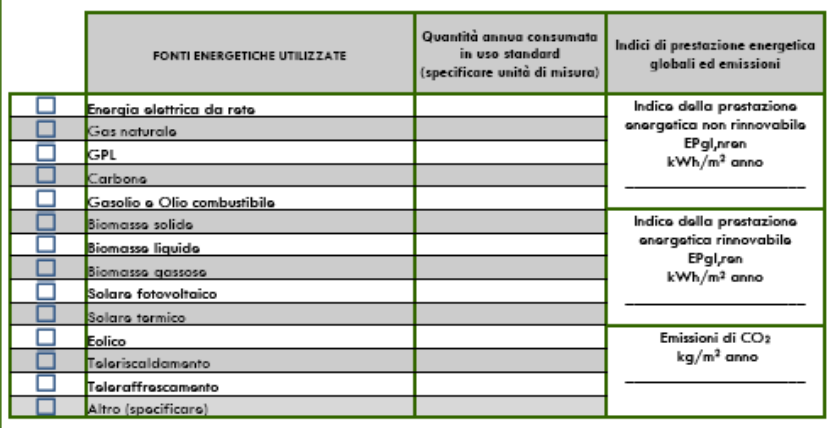

#### **RACCOMANDAZIONI**

La sezione riporta gli interventi raccomandati e la stima dei risultati conseguibili, con il singolo intervento o con la realizzazione<br>dell'insieme di essi, esprimendo una valutazione di massima del potenziale di miglioram

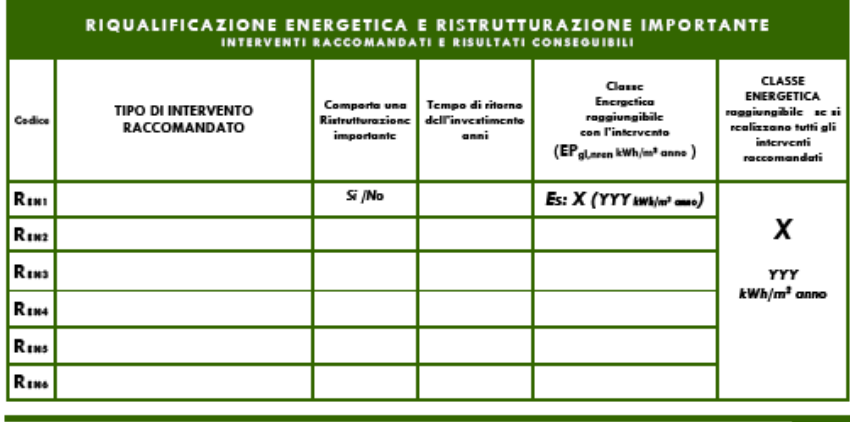

Pag. 2

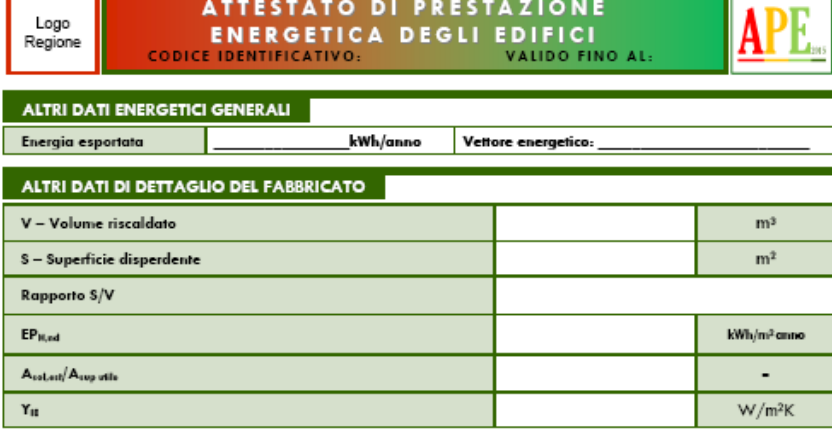

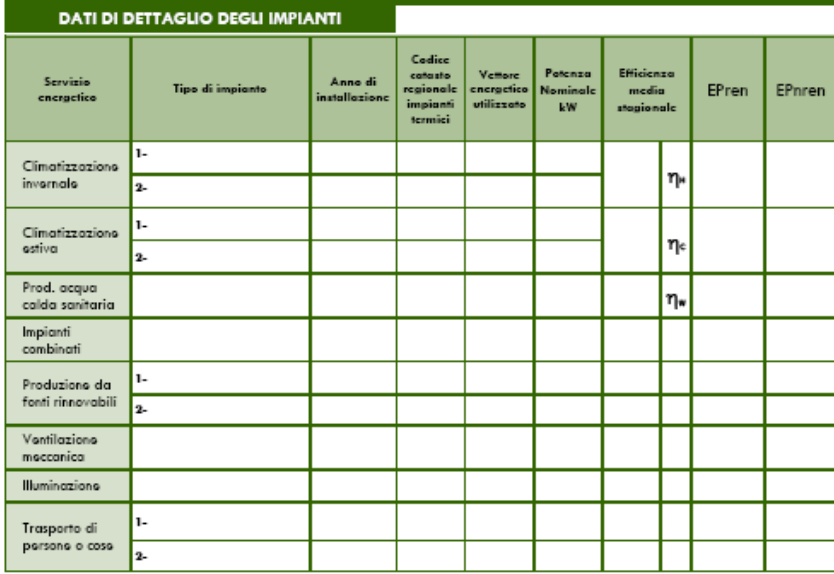

Pag. 3

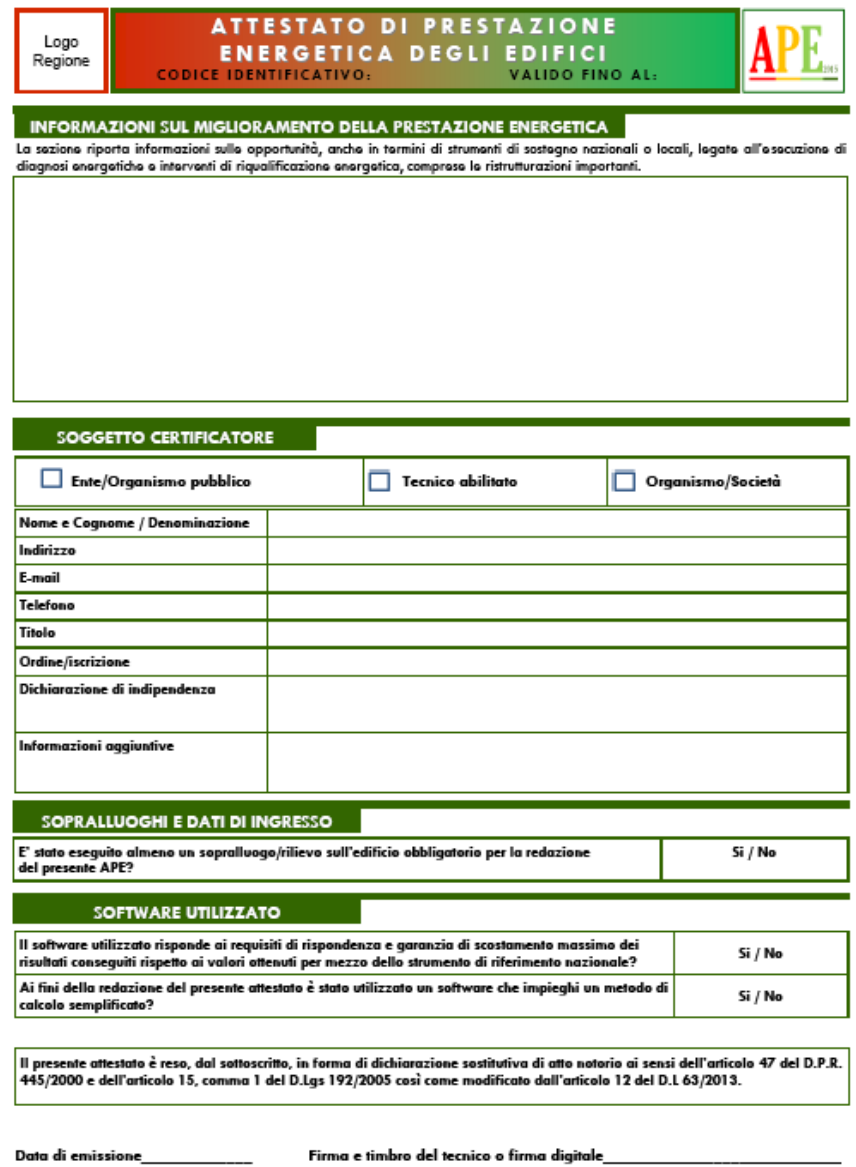

Pag. 4

L' APE con le Linee guida del D.M. del 26/09/2015

Questa sezione del programma LEX10 Professional è dedicata alla redazione dell'Attestato di Prestazione Energetica, ai sensi del D.M. del 26/06/2015, e può essere completata una volta inseriti tutti i dati necessari per il calcolo del fabbisogno di energia primaria dell'edificio.

#### **Sezione DATI APE**

La sezione DATI APE è stata inserita nel programma di calcolo per rispondere all'esigenza degli utenti di compilare automaticamente l'Attestato di Prestazione Energetica (APE). Con le versioni precedenti, l'APE veniva compilato con i risultati di calcolo e poi era onere dell'utente completare l'attestato con i dati amministrativi, con l'ausilio di un qualsiasi wordprocessor. LEX10 versione 7, invece, consente di inserire anche questo tipo di dati nel programma di calcolo e compila, successivamente, anche la parte relativa ai dati amministrativi dell'APE al posto dell'utente.

La sezione DATI APE è composta da quattro schede:

- Realizzazione
- Raccomandazioni
- Sopralluoghi/Note
- Certificazione

#### **Scheda REALIZZAZIONE**

La scheda REALIZZAZIONE consente l'inserimento di tutti i dati di tipo descrittivo ed amministrativo; si evita di descrivere questo tipo di dati da inserire, perché il loro significato è già descritto in modo esauriente dall'etichetta stessa posta a sinistra del campo di input.

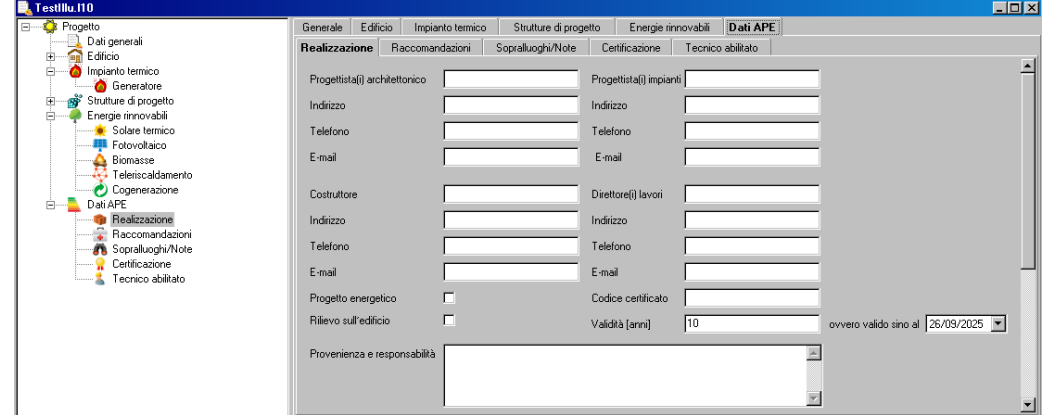

Dati APE REALIZZAZI ONE

#### **Scheda RACCOMANDAZIONI**

La scheda RACCOMANDAZIONI consente l'inserimento dei dati relativi agli interventi di riqualificazione energetica da inserire nell'APE, che verranno poi stampati nel certificato di prestazione energetica.

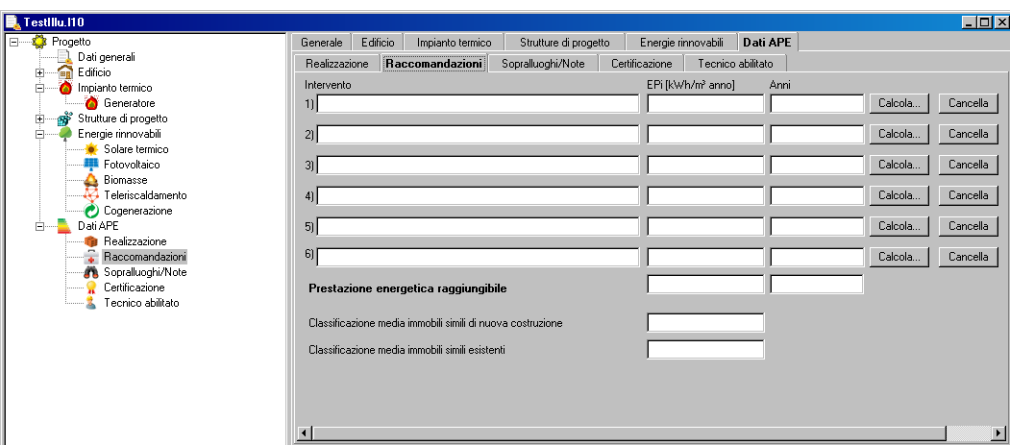

#### Raccomandazi oni

Una volta individuato l'intervento da inserire nell'APE, sulla base della propria esperienza professionale, si possono individuare i relativi Indici di Prestazione Energetica EPi seguendo una delle due procedure descritte di seguito:

effettuando tante simulazioni con LEX10 Professional quanti sono gli interventi ipotizzati. Basterà modificare, ad esempio il tipo di infissi (nel caso di intervento di sostituzione) e fare girare nuovamente il modello di calcolo. Ovviamente, prima, bisognerà duplicare il file di progetto, in modo da non sovrascrivere i dati nel progetto originario. Per quanto riguarda la determinazione del tempo di ritorno dell'investimento, bisogna effettuare i calcoli sulla base dei costi e dei risparmi energetici determinati sempre con LEX10 Professional oppure utilizzare il programma CLASSE A+ "Analisi costi benefici degli interventi di risparmio energetico" che si interfaccia con LEX10.

utilizzando i tasti "Calcola" posizionati sulla destra di ogni riga ove è descritto il tipo di intervento di riqualificazione energetica (da 1 a 6, come indicato nel nuovo format dell'APE).

Nel secondo caso apparirà una finestra di dialogo che consentirà di effettuare, in modo speditivo, l'analisi costi benefici dei principali interventi di riqualificazione energetica che generalmente vengono previsti come raccomandazioni negli APE:

sostituzione di strutture opache disperdenti; sostituzione di strutture vetrate disperdenti; sostituzione del generatore di calore.

Nei predetti casi 1 e 2, nella lista posizionata nella parte superiore della finestra di dialogo, appaiono tutte le strutture disperdenti, opache o vetrate, dell'edificio in esame, che possono essere sostituite con altre caratterizzate da una maggiore resistenza termica.

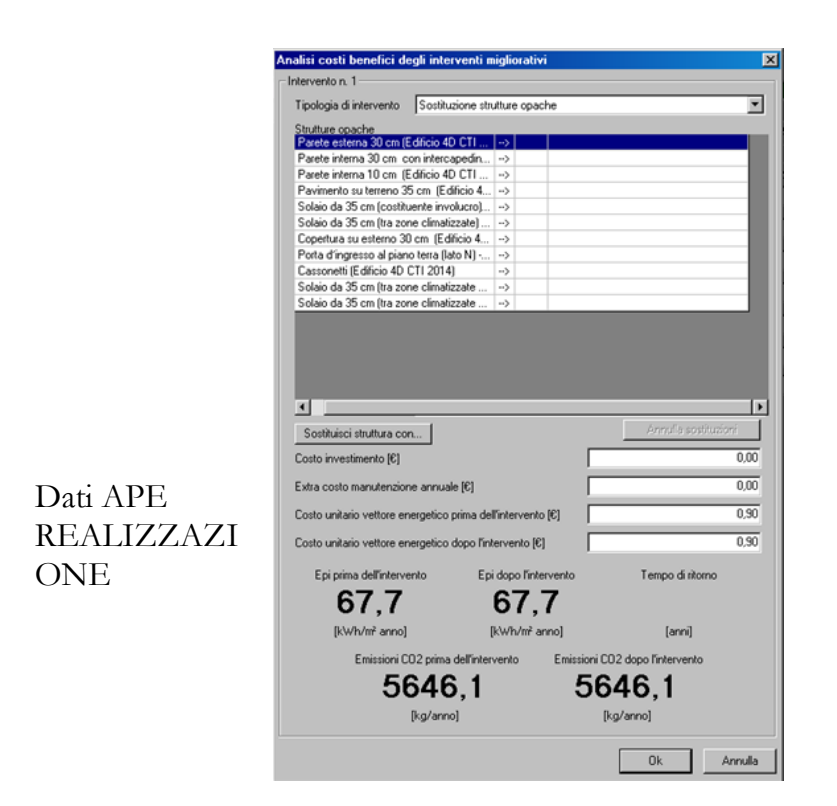

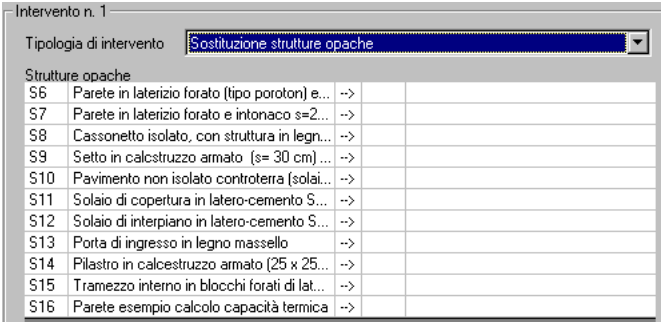

Dati APE Tipologia di intervento: Sostituzione delle strutture opache

Per effettuare l la sostituzione, basta selezionare una struttura disperdente con il puntatore del mouse e effettuare un click sul tasto *Sostituisci struttura con*; apparirà la finestra seguente, denominata *Lista strutture di progetto*:

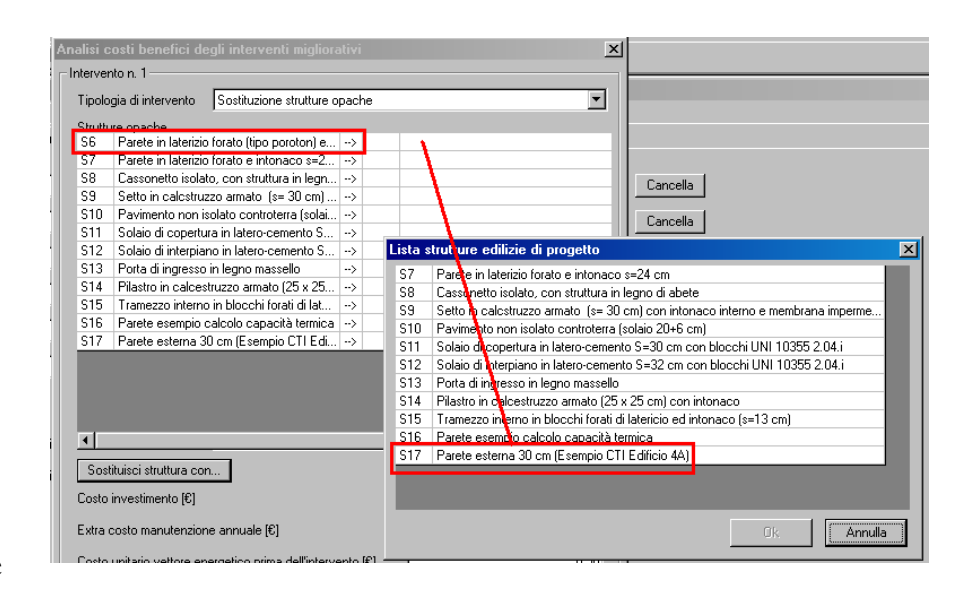

Dati APE Tipologia di intervento: Sostituzione delle strutture opache

Se nella sezione Strutture di progetto, si inseriscono delle strutture con resistenza termica maggiore di quelle presenti nell'edificio in esame, appariranno nella lista delle strutture di progetto; quindi potranno essere selezionate per ipotizzare la sostituzione di una o più strutture disperdenti.

Inserendo i costo dell'investimento iniziale, gli eventuali extra-costi di manutenzione ordinaria dei nuovi manufatti e il costo del combustibile, prima e dopo dell'intervento (se si prevede che tale costo subirà probabilmente degli aumenti negli anni futuri), il programma calcolerà l'Indice di prestazione energetica, le emissioni di CO2, prima e dopo l'intervento, e il **tempo di ritorno semplice**.

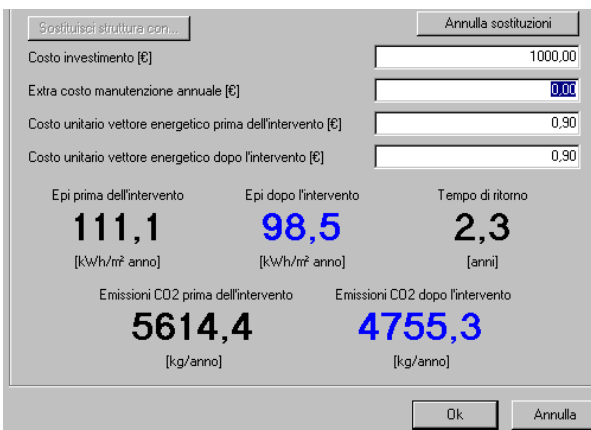

Dati APE Calcolo Tempo di Ritorno Semplice

La stessa operazione può essere effettuata anche per le strutture vetrate o per il generatore di calore.

Per effettuare la sostituzione del vecchio generatore di calore, basta effettuare un click sul tasto *Sostituisci con*; apparirà la finestra seguente, denominata *Ricerca generatore di calore*:

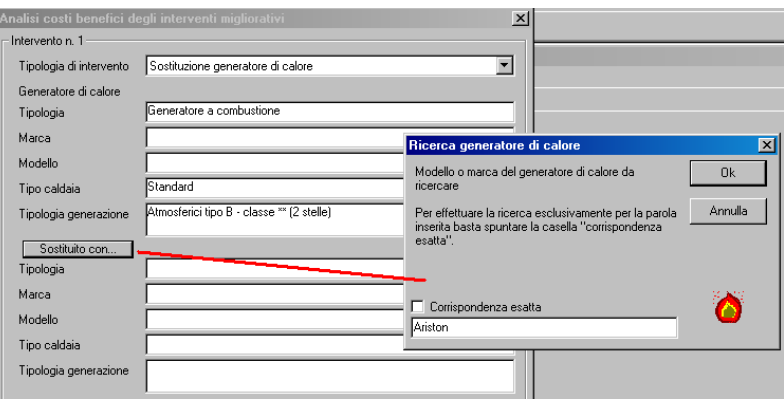

# Dati APE Tipologia di intervento: Sostituzione generatore

Immettendo, nel campo di ricerca, la marca o il modello o una parola chiave che identifica uno o più generatori, apparirà la finestra di dialogo dell' *Archivio generatori di calore*, con la lista di quelli che possono essere selezionati per sostituire quello installato nell'edificio.

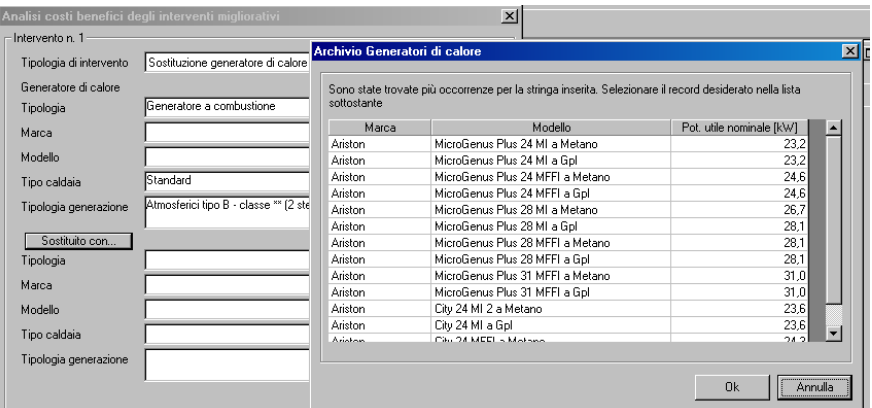

Dati APE Tipologia di intervento: Sostituzione generatore Selezione nuovo generatore dall'archivio

#### **Scheda SOPRALLUOGHI / NOTE**

La scheda SOPRALLUOGHI / NOTE consente l'inserimento delle note relative ai sopralluoghi effettuati nell'edificio o nel'unità immobiliare. Questi dati verranno inseriti automaticamente nell'APE.

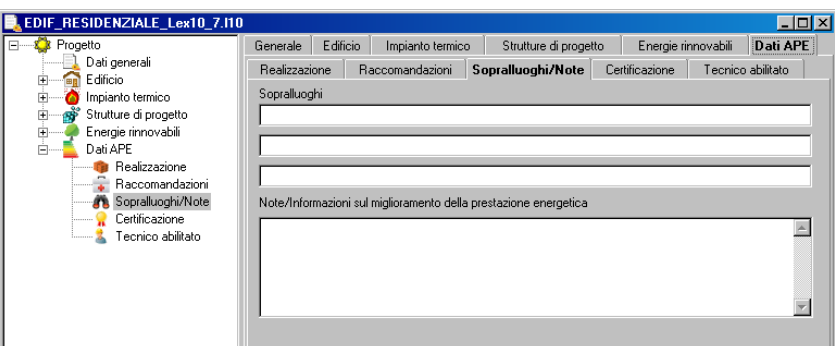

# Dati APE Sopralluoghi / Note

#### **Scheda CERTIICAZIONE**

La scheda CERTIFICAZIONE consente l'inserimento di altri dati che verranno stampati nell'APE o nell'AQE, richiesti dal nuovo format del Decreto del 26/06/2015.

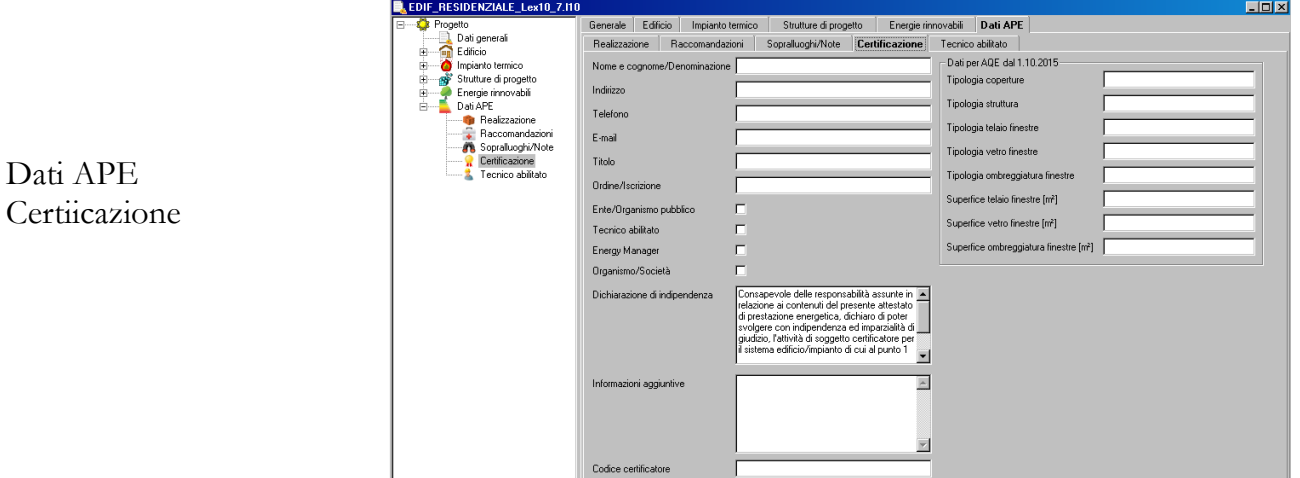

#### **Scheda TECNICO ABILITATO**

La scheda TECNICO ABILITATO Consente l'inserimento dei dati identificativi del certificatore energetico.

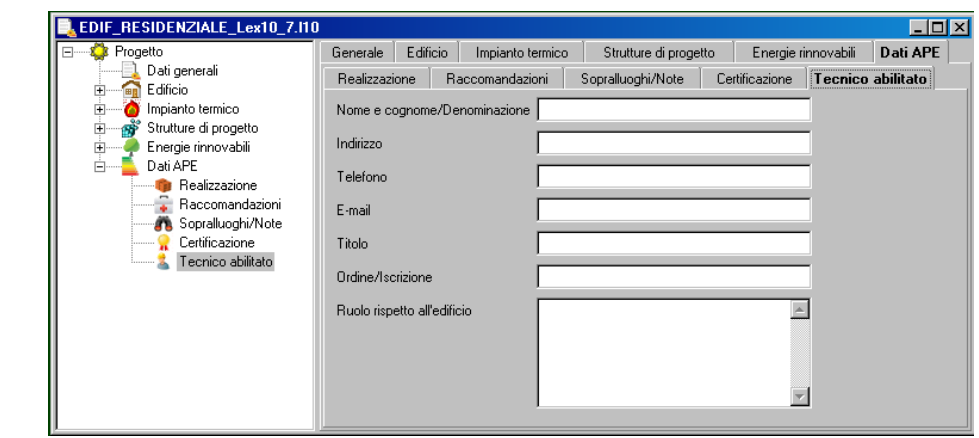

Dati APE Tecnico abilitato

#### L' APE con le Linee guida del D.M. del 26/09/2009

Questa sezione del programma LEX10 Professional è dedicata alla redazione dell'Attestato di Prestazione Energetica, ai sensi del D.M. del 26/06/2009, e può essere completata una volta inseriti tutti i dati necessari per il calcolo del fabbisogno di energia primaria dell'edificio.

8.1. Sezione "DATI APE"

La sezione "Dati APE" è composta da cinque tab che consentono la redazione dell'Attestato di Prestazione Energetica dell'unità edilizia in esame; esse sono:

- 1. Realizzazione
- 2. Raccomandazioni
- 3. Sopralluoghi/Note
- 4. Certificazione
- 5. Tecnico abilitato.

Si ricorda che tutti i dati richiesti dalle tab del programma sono richiesti dal modello dell'APE pubblicato con il D.M. del 26/06/2009, Linee guida nazionali per la certificazione energetica degli edifici.

I dati necessari per la compilazione sono contenuti nella tab del programma **Dati generali** della sezione **Edificio** e nella sezione **"Dati APE".**

Nella tab **Dati generali** della sezione **Edificio** sono contenuti l'indirizzo dell'unità edilizia e i dati catastali (figura 1).

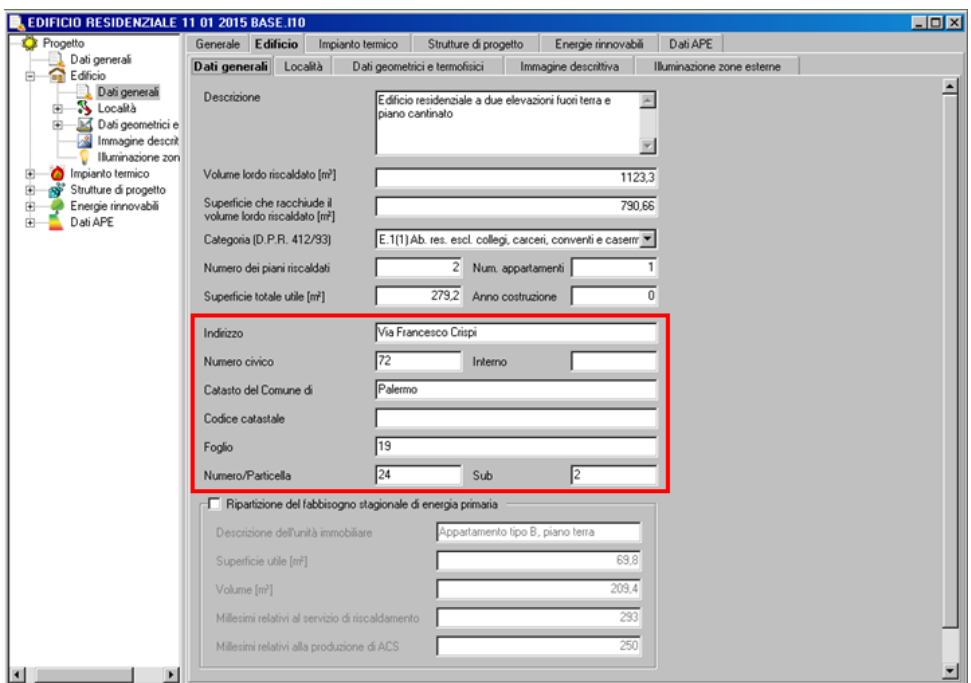

Figura 1 – tab **Dati generali** della sezione **Edificio**

"Realizzazione"

La tab "Realizzazione" contiene in generale i dati relativi all'epoca di costruzione dell'unità edilizia, che riguardano i dati per l'individuazione del **Progettista del progetto architettonico e del progetto degli impianti, del costruttore e del Direttore dei lavori**: *nome e cognome, indirizzo, telefono, indirizzo e-mail*.

La finestra di dialogo contiene anche due etichette:

- Progetto energetico
- Rilievo sull'edificio.

Selezionando le due opzioni il certificatore può indicare nell'APE che i dati sono stati rilevati dal progetto energetico dell'edificio e/o attraverso la realizzazione di sopralluoghi. Nel campo "Provenienza e responsabilità" bisogna indicare la provenienza dell'unità edilizia.

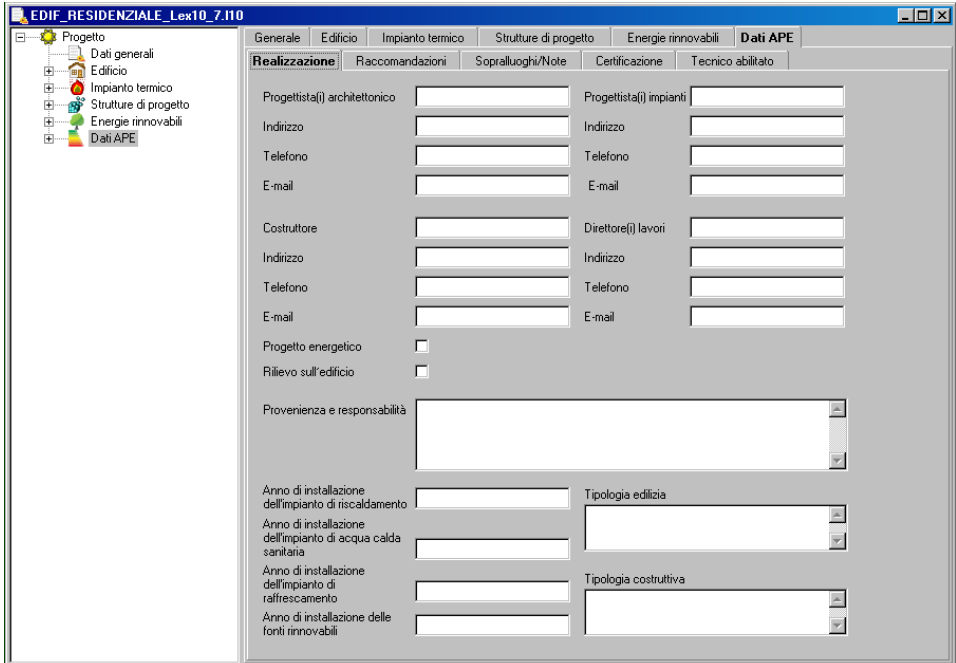

Figura 2 – Finestra di dialogo **Realizzazioni** della sezione **Dati APE**

Nei campi successivi devono essere inseriti i dati relativi all'epoca di costruzione degli impianti e ad altre caratteristiche esplicitate in dettaglio nella seguente tabella:

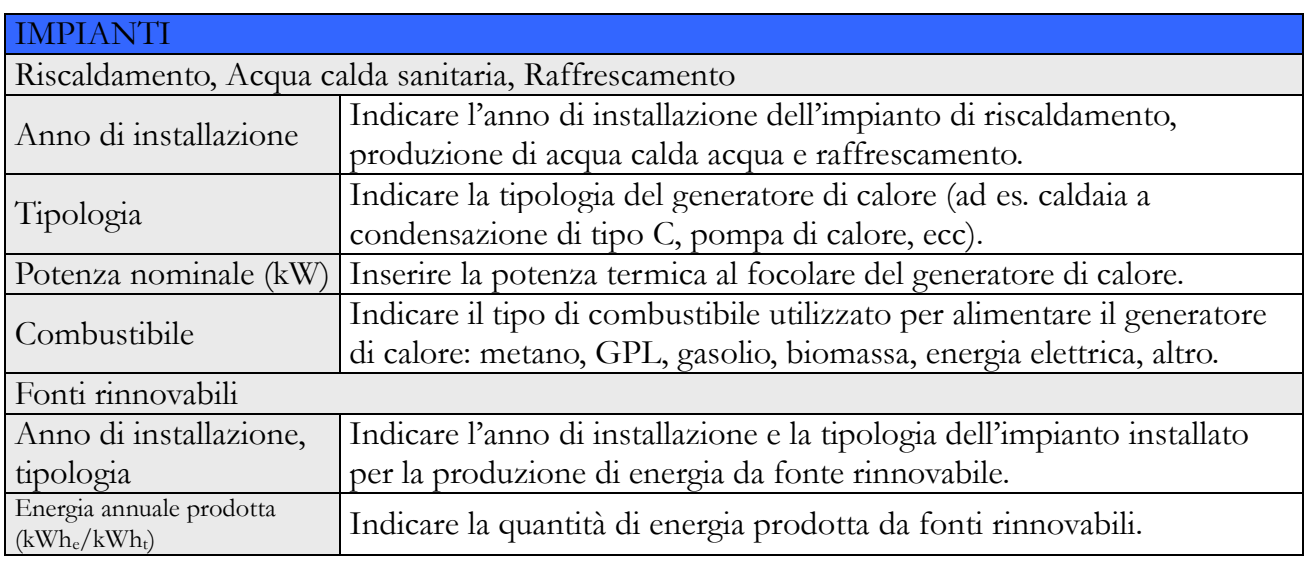

#### "Raccomandazioni"

La tab "Raccomandazioni" consente al certificatore di indicare gli interventi di riqualificazione energetica dell'unità edilizia proponibili al fine di migliorarne l'indice di prestazione energetica con un tempo di ritorno dell'investimento inferiore a 10 anni. La finestra di dialogo contiene un

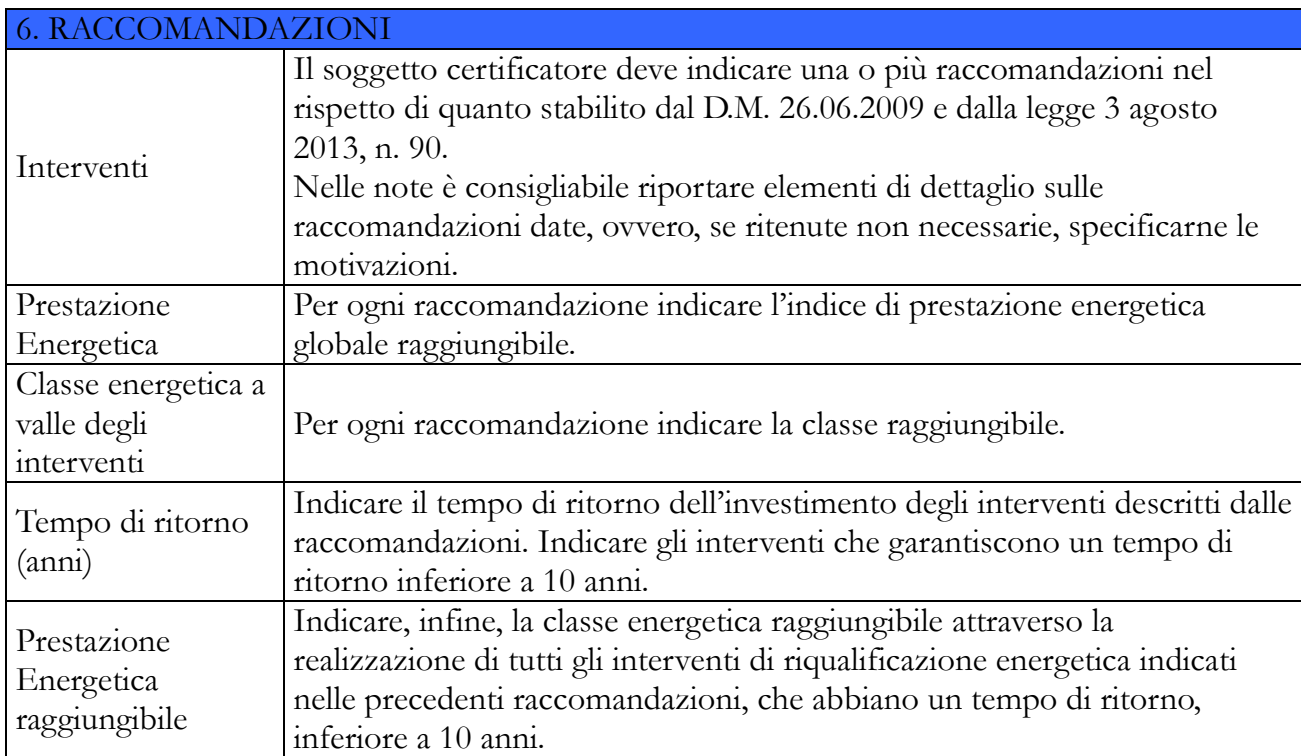

vero e proprio programma di calcolo che consente la determinazione dei seguenti parametri:

Di seguito viene descritta la procedura per la determinazione degli interventi di riqualificazione energetica che il certificatore può raccomandare al proprietario dell'immobile al fine di migliorare l'efficienza energetica dell'unità edilizia.

E' opportuno, innanzitutto, esplicitare l'obiettivo che i progettisti del software hanno inteso raggiungere con la descrivenda procedura. Essa vuole supportare il certificatore nell'individuare **celermente i principali interventi** per il miglioramento della prestazione energetica dell'unità immobiliare che possono essere attuati nella maggior parte dell'unità edilizie presenti in Italia. Pertanto sono state individuate tre categorie di intervento che riguardano interventi sull'involucro edilizio e sul generatore di calore:

- Sostituzione strutture opache
- Sostituzione strutture vetrate
- Sostituzione generatore di calore.

Il procedimento per il certificatore energetico è molto semplice, anche se il programma sviluppa diverse simulazioni di calcolo utilizzando le procedure delle norme UNI TS 11300. L'utente deve innanzitutto descrivere l'intervento proposto all'interno del campo **Intervento** della finestra di dialogo mostrata in figura 3.

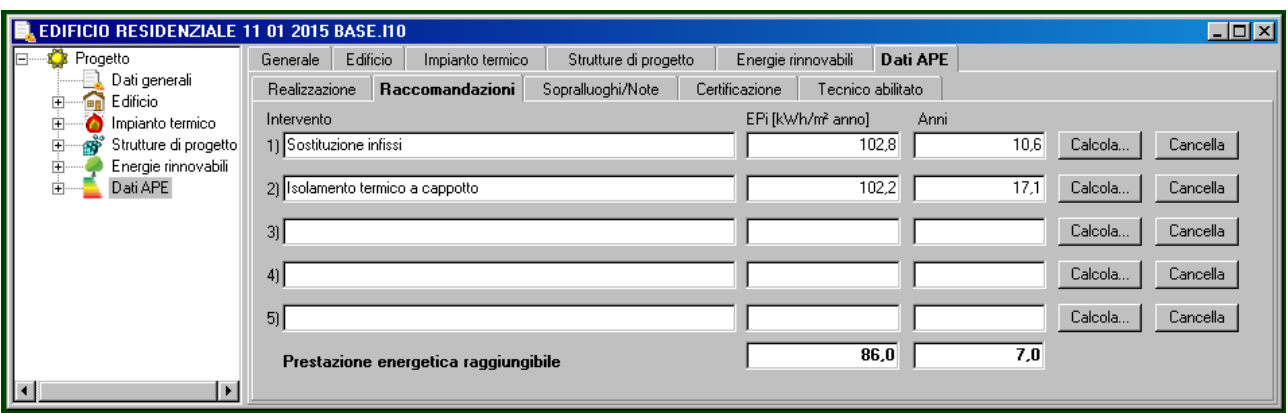

Figura 3 – Finestra di dialogo **Raccomandazioni** della sezione **Dati APE**

Nell'esempio esplicativo che si riporta nella presente sezione del manuale, si è ipotizzato di sostituire i vecchi infissi dell'edificio con altri in PVC con vetri ad alta resistenza termica e realizzare un isolamento a cappotto sull'involucro edilizio dell'edificio.

| EDIFICIO RESIDENZIALE 4 01 2015 BASE.I10<br>$ \Box$ $\times$                                  |                                     |                                                                                                    |                                           | Archivio strutture edilizie |                                                                              | <b>EDIX</b> |
|-----------------------------------------------------------------------------------------------|-------------------------------------|----------------------------------------------------------------------------------------------------|-------------------------------------------|-----------------------------|------------------------------------------------------------------------------|-------------|
| Progetto                                                                                      | Generale                            | Edificio<br>Strutture di progetto<br>Impianto termico                                                             | Energie rinno                             |                             | $\times$ $\frac{1}{2}$                                                       |             |
| Dati gener<br>⋒<br>Edificio                                                                   | Strutture edilizie<br>Ponti termici |                                                                                                    |                                           | Scheda<br>Elenco            |                                                                              |             |
| Impianto te<br>Λ<br>ீ<br>Strutture d<br>Energie rin<br>Dati APE<br>Ė<br>$\blacktriangleright$ | Elenco                              |                                                                                                    |                                           | Tipologia                   | Descrizione                                                                  | $KN/m2$ K1  |
|                                                                                               | Cod.                                | Descrizione                                                                                                    | K IW/m <sup>2</sup> K<br>$\blacktriangle$ | Superfici vetrate           | Infisso ad alta resistenza termica (100x250 cm) e doppio vetro selettivo     | 1,605       |
|                                                                                               |                                     | Infisso metallico senza taglio termico (80x140 cm)                                                                |                                           | Superfici vetrate           | Infisso in PVC con taglio termico e vetri basso emissivi (60x120 cm)         | 1.610       |
|                                                                                               | $\mathsf{I}$ <sub>S1</sub>          |                                                                                                    |                                           | Superfici vetrate           | Infisso in PVC con taglio termico e vetri basso emissivi (120x80 cm)         | 1,612       |
|                                                                                               |                                     |                                                                                                    | 4,101                                     | Strutture opache orizzont   | Solaio di copertura in latero-cemento S=30 cm con blocchi UNI 10355          | 1.613       |
|                                                                                               | S <sub>2</sub>                      | Infisso metallico senza taglio termico (80x240 cm)                                                                |                                           | Superfici vetrate           | Infisso in PVC con taglio termico e vetri basso emissivi (120x140 cm) c      | 1,616       |
|                                                                                               |                                     |                                                                                                    | 3.998                                     | Stratture opache orizzont.  | Solaio di copertura in latero-cemento S=30 cm con blocchi UNI 10355          | 1,622       |
|                                                                                               | S <sub>3</sub>                      | Infisso metallico senza taglio termico (120x240 cm) con<br>doppi vetri e aria nell'intercapedine                  |                                           | Superfici vetrate           | Infisso in PVC con taglio termico e vetri basso emissivi (100x140 cm) c      | 1,627       |
|                                                                                               |                                     |                                                                                                    |                                           | COMPONENTI TRASPA.          | . Finestra 80x140 con tripli vetri basso emissivi e telaio in legno e tappar | 1,629       |
|                                                                                               |                                     |                                                                                                    | 4.028                                     | Superfici vetrate           | Infisso alta resistenza termica tipo Internorm (340x250 cm) e doppio vet     | 1,634       |
|                                                                                               | S4                                  | Infisso metallico senza taglio termico (120x140 cm) con<br>doppi vetri e aria nell'intercapedine                  |                                           | Superfici vetrate           | Infisso alta resistenza termica tipo Internorm (340x250 cm) e doppio vet     | 1.634       |
|                                                                                               |                                     |                                                                                                    | 4,130                                     | Superfici vetrate           | Infisso in PVC con taglio termico e vetri basso emissivi (86x205 cm)         | 1,635       |
|                                                                                               |                                     | Portoncino di ingresso costituito da telaio in legno<br>massello di quercia (s=7 cm), doppi vetri con aria nell'i |                                           | Superfici vetrate           | Infisso in PVC, tipo REHAU Brilliant Design, (446x235 cm) e doppio vet.,     | 1,635       |
|                                                                                               | S <sub>5</sub>                      |                                                                                                    |                                           | Superfici vetrate           | Infisso in PVC con taglio termico e vetri basso emissivi (100x165 cm)        | 1,637       |
|                                                                                               |                                     | Parete in laterizio forato (tipo poroton) e intonaco da 29<br>cm                                                  | 2,683                                     | Sup, opache vert.           | Parete doppia con intercapedine d'aria, in mattoni pieni di laterizio e cls  | 1,643       |
|                                                                                               | S <sub>6</sub>                      |                                                                                                    |                                           | Superfici vetrate           | Infisso in PVC con taglio termico e vetri basso emissivi (180x140 cm) c      | 1,651       |
|                                                                                               |                                     |                                                                                                    | 0,952                                     | Superfici vetrate           | Infisso in PVC con taglio termico e vetri basso emissivi (120x205 cm)        | 1.652       |
|                                                                                               | S7                                  | Parete in laterizio forato e intonaco s=24 cm                                                                     |                                           | Superfici vetrate           | Infisso in PVC con taglio termico e vetri basso emissivi (120x165 cm)        | 1.655       |
|                                                                                               |                                     |                                                                                                    |                                           | Superfici vetrate           | Infisso in PVC con taglio termico e vetri basso emissivi (450x250 cm)        | 1,655       |
|                                                                                               |                                     | Cassonetto isolato, con struttura in legno di abete                                                               | 1,090                                     | Superfici vetrate           | Porta in PVC con taglio termico e vetri basso emissivi (125x230 cm) co       | 1,669       |
|                                                                                               | S <sub>8</sub>                      |                                                                                                    |                                           | Cassonetto                  | Cassonetto non isolato, con struttura in legno di abete                      | 1.676       |
|                                                                                               |                                     |                                                                                                    | 0,759                                     | Superfici vetrate           | Parete finestrata in PVC con taglio termico e vetri basso emissivi (304x     | 1,695       |
|                                                                                               | S <sub>9</sub>                      | Setto in calcstruzzo armato (s= 30 cm) con intonaco                                                               |                                           | Superfici vetrate           | Infisso in PVC (334 x 2.35 cm) con n.2 ante scorrevoli e doppi vetr 4/1      | 1.710       |
|                                                                                               |                                     | interno e membrana impermeabile all'esterno                                                                       |                                           | COMPONENTI OPACHI           | Tramezzo interno in blocchi forati di latericio ed intonaco (s=13 cm)        | 1,746       |
|                                                                                               |                                     | Pavimento non isolato controterra (solaio 20+6 cm)                                                                | 2,983                                     | Sup, opache vert.           | in mattoni pieni di laterizio pesante ed intonaco                            | 1.746       |
|                                                                                               | S <sub>10</sub>                     |                                                                                                    |                                           | Superfici vetrate           | Infisso in PVC (446 x 2,35 cm) con n.4 ante scorrevoli e doppi vetr 4/1      | 1,753       |
|                                                                                               |                                     |                                                                                                    | 1102                                      | Parete opaca verticale      | Parete in laterizio pieno - cod. UNI MPL01.2 s= 29 cm (2+25+2)               | 1,761       |
|                                                                                               |                                     |                                                                                                    |                                           |                             | man and the state and the contract                                           | 4.707       |

Figura 4 – Finestre di dialogo per il caricamento della struttura edilizia nell'elenco delle strutture di progetto.

Il procedimento logico seguito nella progettazione dell'applicazione è il seguente:

 Inserire nell'elenco delle **Strutture di progetto** le strutture edilizie vetrate e opache che serviranno per le simulazioni energetiche da effettuare nella tab "Raccomandazioni" della sezione Dati APE. Si ricorda che l'inserimento di tali strutture non influenza il calcolo termotecnico effettuato dal certificatore, poiché esse devono essere inserite in coda all'elenco e quindi non rientrano tra quelle che sono state indicate nella tab **Strutture disperdenti** della sezione **Edificio – Dati geometrici e termo fisici**. Le figure n.4 e n.5 mostrano sinteticamente la procedura, già nota all'utente, per l'inserimento di una struttura edilizia, contenuta nel corrispondente Archivio, nell'**Elenco** delle **Strutture edilizie** della sezione **Strutture di progetto**.

 Premere il tasto **Calcola** della tab **Raccomandazioni** della sezione **Dati APE** (figura 5); apparirà la finestra di dialogo denominata Analisi costi benefici degli interventi migliorativi. Utilizzare il menu combo posizionato in corrispondenza dell'etichetta **Tipologia di intervento**, selezionando l'etichetta **Sostituzione strutture vetrate**. Apparirà una finestra di dialogo con tutte le strutture vetrate contenute nell'elenco delle strutture di progetto dell'unità edilizia in

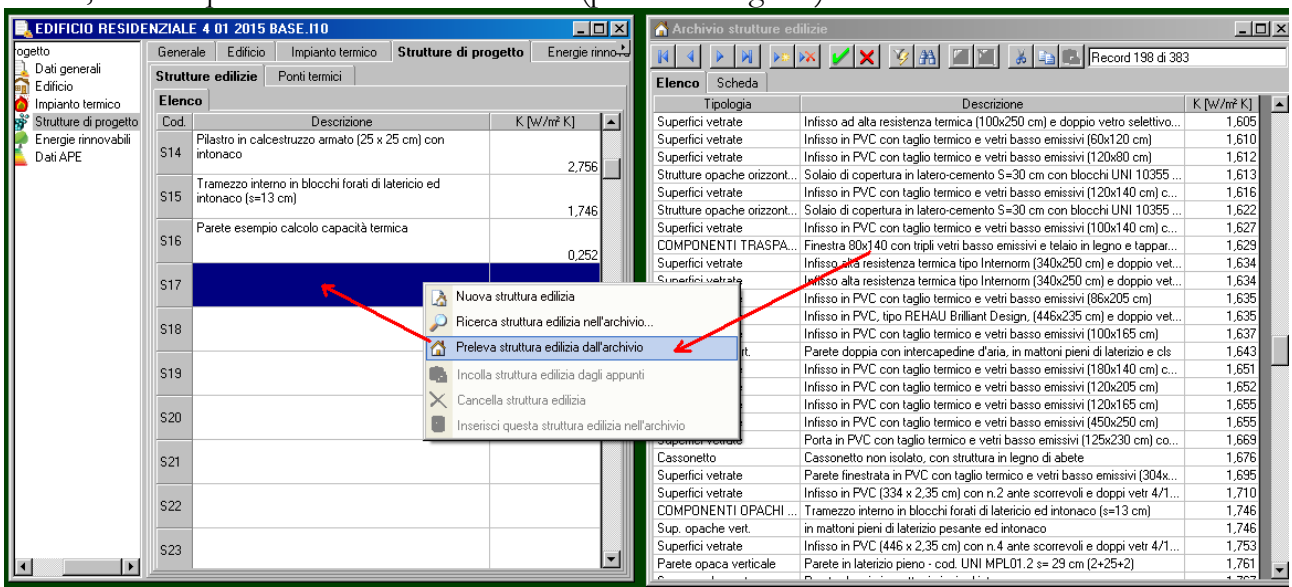

#### esame, tranne quella che si vuole sostituire (per ovvie ragioni).

Figura 4 – Finestre di dialogo per il caricamento della struttura edilizia nell'elenco delle strutture di progetto.

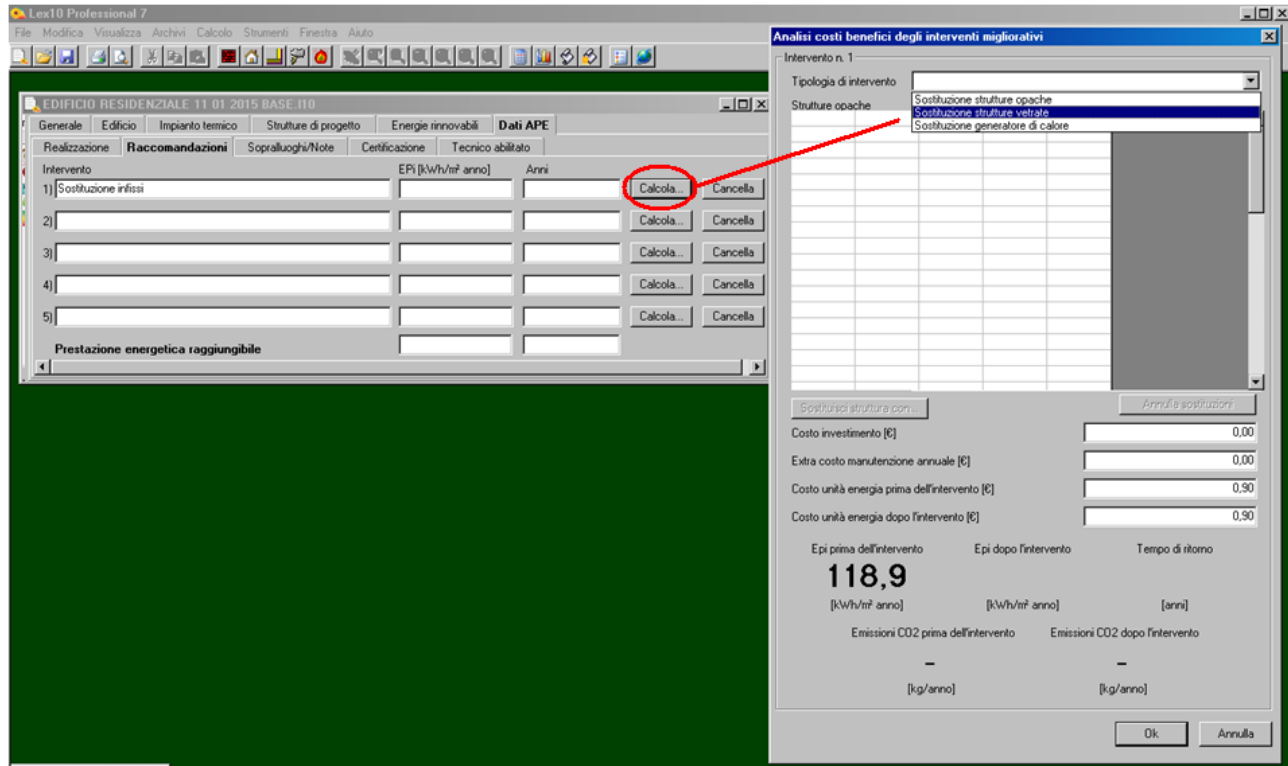

Figura 5 – Finestra di dialogo **Analisi costi benefici degli interventi migliorativi**

 Premere il tasto **Sostituisci con** della tab **Analisi costi benefici degli interventi migliorativi**; apparirà la tab **Lista strutture edilizie di progetto** (figura 6), nella quale selezionare il tipo di infisso ad alta resistenza termica che si vuole sostituire. La procedura va ripetuta per tutti i tipi di finestre che si vogliono sostituire. Se ad esempio, nell'unità edilizia si sono individuate le due tipologie di infissi, di dimensioni 80x140 cm e 80x230 cm, bisognerà ripetere la procedura di sostituzione appena descritta per ciascun tipo. La figura n. 7, mostra il caso della sostituzione della prima tipologia di infisso; Lex10 effettua, in automatico, il calcolo energetico ripetendo le procedure delle UNI TS 11300, e restituisce il valore dell'Indice di Prestazione Energetica. La

figura 8 mostra la finestra di dialogo una volta sostituite tutte le tipologie di infissi presenti nell'unità edilizia, la figura n.9 mostra il caso della sostituzione della parete in laterizio con un'altra dotata di isolamento a cappotto.

 Inserire i seguenti dati economici relativi all'investimento da sostenere nel caso dell'intervento per la sostituzione di tutti gli infissi dell'unità edilizia (figura 8):

1. *Costo dell'investimento*: costo complessivo dell'intervento di sostituzione degli infissi. Questo dato, se il certificatore lo ritiene, può essere valutato come extra-costo rispetto alla sostituzione con altri tipi di infissi comunemente utilizzati in edilizia o anche in funzione di eventuali sgravi fiscali e/o altri incentivi statali.

2. *Extra costo manutenzione annuale*: inserire l'eventuale maggiore costo di manutenzione annuale che il nuovo tipo di struttura può richiedere a causa della migliore tecnologia utilizzata;

3. *Costo unità energia prima dell'intervento*: inserire il costo unitario dell'energia utilizzata nelle condizioni *ante operam*; ad esempio gasolio o metano o altro combustibile;

4. *Costo unità energia dopo dell'intervento*: inserire il costo unitario dell'energia utilizzata nelle condizioni *post operam*; esso sarà lo stesso di quello utilizzato nelle condizioni "ante operam" tranne nel caso di sostituzione del generatore di calore, con il quale si sia sostituito contemporaneamente anche il combustibile (ad esempio da vecchia caldaia a gasolio a caldaia a condensazione alimentata a metano).

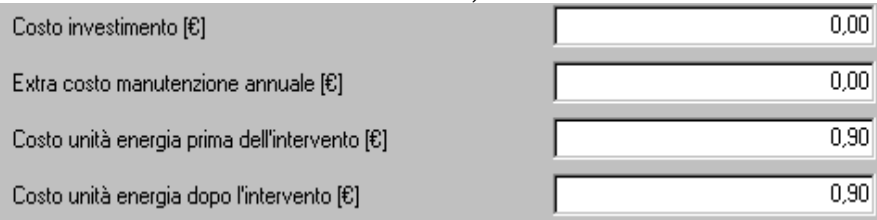

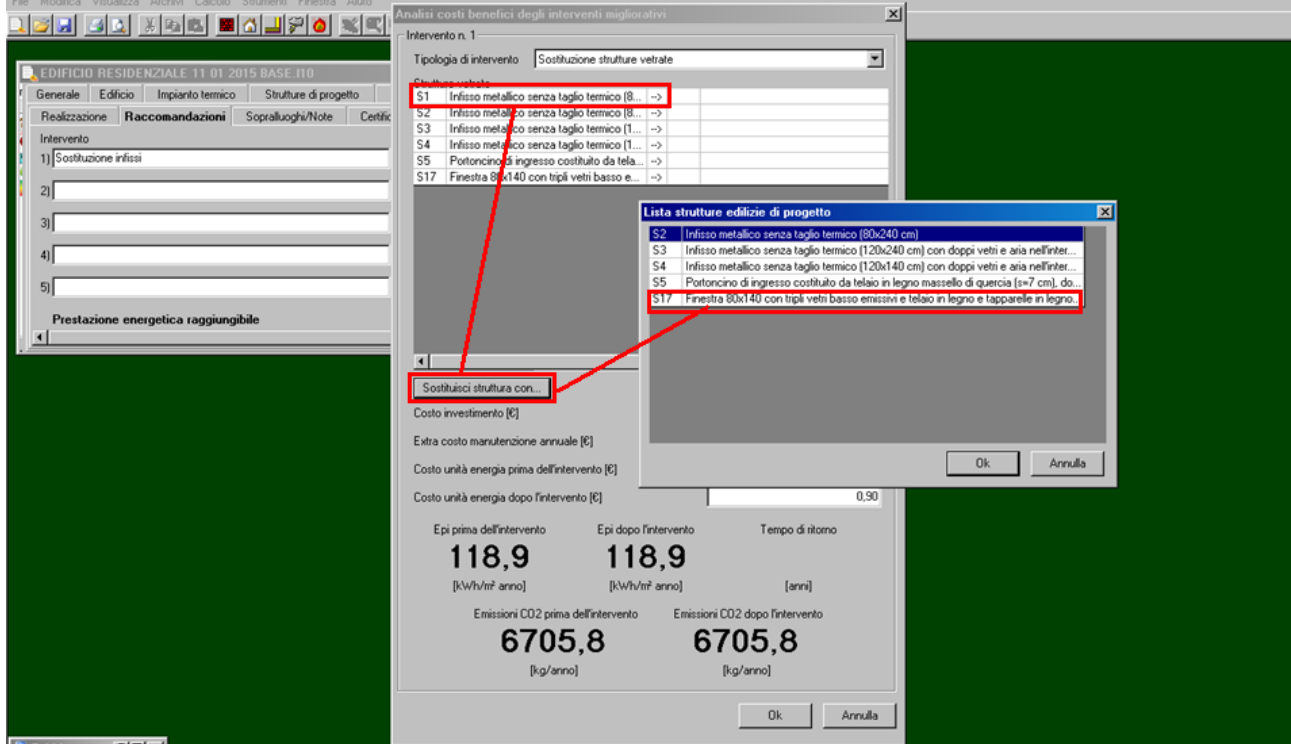

Figura 6 – Procedura per l'indicazione delle strutture da sostituire per ipotizzare il primo scenario di miglioramento dell'efficienza energetica individuato dalla Raccomandazione n.1

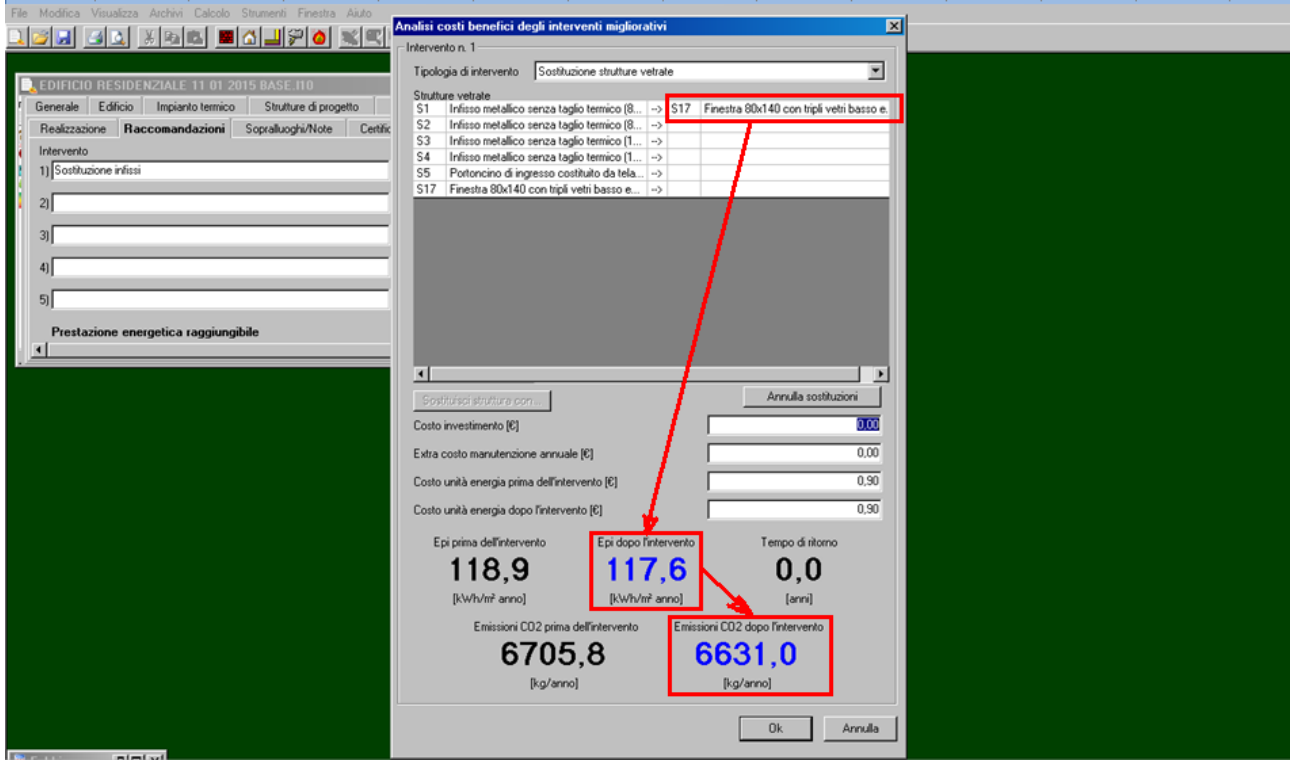

Figura n.7 – Sostituzione del tipo di infisso S1 con il tipo S17 e calcolo automatico dell'indice di prestazione energetico migliore rispetto alla situazione "ante operam".

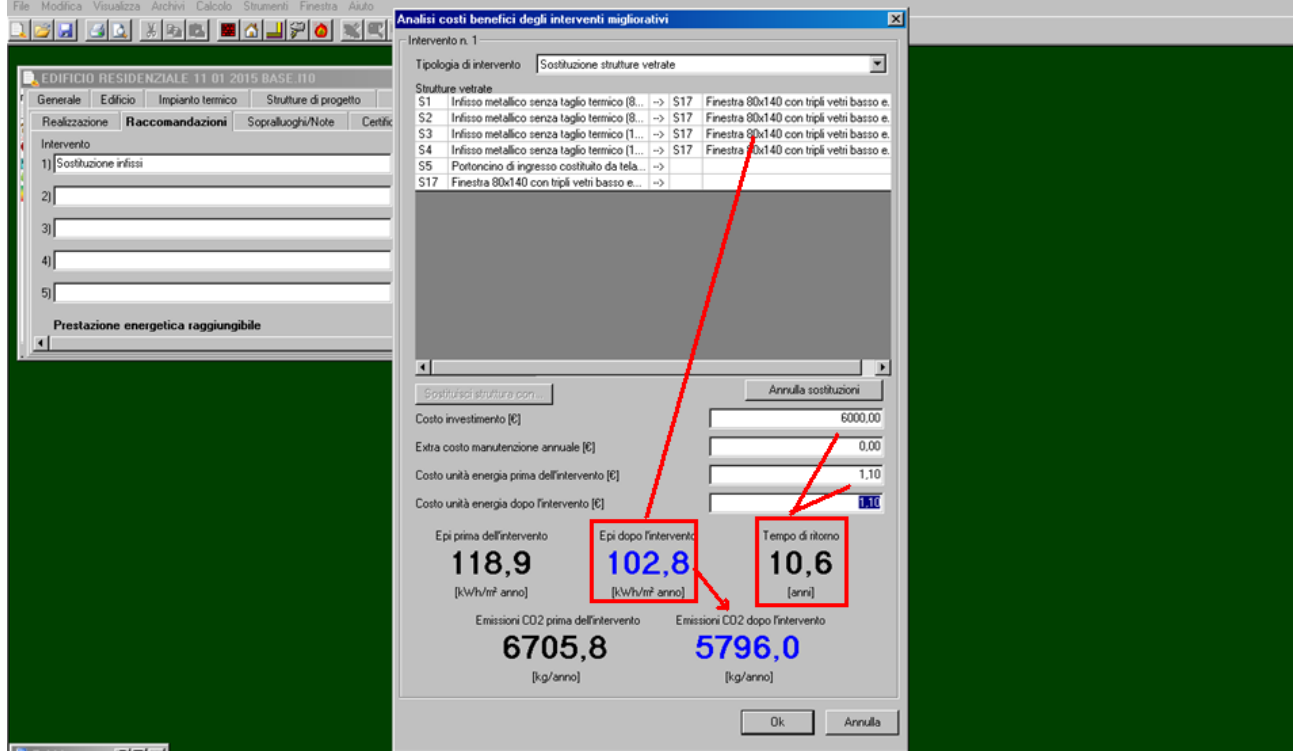

Figura n.8 – Sostituzione di tutti i tipi di infissi (S1, S2, S3, S4) con il tipo S17 (in realtà saranno altrettanti 4 tipi diversi) e calcolo automatico dell'indice di prestazione energetica migliore rispetto alla situazione "ante operam".

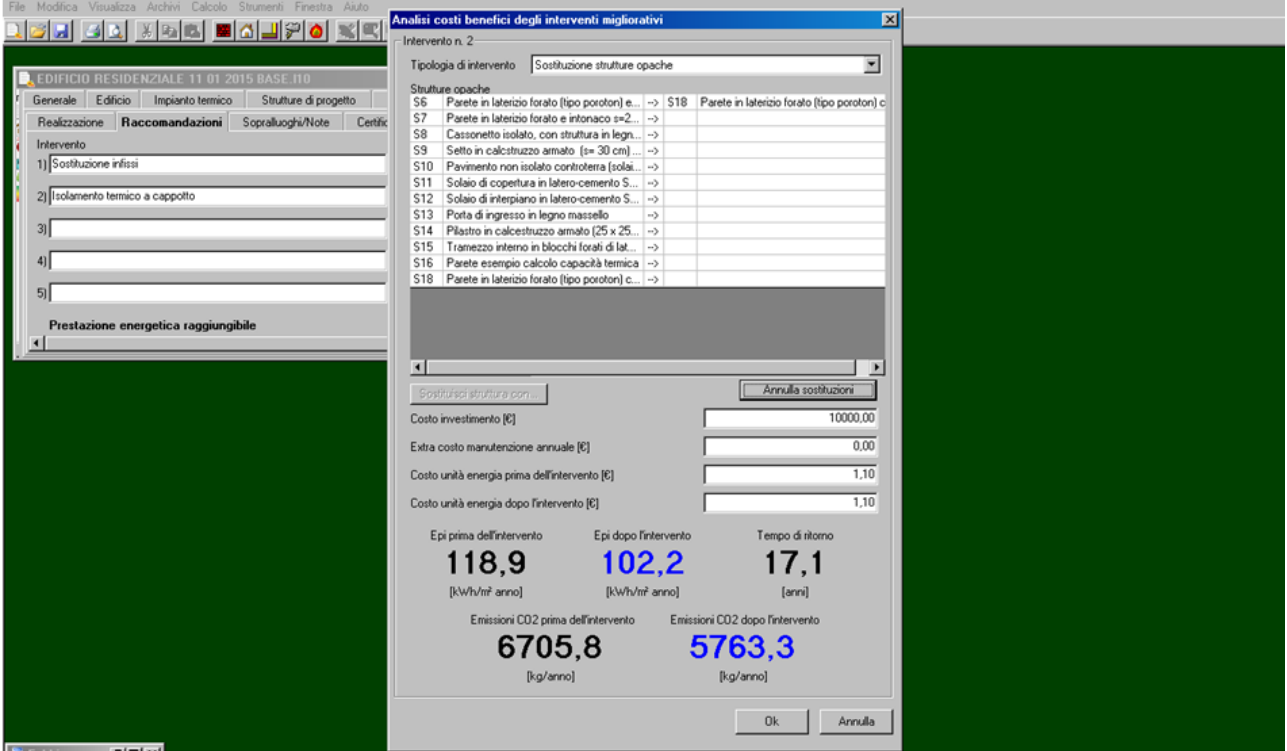

Figura n.9 – Sostituzione del tipo di parete costituita da blocchi di laterizio ed intonaco S6 con un'altra dotata di isolamento termico a cappotto S18 e calcolo automatico dell'indice di prestazione energetica migliore rispetto alla situazione "ante operam".

 Il certificatore energetico può ripetere più volte la procedura verificando ciascuna raccomandazione in funzione del tempo di ritorno della stessa (minore di 10 anni) e determinando la prestazione energetica raggiungibile dall'unità edilizia. Tutti i dati verranno inseriti automaticamente nell'APE.

#### 8.3. "Sopralluoghi/Note"

Nella finestra di dialogo "Sopralluoghi/Note" il certificatore energetico può inserire la descrizione del sopralluogo/i effettuato ed eventuali altre informazioni nel campo note

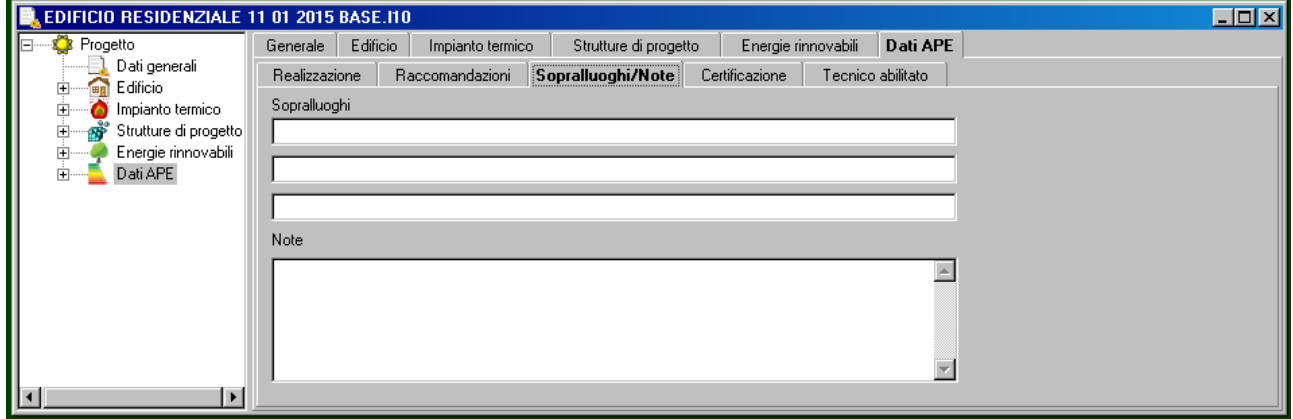

Figura n.10 – Finestra di dialogo **Sopralluoghi/Note** "Certificazione"

Nella finestra di dialogo **"Certificazione"** vanno inseriti i dati del certificatore energetico, la dichiarazione di indipendenza ed altre informazioni aggiuntive.

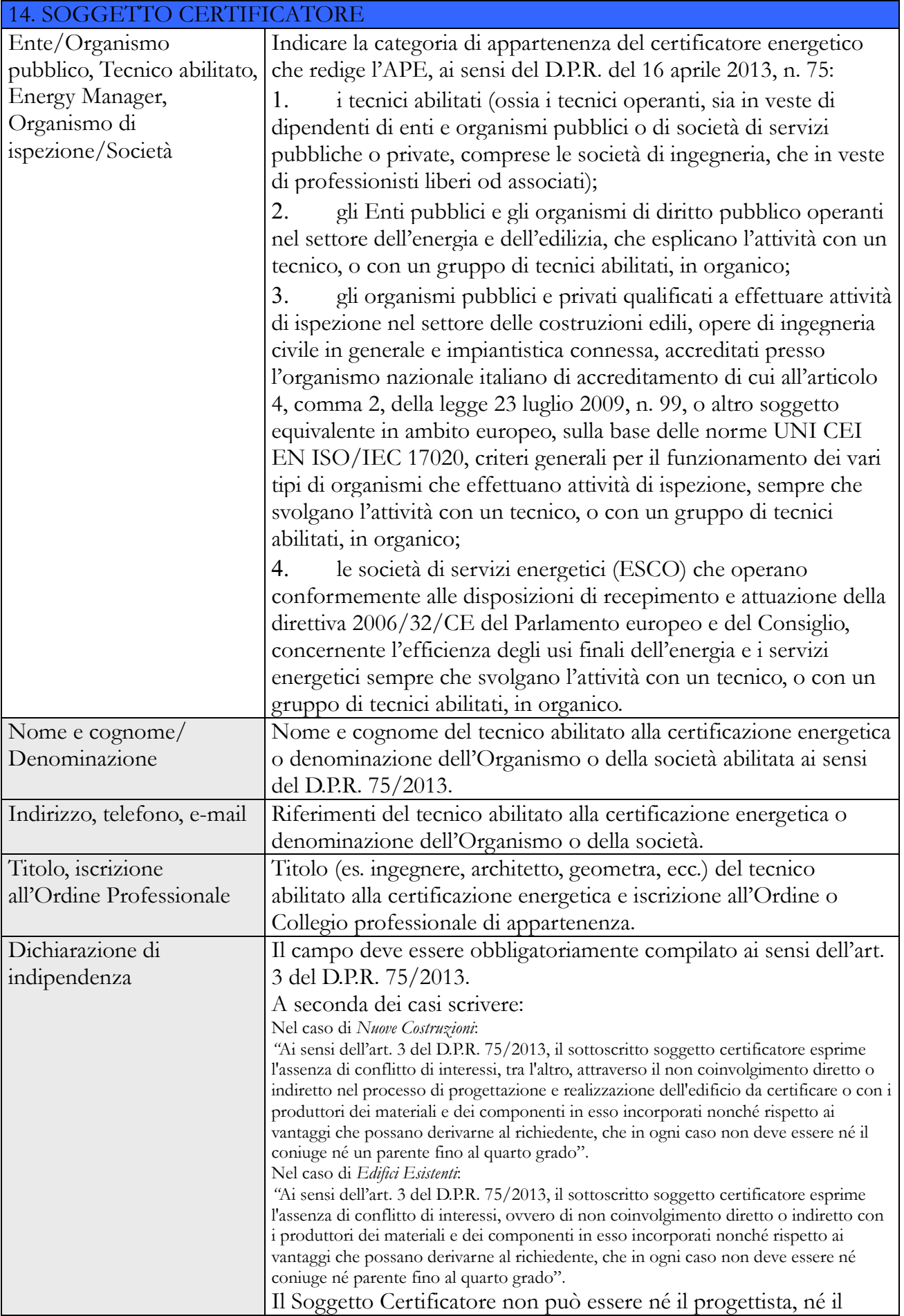

Direttore dei Lavori.

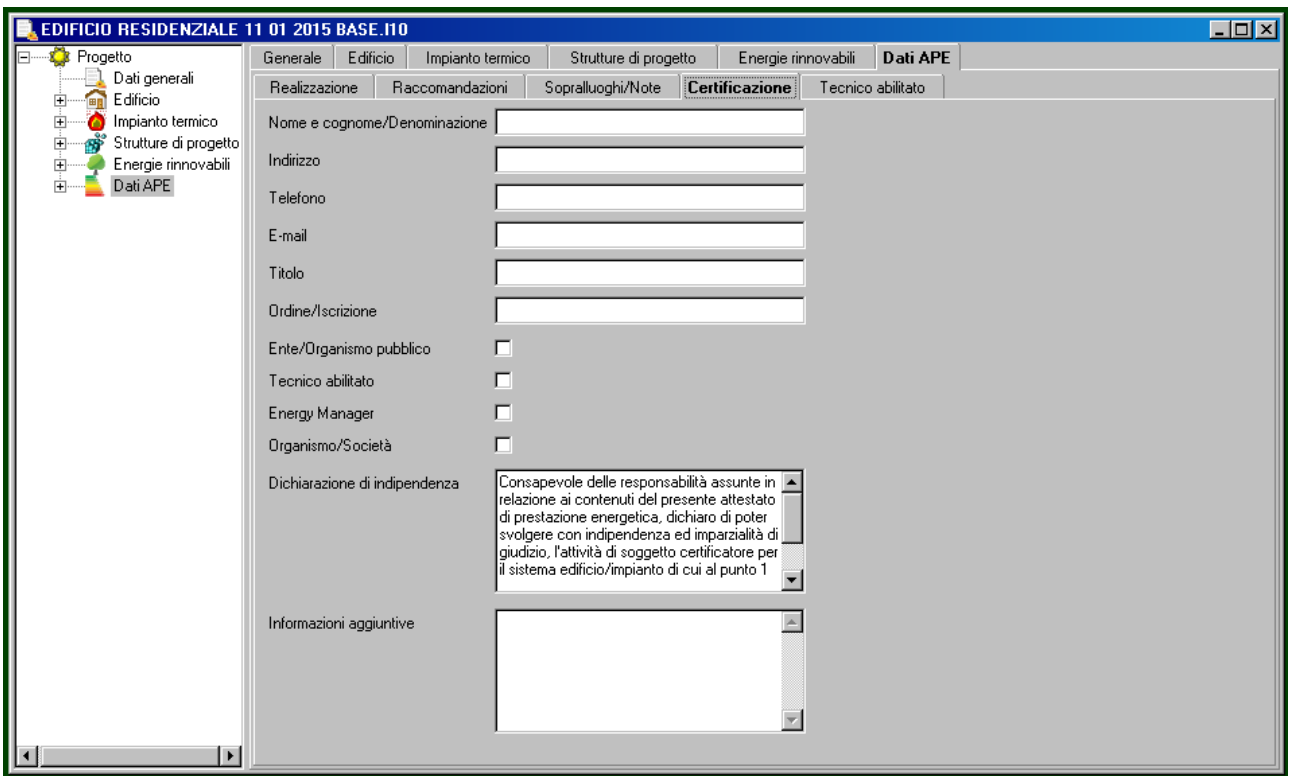

Figura n.11 – Finestra di dialogo **Certificazione**

# "Tecnico abilitato"

Nella finestra di dialogo **"Tecnico abilitato"** vanno inseriti i dati del tecnico abilitato a rilasciare l'Attestato di Qualificazione Energetica (AQE).

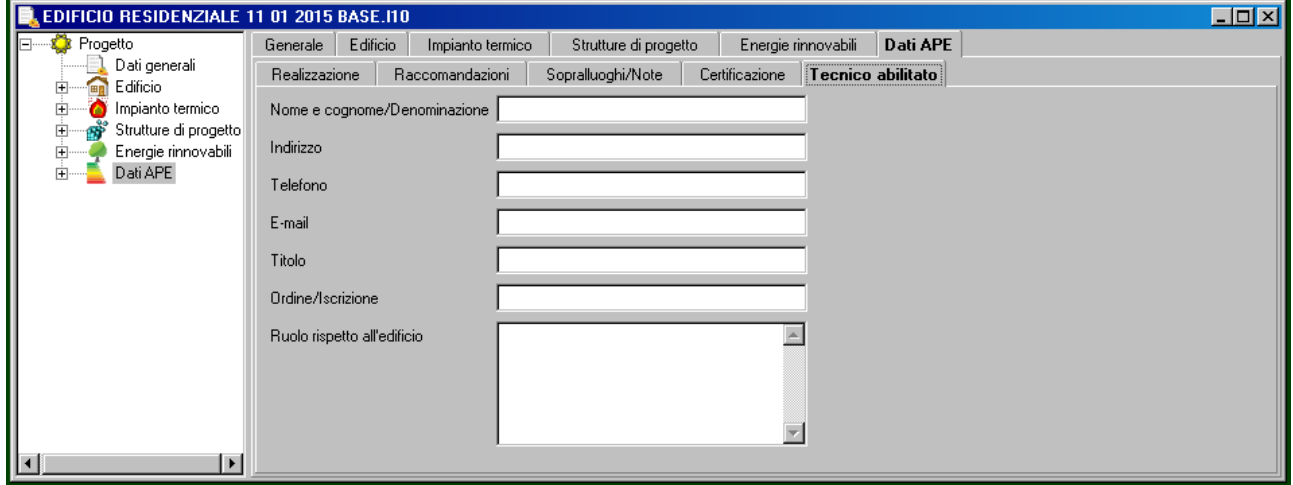